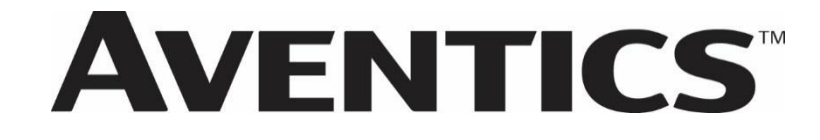

**G3 Series EtherNet/IPTM DLR Technical Manual**

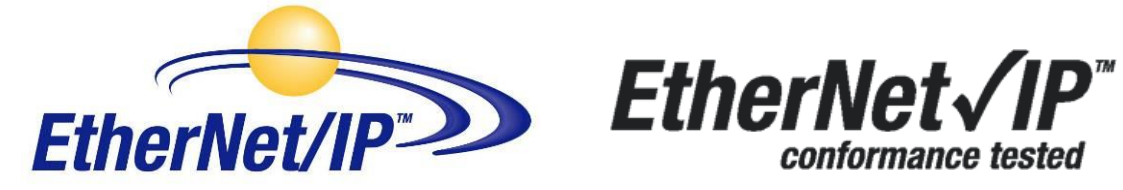

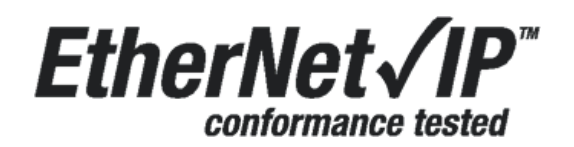

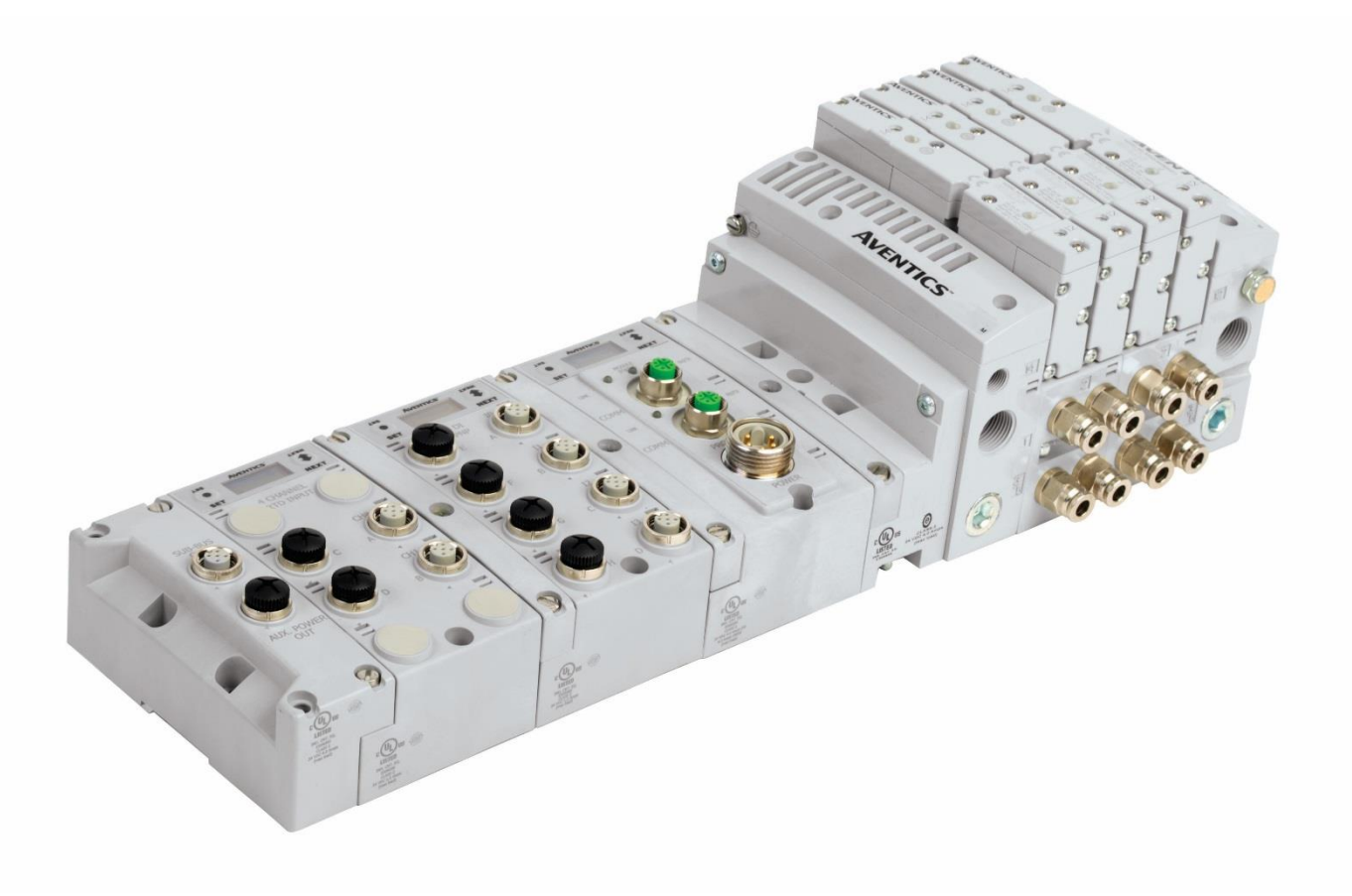

## Conditions for use of this product

(1) Aventics G3 Manifold ("the PRODUCT") shall be used in conditions.

i) Where any problem, fault or failure occurring in the PRODUCT, if any, shall not lead to any major or serious accident.

ii) Where the backup and fail-safe function are systematically or automatically provided outside of the PRODUCT for the case of any problem, fault or failure occurring in the PRODUCT.

(2) The PRODUCT has been designed and manufactured for use in general industries.

Aventics shall have no responsibility or liability including but not limited to any and all responsibility or liability based on contract, warranty, tort, product liability for any injury or death to persons, loss or damage to property caused by the product that are operated or used in application not intended or excluded by instructions, precautions or warnings contained in Aventics. Technical, User, Instruction, Safety manuals or bulletins.

# Safety precautions

Before using this product, please read this manual and the relevant manuals carefully and pay attention to safety and product application. The following symbols are used in the manual to identify important safety, installation and application information.

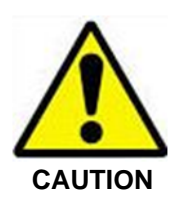

Caution symbol indicates a possible hazard which may cause injury or equipment damage.

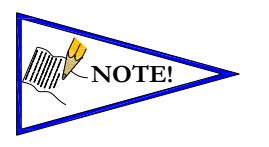

Note symbol indicates important information regarding equipment installation and setup

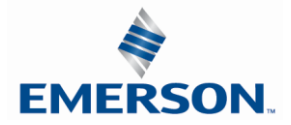

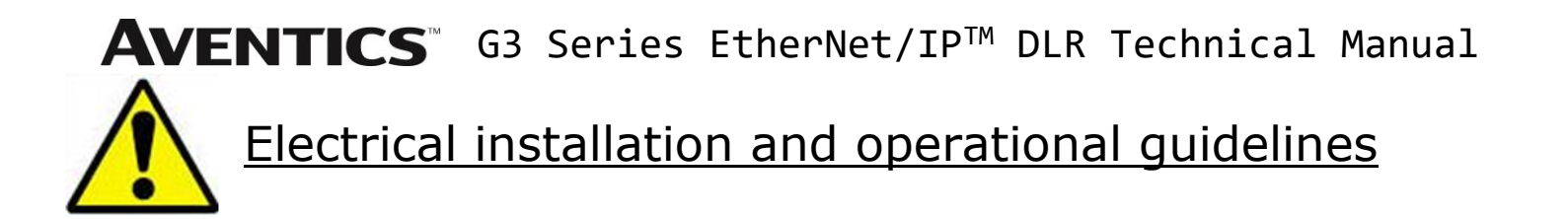

• *To be connected to Class 2 power source only*

**CAUTION**

- *All Aventics. communication nodes should be grounded during the installation process. These grounding guidelines can be found in National Electrical code IEC 60204-1 or EN 60204-1.*
- *All Numatics G3 Electronics Products to be installed or wired in accordance with ASCO Aventics published instructions and applicable electrical codes.*
- *MULTIPLE CLASS 2 POWER SOURCES: When interconnects, class 2 sources shall be Listed and rated suitable for parallel interconnection*
- *Sources shall be Listed and rated suitable for parallel interconnection*
- *CLASS 2 WIRING: All field wiring shall be suitable for Class 1, Electric Light and Power, or Class 2, 3 wirings are routed separately and secured to maintain separation between 1) Class 2 wiring and all other class wiring, and 2) Limited energy circuit conductors from unlimited energy circuit conductors*
- *Class 2 Device Wiring Only – Do Not Reclassify and Install as Class 1, 3 or Power and Lighting Wiring*
- *When using molded connector power cables, Do Not rely on wire colors for Pin-Out. Always use pin number references.*
- *Wire connections shall be rated suitable for the wire size (lead and building wiring) employed*
- *MULTIPLE CLASS 2 POWER SOURCES: When interconnects, class 2 sources shall be Listed and rated suitable for parallel interconnection*
- *Sources shall be Listed and rated suitable for parallel interconnection*

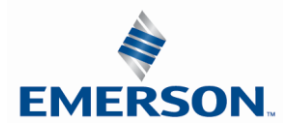

## Table of Contents

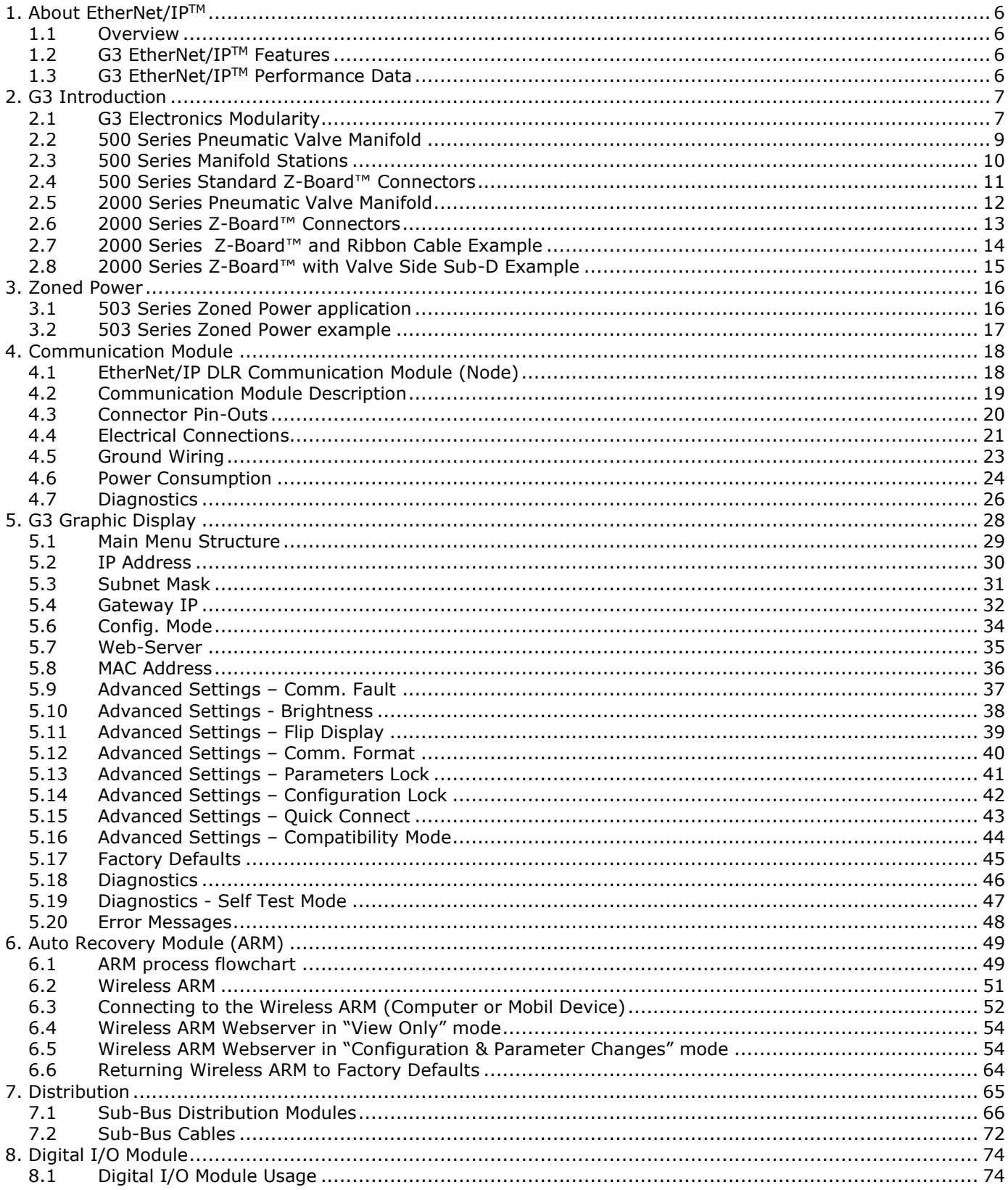

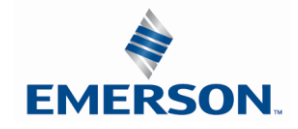

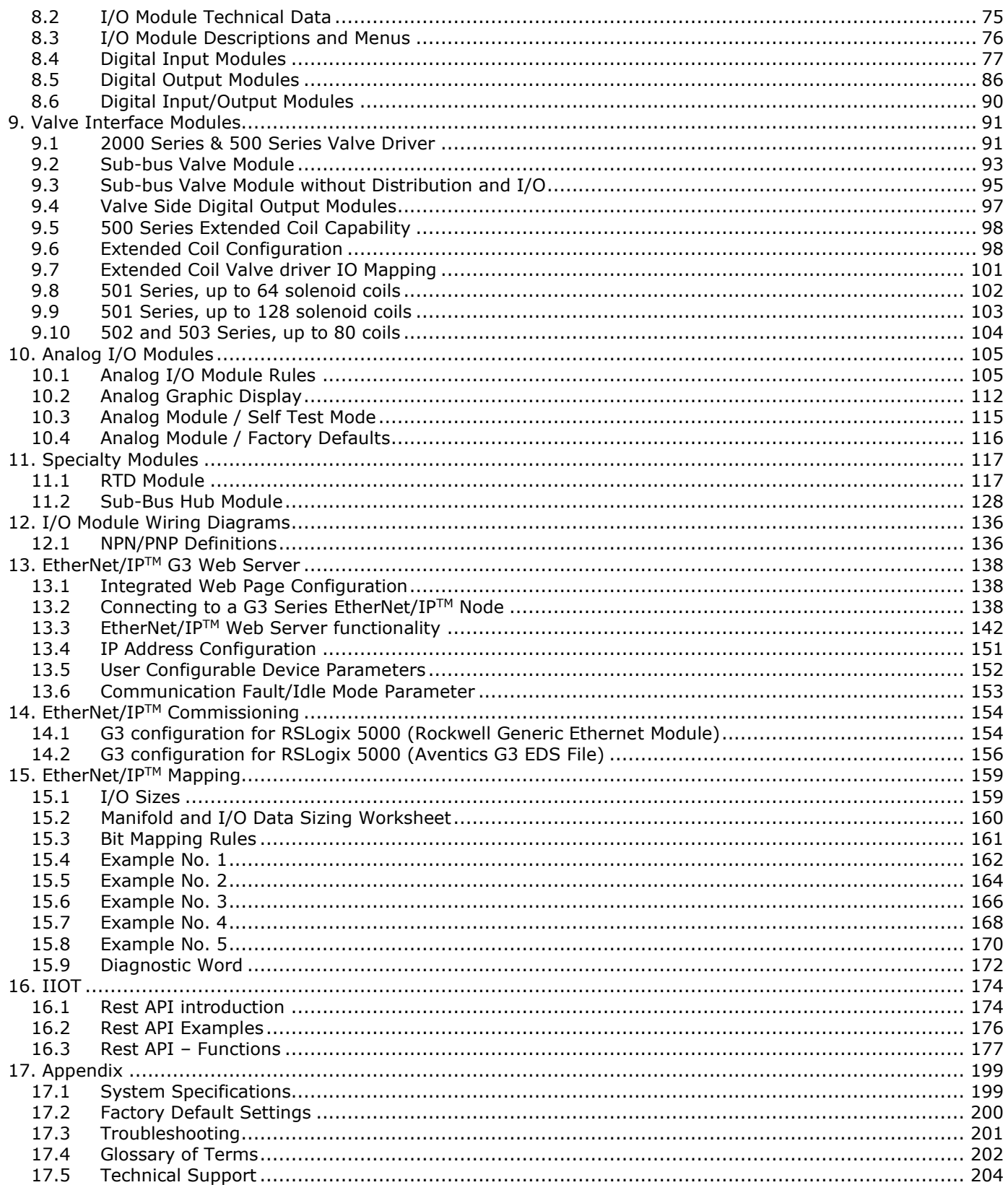

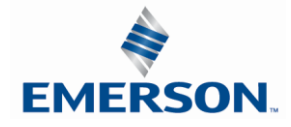

# 1. About EtherNet/IP™

## 1.1 Overview

EtherNet/IPTM is a communication protocol that uses the same network technology that can be found in commercial and domestic operations worldwide but has added benefits/features toward manufacturing applications. It is a CIP (common industrial protocol) Network that follows the Open Systems Interconnection (OSI) model.

The ODVA (Open Device Net Vendor Association) is an independent organization that governs the EtherNet/IP™ specification and oversees conformance testing for products.

EtherNet/IPTM uses industrial M12 IP67-rated connectors. The protocol can transfer data at two interface speeds of 10 Mbps and 100 Mbps. Maximum network cabling distance is limited to 100m segments at 20º C.

More information about EtherNet/IP™ and ODVA can be obtained from the ODVA web site [www.odva.org](http://www.odva.org/)

Device level ring or DLR network technology for industrial applications takes advantage of embedded switch functionality within the associated EtherNet/IPTM communication modules. DLR technology adds device-level network resilience to optimize machine operation. When a DLR network detects a break in the ring, it provides alternate routing of the data to help recover the network at extremely fast rates. Enhanced diagnostics built into DLR-enabled products identify the point of failure, helping to speed maintenance and reduce mean time to repair. The DLR module is works equally well in both Linear and Ring configurations.

### 1.2 G3 EtherNet/IPTM Features

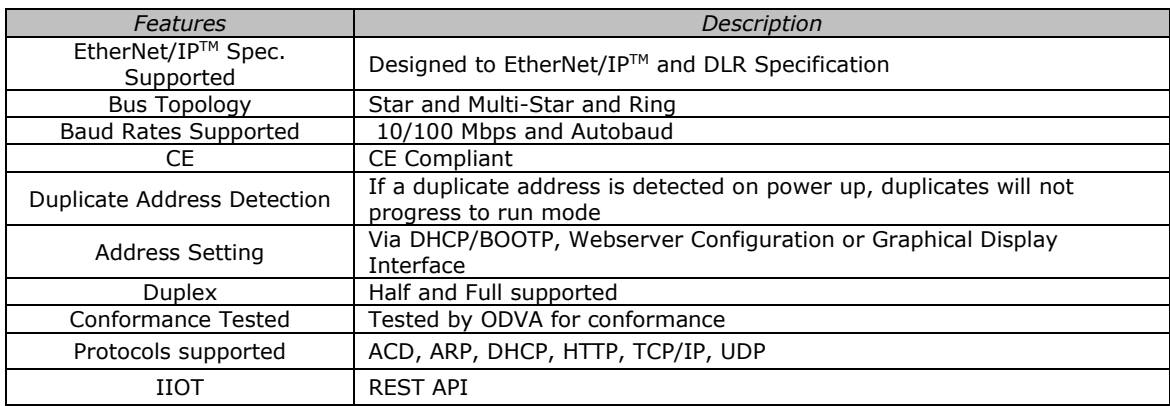

## 1.3 G3 EtherNet/IPTM Performance Data

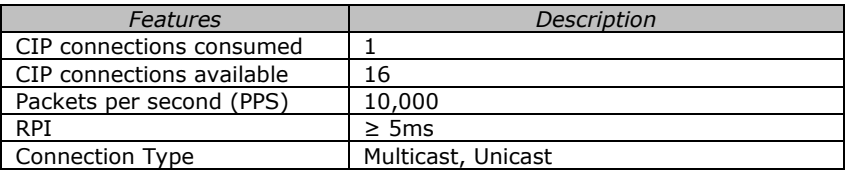

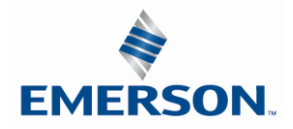

# 2. G3 Introduction

The G3 Series is an electronic product platform that features an integrated graphic display for simple commissioning and displaying of diagnostic information. The G3 offers innovative distribution capability which allows the same I/O components that make up a centralized manifold configuration to be used as the distribution components as well, decreasing the need for duplicate components on centralized and distributed applications. The G3 platform interfaces to a variety of valve series and fieldbus interface protocols and can address a total of 1200 I/O points (150 bytes). With proper assembly and termination, the G3 modules will have an IP65 / IP67 rating.

The manifold can be viewed as having two sections to it, the *Valve Side* and the *Discrete I/O Side*. The *Valve Side* supports a maximum of 128 solenoid coils and the *Discrete I/O Side* supports a maximum of 16 modules capable of addressing up to 1200 outputs, 1200 inputs or various combinations.

Various discrete modules with integrated graphic display are available. They include digital I/O, analog I/O, and specialty modules which cover various application needs. Pinouts for all connectors are labeled on the side of the respective modules and are also detailed in the module section of this document.

This manual describes specific information for configuring and commissioning the Aventics G3 Series product line. For more information relating to pneumatic valves and valve manifold assemblies, please refer to the Aventics "*In Control* "catalog at [www.asco.com.](http://www.numatics.com/)

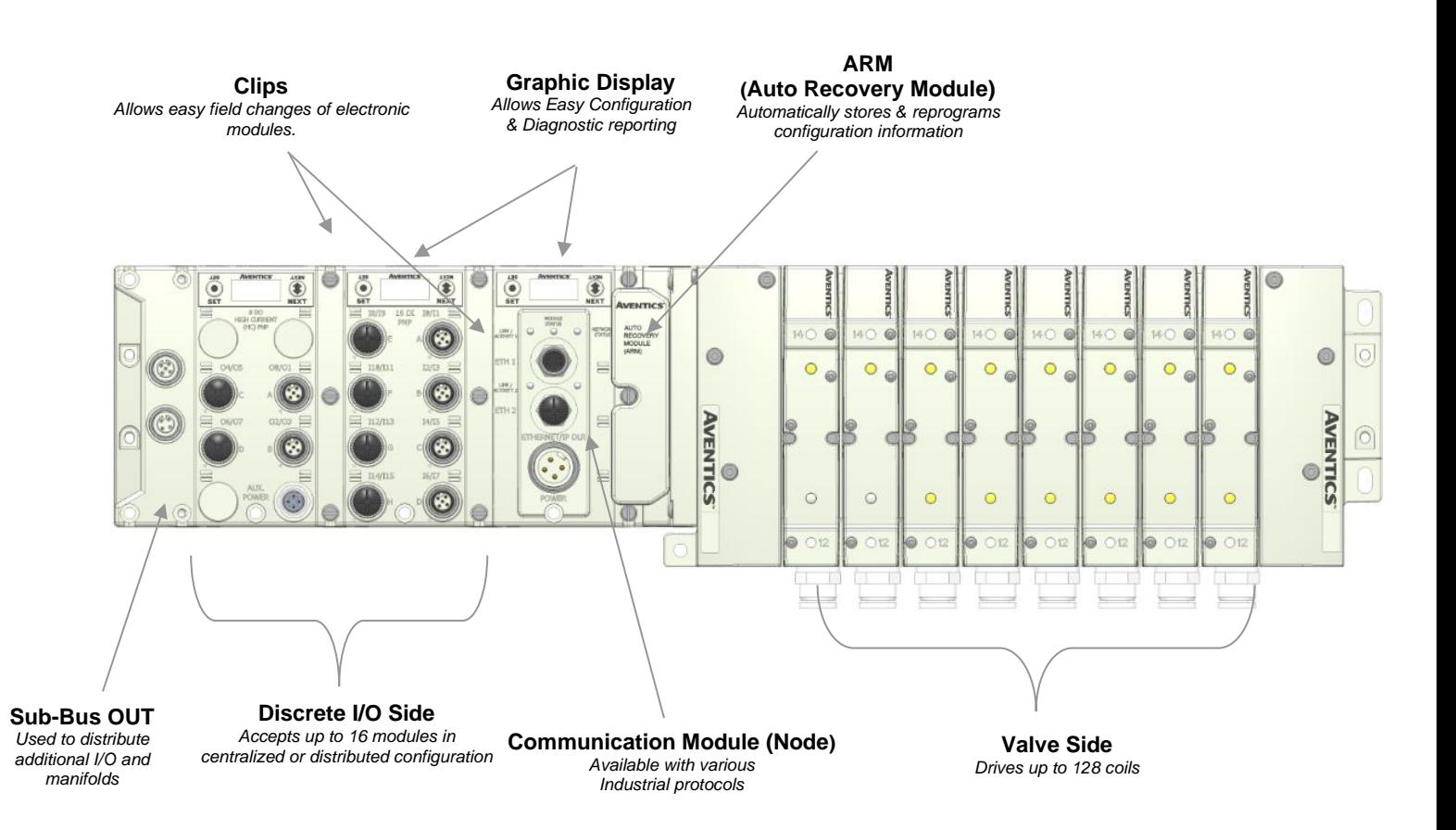

#### 2.1 G3 Electronics Modularity

Discrete I/O

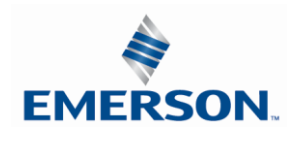

The G3 Series product line is a completely modular and scalable system. As shown below, the G3 electronic modules plug together, via mechanical clips, allowing for easy assembly and field changes.

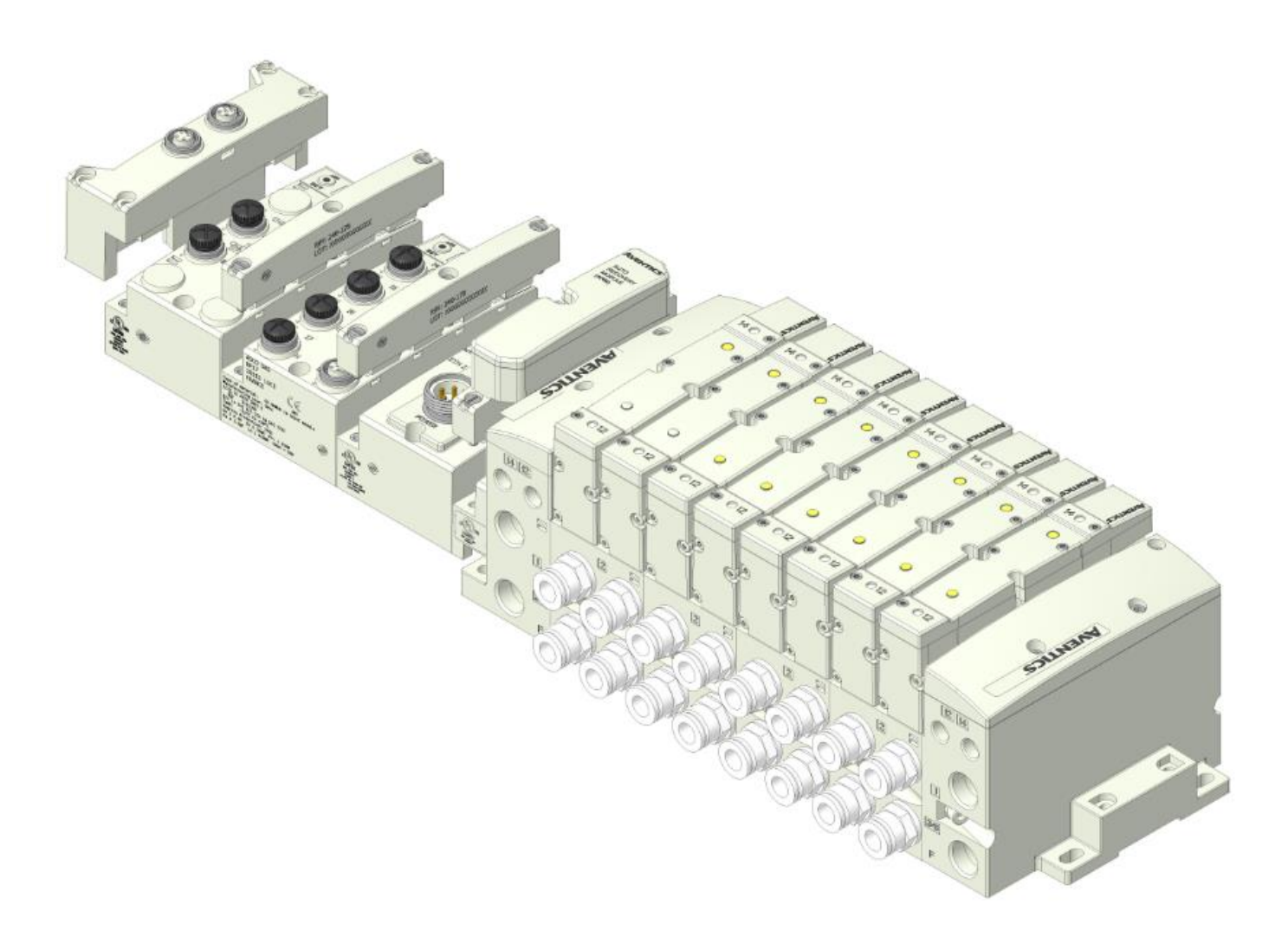

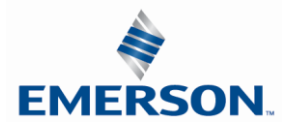

TDG3EDM1-11EN 4/21 Subject to change without notice

## 2.2 500 Series Pneumatic Valve Manifold

The pneumatic valve manifold with internal circuit board technology is also modular. The valve solenoid coil connections are automatically made using Z-Board™ technology (plug together PC boards), which allow internal connection from solenoid coils to output drivers without the use of wires). This allows easy assembly and field changes.

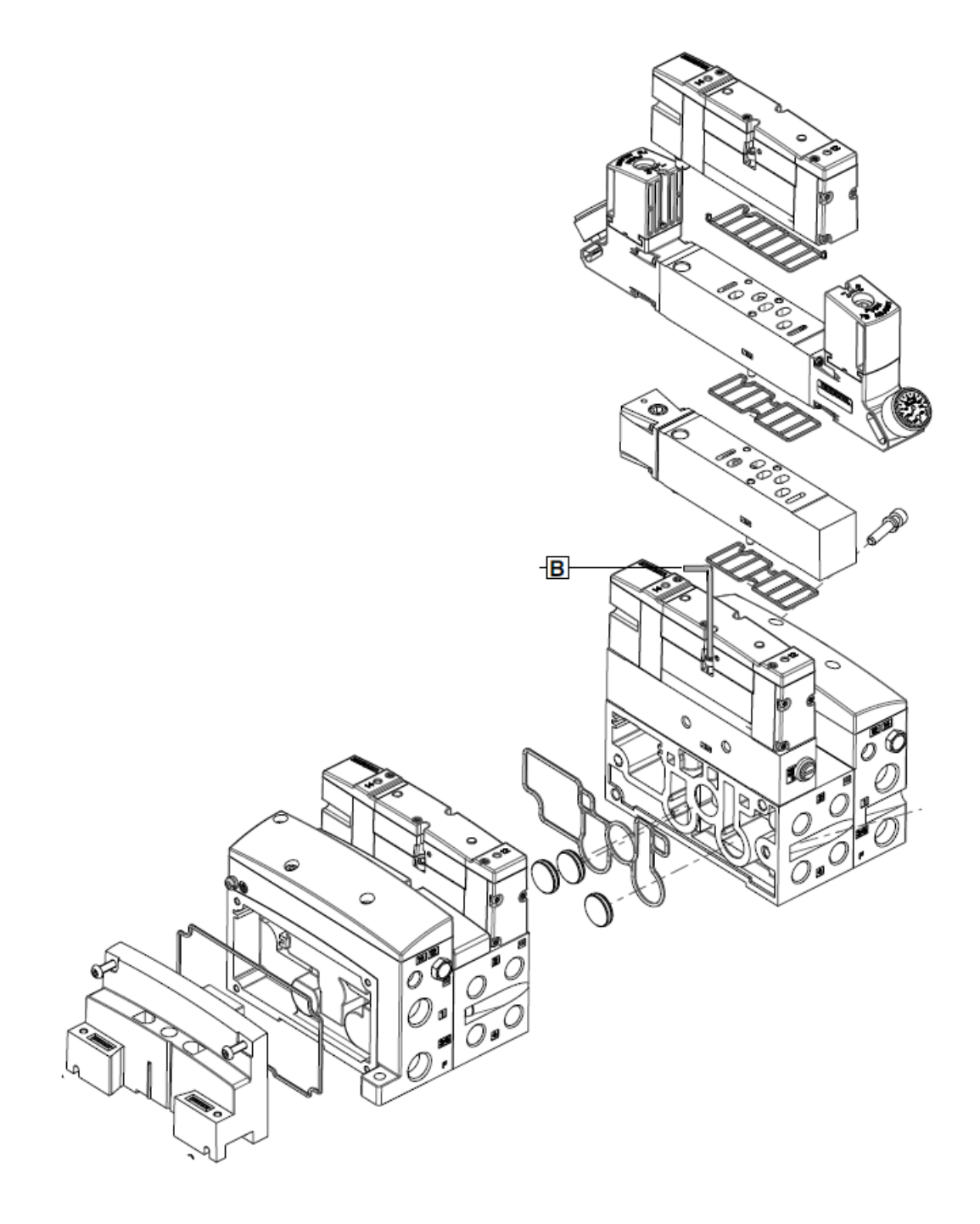

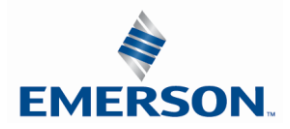

#### 2.3 500 Series Manifold Stations

Solenoid Coil Connections using Z-Board™ Technology for 50x valve series

Z-Board™ plug together technology connects all valve solenoids to the valve coil output driver board, located in the valve adapter. There is a maximum of 128 coil outputs available on the complete manifold assemblies. The 128 available outputs are accessed on the 501 series valves utilizing 4 station manifolds and on the 502 and 503 series utilizing 2 station manifolds.

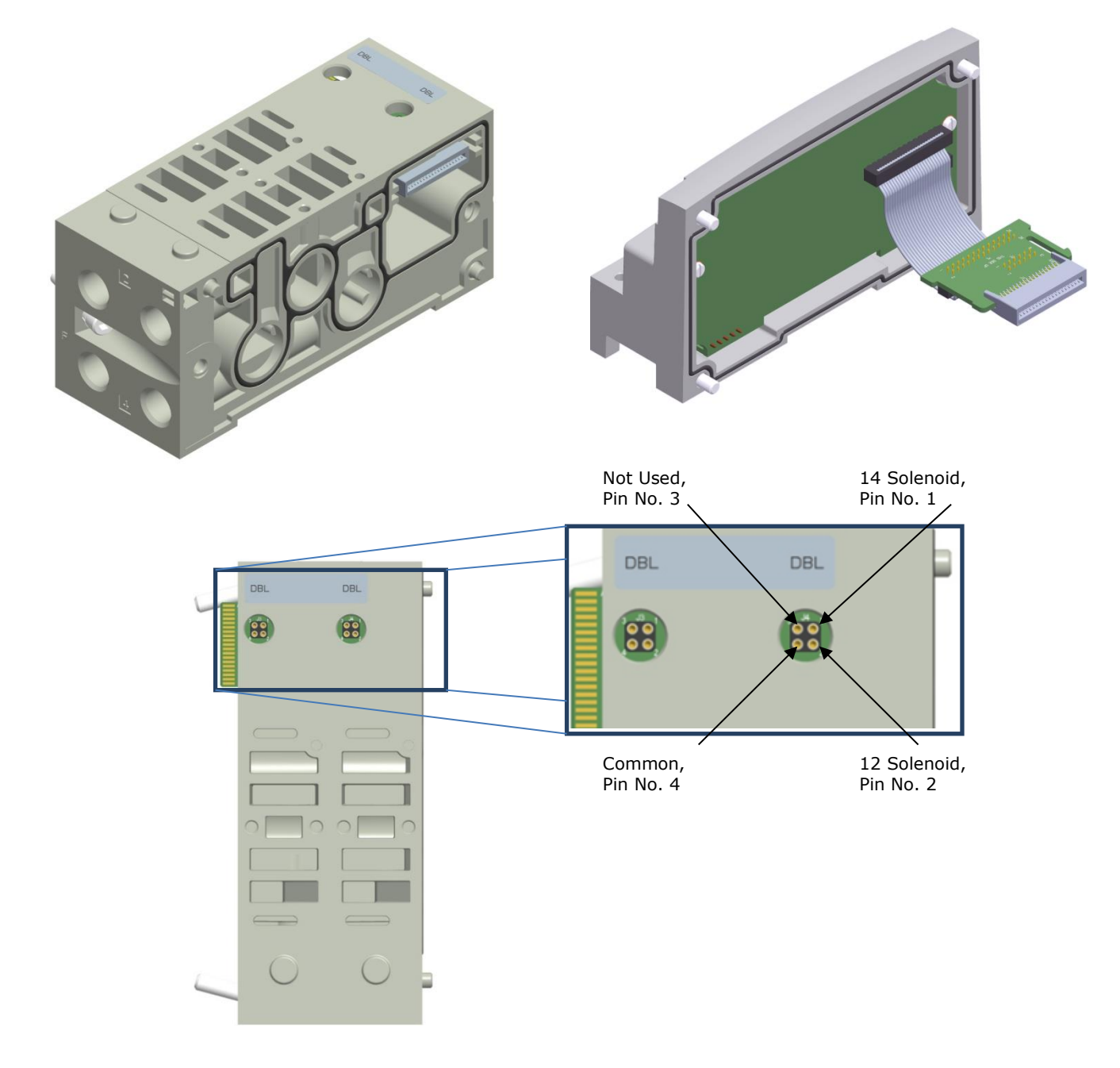

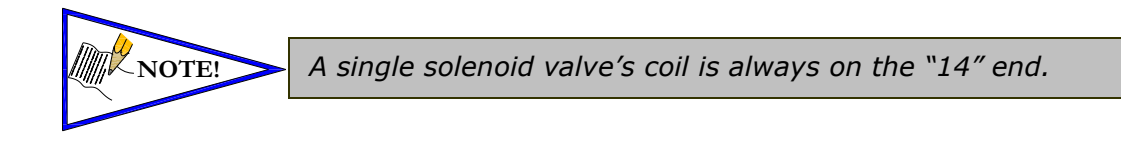

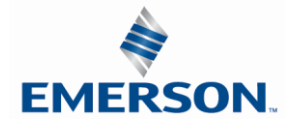

TDG3EDM1-11EN 4/21 Subject to change without notice

## 2.4 500 Series Standard Z-Board™ Connectors

The 501, 502 and 503 valve series utilize 2 different Z-Board™ designs to achieve the single and double solenoid output functions.

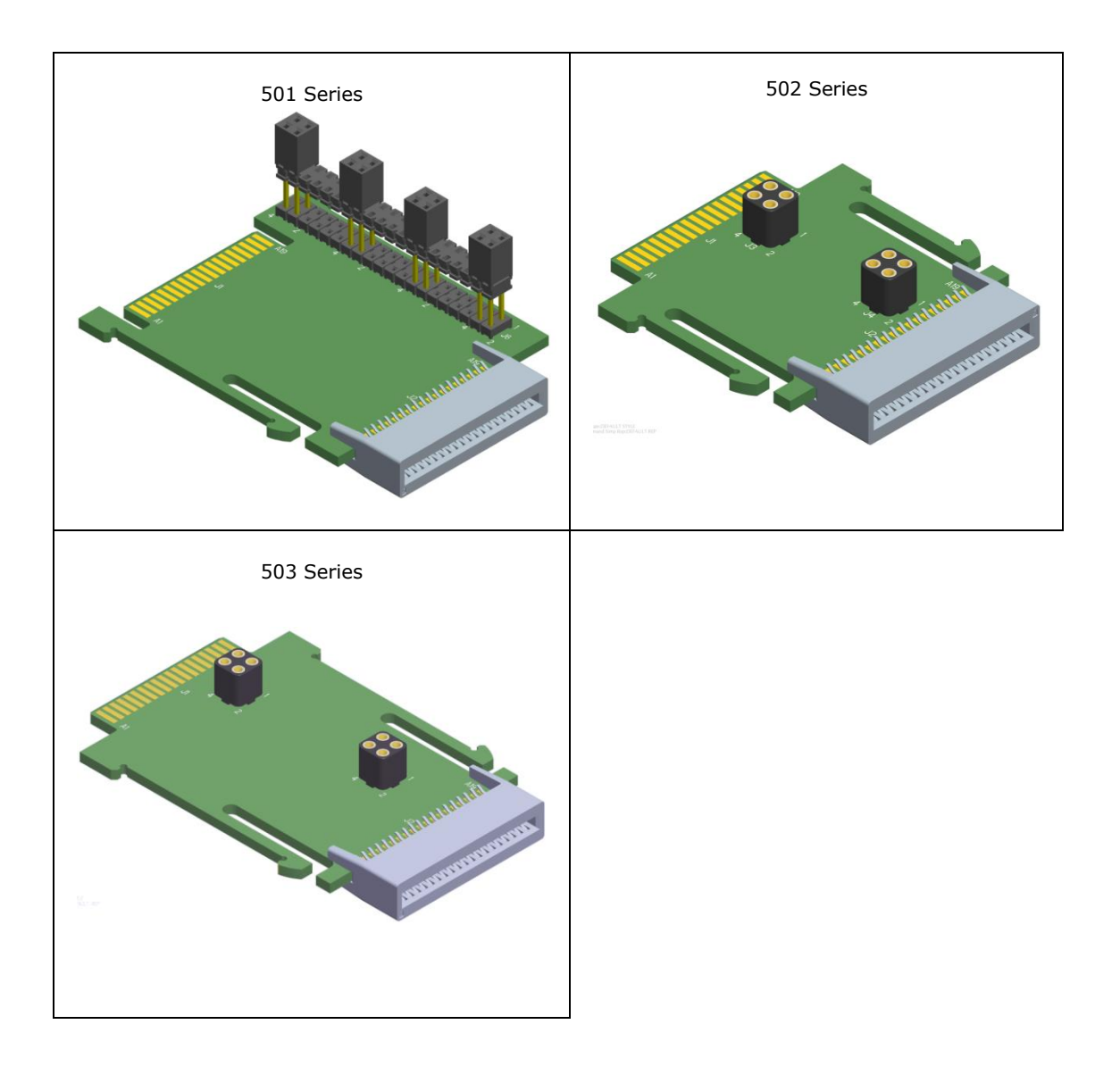

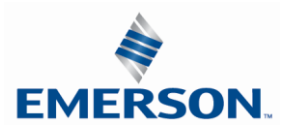

## 2.5 2000 Series Pneumatic Valve Manifold

The pneumatic valve manifold with internal circuit board technology is also modular. The valve solenoid coil connections are automatically made using Z-Board™ technology (plug together PC boards), which allow internal connection from solenoid coils to output drivers without the use of wires). This allows easy assembly and field changes.

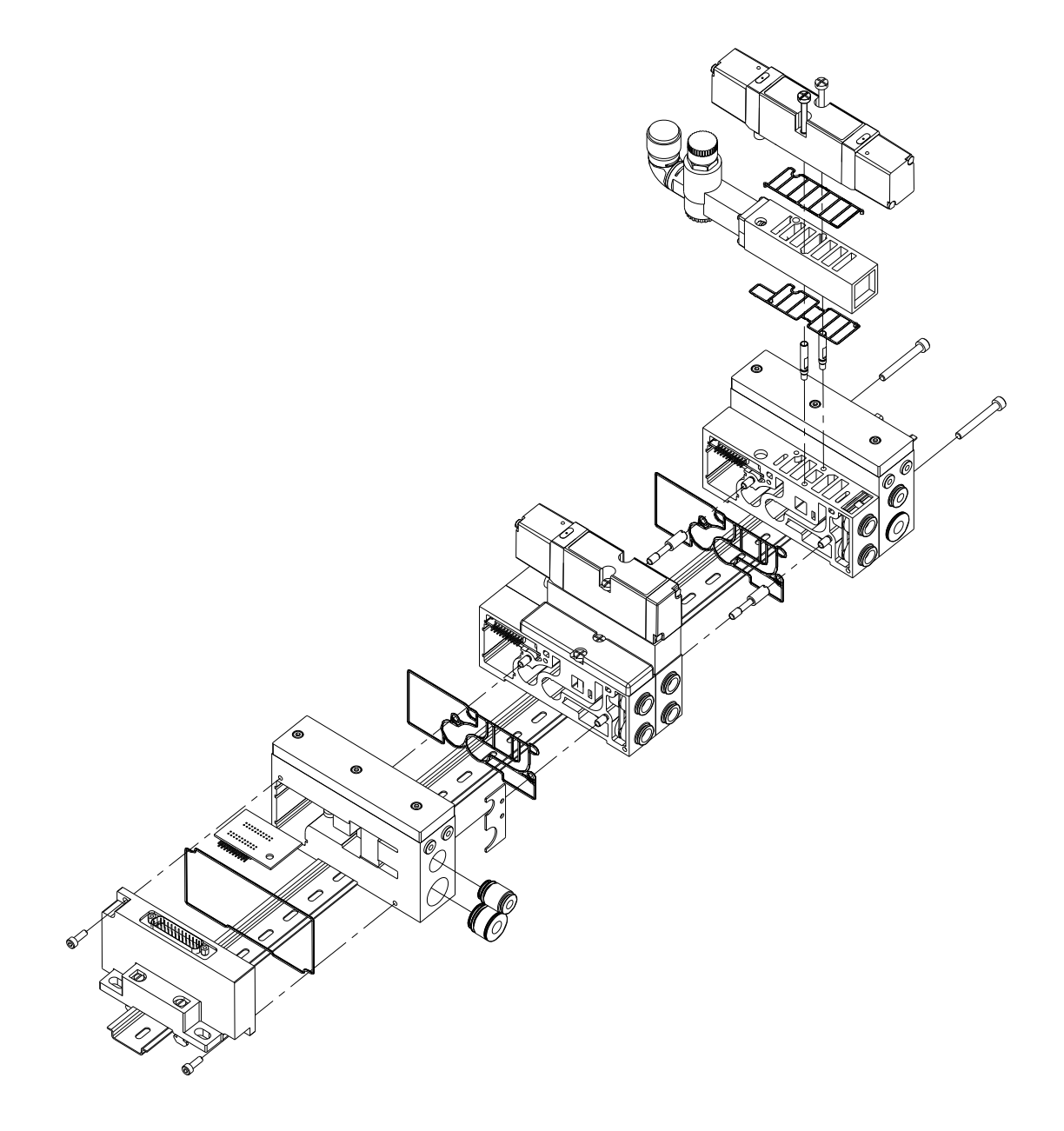

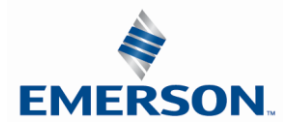

## 2.6 2000 Series Z-Board™ Connectors

The 2005/2012/2035 valve series utilize 2 different Z-Board™ designs to achieve the single and double solenoid output functions. This yields the possible 32 single, 16 double, or various combinations of valve coil output capabilities.

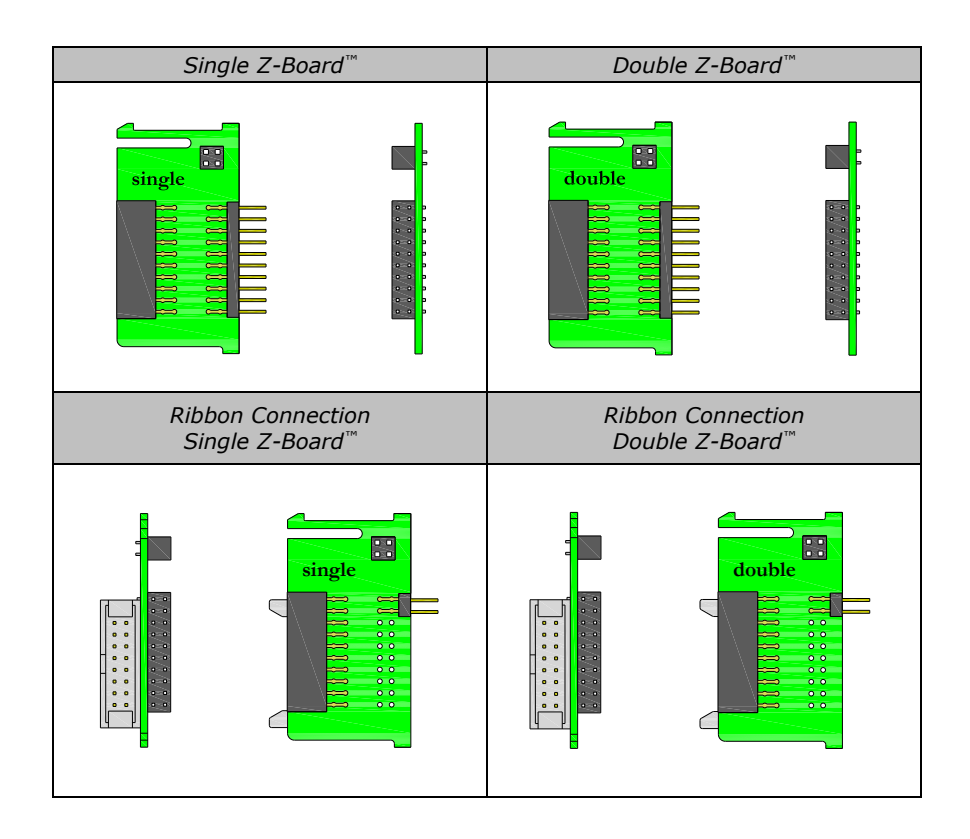

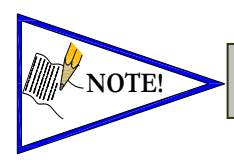

*The 17th solenoid (output group No. 2's first bit) must be accessed via either the valve side Sub-D output module or a ribbon connector type Z-board.*

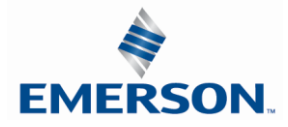

TDG3EDM1-11EN 4/21 Subject to change without notice

## $\mathbf A$ VENTICS" G3 Series EtherNet/IPTM DLR Technical Manual

## 2.7 2000 Series Z-Board™ and Ribbon Cable Example

If fourteen (14) single solenoid and one (1) double solenoid valves are connected directly to the communication node through the associated Z-Boards™. one (1) single solenoid and four (4) double solenoid valves are connected to the communication node via the ribbon cable, the following would be the valve side bit map:

- $S =$  Single Solenoid with Single Z-Board  $^{TM}$
- $D =$  Double Solenoid With Double Z-Board  $^m$

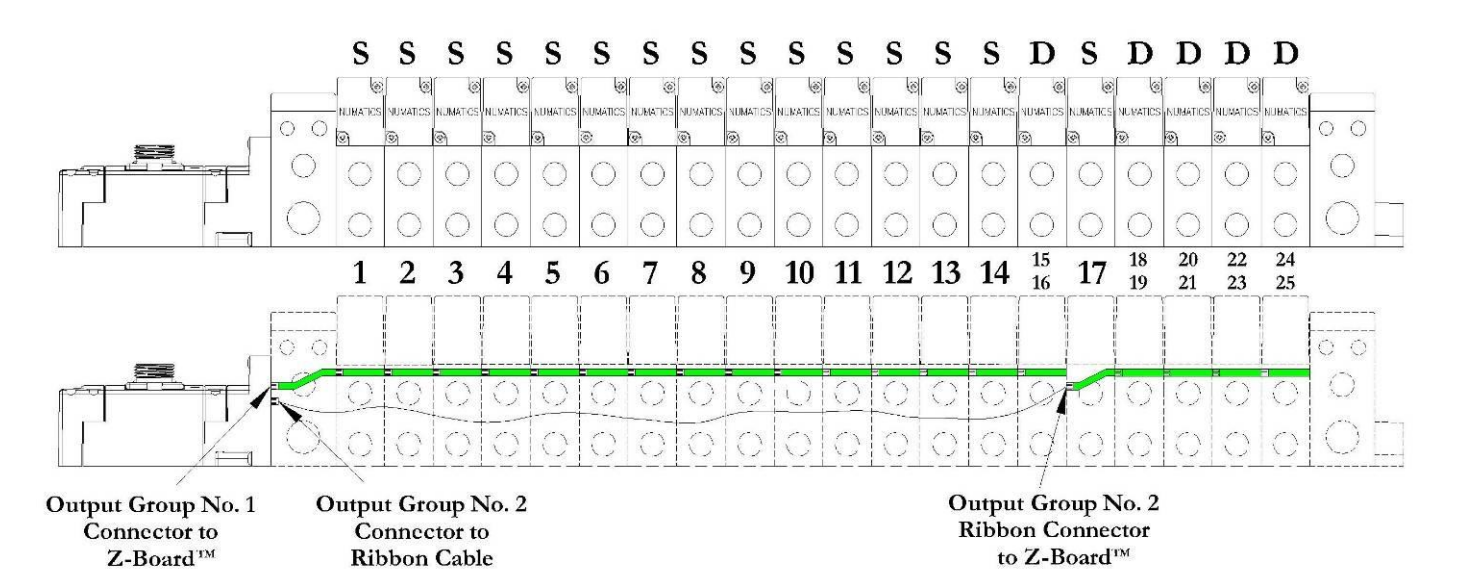

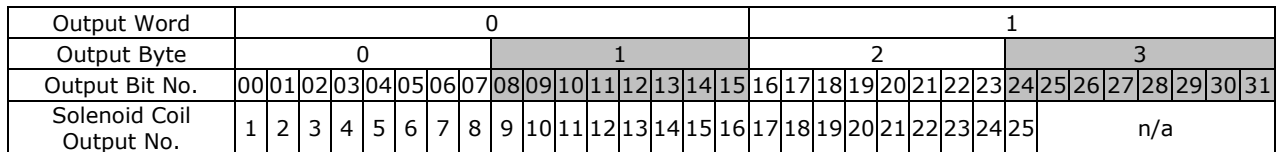

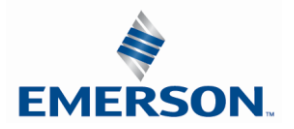

### 2.8 2000 Series Z-Board™ with Valve Side Sub-D Example

If sixteen (16) single solenoid valves are connected directly to the communication node via Z-Boards™ and a valve side Sub-D connector is connected to the communication node via the output Group No. 2 connector then the following would be the valve side bit map:

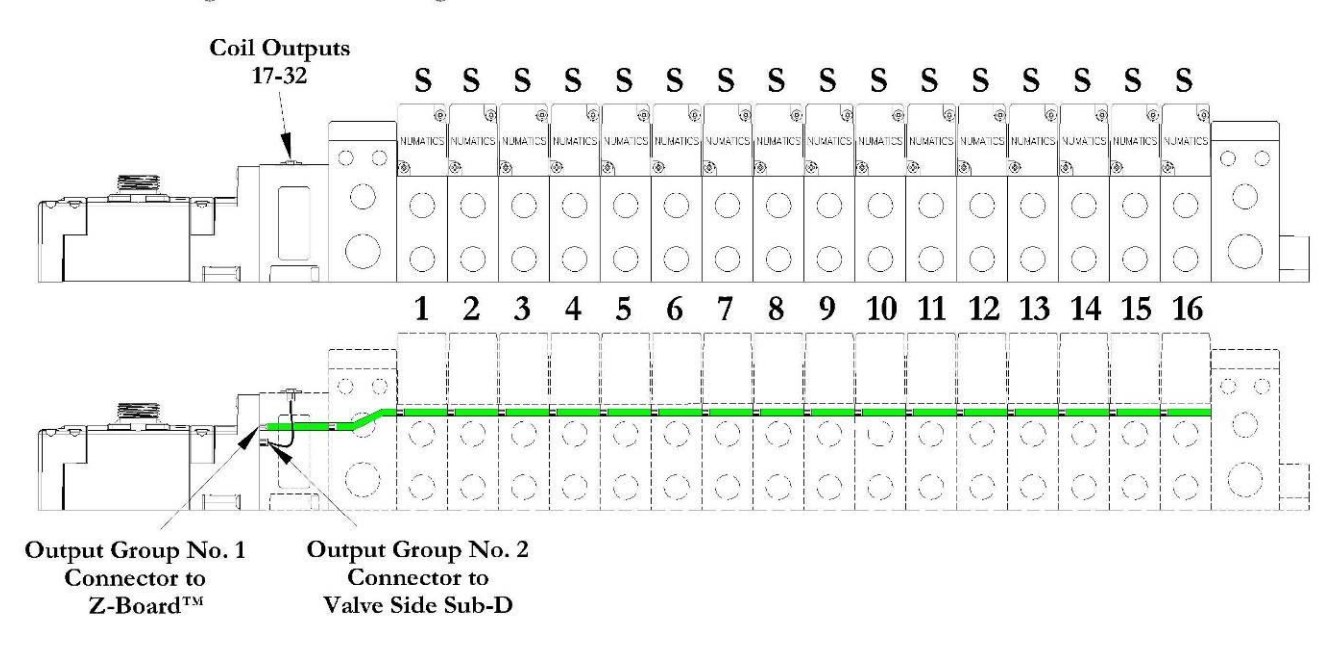

#### S = Single Solenoid with Single Z-Board

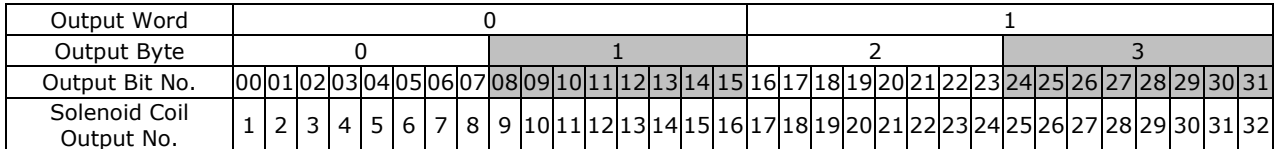

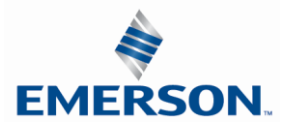

# 3. Zoned Power

## 3.1 503 Series Zoned Power application

The Zoned Power Manifold blocks can be incorporated into a 503 manifold assembly to isolate Power to a number of valve stations, independent from the main power of the manifold. This is achieved by the integral 4 Pin M12 connector along with the modified manifold board. The total number of Zoned Power Manifold blocks is determined by the maximum solenoid outputs as defined by the type of interface (e.g. G3 Electronics, Terminal Strip, D-Sub). For user flexibility, the Zoned Power Manifold blocks are available in both "proprietary" and "ISO" versions and can be ordered with the M12 connector starting at the first or second station.

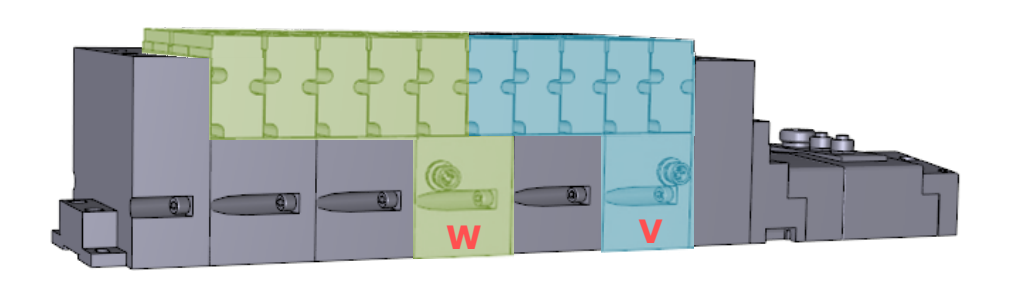

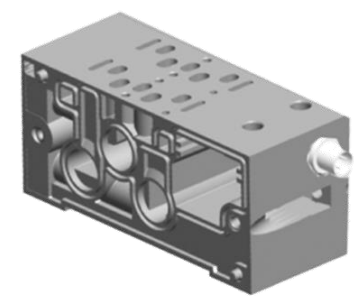

**V Wiring Option**

## **W & V Connector Pin Out**

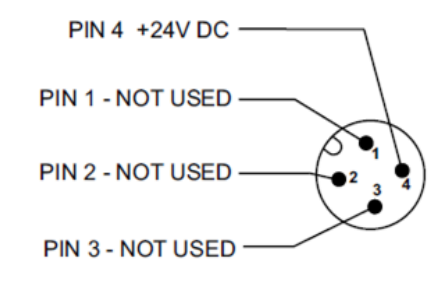

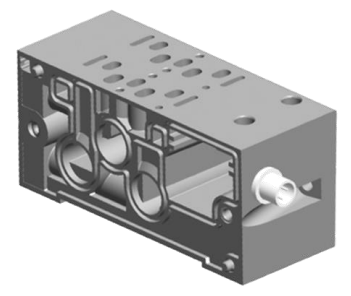

**W Wiring Option**

#### Technical Data

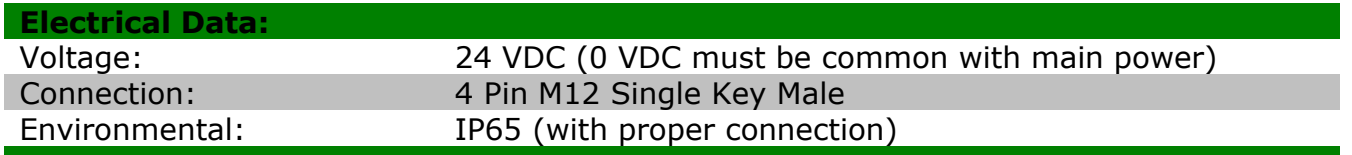

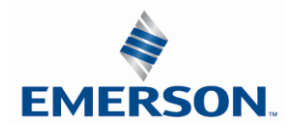

## 3.2 503 Series Zoned Power example

In the example shown below there are two Zoned Power Manifold blocks used. One is a "W" wiring option and the other is a "V" wiring option. The first (5) stations of the manifold assembly get their power from the M12 4 Pin connector at station one. The next (5) stations get their power from the M12 4 Pin connector at station six. Each of these "Zones" can be individually switched of if the machine or process requires. This example is considered a manifold with (2) Power Zones. The Main Power (7/8" MINI) cannot be considered or used as a Power Zone; Switched Power (Solenoid/Output Power) **MUST** be present for control to the solenoids.

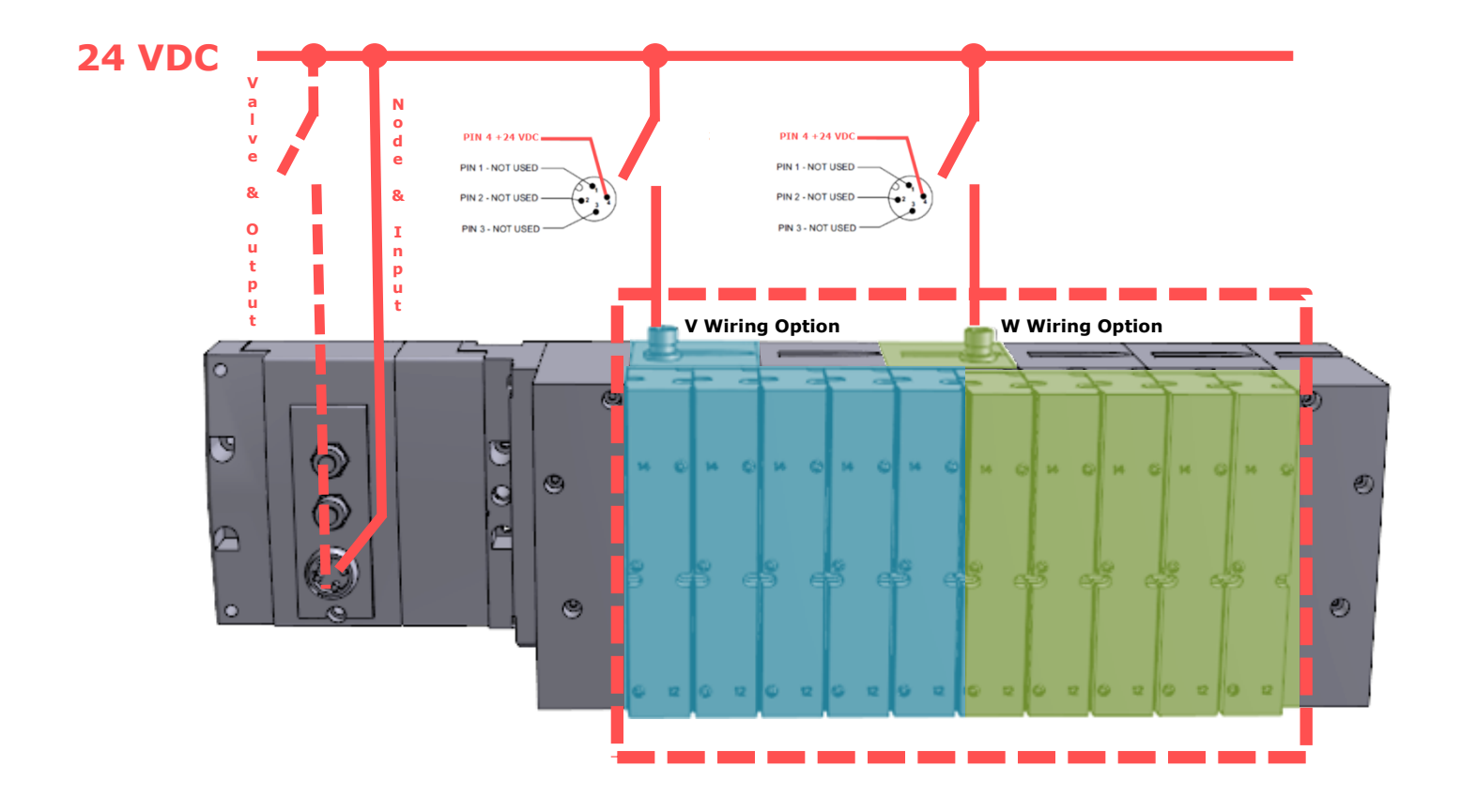

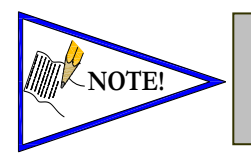

The 0 VDC reference for the +24 VDC applied to Pin 4 of the M12 connector MUST be the same as the one used on G3/580/Terminal Strip/25 or 37 Pin Sub-D/19 or 26 Pin Round Connector. If multiple 24 VDC power supplies are used the 0 VDC references of each supply MUST be common.

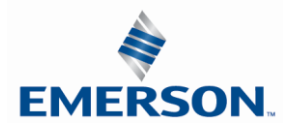

TDG3EDM1-11EN 4/21 Subject to change without notice

## 4. Communication Module

## 4.1 EtherNet/IP DLR Communication Module (Node)

This module is the communication interface to the manifold. It contains communication electronics and internal short circuit protection for power. It can be configured using the module's internal webserver or graphic display interface.

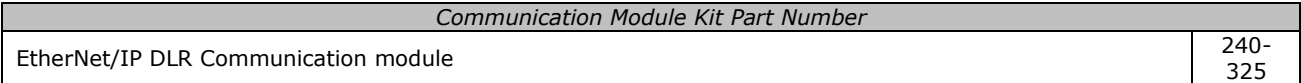

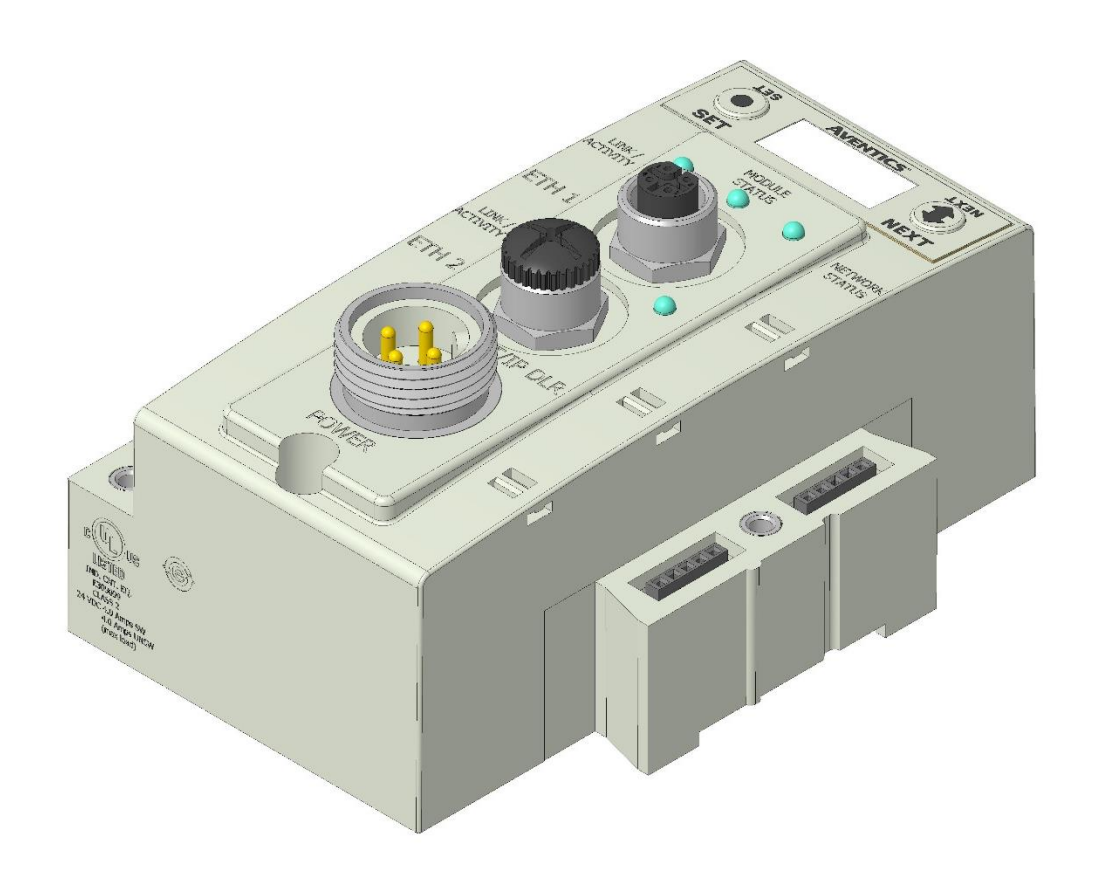

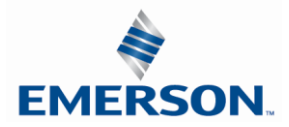

## 4.2 Communication Module Description

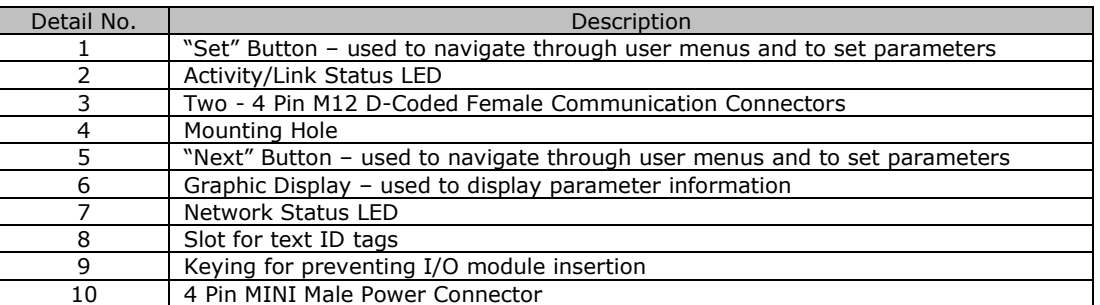

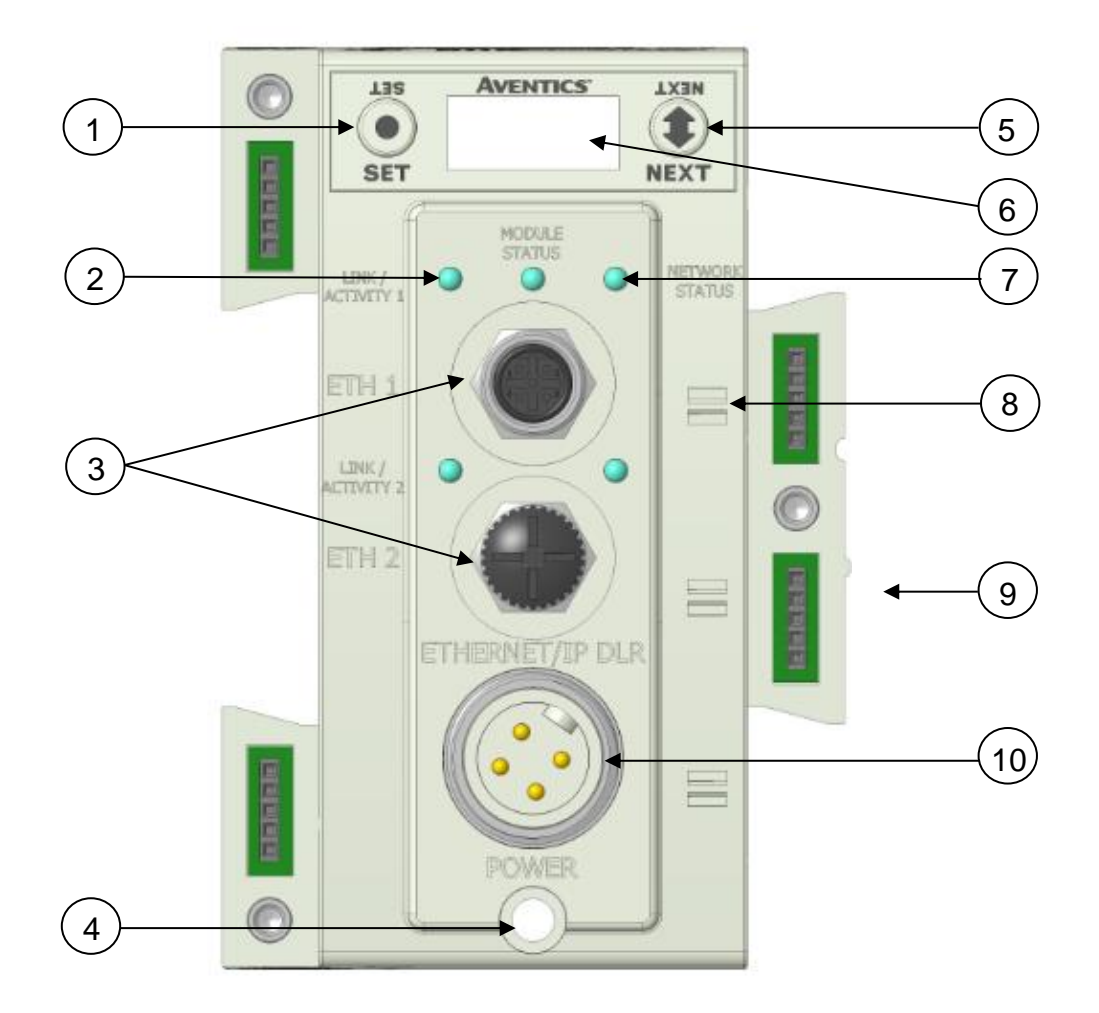

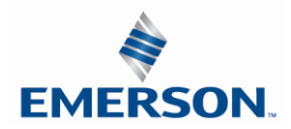

### 4.3 Connector Pin-Outs

Industry standard connectors are used for communication and auxiliary power. The EtherNet/IP communication connector is a D-coded keyway 4 pin female M12 connector. The Power connector is a single keyway 4 pin male 7/8" MINI connector.

EtherNet/IP Communication Connector Pin-Out

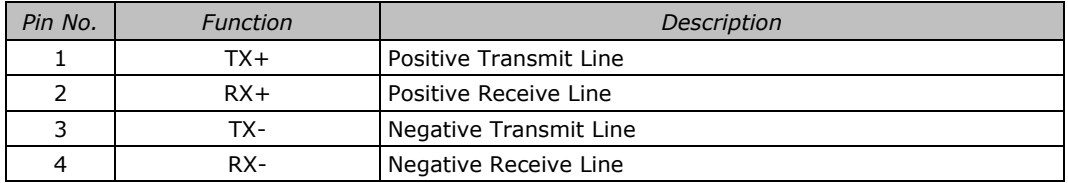

Power Connector with Cenelec Pin-Out

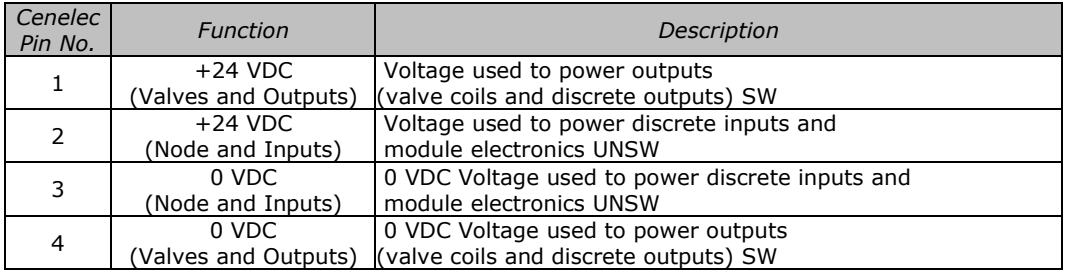

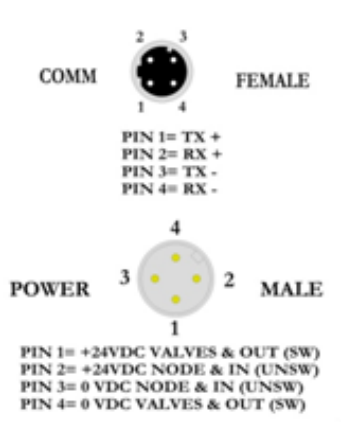

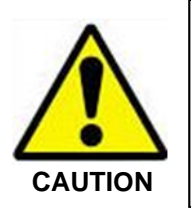

- *Power common (0 VDC) pins 3 and 4 are isolated from each other to allow separate (isolated) power supply connection if required. However, they can be tied together if a single common, non-isolated, application is preferred.*
- *The combined draw of the +24VDC Valves and Outputs and +24VDC Node and Inputs pins cannot exceed 8 Amps, at any given moment in time.*
- *The Node and Input power pin (2) supplies power to the node electronics. This pin*  **CAUTION** *must be powered for the communication module to function.*

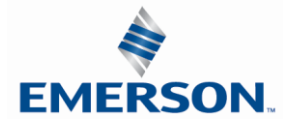

## 4.4 Electrical Connections

Power Supply Example (Non-isolated commons) Power Connector Wiring Diagram

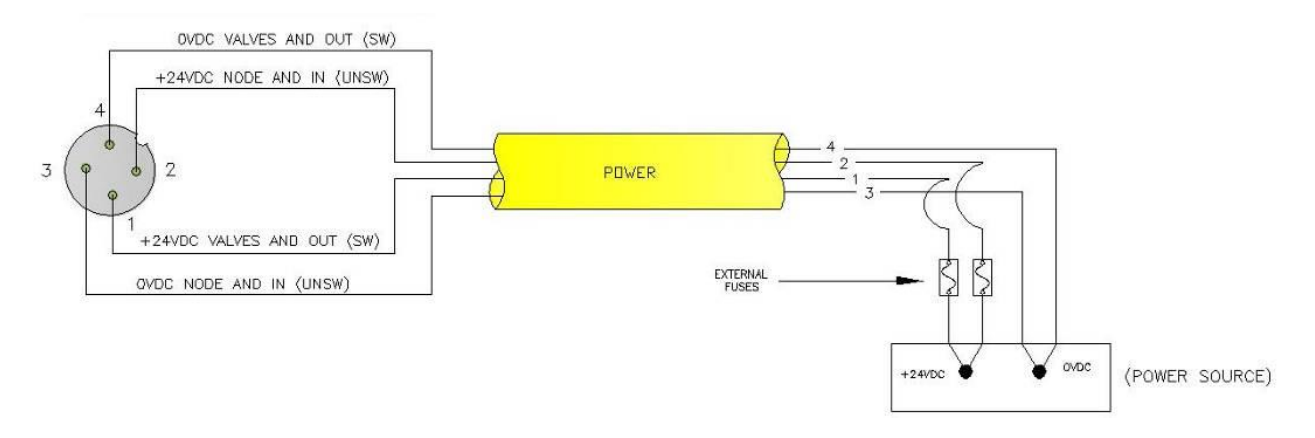

## Power Supply Example (Isolated commons)

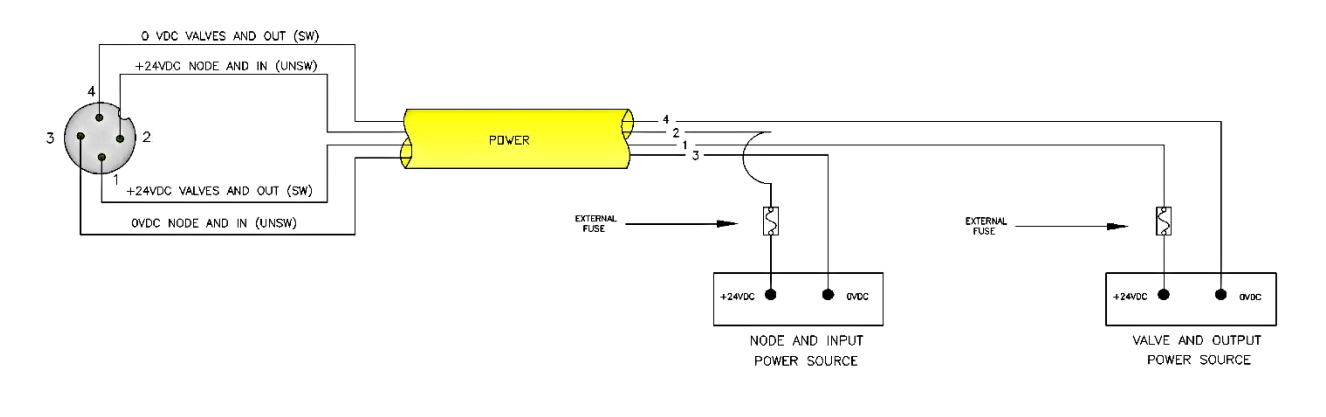

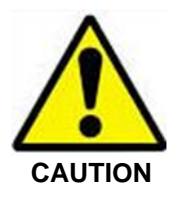

- *Please see page [25](#page-24-0) for external fuse sizing guide.*
	- When using molded connector power cables, Do Not rely on wire colors for Pin-*Out. Always use pin number references.*
- *The combined draw of the +24VDC Valves and Outputs and +24VDC Node and Inputs pins cannot exceed 8 Amps, at any given moment in time.* **CAUTION**

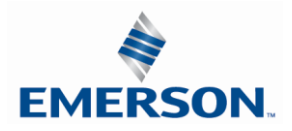

#### EtherNet/IPTM Cabling Diagram

Here are some basic wiring examples of Straight-Through cabling. Crossover cabling is not required for the G3 **TX- (ORANGE) TX- (ORANGE)** Ethernet IP DLR module.

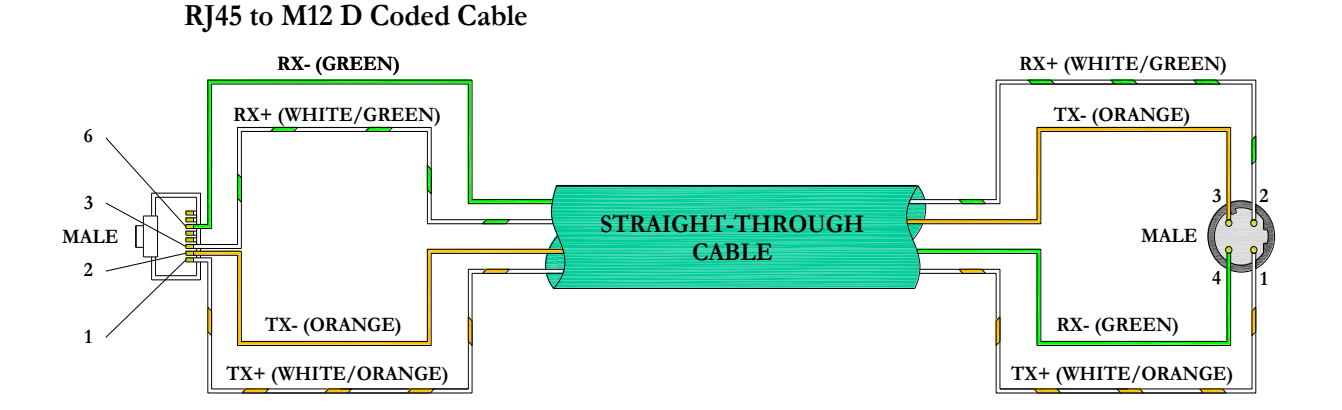

### **M12 D Coded to M12 D Coded Cable**

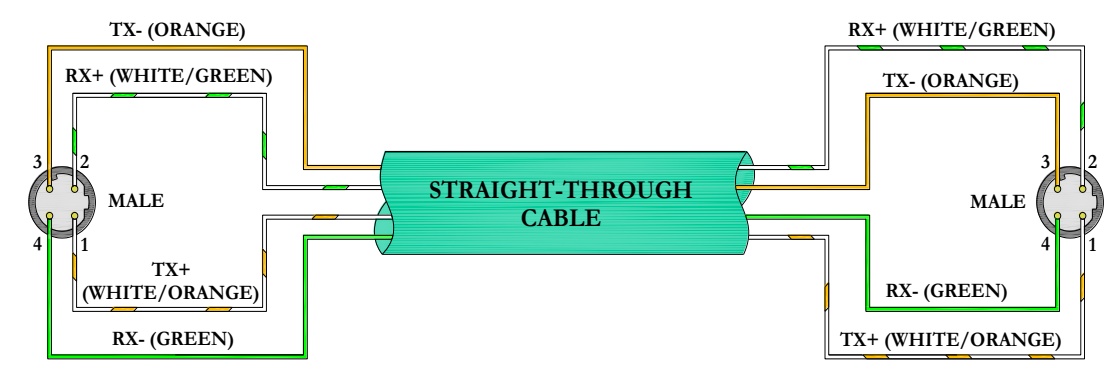

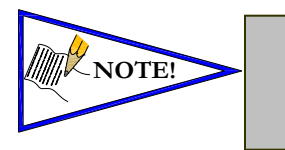

- *These are examples only. For appropriate network cabling information, please see the ODVA document titled, "Ethernet/IPTM: Media Planning and Installation Manual".*
- *RJ45 shown as T-568B standard.*

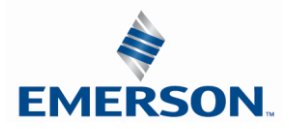

### 4.5 Ground Wiring

All Aventics communication nodes should be grounded during the installation process. These grounding guidelines can be found in National Electrical code IEC 60204-1 or EN 60204-1.

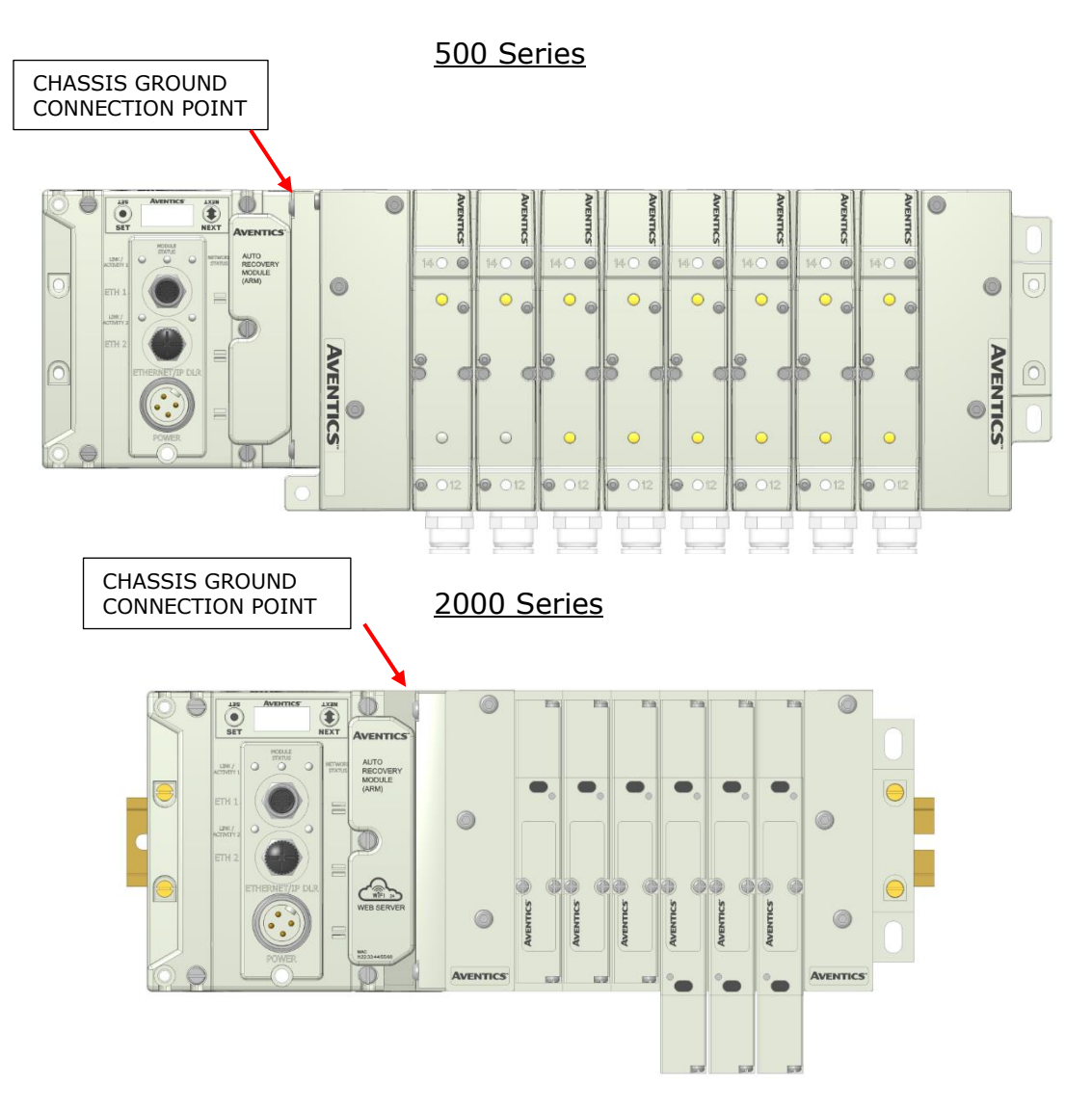

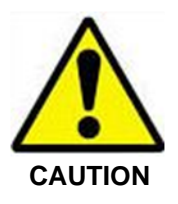

- *Proper grounding will prevent many intermittent problems with network communication.*
- *When grounding to a machine frame, please ensure that the machine frame itself is already properly grounded.*
- *Better grounding can be achieved when larger diameter (lower gauge) wire is used.*

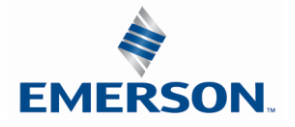

TDG3EDM1-11EN 4/21 Subject to change without notice

#### 4.6 Power Consumption

#### Power Connection

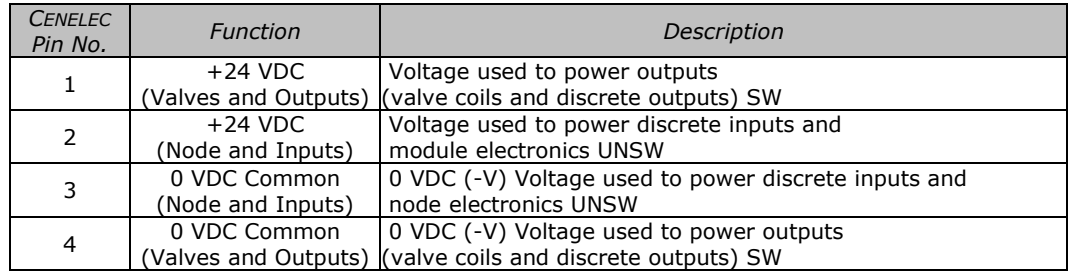

#### Power Rating

- For maximum supply current capability please refer to page [75.](#page-74-0)
- Loads should not draw more than 0.5 Amps of current from any one individual discrete output point (Contact factory for higher current capability requirements).

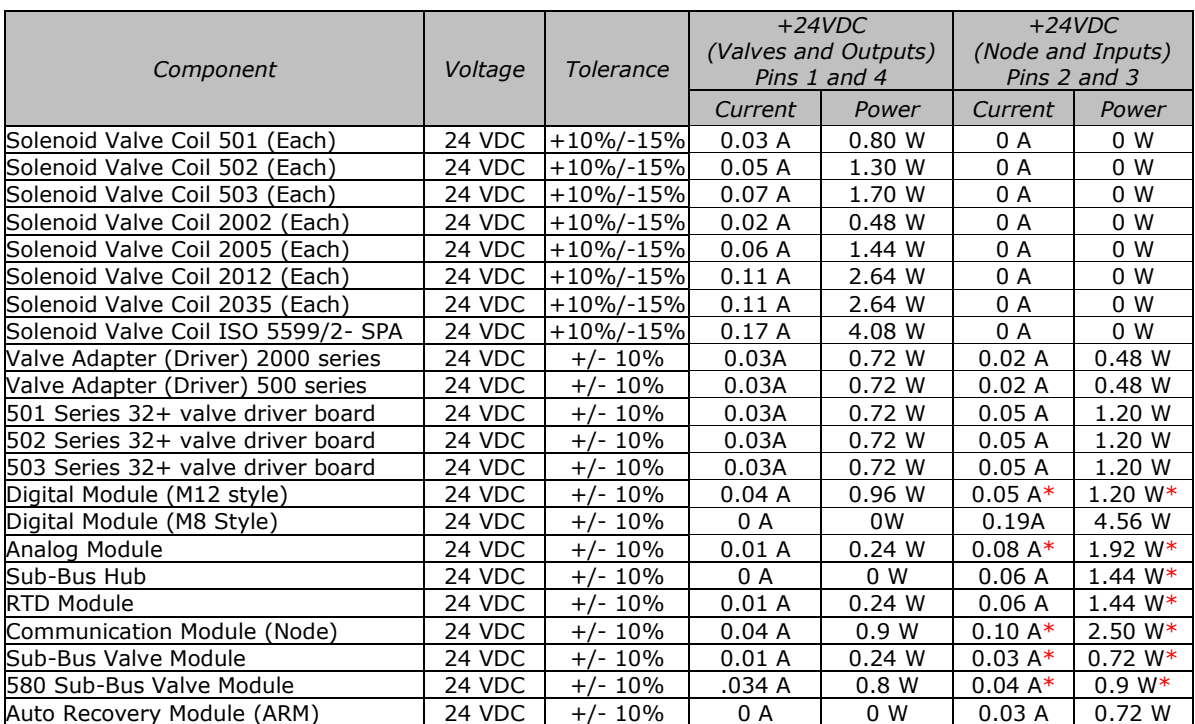

#### *CHART 1*

\* Current depends on graphic display brightness setting. Max. value shown with high brightness. Values decrease by approx. 5% for Medium and 11% for Low brightness settings.

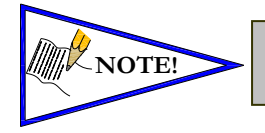

• *Total power consumption for each Discrete I/O point is dependent on the specific current draw of input sensor devices and output loads.* 

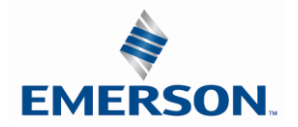

TDG3EDM1-11EN 4/21 Subject to change without notice

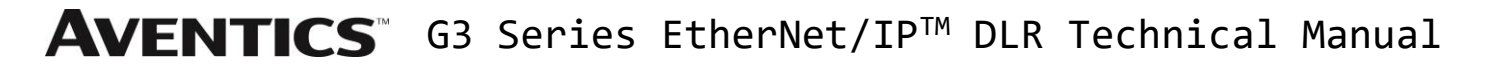

### Recommended External Fuses

External fuses should be chosen based upon the physical manifold configuration. Please refer to the following table for the fuse sizing chart.

<span id="page-24-0"></span>External Fuse Sizing Chart

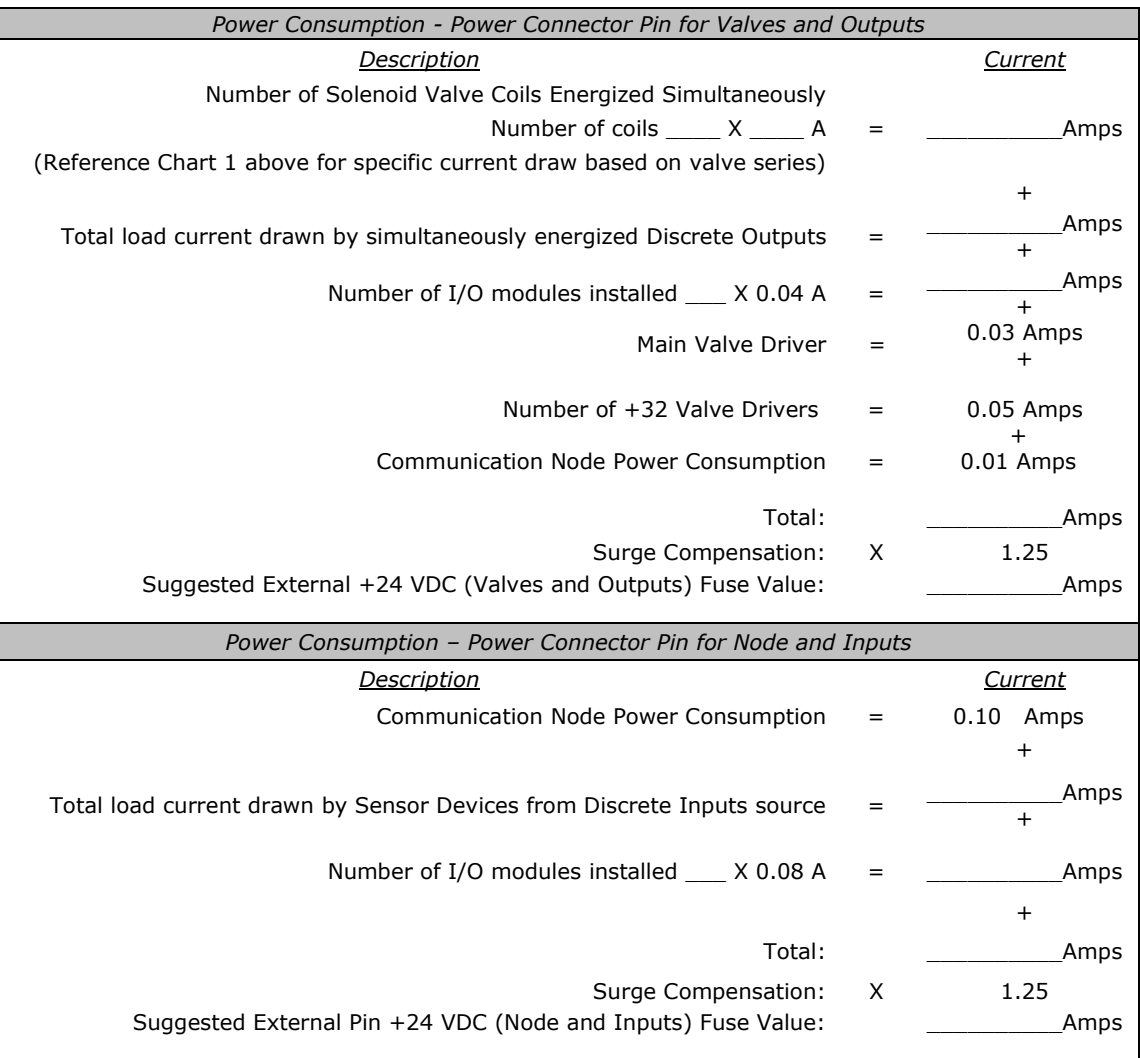

\*Factory Default Settings

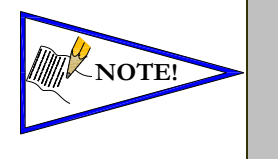

• *The Node and Inputs Aux Power pins supply power to the node electronics. These pins must be powered to supply communication node and input power.*

• *The internal electronic fuses exist to protect against damage due to catastrophic failure of internal components. External fuses are always recommended for protection against power supply failure, over-current conditions, etc.*

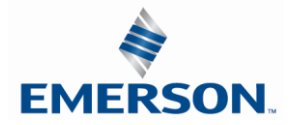

TDG3EDM1-11EN 4/21 Subject to change without notice

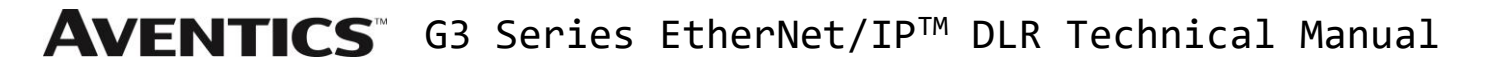

### 4.7 Diagnostics

Communication Module LED Functions

Upon power up, the LEDs indicate the status of the unit. There are five LEDs on the G3 EtherNet/IP™ node. The LEDs are described below.

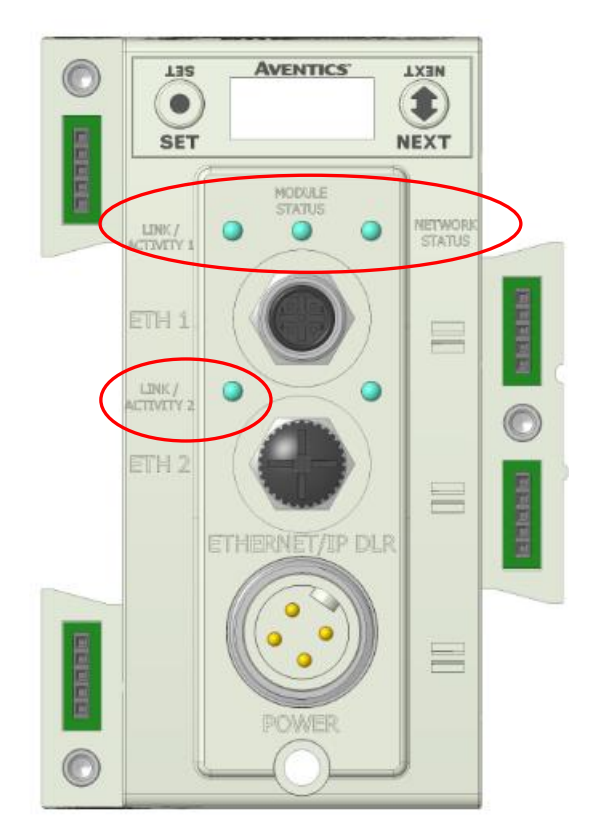

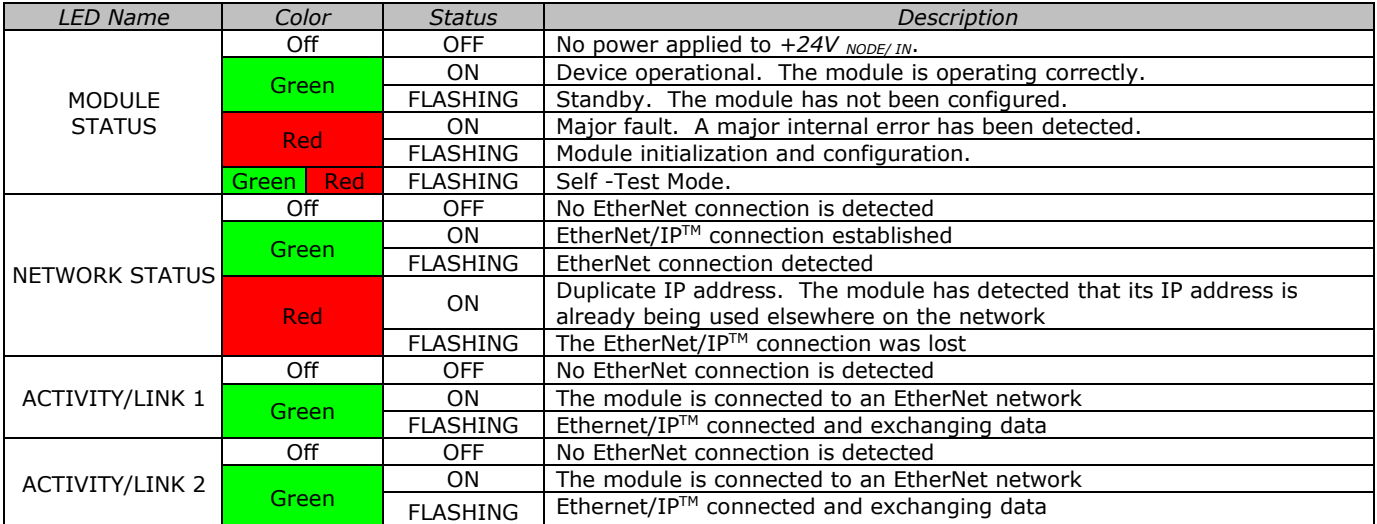

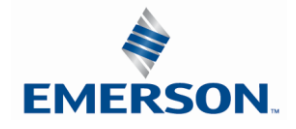

TDG3EDM1-11EN 4/21 Subject to change without notice

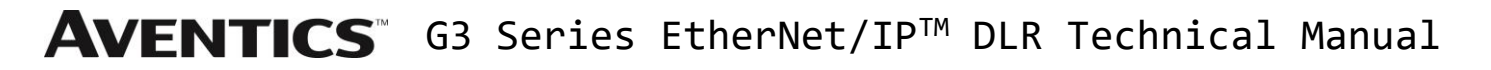

Output Short Circuit Protection

G3 Output modules incorporate short circuit protection and diagnostics to identify short circuit, open coils and over temperature conditions. The diagnostics can be accessed within the user PLC program or the G3 Ethernet/IP™ node's integrated webpage. Detailed information regarding these features can be found on page [172.](#page-171-0)

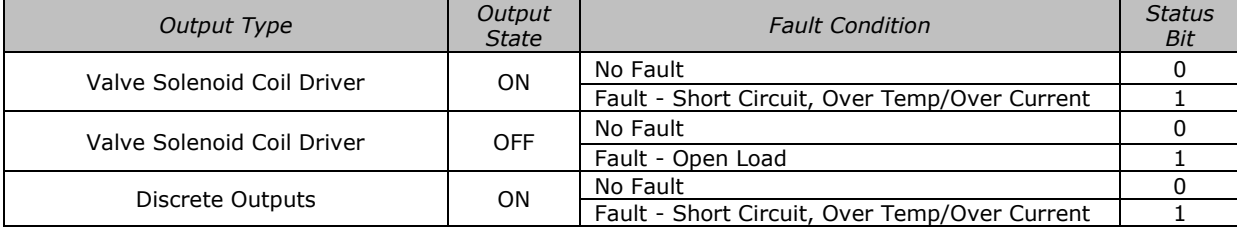

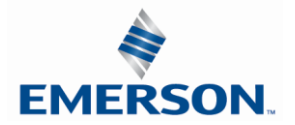

# 5. G3 Graphic Display

The G3 Communication and I/O modules feature an integrated graphic display used to configure parameters and display diagnostic information. The graphic displays on the following page represent the main menu selections of the EtherNet/IP™ communication module (node).

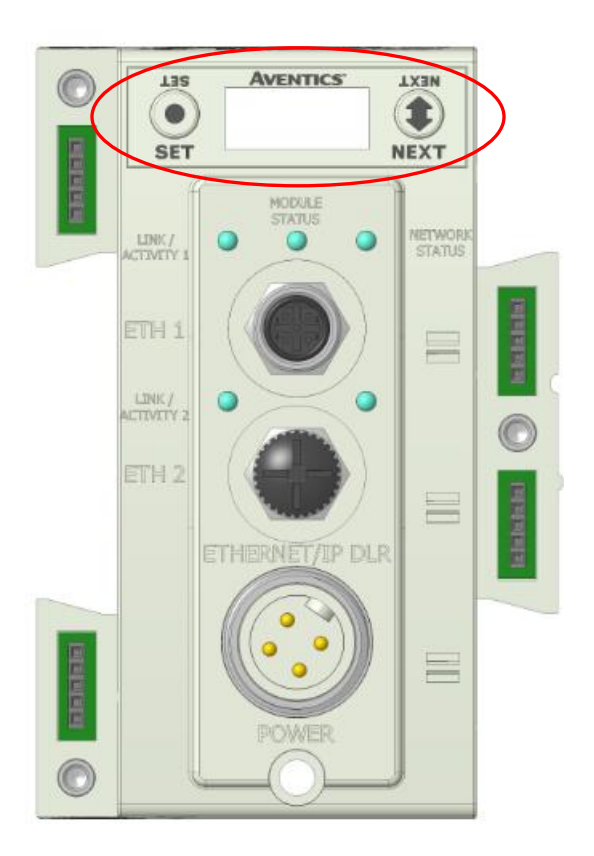

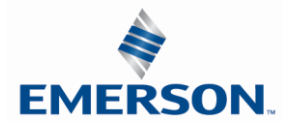

### 5.1 Main Menu Structure

Use the NEXT button to scroll through the Main menu headings shown below. At this level pressing the SET button allows access the Sub-Menus. Please see the appropriate page referenced below for further details and descriptions of the Sub-Menus. Note that many of these settings can also be adjusted via software with GSD file parameters.

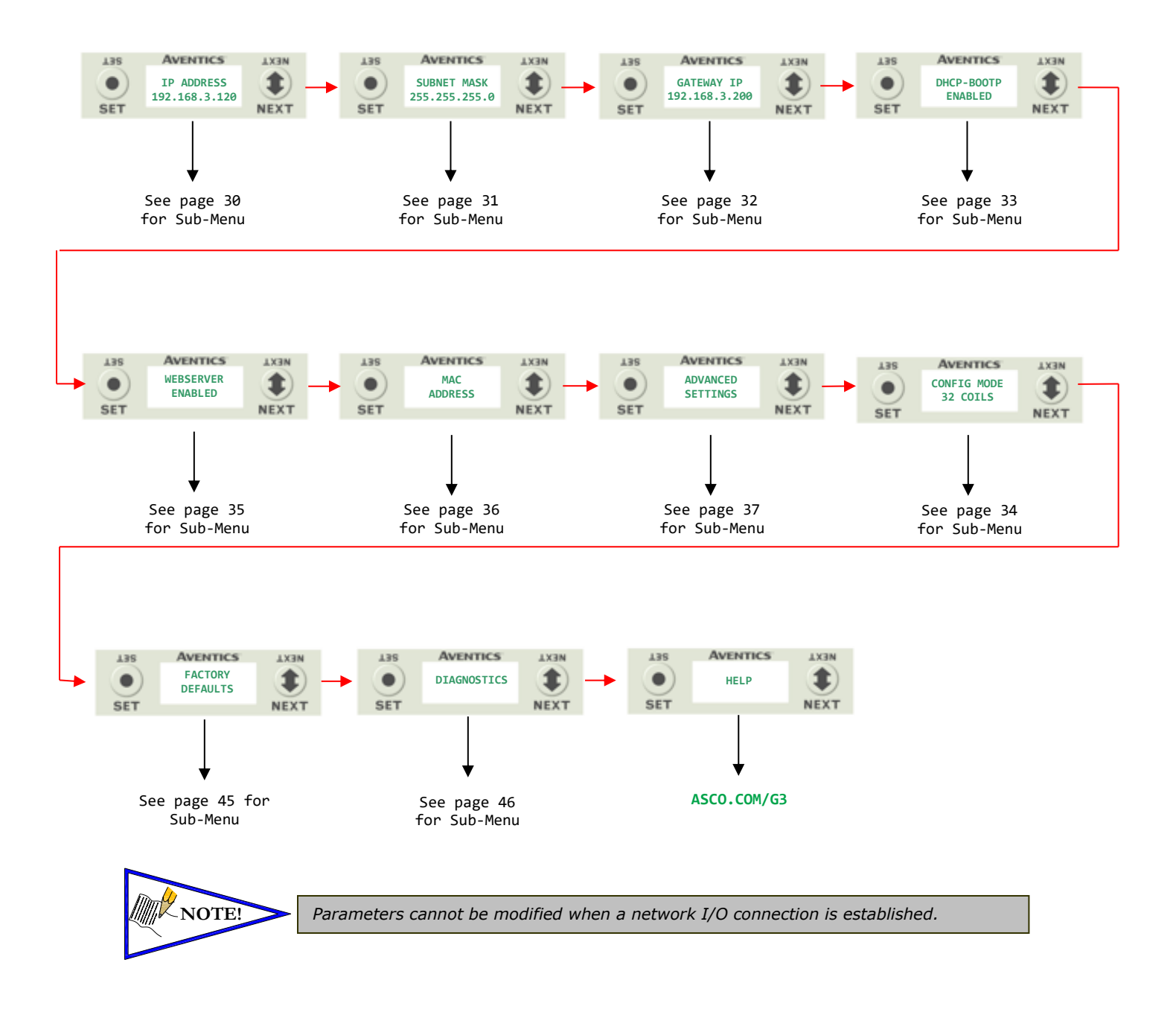

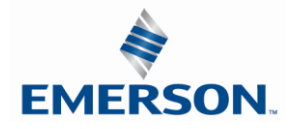

#### 5.2 IP Address

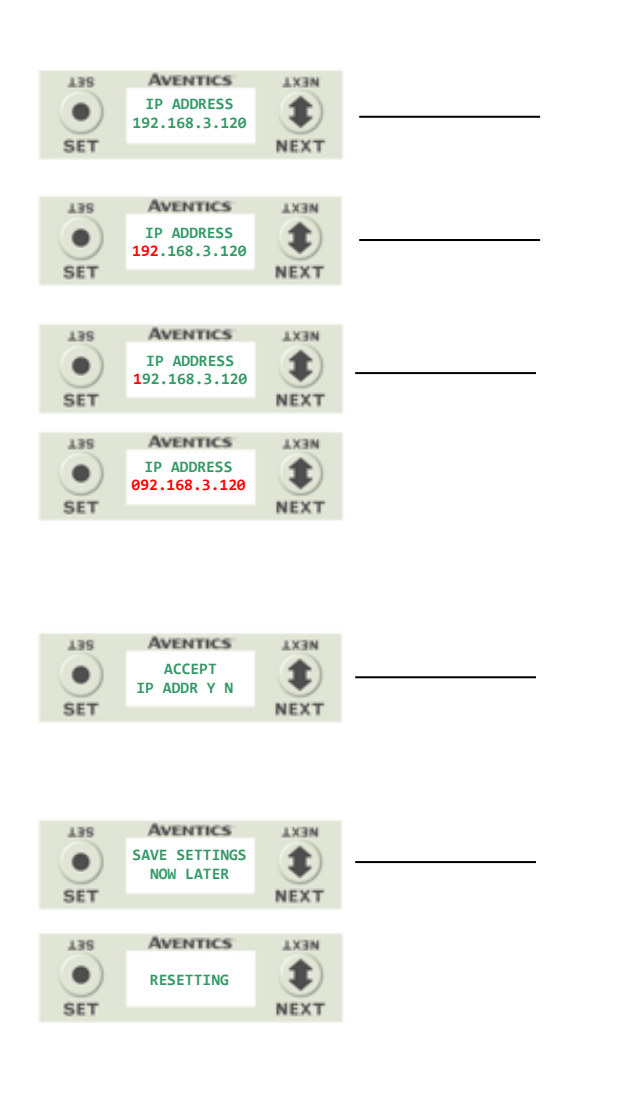

#### **Steps to Set IP Address**

- 1. Press the SET button to enter the IP ADDRESS sub-menu.
- 2. Press the NEXT button to select the octet that you would like to change.

Press the SET button to change the value.

- 3. Press the SET button to scroll through the hundred, tens and ones digits of the octet. Press the NEXT button to scroll through the valid digits (0-9). Press the SET button to advance through the octet. Press the NEXT button to advance to the next octet, scroll pass the fourth octet to accept the entire IP Address
- 4. Press the SET button to input the address shown on the display,
- 5. Press the NEXT button to select **Y**es or **N**o to accept the IP Address shown on the display.
	- a. Selecting **N**o will bring you back to the main Address menu.
	- b. Selecting **Y**es will take you to the following SAVE SETTINGS menu
- 6. Press the NEXT button to select either NOW or LATER.
	- a. Selecting NOW will cause the node to reset and apply the new setting.
	- b. Selecting LATER will cause the new Address to be saved in temporary memory to allow you to make additional parameter changes before the node is reset. However, you must ACCEPT the saved changes before your next power cycle otherwise they will be lost.

Press the SET button to confirm your choice.

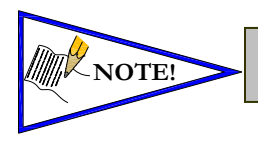

• *Factory default address is 192.168.3.120* • *0 and 255 are not valid for the fourth octet*

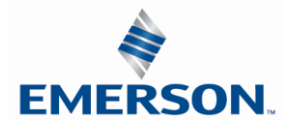

### 5.3 Subnet Mask

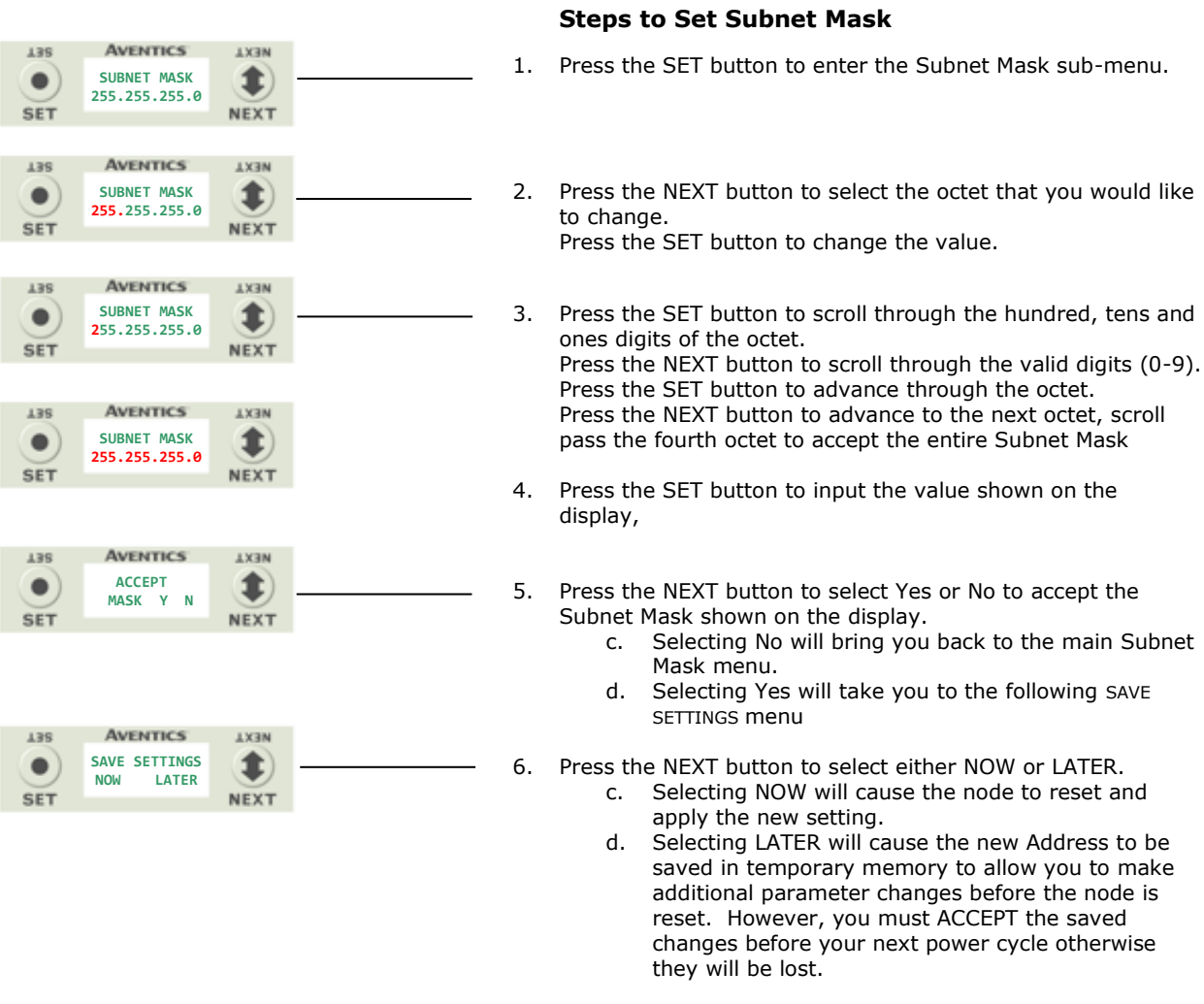

#### Press the SET button to confirm your choice.

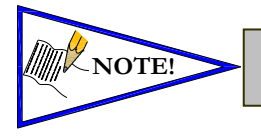

• *Factory default subnet mask is 255.255.255.0*

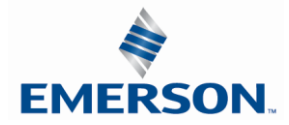

### 5.4 Gateway IP

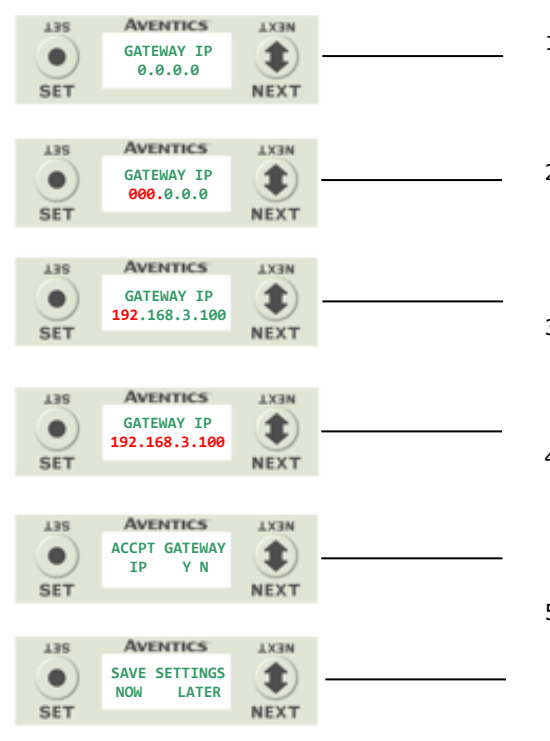

#### Steps to Set Gateway IP

- 1. Press the SET button to enter the Gateway IP sub-menu.
- 2. Press the NEXT button to select the octet that you would like to change. Press the SET button to change the value.
- 3. Press the SET button to scroll through the octet. Press the NEXT button to scroll through the valid digits (0-9). Press the SET button to advance through the octet. Press the NEXT button to advance to the next octet, scroll pass the fourth octet to accept the entire Subnet Mask
- 4. Press the SET button to input the value shown on the display,
- 5. Press the NEXT button to select Yes or No to accept the Subnet Mask shown on the display.
	- e. Selecting No will bring you back to the main Subnet Mask menu.
	- f. Selecting Yes will take you to the following SAVE SETTINGS menu
- 6. Press the NEXT button to select either NOW or LATER.
	- e. Selecting NOW will cause the node to reset and apply the new setting.
	- f. Selecting LATER will cause the new Address to be saved in temporary memory to allow you to make additional parameter changes before the node is reset. However, you must ACCEPT the saved changes before your next power cycle otherwise they will be lost.

Press the SET button to confirm your choice.

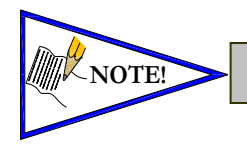

• *Factory default Gateway IP is 0.0.0.0*

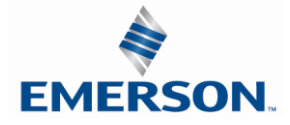

This will allow the enabling / disabling of the DHCP (Dynamic Host Control Protocol) and / BOOTP parameters. Enabling this parameter will allow the IP Address to be set via a BOOTP/DHCP server.

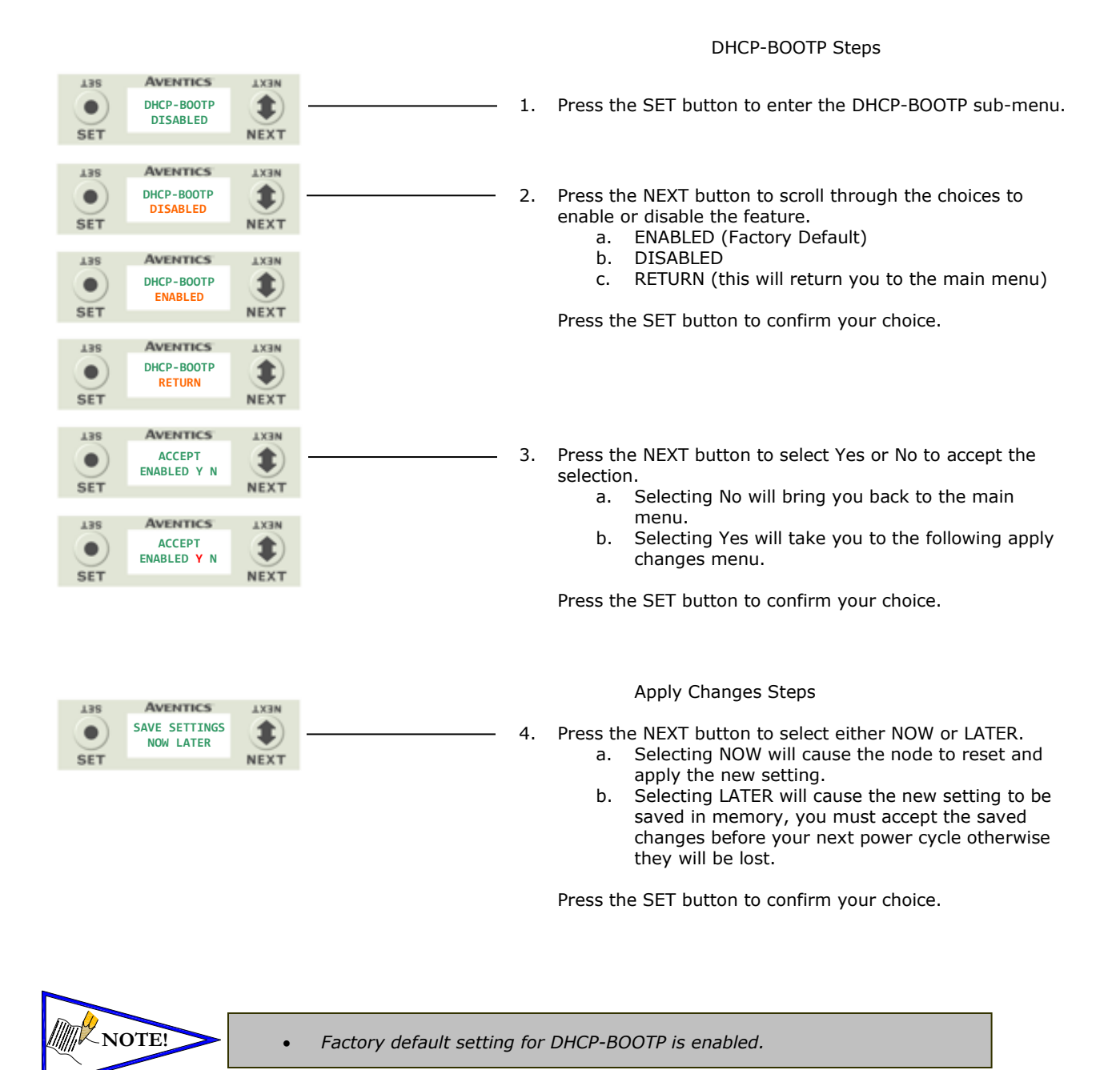

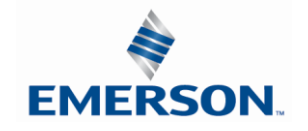

## 5.6 Config. Mode

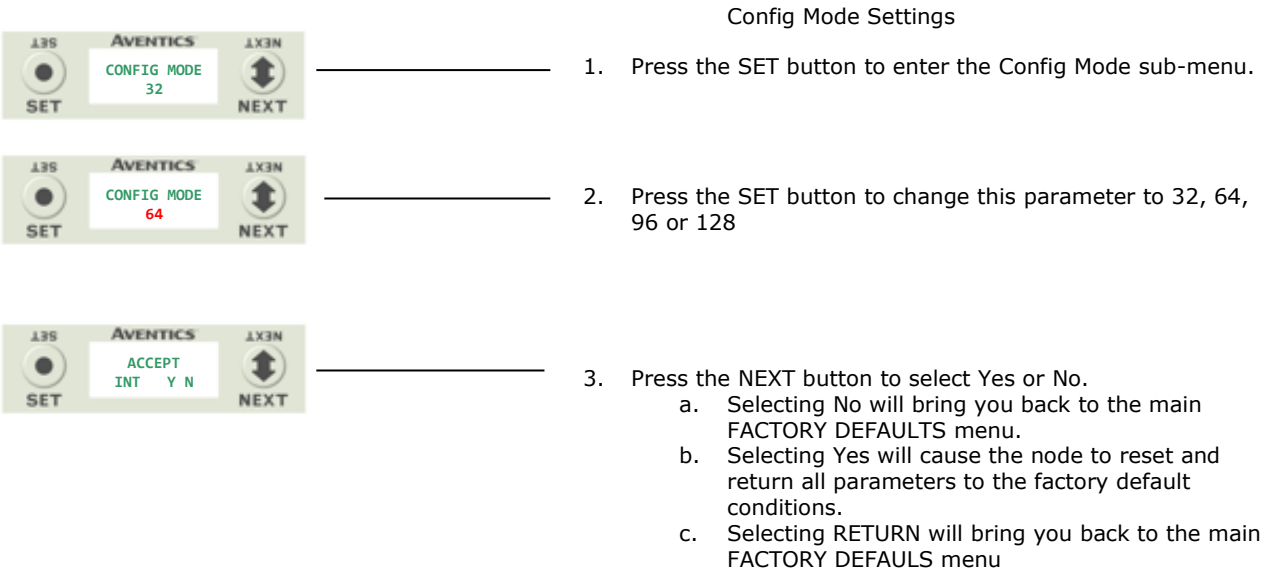

Press the SET button to confirm your choice.

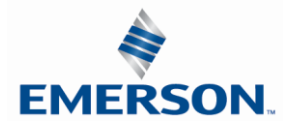

#### 5.7 Web-Server

This will allow the enabling/disabling of the G3 Web Server.

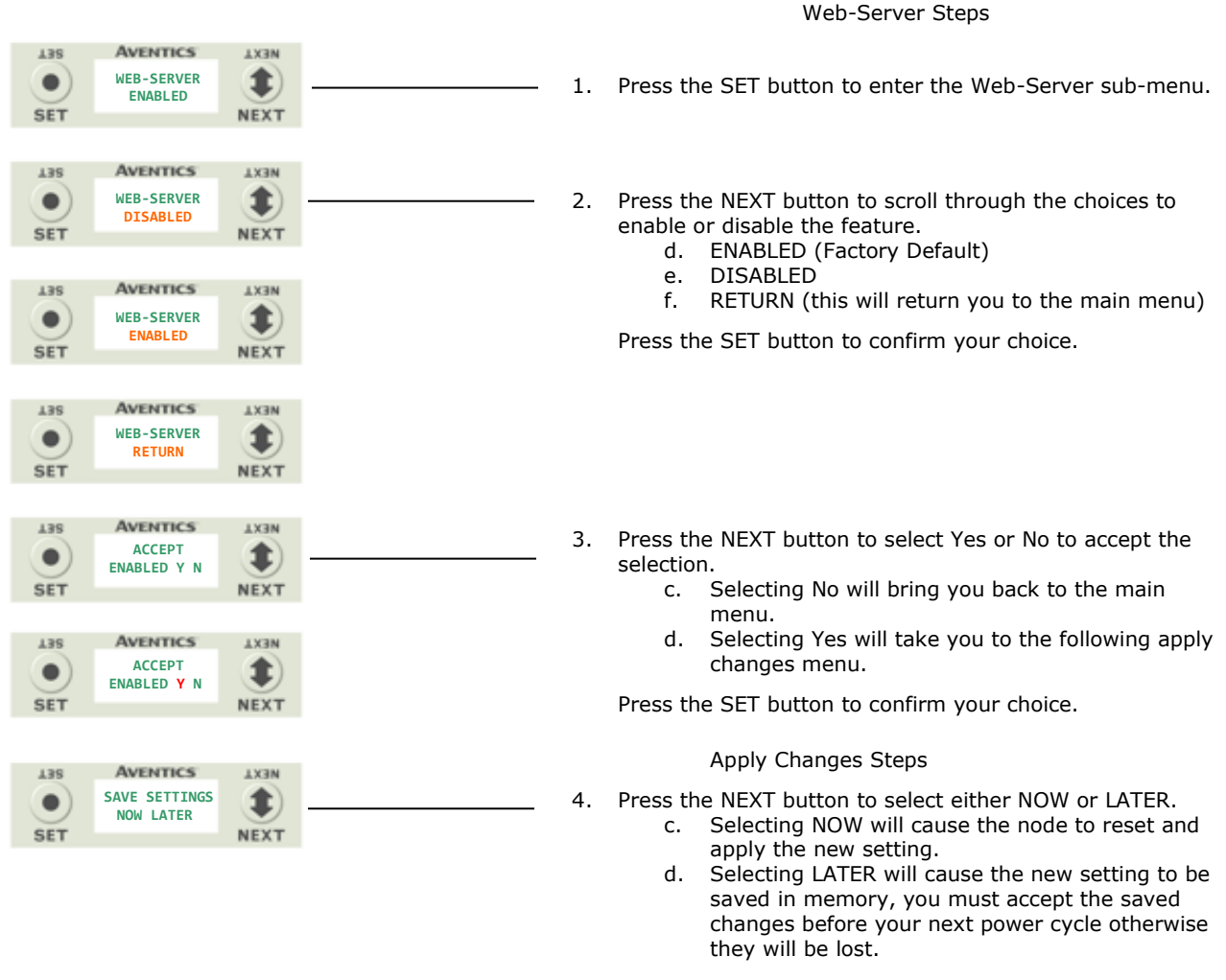

Press the SET button to confirm your choice.

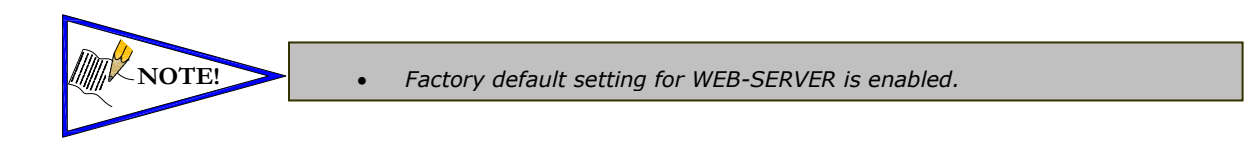

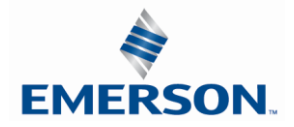

## 5.8 MAC Address

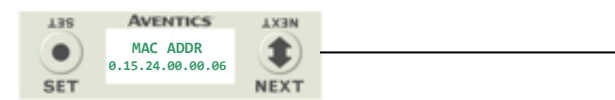

- MAC (Machine Access Control) Address
- 1. The MAC Address is a fixed unique value that cannot be edited.

The actual MAC ADDR has an extra leading zero. The actual number in the example shown is 00-15-24-00-06-69

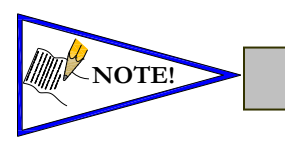

• *The MAC address is for reference and cannot be modified.*

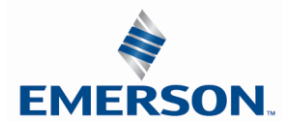
### 5.9 Advanced Settings – Comm. Fault

This will allow the enabling / disabling of the Fault Action parameter. The Fault Action parameter determines the behavior of the outputs during a communication fault. Please see page [153](#page-152-0) for more details.

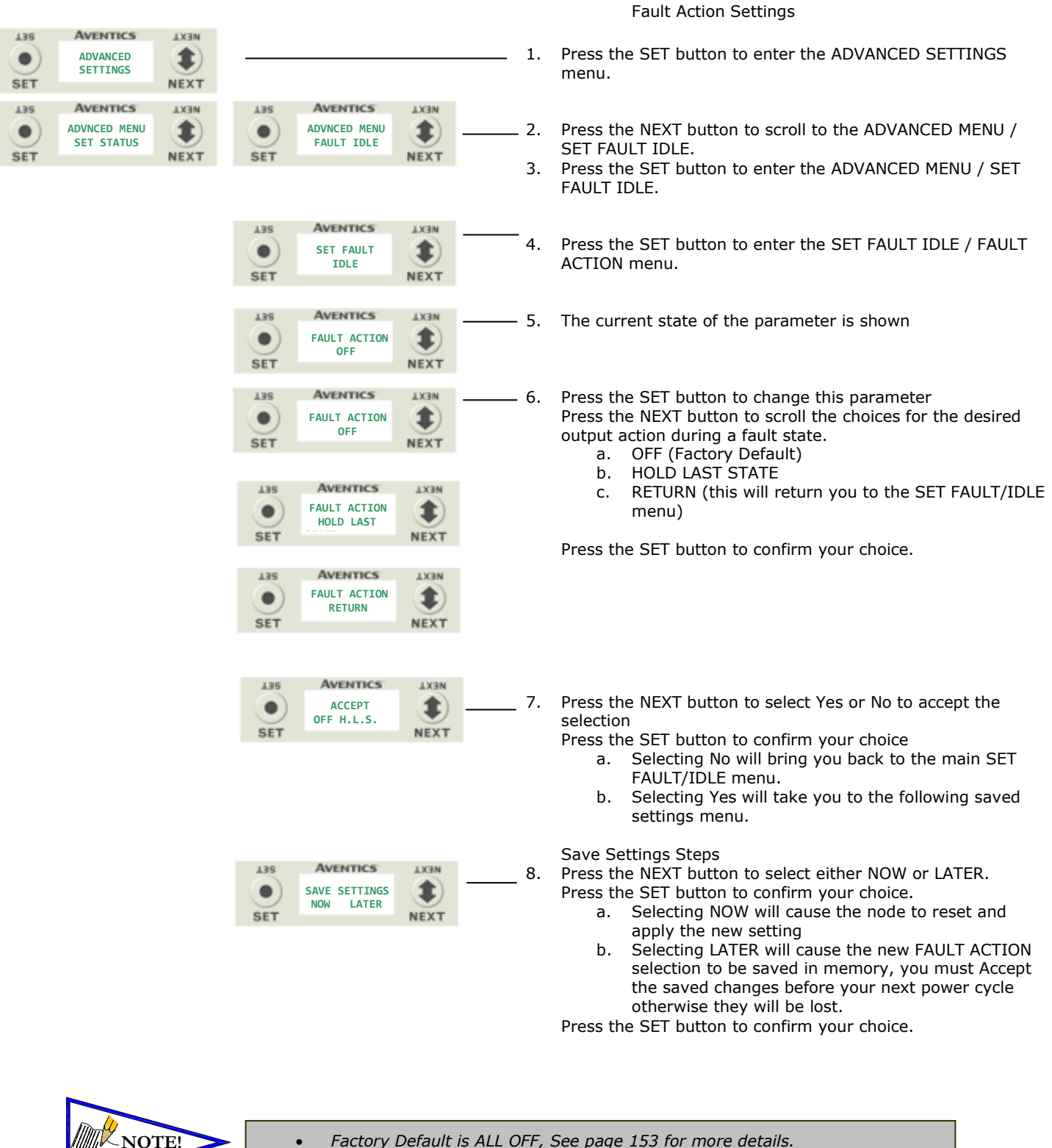

**EMERSON** 

TDG3EDM1-11EN 4/21 Subject to change without notice

### 5.10 Advanced Settings - Brightness

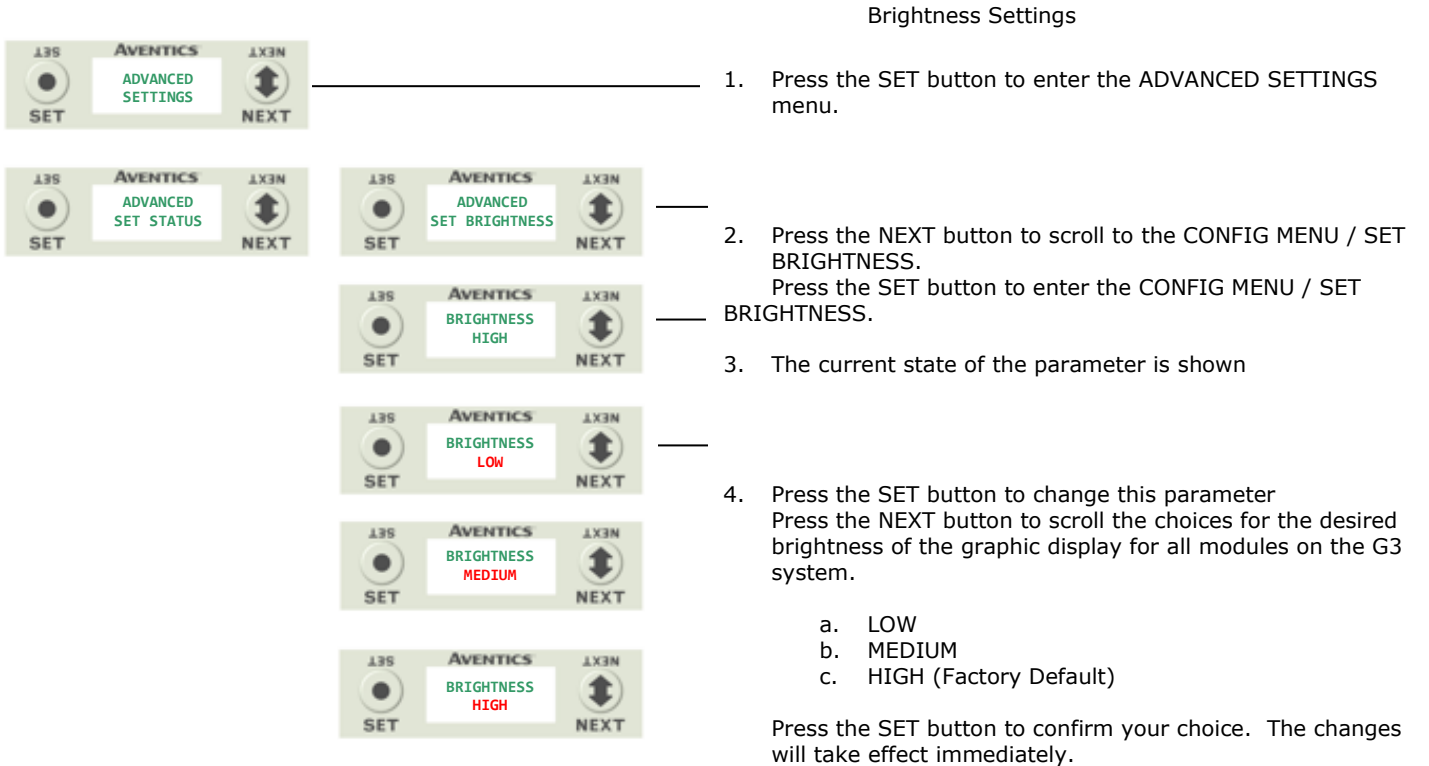

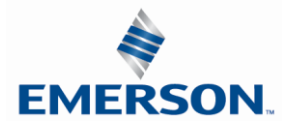

### 5.11 Advanced Settings – Flip Display

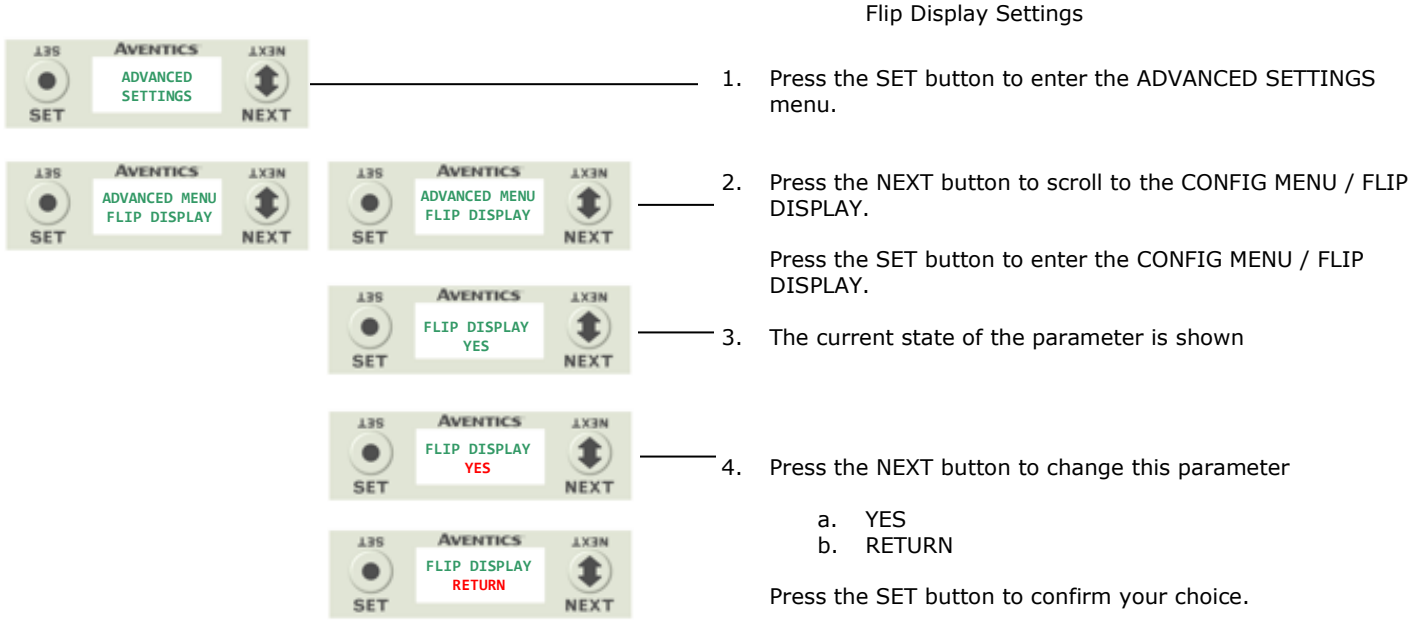

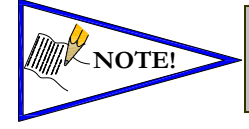

- *This a global setting that affects all modules*
- *Each module, however, has its own setting if different settings are required.*

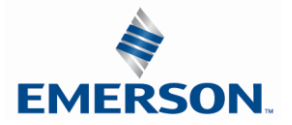

### 5.12 Advanced Settings – Comm. Format

This allows setting a specific data format for I/O data.

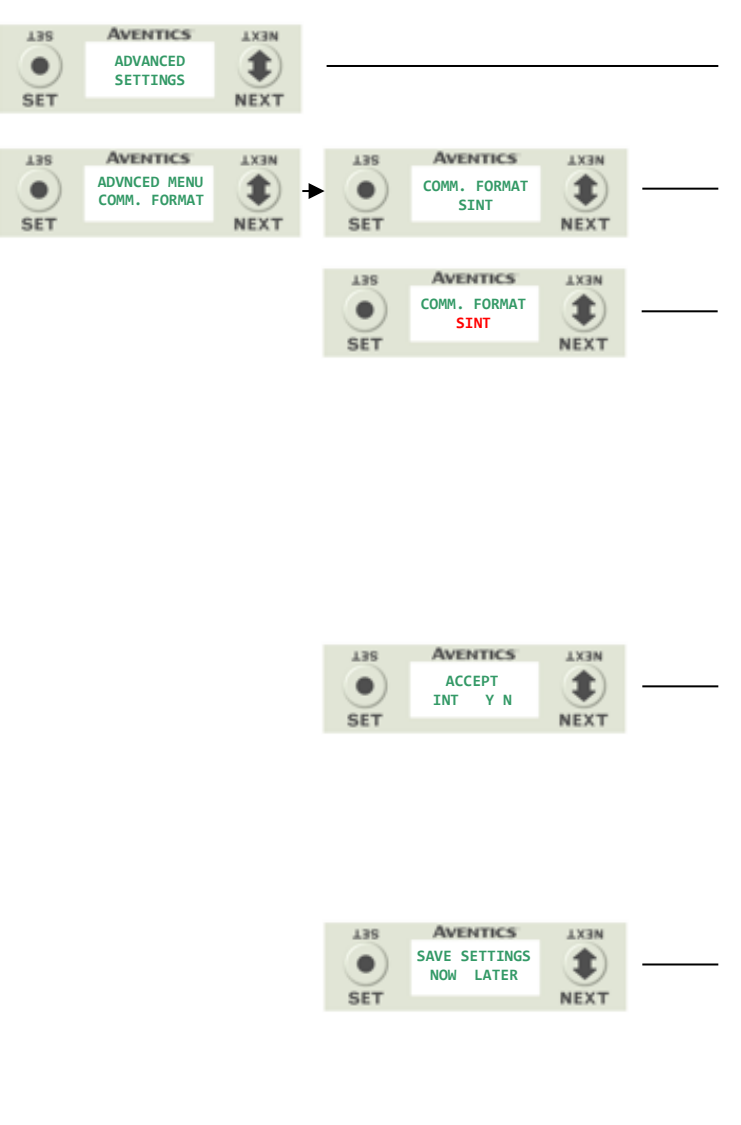

#### Comm. Format Settings

- 1. Press the SET button to enter the ADVANCED SETTINGS menu.
- 2. Press the NEXT button to scroll to the ADVANCED MENU / COMM. FORMAT
- 3. Press the SET button to enter the COMM. FORMAT MENU
- 4. Press the SET button, the current state of the parameter is highlighted.
- 5. Press the SET button to change this parameter Press the NEXT button to scroll the choices for the desired COMM. FORMAT
	- a. SINT (8 Bit)
	- b. INT (16 Bit)
	- c. DINT (32 Bit)
	- d. RETURN (this will return you to the main menu)
- 6. Press the SET button to confirm your choice Press the NEXT button to select Yes or No to accept the selection
	- Press the SET button to confirm your choice a. Selecting No will bring you back to the
		- main COMM. FORMAT menu. b. Selecting Yes will take you to the following save settings menu.

Save Settings Steps

7. Press the NEXT button to select either NOW or LATER.

Press the SET button to confirm your choice.

- a. Selecting NOW will cause the node to reset and apply the new setting
- b. Selecting LATER will cause the new COMM. FORMAT selection to be saved in memory, you must Accept the saved changes before your next power cycle otherwise they will be lost.

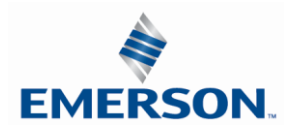

#### 5.13 Advanced Settings – Parameters Lock

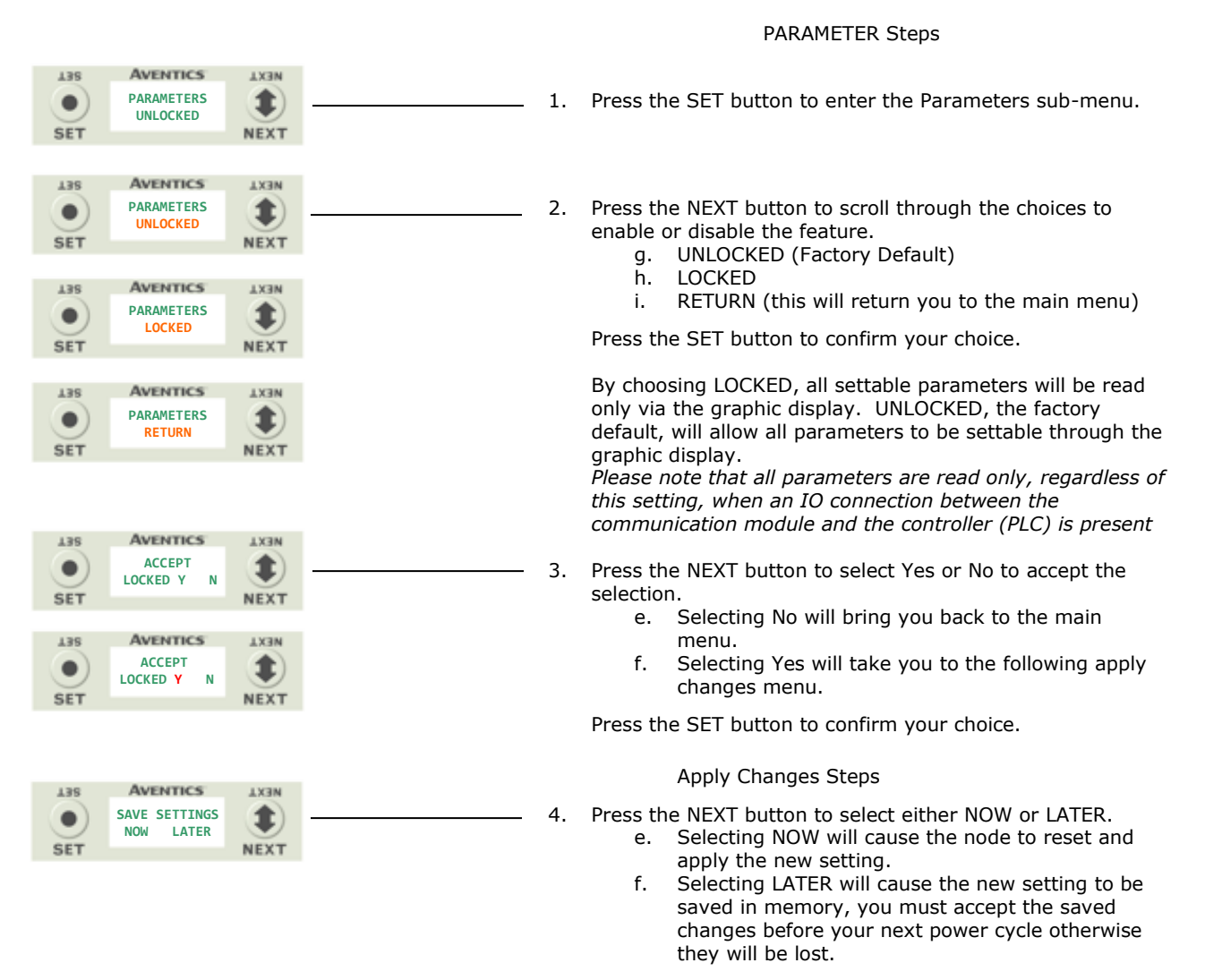

Press the SET button to confirm your choice.

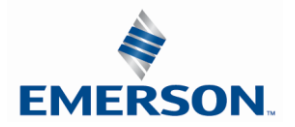

#### 5.14 Advanced Settings – Configuration Lock

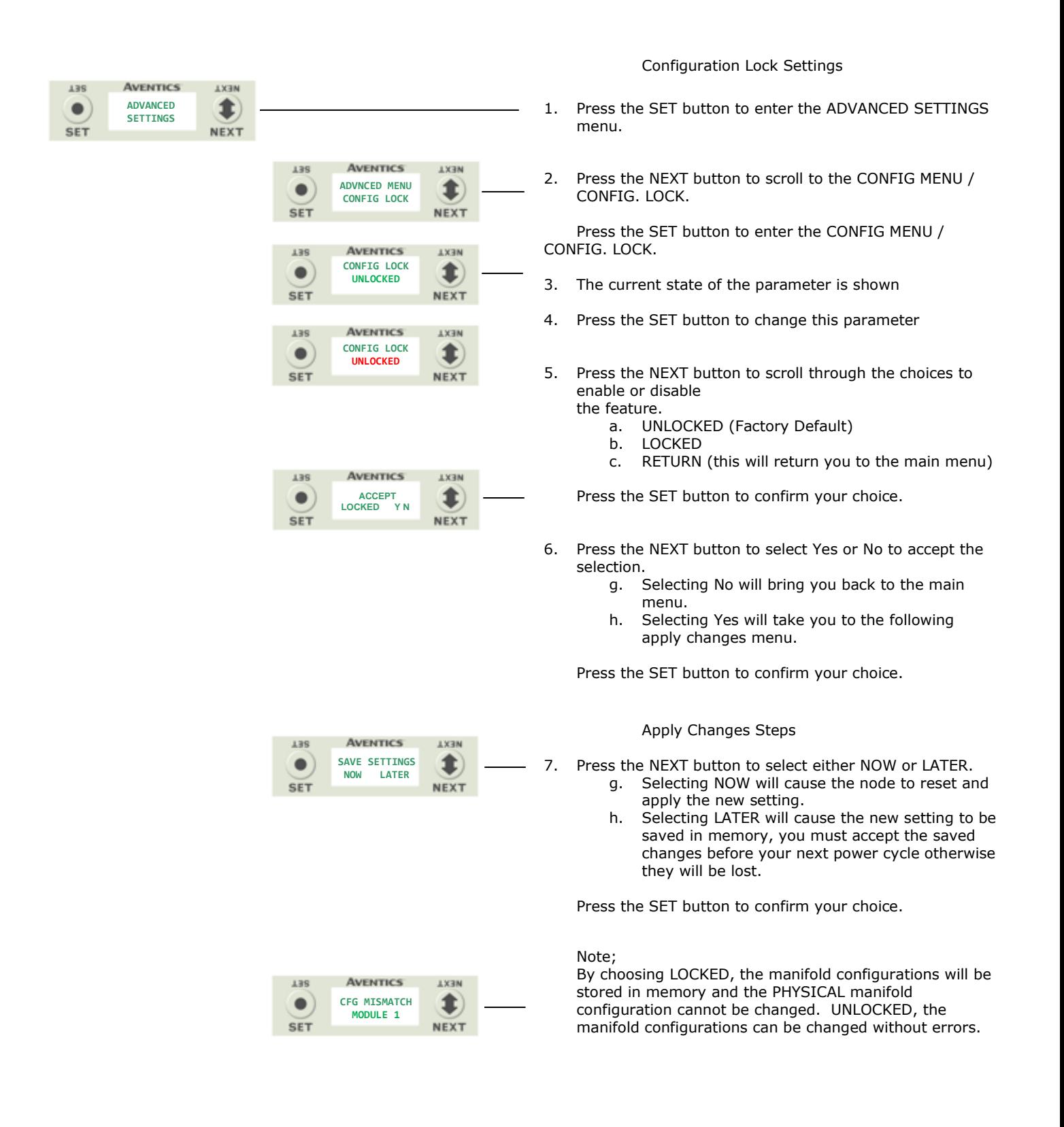

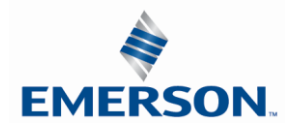

#### 5.15 Advanced Settings – Quick Connect

This will allow the enabling / disabling of the "Quick Connect" feature. "Quick Connect" streamlines the startup time of the G3 subbus and is typically utilized in automatic tool change applications.

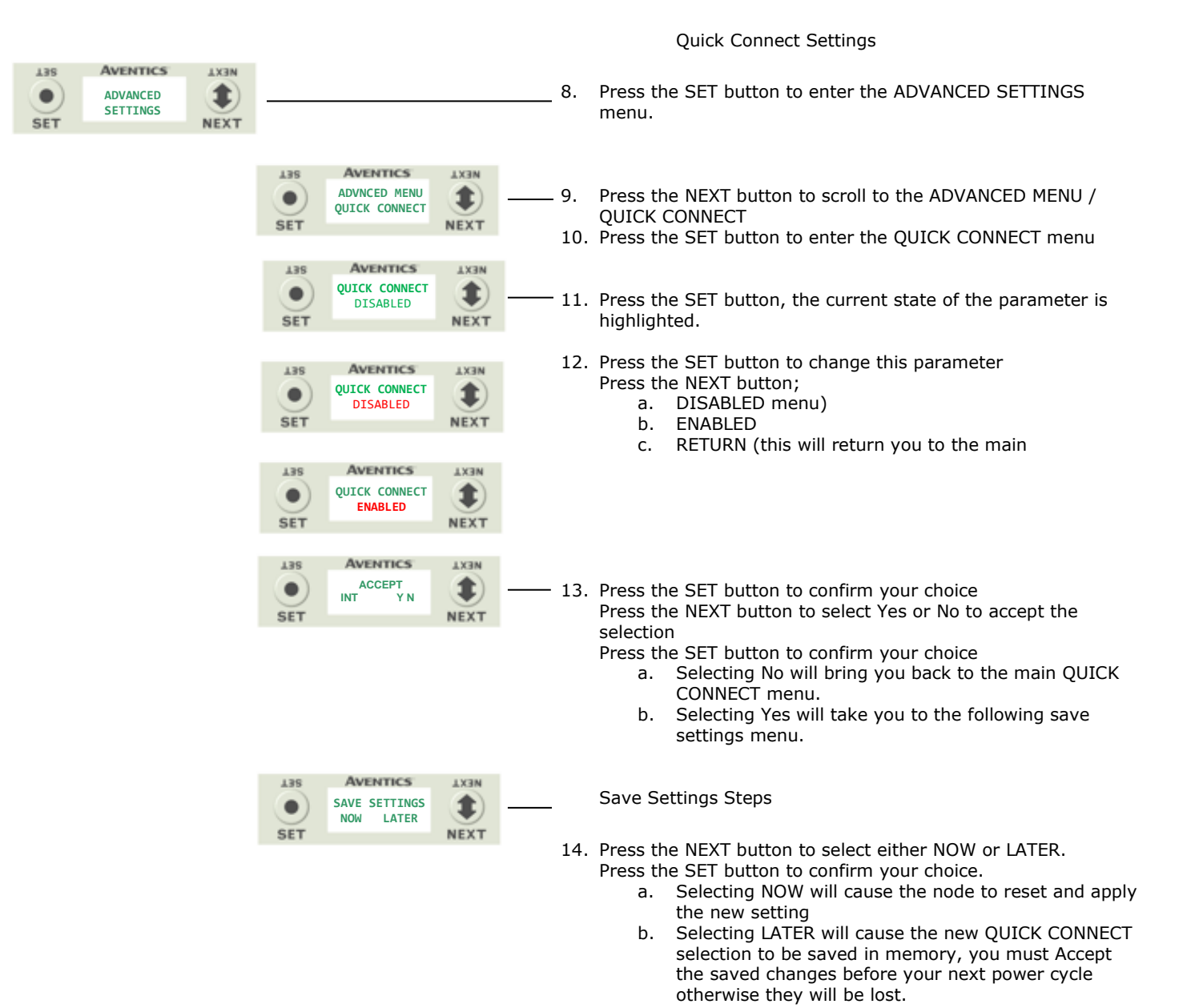

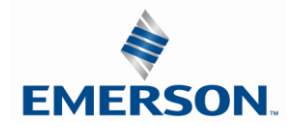

#### 5.16 Advanced Settings – Compatibility Mode

This allows the enabling / disabling of the "Compatibility Mode". Compatibility mode sets the Ethernet IP/DLR module configuration to operate as a standard Ethernet IP (non DLR) node.

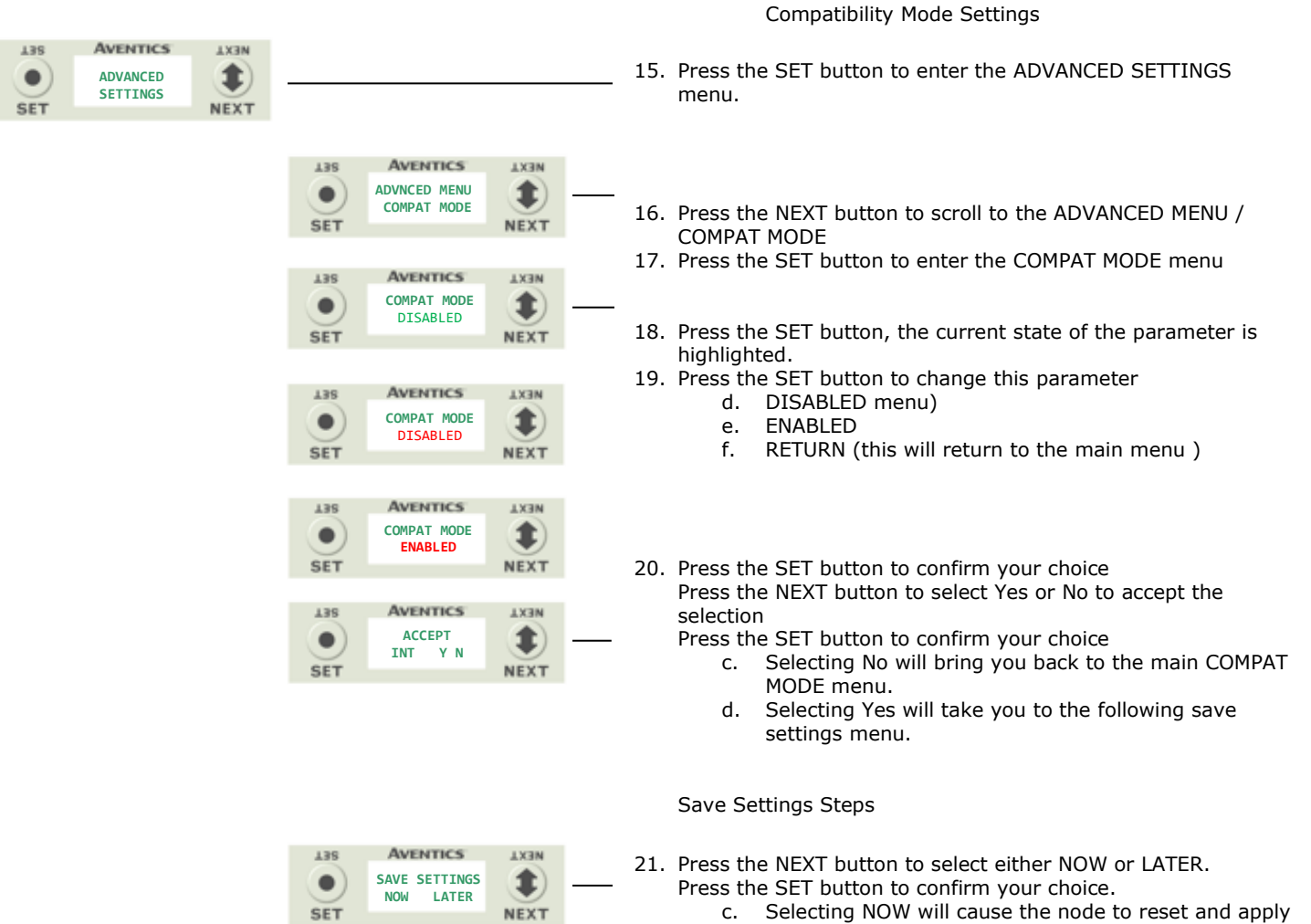

- c. Selecting NOW will cause the node to reset and apply the new setting
- d. Selecting LATER will cause the new COMPAT MODE selection to be saved in memory, you must Accept the saved changes before your next power cycle otherwise they will be lost.

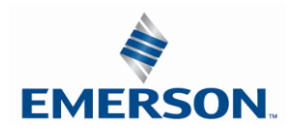

5.17 Factory Defaults

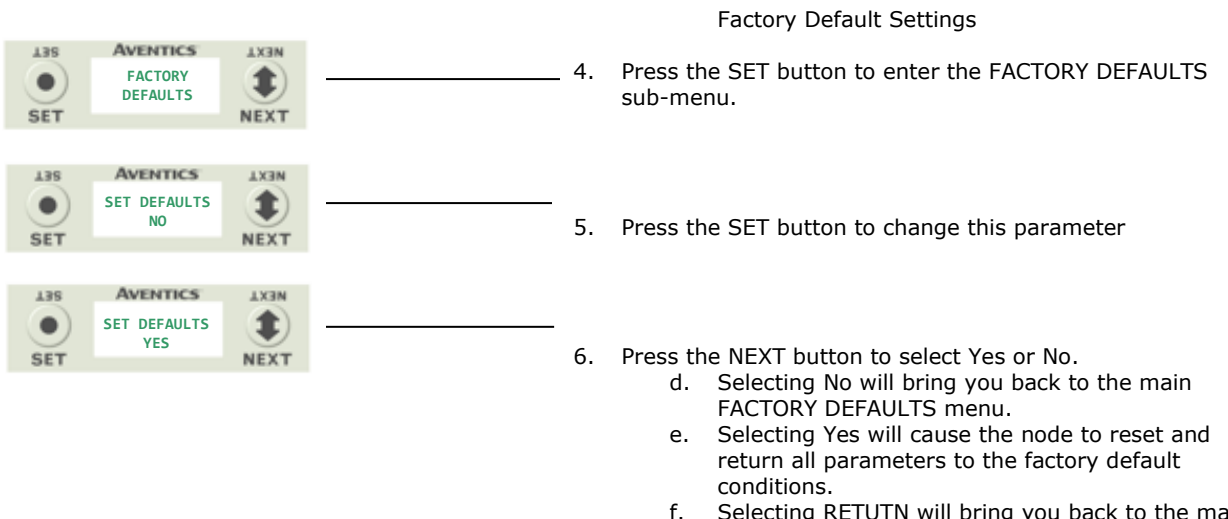

f. Selecting RETUTN will bring you back to the main FACTORY DEFAULS menu

Press the SET button to confirm your choice.

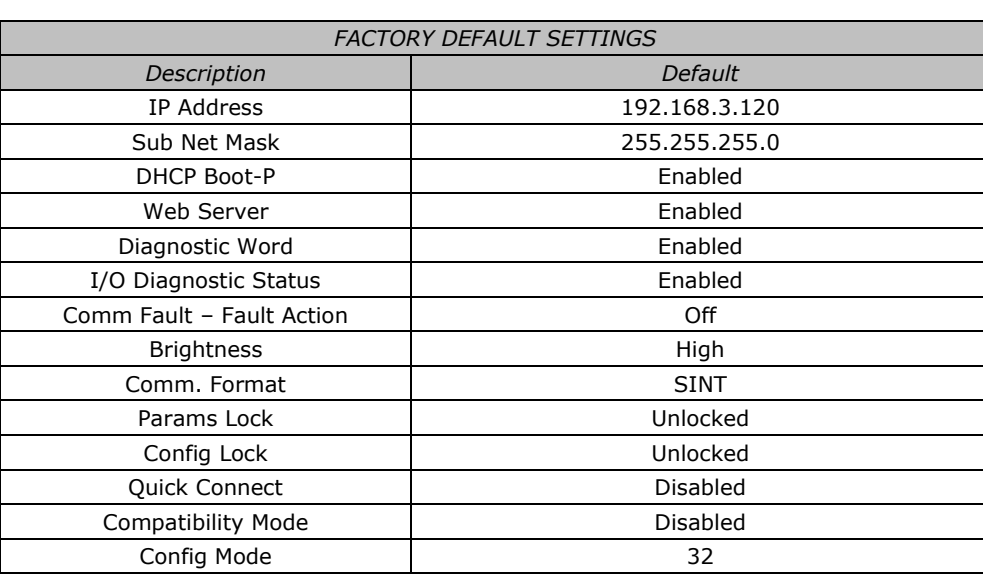

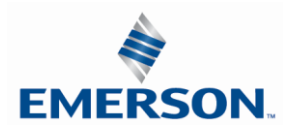

#### 5.18 Diagnostics

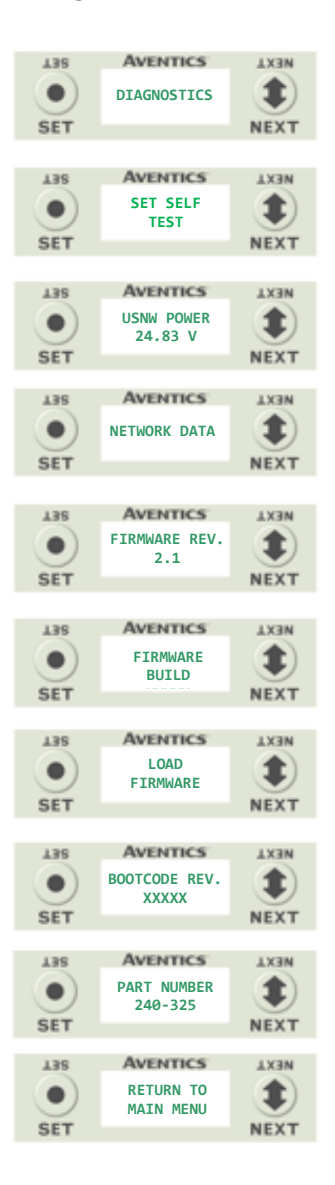

- 1. Press the SET button to enter Diagnostic submenu.
- 2. Press the NEXT button to scroll through the a. SET SELF TEST
	- i. Please see following page for description
	- b. USNW POWER
		- i. Displays voltage level of un-switched power (Node & Inputs)
	- c. NETWORK DATA
		- i. Displays the network diagnostics
	- d. FIRMWARE REVISION
	- i. For service personnel e. FIRMWARE BUILD
	- i. For service personnel
	- f. LOAD FIRMWARE i. - For service personnel
	- g. BOOTCODE REVISION
	- i. For service personnel h. BOOTCODE BUILD
	- i. For service personnel
	- i. PART NUMBER
		- i. Displays replacement part number of module
	- j. RETURN TO MAIN MENU

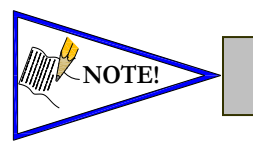

• *The UNSW POWER screen indicates the voltage level present on the UNSW (Node & Input) power pins (Pin No. 2 and 3) of the main power connector.*

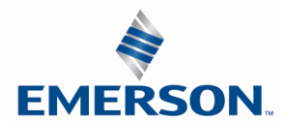

TDG3EDM1-11EN 4/21 Subject to change without notice

### $\mathbf A$ VENTICS" G3 Series EtherNet/IPTM DLR Technical Manual

#### 5.19 Diagnostics - Self Test Mode

An internal diagnostic tool can be enabled on the communication module (node) using the graphic display. This tool allows the user to confirm that all of the inputs and outputs on the manifold and any of the distributed modules are fully functional without needing a network connection or controller. There are two test modes that the user can choose. The "OUTPUTS" test mode tests all the outputs by sequentially turning them ON and OFF for approximately .5 seconds. The "INPUTS" test mode tests the inputs by causing all of the outputs to toggle between even and odd values when any input is made. The Self-Test mode on the communication module (node) is a global setting and will test all devices connected on the main manifold as well as any distributed modules and/or manifolds.

Similar "local" Self-Test mode is available on all output modules types. This "local" Self-Test mode allows any output module to be tested without affecting any other output module.

NOTE: The number of Valve outputs that are tested are affected by the I/O size settings.

To use the Self-Test Mode, the user must first set some initial conditions. Follow these steps to initiate the self-test mode.

- 1) Disconnect Air and Communication from the manifold!
- 2) Select the desired test mode using the graphic display. (See example below)
- 3) Starting at the Home Screen, navigate the menus by selecting the NEXT button until the DIAGNOSTICS menu is shown.
- 4) Select the SET button to access the DIAGNOSTICS menu and then again to access the SELF-TEST menu
- 5) Push NEXT to navigate to the desired test mode: OUTPUTS or INPUTS or RETURN
- 6) Push SET to select the desired test mode.
- 7) A message will appear: DISCONNECT AIR HOLD SET BUTTON
- 8) Hold the SET button down for approximately 10 seconds to enable the test. The Display will flash the above message while the button is pushed.
- 9) When the display stops flashing, the self-test mode will run and the Module Status LED will flash Red/Green while the display shows SELF TEST RUNNING.
- 10) The global self-test mode can only be disabled by disconnecting the power to the manifold.

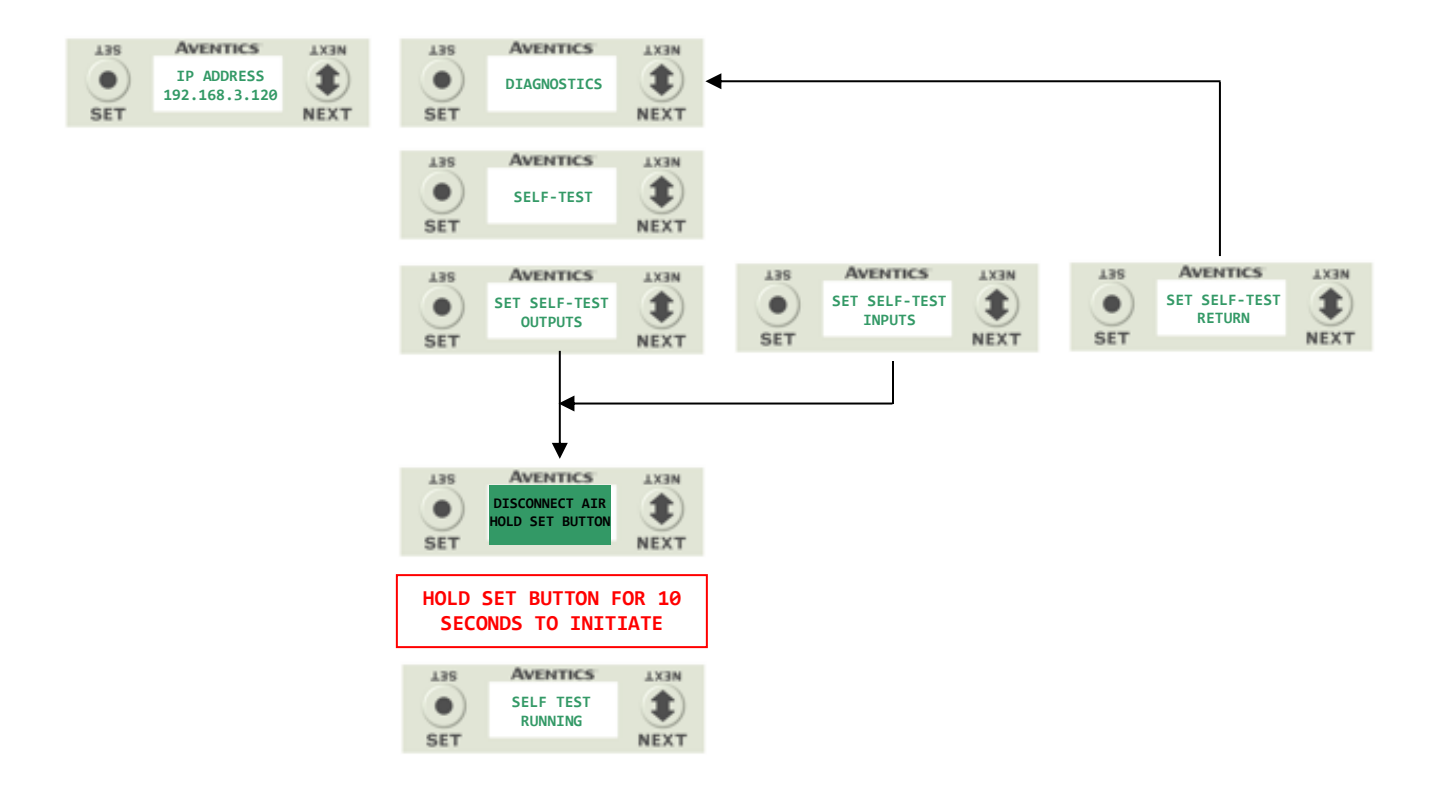

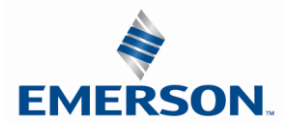

#### 5.20 Error Messages

The following are automatic error messages that are displayed when specific faults occur during operation:

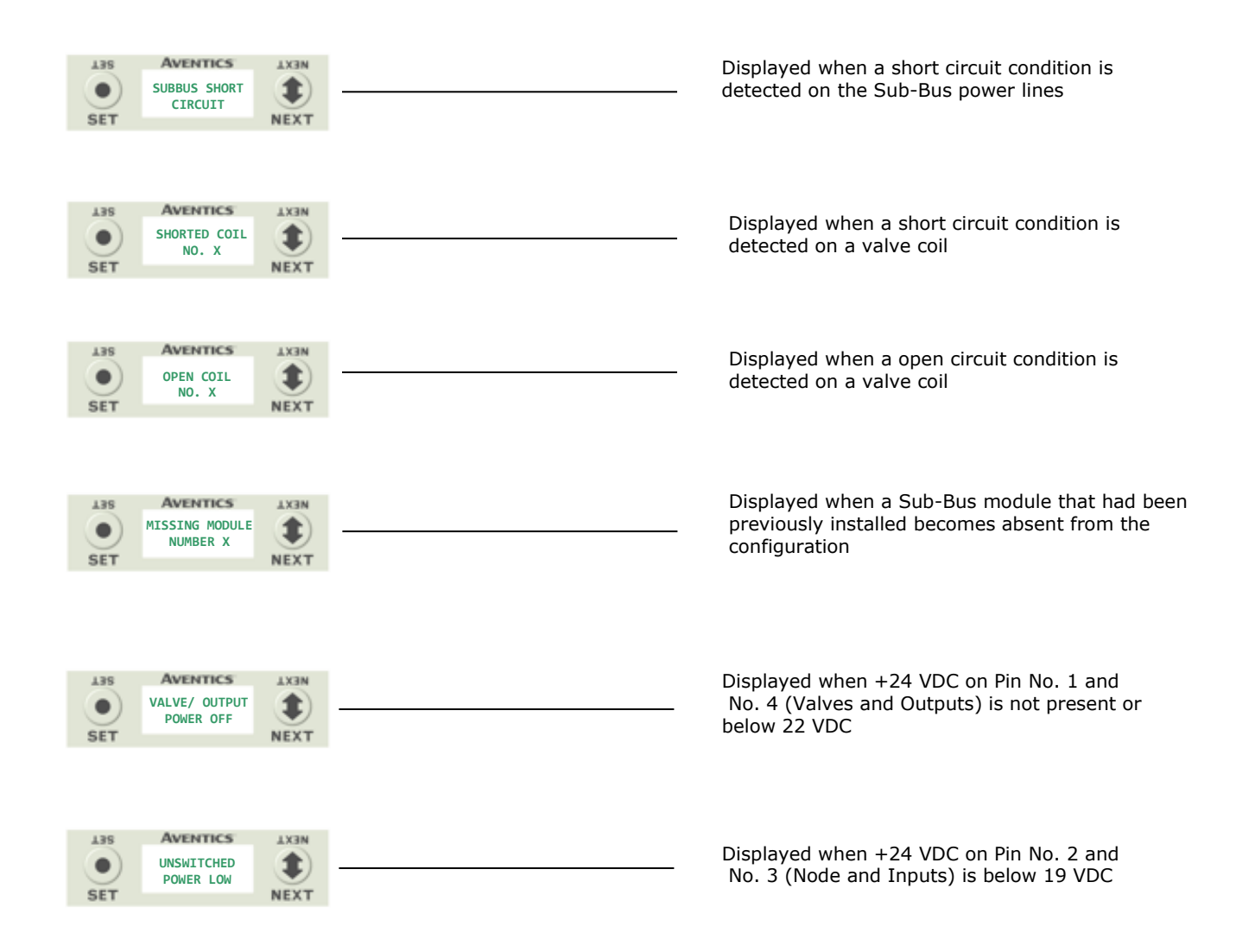

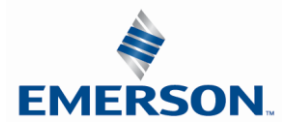

### 6. Auto Recovery Module (ARM)

The Auto Recovery Module (ARM) is an optional memory module that is installed between the node and the valve adapter module and is used to backup the manifold system parameters even during catastrophic failure. During the power-up process the communication module reads the configuration of the manifold, including any user settable parameters of I/O modules, and stores the information in its non volatile memory. Once the information is stored, it is disconnected from the power circuits while still mechanically attached to the manifold.

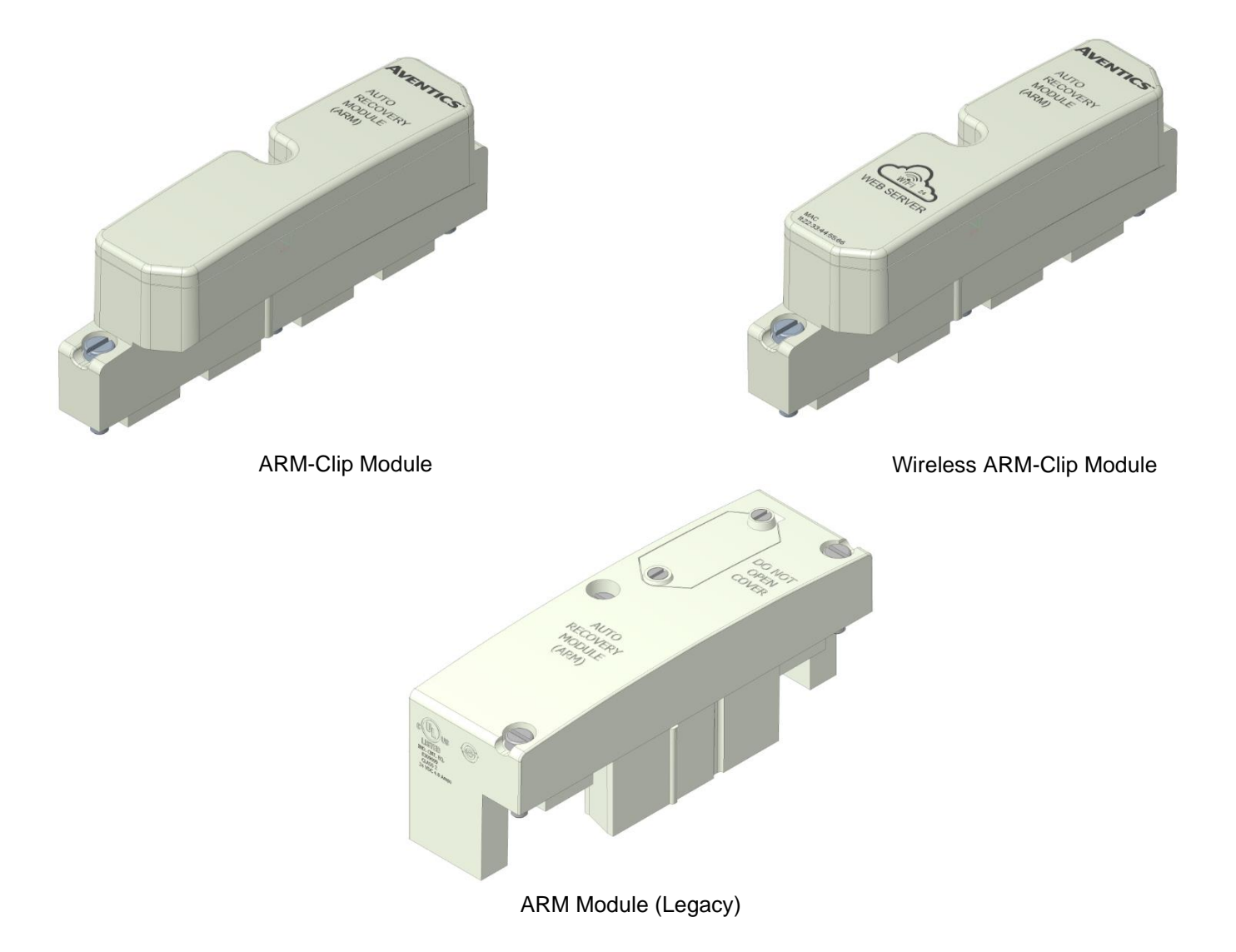

*Description Replacement Part Number* ARM Clip Module 240-383 Wireless ARM Clip Module 240-382 ARM Module (Legacy) and the control of the case of 240-182

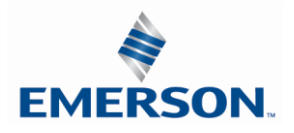

TDG3EDM1-11EN 4/21 Subject to change without notice

#### 6.1 ARM process flowchart

ARM function is described in the following flowchart

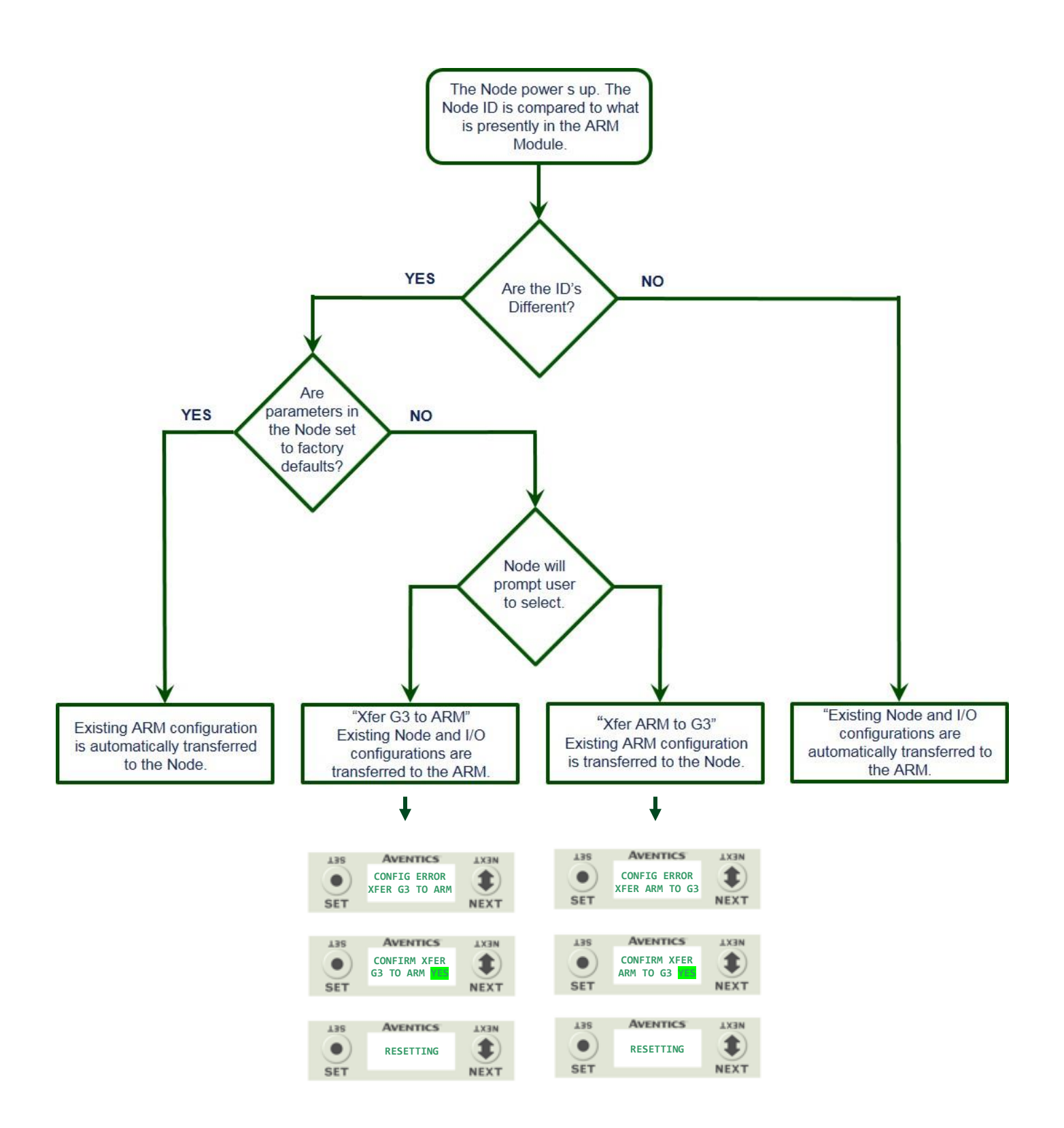

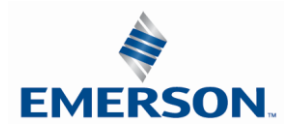

TDG3EDM1-11EN 4/21 Subject to change without notice

#### 6.2 Wireless ARM

The Wireless ARM supports standard ARM functionality with the addition of a WIFI accessible diagnostic web server. The web server allows the user to connect to the Wireless ARM to access manifold parameters and diagnostics using any WIFI enabled device including computers, tablets and phones.

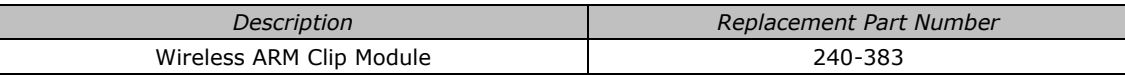

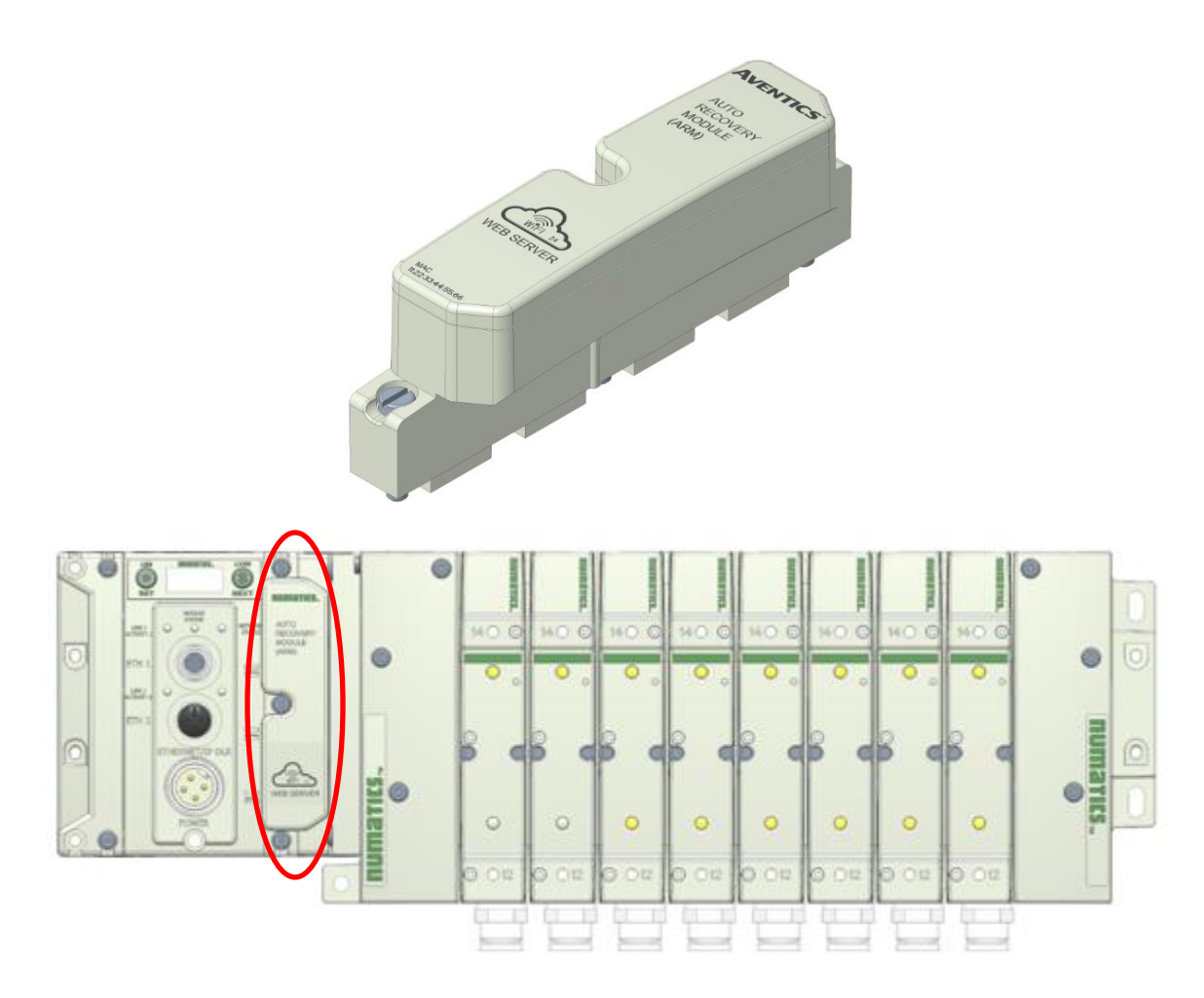

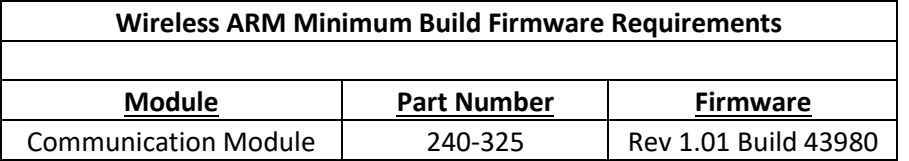

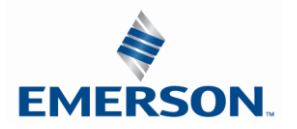

#### 6.3 Connecting to the Wireless ARM (Computer or Mobil Device)

Once a G3 Ethernet DLR manifold equipped with a Wireless ARM is powered on; the Wireless ARM will broadcast it's SSID.

Locate the Wireless ARM broadcast ID

On the computer or mobile device; open available WIFI connections. In this example the SSID is Broadcast as "G3 Numatics 6d3". Each Wireless Arm Module's SSID is unique and comprised of the last 4 digits of the Wireless Arm Module's MAC ID.

Select the connection and enter the network security key. The default network security key is 12345678

Verify the computer/Mobile device is connected to the Wireless Arm Module

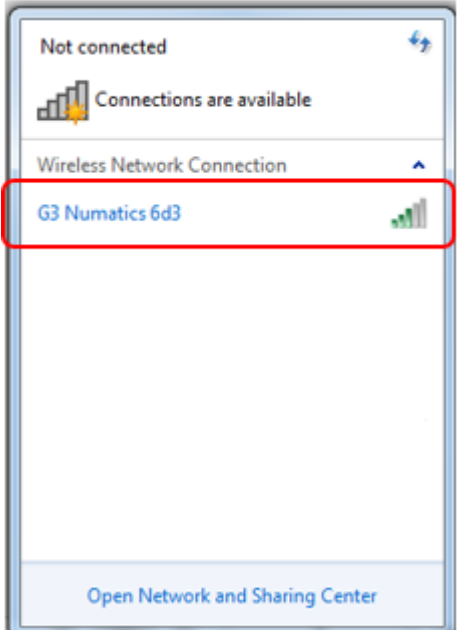

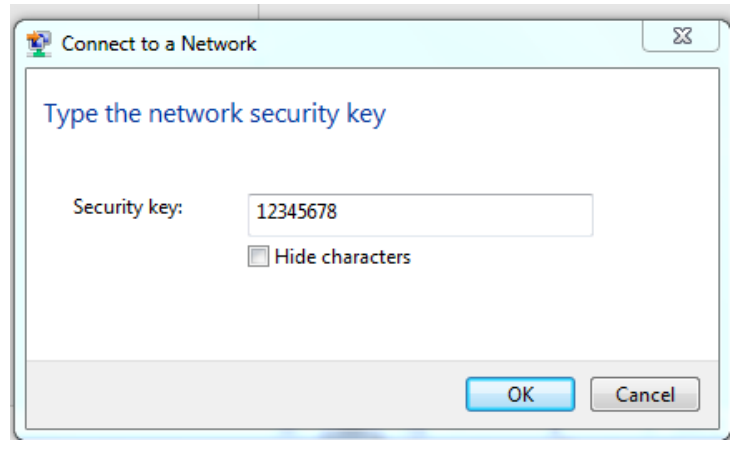

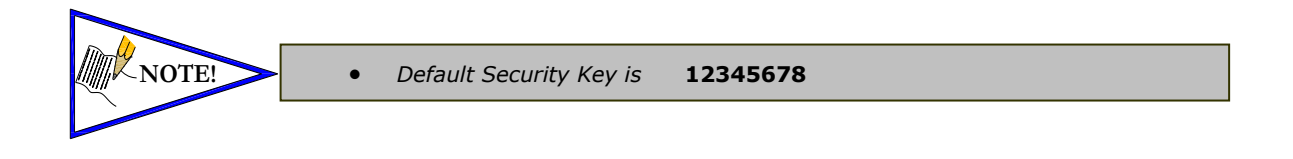

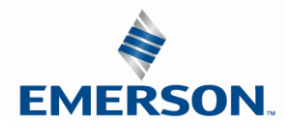

### $\mathsf{A}\mathsf{V}\mathsf{ENTICS}^*$  G3 Series EtherNet/IPTM DLR Technical Manual

Open an internet browser and connect to the G3 Wireless ARM webserver by typing the IP address. (default IP address HTTP:// 192.168.4.1).

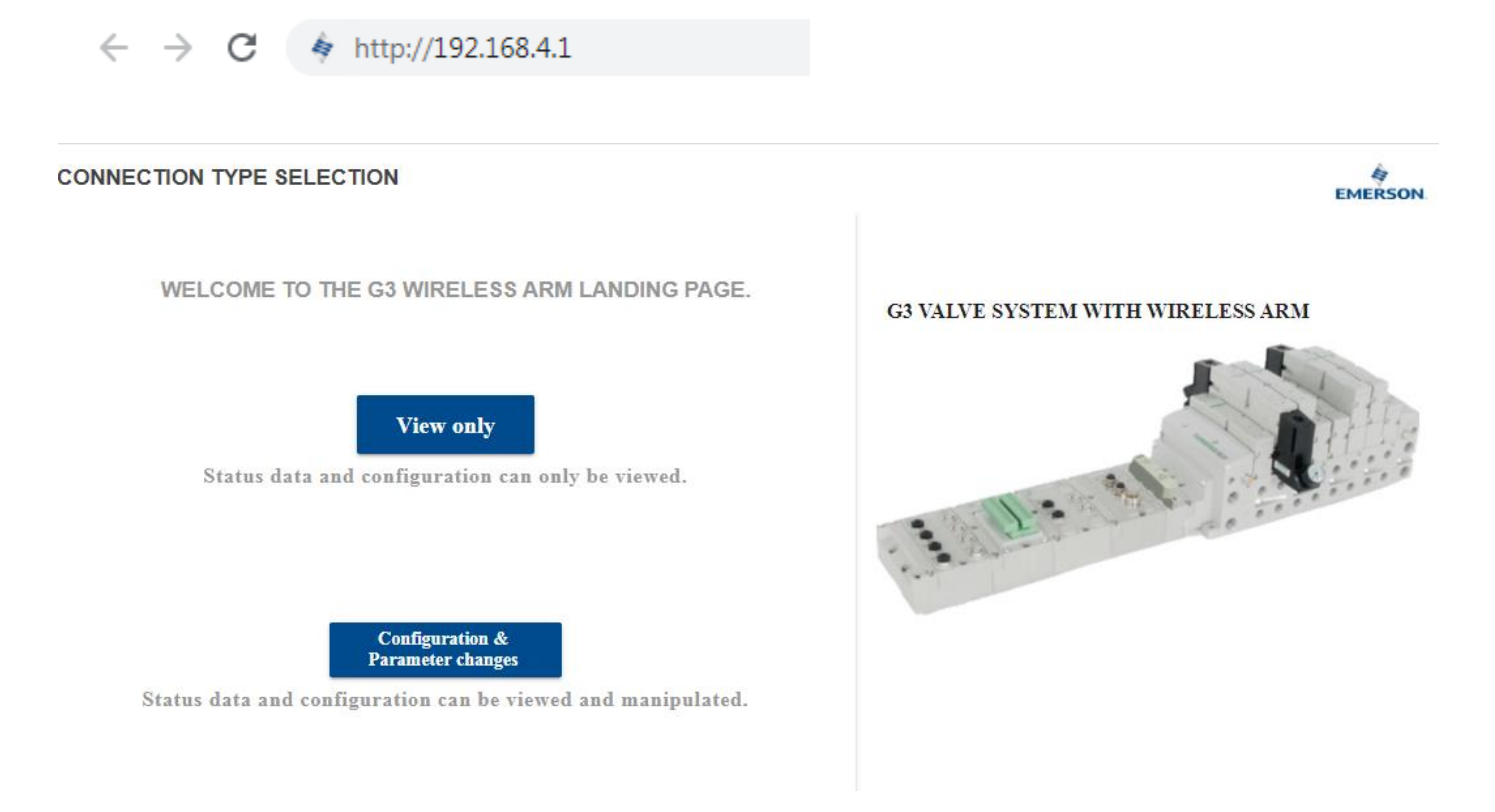

"View Only" and "Configuration & Parameter changes" buttons are displayed.

-View Only – connects to the G3 Webserver with read only access -Configuration & Parameter changes) - connects to the G3 Webserver with write access

Select "Configuration & Parameter changes" to open the password protected Configuration & Parameter Webpages with Read and Write Access

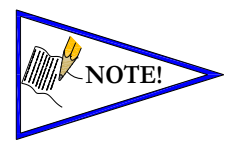

*Configuration & Parameter changes are password protected*

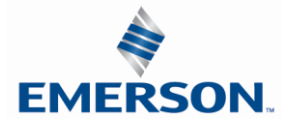

#### 6.4 Wireless ARM Webserver in "View Only" mode

"View Only" mode allows the user read only access. Configuration and parameters are locked and unable to be modified. In this mode you can monitor the condition of all of the modules in the G3 sub-bus network.

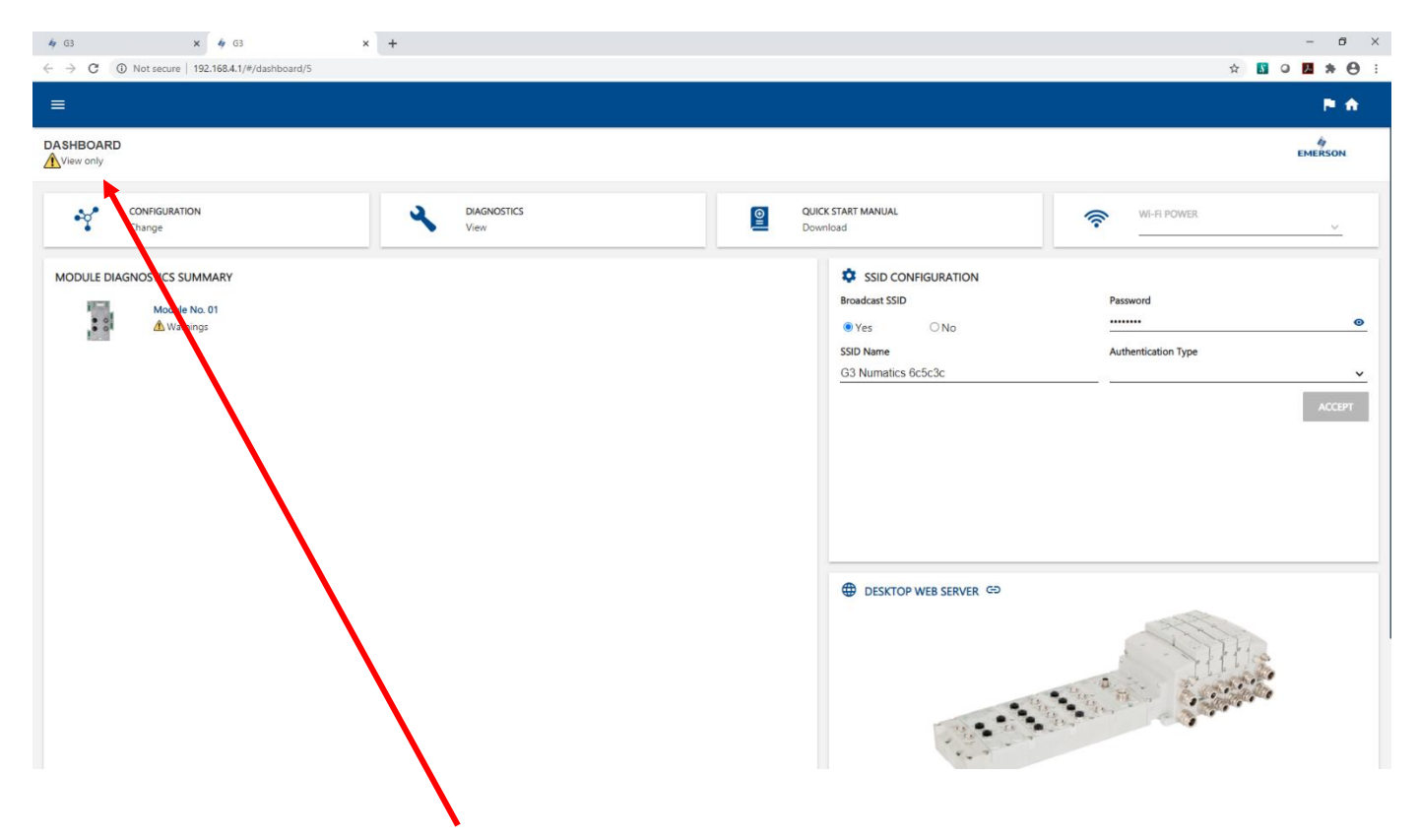

"View Only" mode is identified by the "View only" tag at the top left of the Dashboard page.

### **DASHBOARD** Niew only

To exit "View Only" mode and change to "Configuration & Parameter Changes" mode, close the **second** open webpage tab from the top of the screen. The first tab is the landing page where you can select which mode you would like to view the webserver in.

NOTE: If using a smartphone or tablet, you will need to open a Tabs view to close the "View Only" page and go back to the landing page.

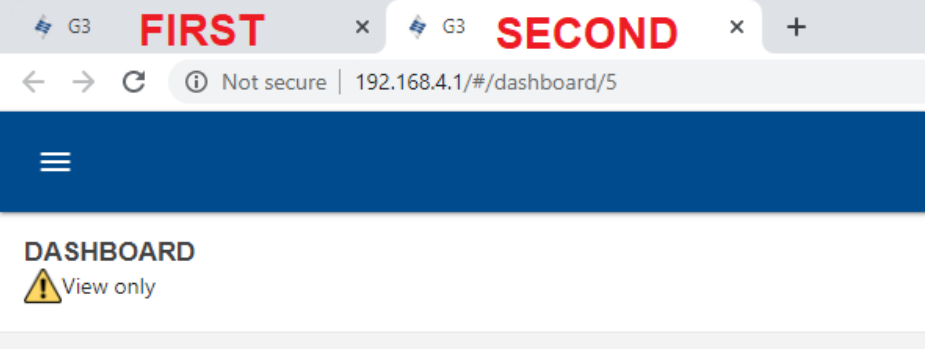

6.5 Wireless ARM Webserver in "Configuration & Parameter Changes" mode

Once a G3 manifold equipped with a Wireless ARM is powered on the Wireless ARM will broadcast it's SSID.

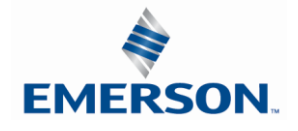

TDG3EDM1-11EN 4/21 Subject to change without notice

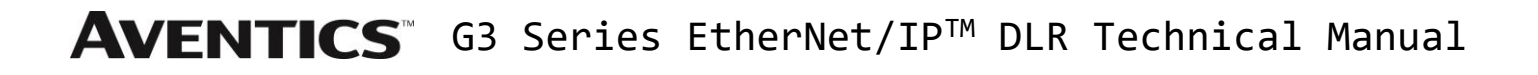

Password Protected Access

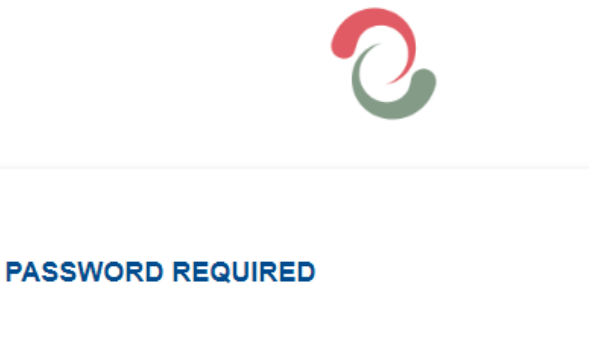

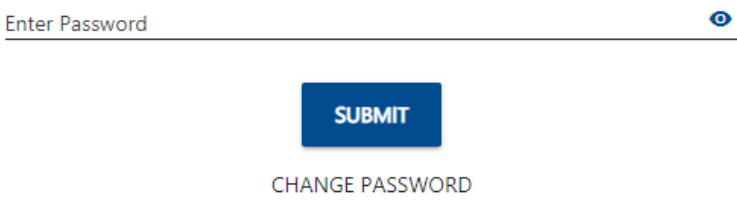

Enter password to Access the Configuration & Parameter web pages.

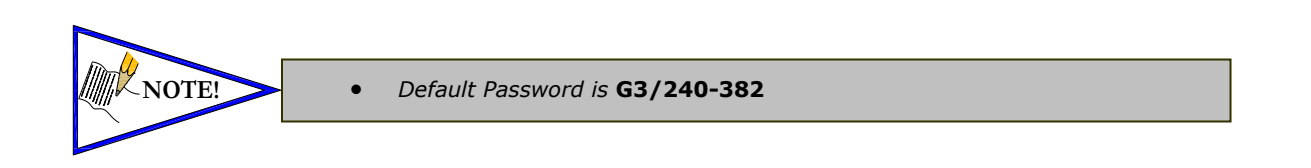

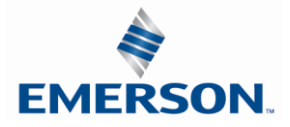

#### Dashboard

The G3 Wireless ARM Dashboard is displayed.

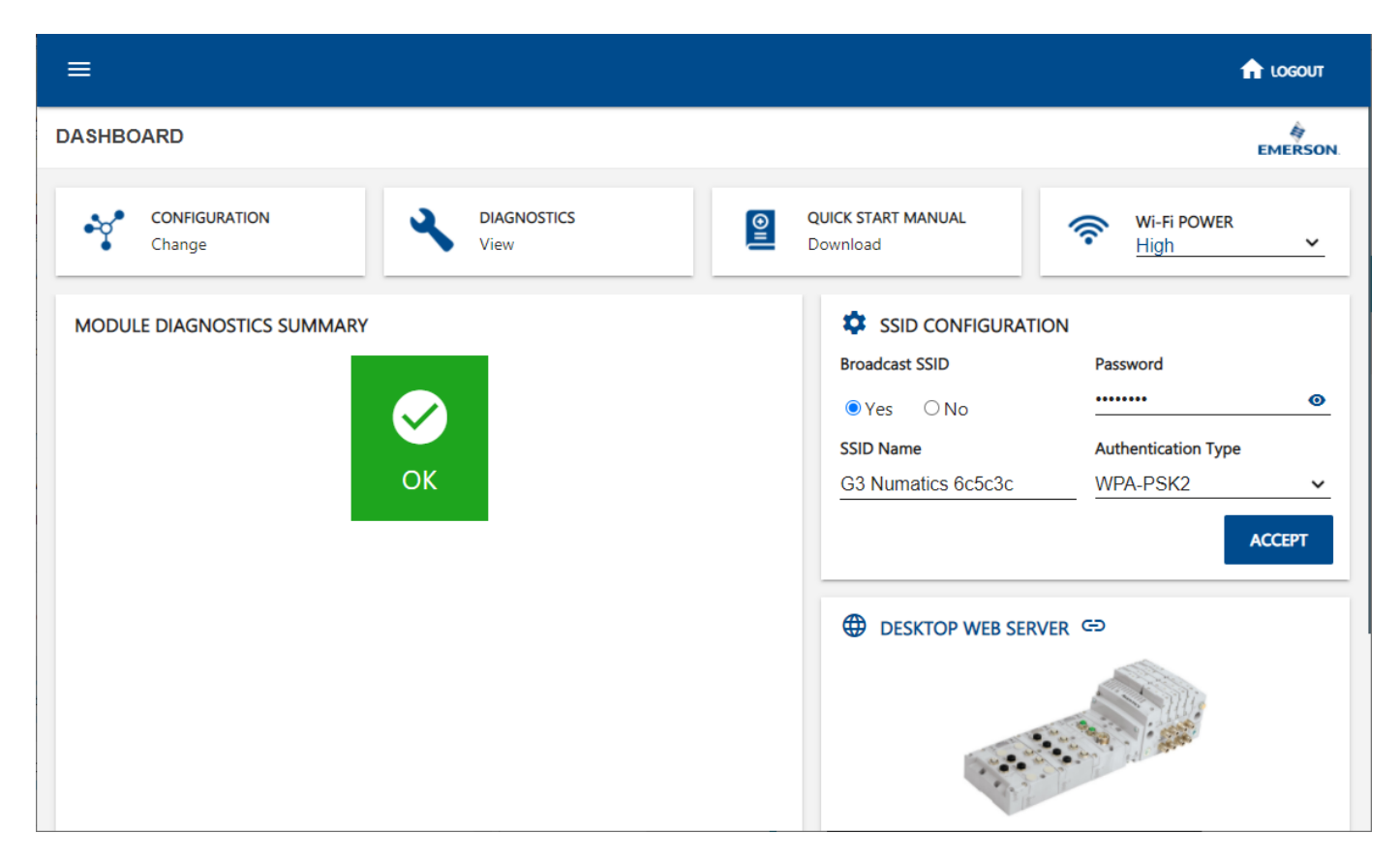

Select the "CONFIGURATION" tab for access to G3 Communication module parameters.

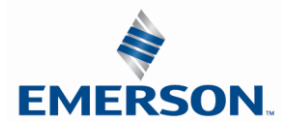

#### Configuration

G3 Communication Module Parameters

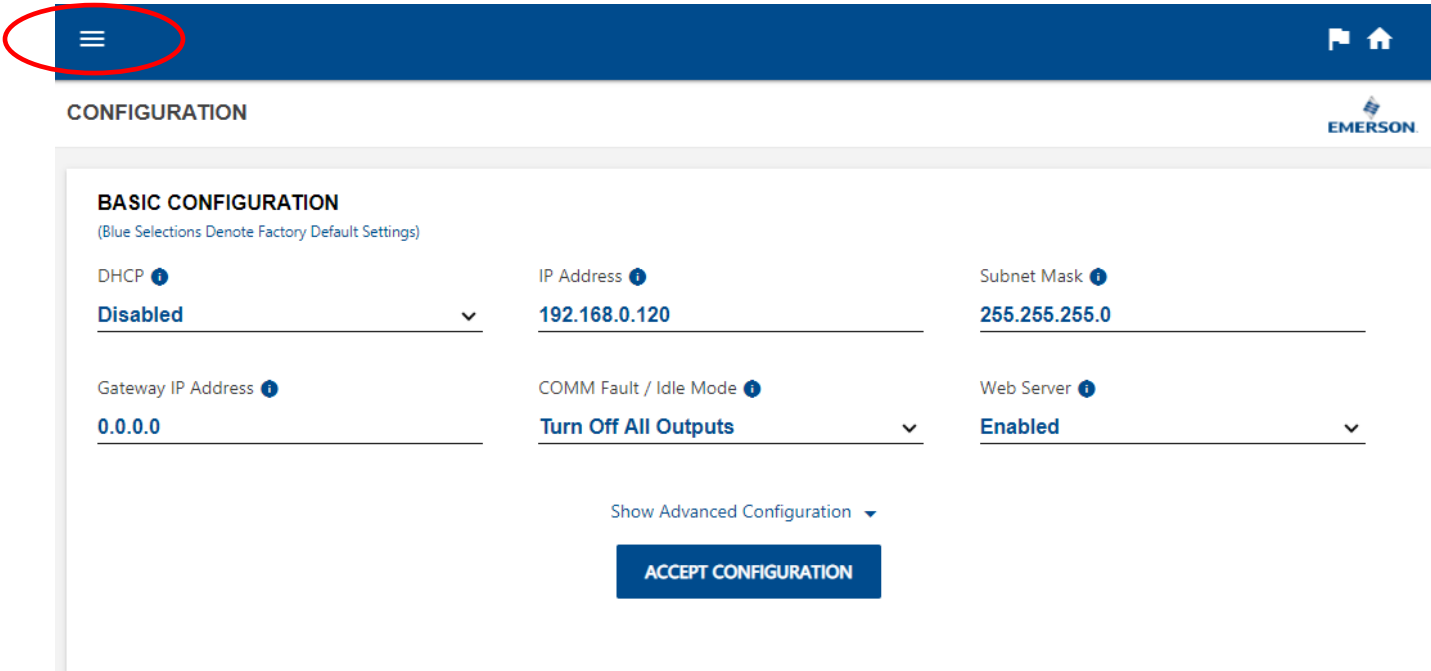

Select the menu options button to access the "DIAGNOSTICS" tab

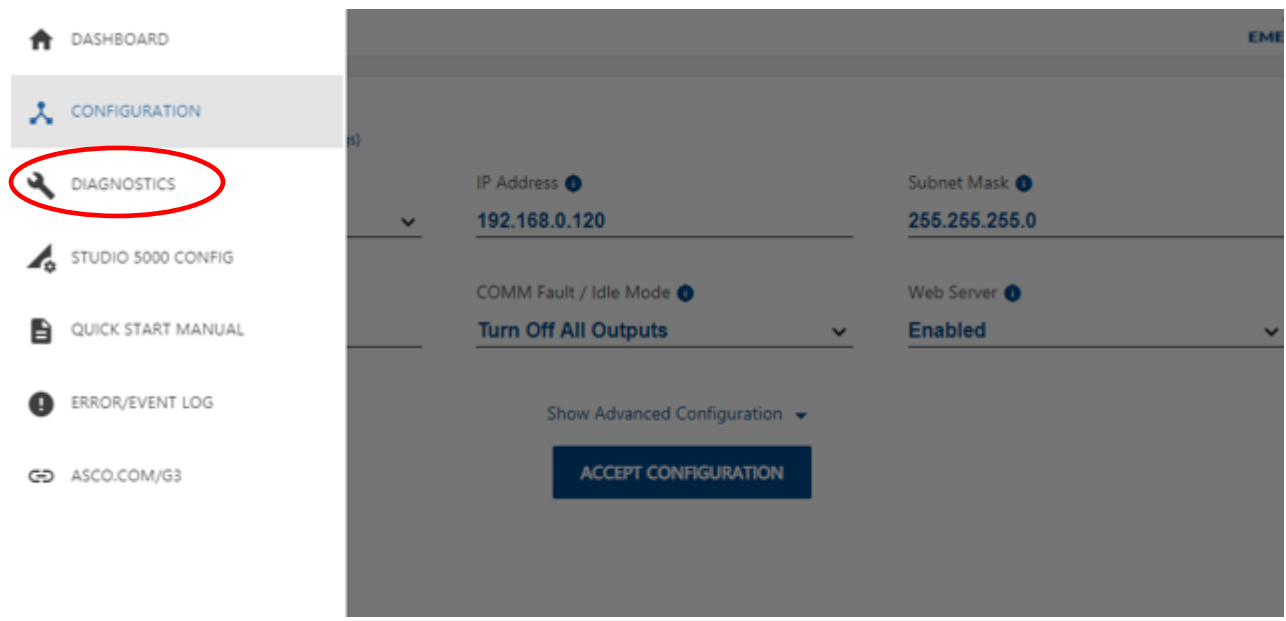

Select the "DIAGNOSTICS" tab for access to G3 manifold diagnostics

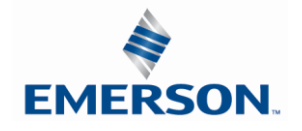

# $\mathbf A$ VENTICS" G3 Series EtherNet/IPTM DLR Technical Manual

#### Diagnostics

The G3 Diagnostics Webpage is displayed.

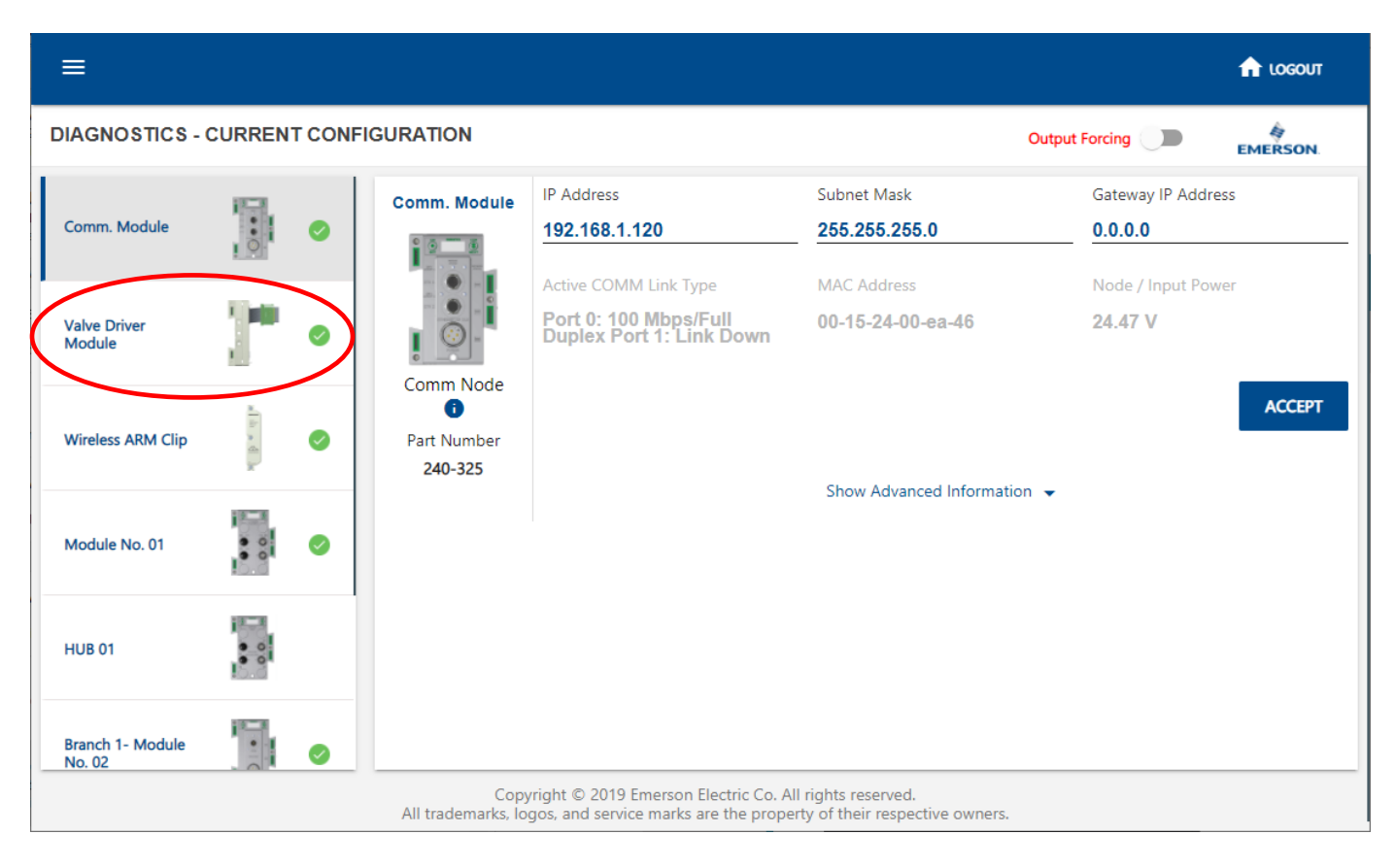

Select the Valve Driver Module to display the coil diagnostic information

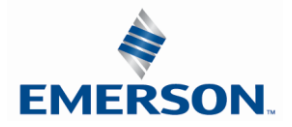

The Valve Driver Module coil diagnostic information is displayed. Here you can turn on Output Forcing to test-fire valve coils and outputs.

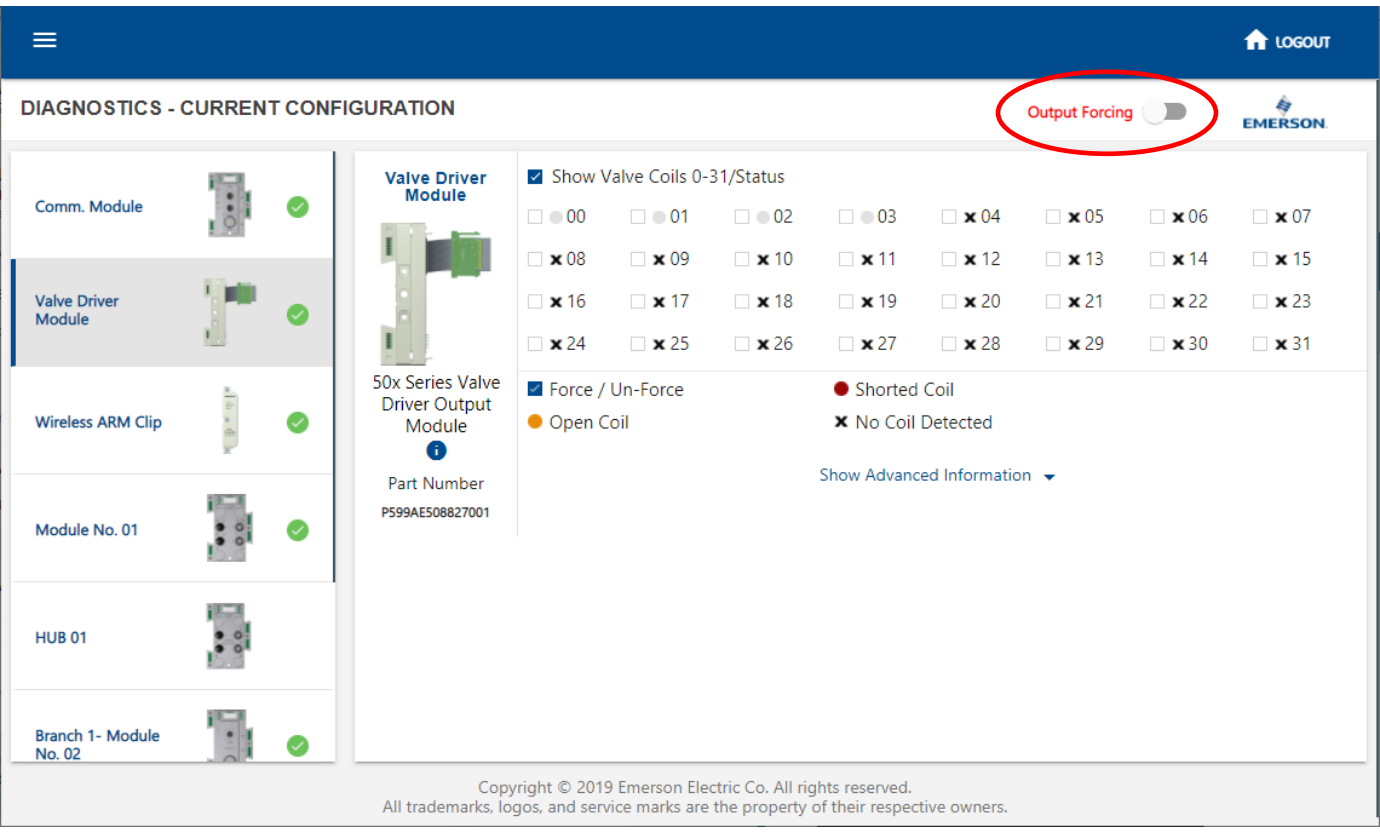

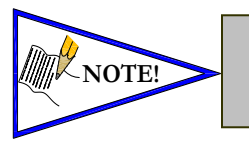

• To force fire valves and/or other outputs you will need to turn on "Output *Forcing" from the top of the page. Two Factor Authentication (2FA) will be required for safety.* 

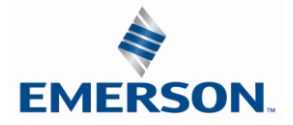

# $\mathbf A$ VENTICS" G3 Series EtherNet/IP<sup>TM</sup> DLR Technical Manual

After selecting "Output Forcing" you will be prompted to authorize this feature via Two-Factor Authentication (2FA). To initiate Output Forcing, first click "SUBMIT REQUEST" to being 2FA.

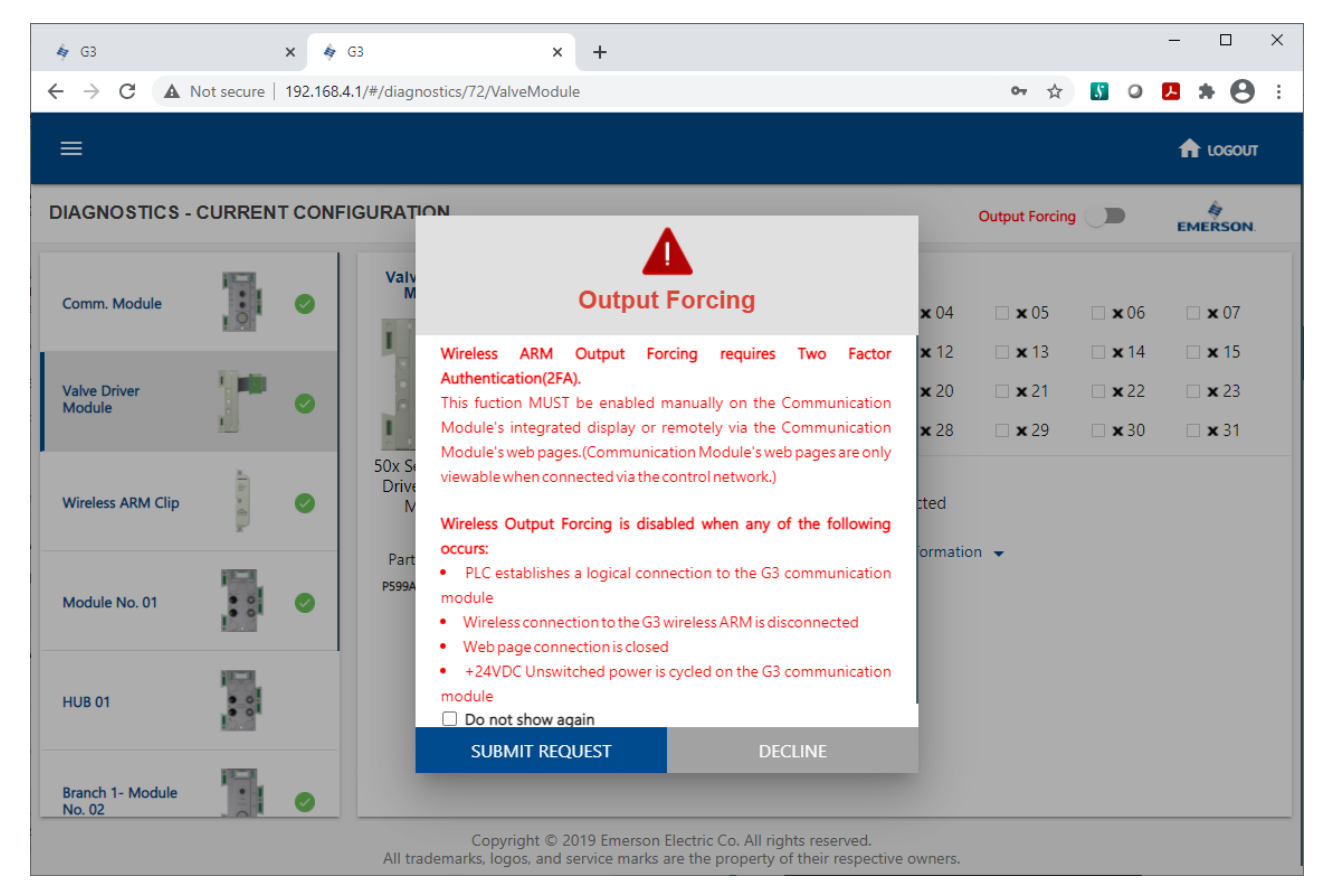

2FA can be completed directly from the Graphic Display on the G3 Communication Module, or through the embedded G3 Webserver. Note that to use the G3 Webserver option you will have to remain connected via WIFI to the ARM module AND be directly connected via Ethernet cable to the G3 Communication Module.

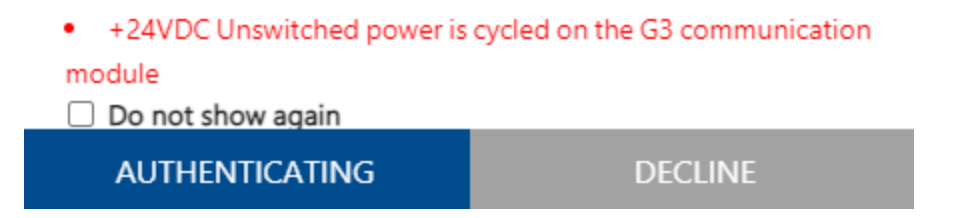

Once you click "Submit Request", the text will change to "AUTHENTICATING" until the second step of the 2FA has been complete either through the G3 Graphic Display or through the embedded G3 Webpage.

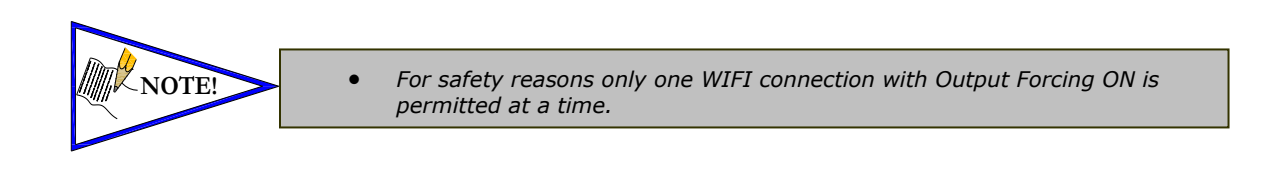

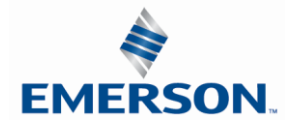

#### **Option 1 – Authentication via the G3 Graphic Display:**

Once 2FA has been initiated through the Wireless ARM webpage, the Graphic Display on the G3 Communication Module will read "ENABLE WIFI OUTPUTS". To complete the 2FA process and enable output forcing, click the SET button on the module. The display will then flash the message "WIFI OUTPUTS ARE ENABLED" for several seconds.

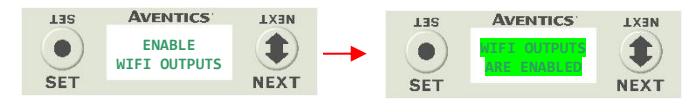

Once "WIFI OUTPUTS ARE ENABLED" stops flashing the graphic display will show the option to "DISABLE WIFI OUTPUTS". To exit Output Forcing mode you may either press the SET button on the G3 Communication Module, or turn Output Forcing off using the Wireless ARM webpage.

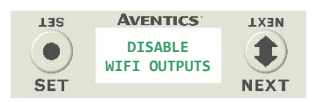

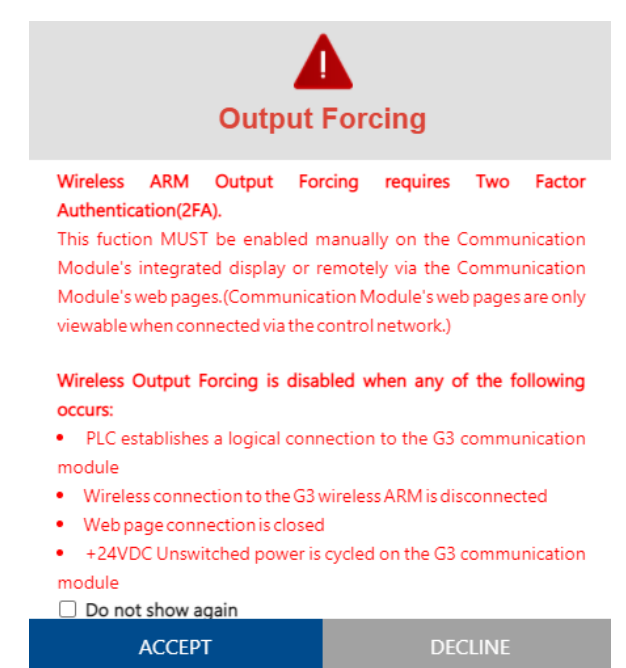

On the Wireless ARM webpage, the blue button text will now read "ACCEPT". Click this button to continue with Output Forcing turned on. Output Forcing will remain on until it is turned off via the Wireless ARM webpage or the G3 Graphic Display, or until the WIFI connection with the ARM is terminated.

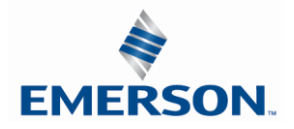

# $\mathbf A$ VENTICS" G3 Series EtherNet/IPTM DLR Technical Manual

#### **Option 2 – Authentication via the G3 Comm Module Webpage:**

Once 2FA has been initiated through the Wireless ARM webpage, you can authorize the second phase of the authentication process via the G3 Node's embedded webpage. To do so, first connect to the Comm Module via an Ethernet cable, and by entering the module's IP Address into a web browser.

Once on the webpage, click the "Diagnostics" tab and locate the Wireless ARM in the module list. Click the box that is marked "Show Details" to see the full list of options.

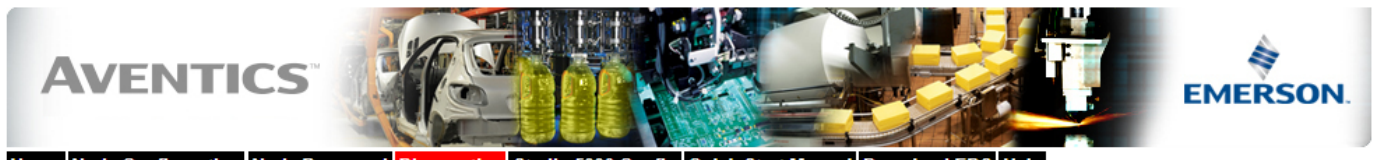

Home Node Configuration Node Password Diagnostics Studio 5000 Config Quick Start Manual Download EDS Help

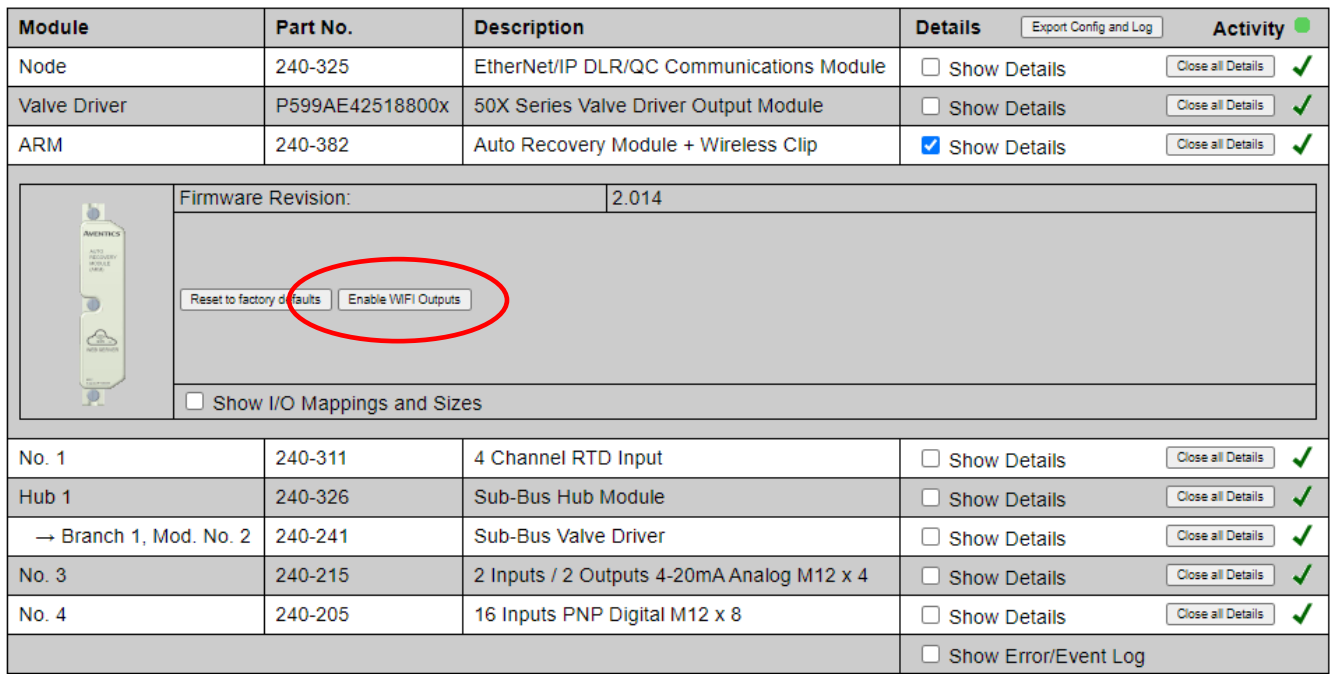

To approve the authentication, click the button labeled "Enable WIFI Outputs".

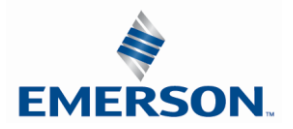

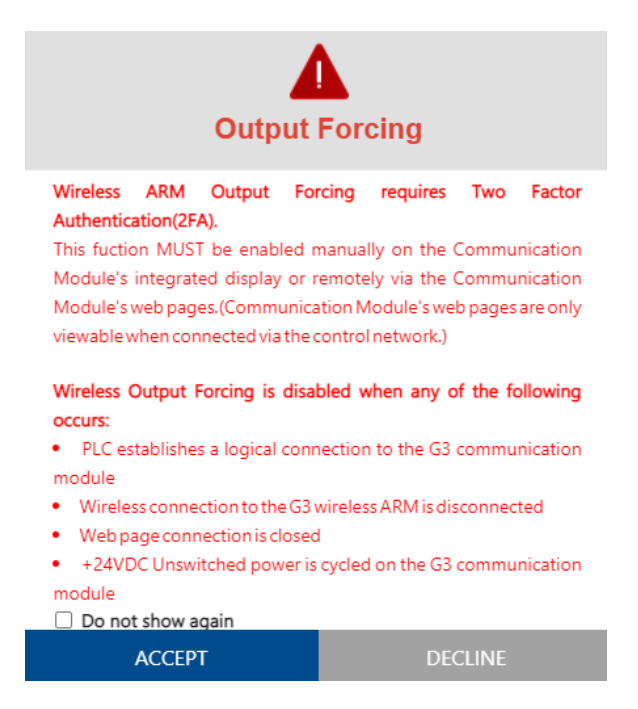

On the Wireless ARM webpage the blue button text will now read "ACCEPT". Click this button to continue with Output Forcing turned on. Output Forcing will remain on until it is turned off via the Wireless ARM webpage or the G3 Graphic Display, or until the WIFI connection with the ARM is terminated.

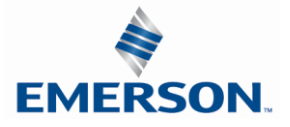

#### 6.6 Returning Wireless ARM to Factory Defaults

To return the Wireless ARM to Factory Default settings, log into the G3 Communication Node embedded webserver (240-325 Ethernet/IP DLR or 240-240 Profinet node). To do this, disconnect the PLC communication from the node and connect a laptop computer via the node directly or through a switch. Set your laptop's IP Address to match the same first 3 octets of the node (i.e. 192.168.003.XXX), and the last octet to an address that is not the same as the node.

To access the webserver, type the IP Address of the node into any internet browser. From the Home page, select the "Diagnostics" tab from the top of the page. Locate the Wireless ARM in the module list and click "Show Details". The window will expand to show you more detail about the ARM. Click the "Reset to factory defaults" button.

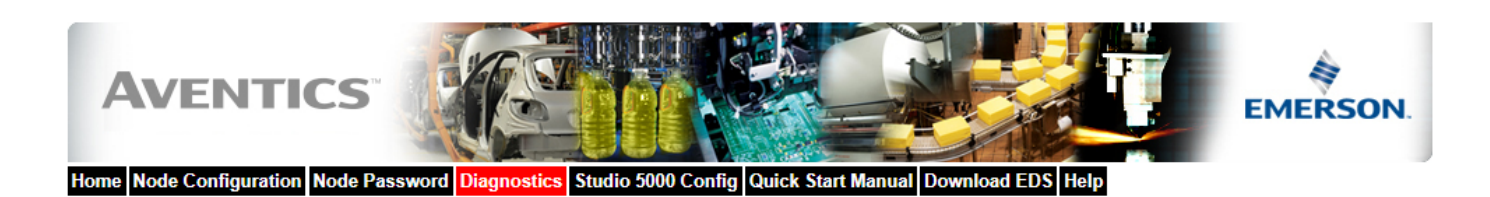

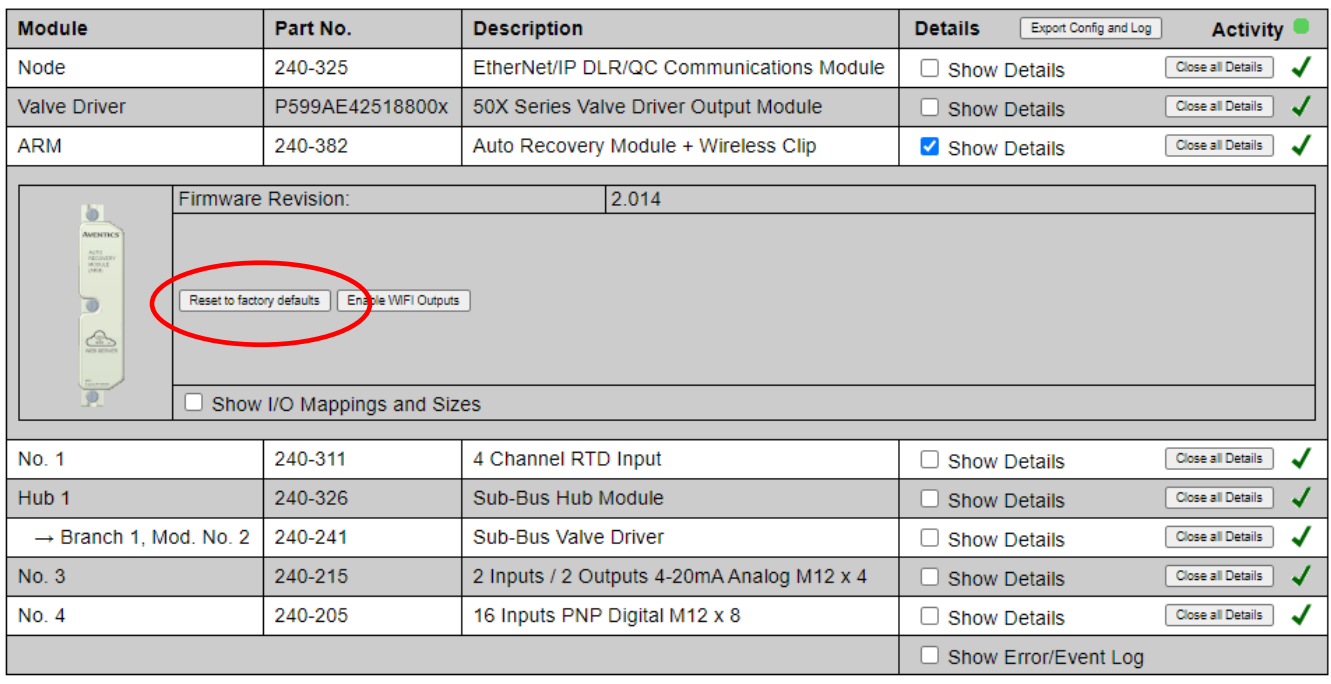

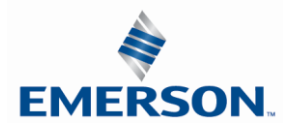

### 7. Distribution

Distribution of I/O capability can be easily achieved with the G3 platform by means of Sub-Bus modules. I/O modules, valve manifolds and/or a combination of both can be simply separated from the main manifold and distributed via a sub-bus communication cable. The G3 platform uses the same I/O modules on the main manifold as on the distribution chain. The main communication module can control up to 16 I/O modules either on the main manifold or as part of the sub-bus connections. To utilize the sub-bus distribution capabilities the Sub-Bus OUT module must be located on the end of the main communication manifold and a Terminator Module must be located at the last sub-bus component.

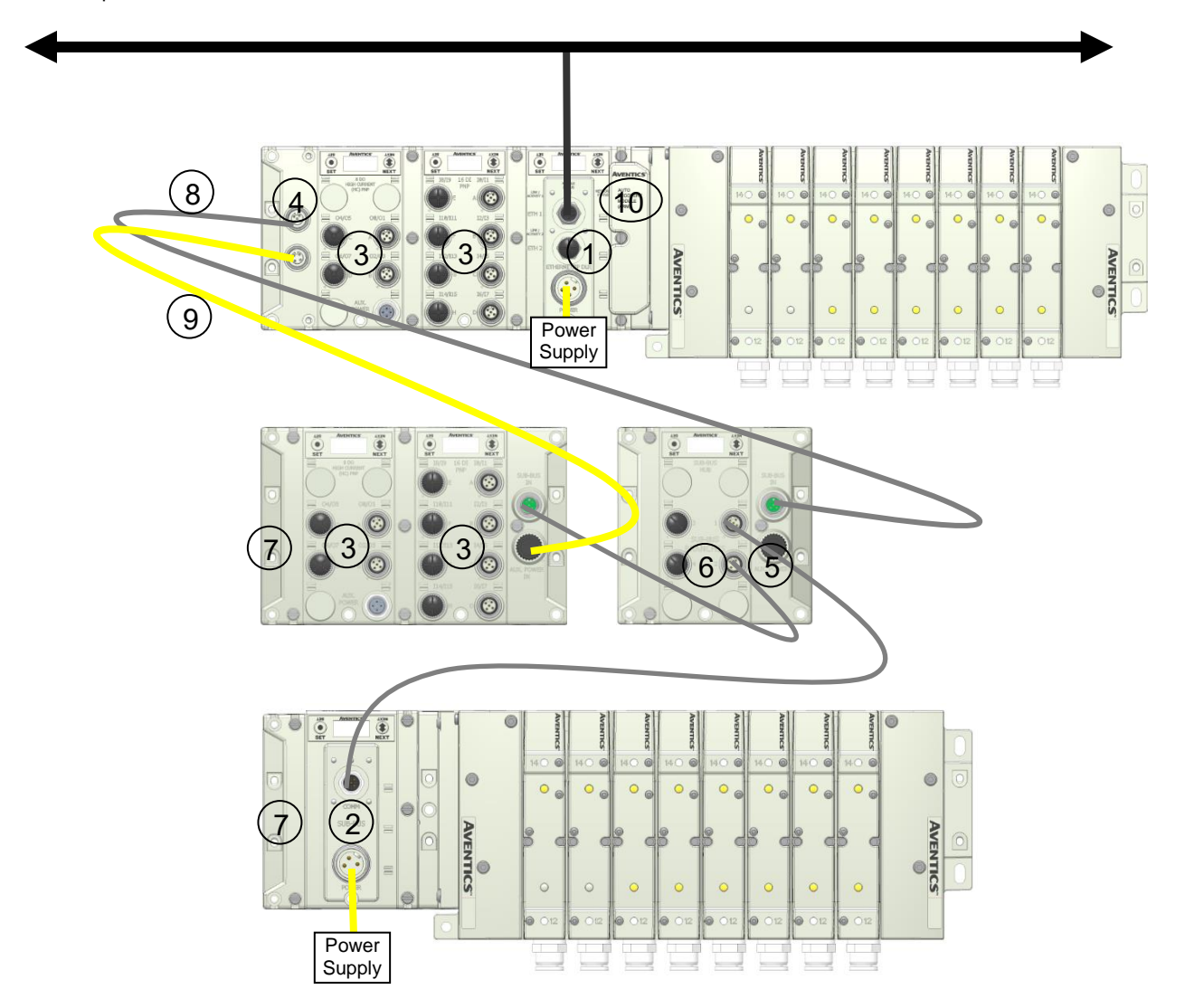

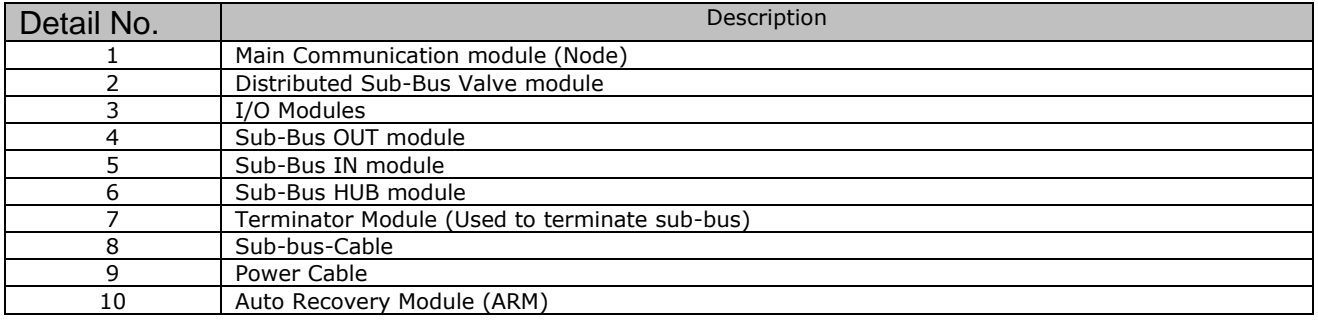

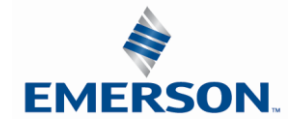

TDG3EDM1-11EN 4/21 Subject to change without notice

7.1 Sub-Bus Distribution Modules

SUB-BUS OUT Module

- Used only when distributing the Sub-Bus to another assembly is required.
- SUB-BUS OUT 5 pin M12 female communication connector.
	- Used to distribute the Sub-Bus to the next Sub-Bus assembly.
	- Carries 24 VDC power for electronics of the next module.
- •AUX. POWER OUT 4 pin M12 female aux. power connector.
	- Optional connection.
	- Used as a convenience way to distribute the power connection to the next Sub-Bus assembly.

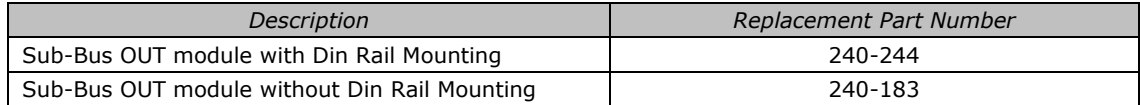

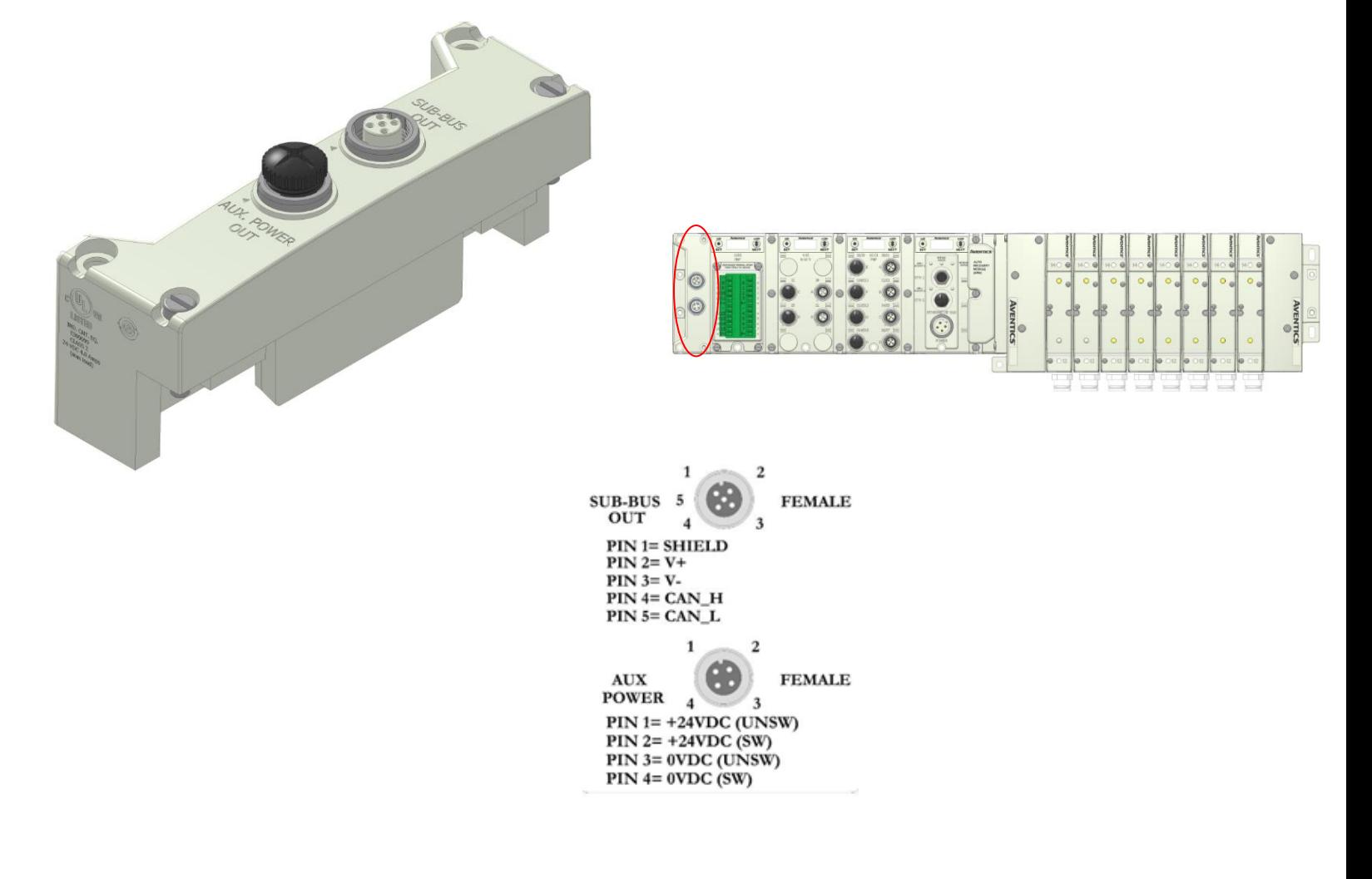

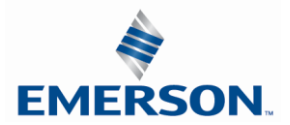

TDG3EDM1-11EN 4/21 Subject to change without notice

### $\mathbf A$ VENTICS" G3 Series EtherNet/IPTM DLR Technical Manual

#### SUB-BUS IN Modules

- Used to distribute I/O assemblies that do not have valves
- o Must be installed to the right of the I/O modules.
- SUB-BUS IN 5 pin M12 male communication connector.
	- Must be connected to the Sub-Bus Out connector of the previous assembly
	- Carries 24 VDC power for electronics of module
- AUX. POWER IN 4 pin M12 male connector.
	- Aux power is required for Output modules. This connection also allows Output power to be interrupted to all Output modules connected to this module.
	- Aux. Power is optional for Inputs. Power from the SUN-BUS IN connection is used to power sensors but can be augmented, if necessary, by adding additional power to this connector.

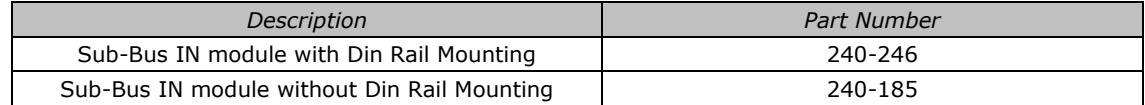

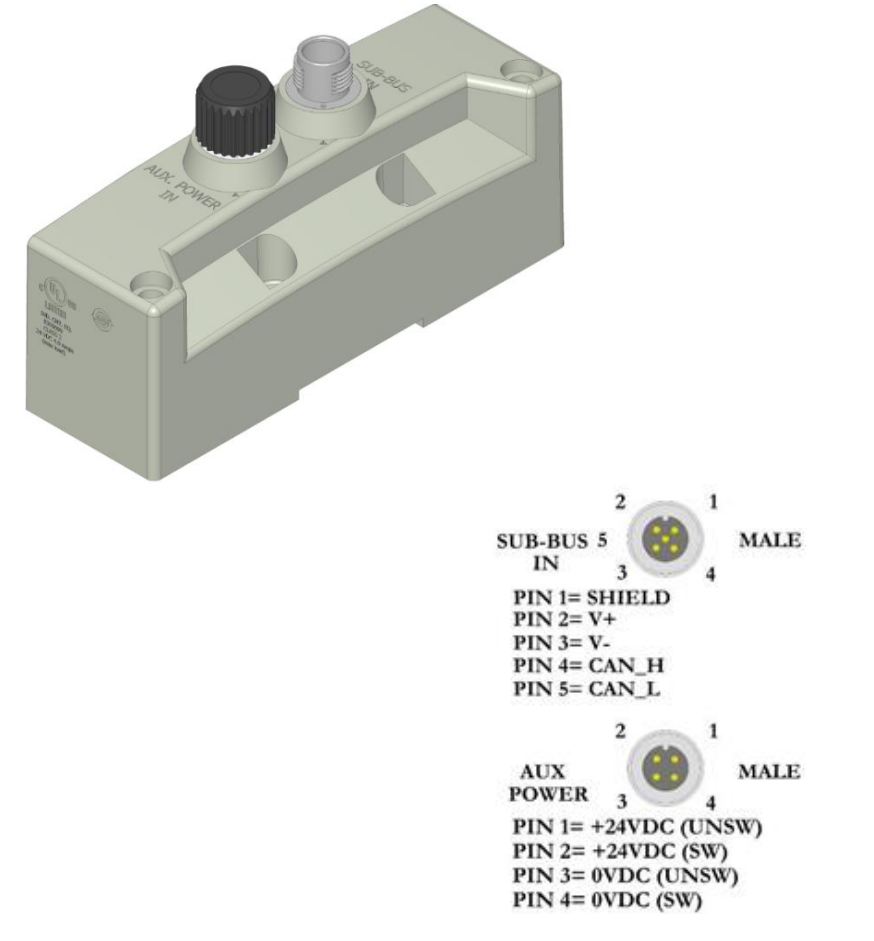

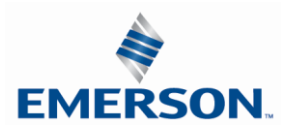

Terminator Module

- Used to terminate SUB-BUS connections.
	- Must be installed on the left side of the last Sub-Bus module.

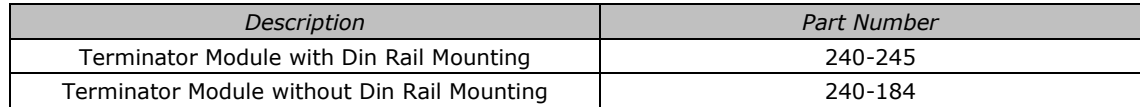

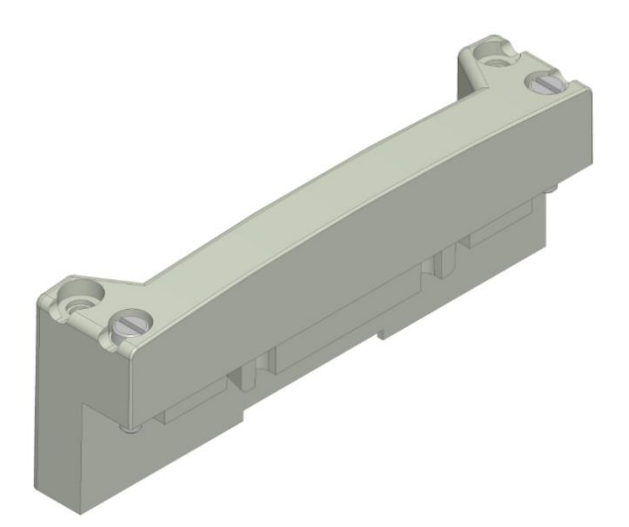

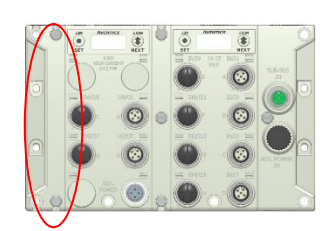

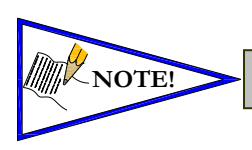

• *The terminator must be installed in the G3 system for proper operation.*

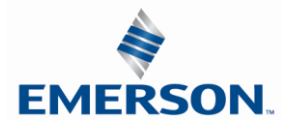

Sub-Bus Valve Module

- COMM 5 pin M12 male Sub-Bus input communication connector.
	- Must be connected to the SUB-BUS OUT connector of the previous assembly
	- Carries 24 VDC power for electronics of module
- POWER 4 pin MINI male power connector.
	- Power is required for Outputs
- Used to distribute Valves on the Sub-Bus.
	- Can accept discrete I/O modules to allow a Sub-Bus Valve manifold with I/O

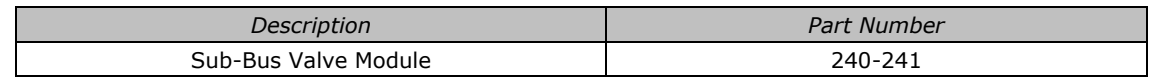

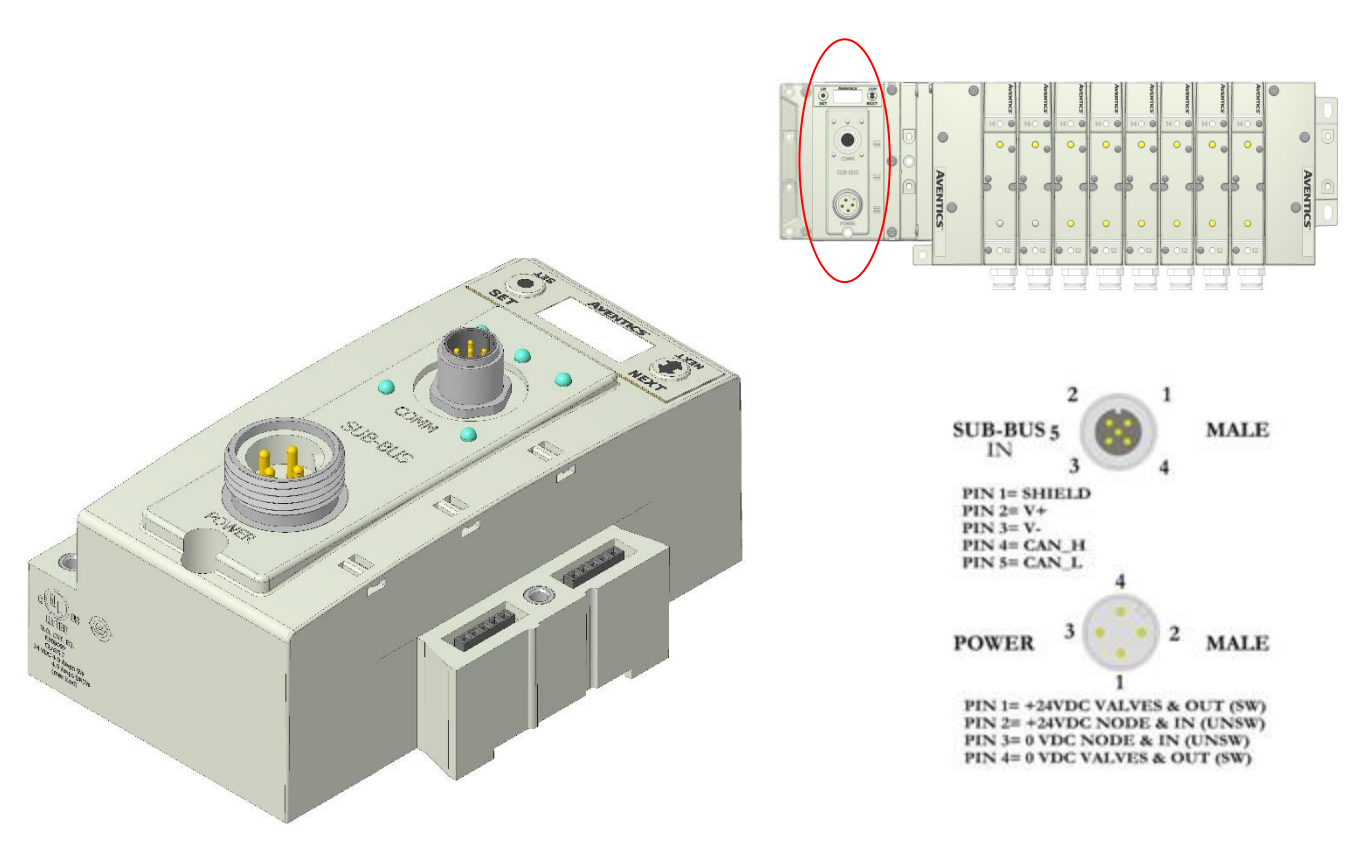

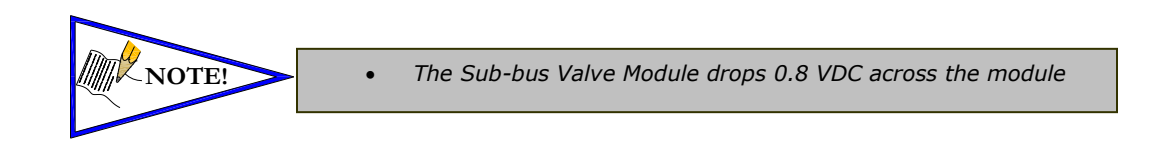

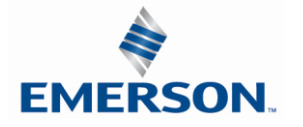

TDG3EDM1-11EN 4/21 Subject to change without notice

Sub-Bus Valve Module (without distribution and I/O)

- COMM 5 pin M12 male Sub-Bus communication connector.
	- Must be connected to the SUB-BUS OUT connector of the previous assembly
	- Carries 24 VDC power for electronics of module
- POWER 4 pin M12 male power connector.
	- Power is required for Outputs
- Used to distribute Valves on the Sub-Bus.
	- Does not allow connection to G3 I/O modules.

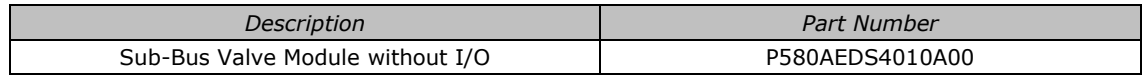

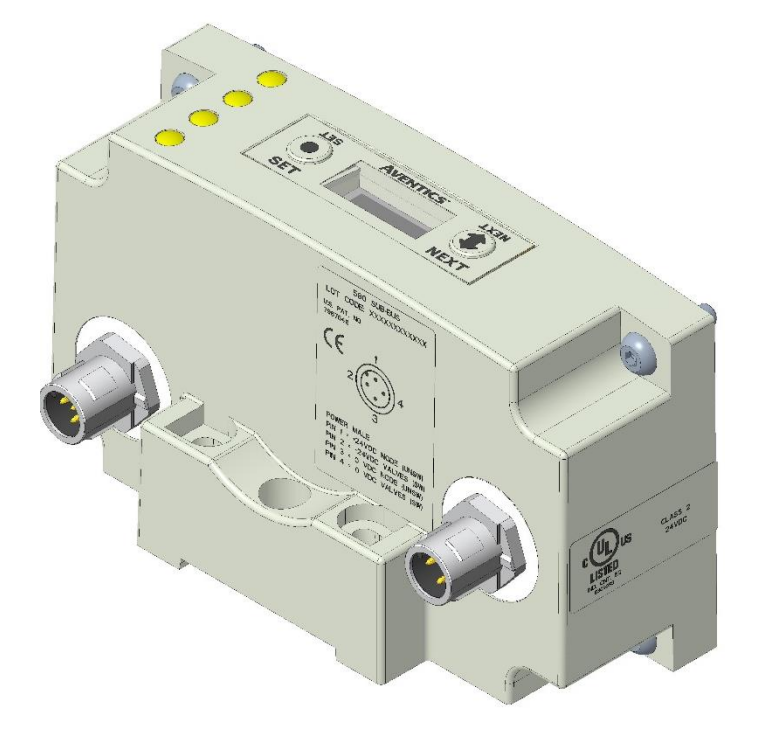

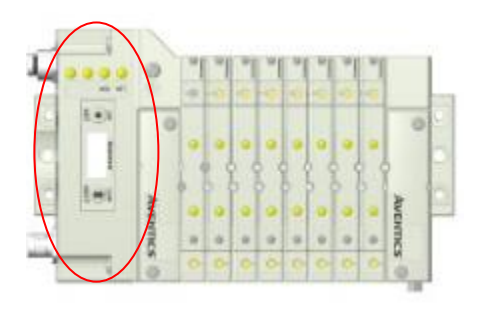

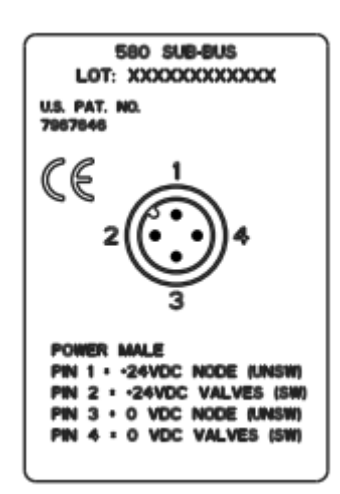

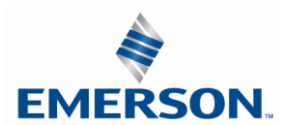

Sub-Bus Hub Module

The G3 HUB module allows for branch distribution from the I/O side of the G3 System and can be integrated into the existing G3 Series Sub-Bus configuration. Auto Addressing allows for trouble free set up and configuration. Input, Output, as well as Valve manifolds can be attached to the available four Branches on a HUB module. Each G3 System can support up to two HUB modules, allowing for maximum flexibility. The HUB module is transparent to the I/O side of the G3 and does not reserve one of the potential sixteen positions.

- Used when distributing the Sub-Bus to another assembly.
- SUB-BUS OUT 5 pin M12 female communication connector.
	- Used to distribute the Sub-Bus to the next Sub-Bus assembly.
	- Carries 24 VDC power (up to 3A) for electronics of the next module.
- Cannot connect a Hub to a branch of another Hub
- Each branch of the Hub can accommodate a sub-bus cable length of 30 meters.

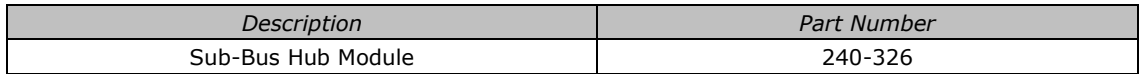

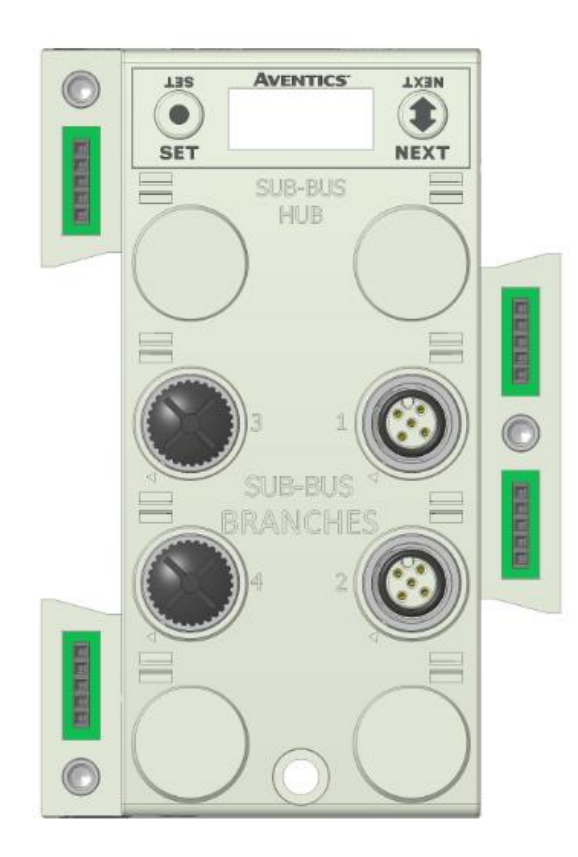

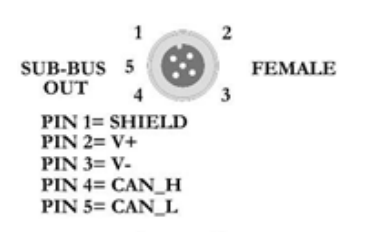

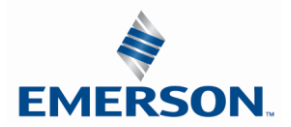

### 7.2 Sub-Bus Cables

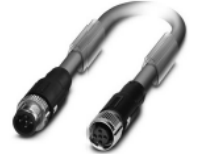

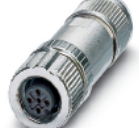

#### M12 STRAIGHT 5 PIN MALE TO FEMALE SUB-BUS CABLE - SHIELDED TA0501MGDTC0571P - 1 Meter

TA0505MGDTC0571P - 5 Meter TA0510MGDTC0571P - 10 Meter

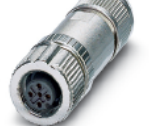

### M12 STRAIGHT 5 PIN FEMALE FIELD WIREABLE CONNECTOR, SPRING CAGE

M12 STRAIGHT 5 PIN MALE FIELD WIREABLE CONNECTOR, SPRING CAGE

TC05F2000000071V - PG9

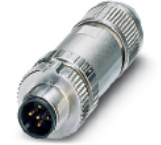

### M12 90° 5 PIN FEMALE FIELD WIREABLE CONNECTOR, SPRING CAGE

TD05F2000000071V - PG9

TA05F2000000071V - PG9

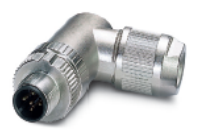

### M12 90° 5 PIN MALE FIELD WIREABLE CONNECTOR, SPRING CAGE

TB05F2000000071V - PG9

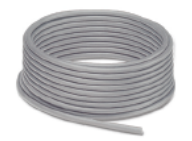

#### **BULK SUB-BUS CABLE**

000550MGD0005000 - 50 Meter Length 0005A0MGD0005000 - 100 Meter Length

\* Note:

Length of field wired cables should not exceed the maximum length of 30 meters for total sub-bus communications link. See appropriate technical manual for sub-bus length requirements. The cable assemblies and Bulk cable are the only approved cables for the G3 Sub-Bus link. See technical document TDG3SBWD1-0EN for proper installation and wiring of field wireable connectors.

#### **Technical Data**

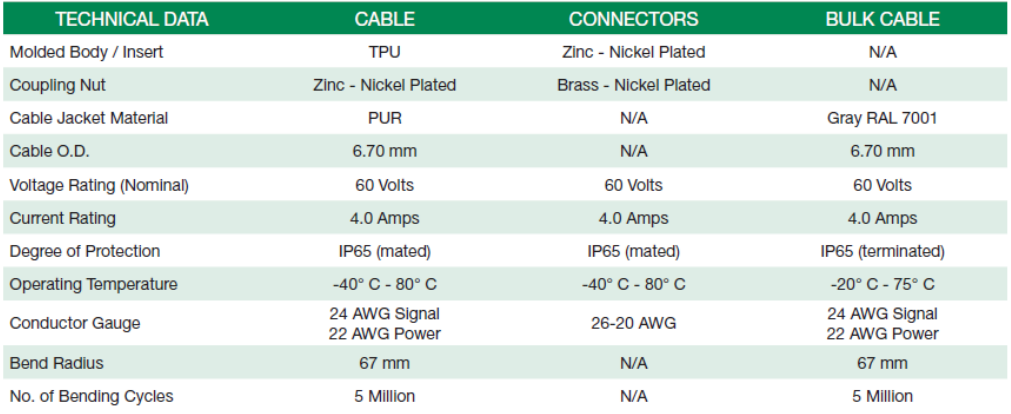

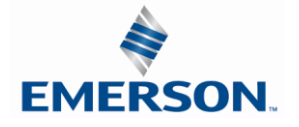

TDG3EDM1-11EN 4/21 Subject to change without notice \*NOTE
## G3 Sub-Bus Field Wiring Directions

The purpose of this document is to instruct the end user of the proper wiring techniques required to make a G3 Sub-Bus cable from the available bulk cable and field wireable ends. The effectiveness of the resultant assembly remains on the end user and may have bearing on the proper functionality of the G3 Sub-Bus operation; please follow the manufacturer's Cable Assembly Procedure properly**.**

## Cable Assembly Procedure

- Step #1 Cut cable to desired length.
- Step #2 Run cable through Pressure Nut and Housing.
- Step  $#3$  Strip cable jacket back 28mm  $(1.10'')$  for straight connectors and 35mm  $(1.38'')$  for 90 $^{\circ}$ connectors.
- Step #4 Remove shielding from end of wires back approximately 16mm (.630").
- Step #5 Apply shielding foil provided, around the shortened end of the shielding.
- Step #6 Strip individual conductors back approximately 11mm (.433").
- Step #7 Push stranded wires into appropriate colored terminal.
- Step #8 Attach the connector body onto the housing and tighten.
- Step #9 Attach the pressure nut on the back side and tighten
- Step #10 Confirm Continuity between all pins.

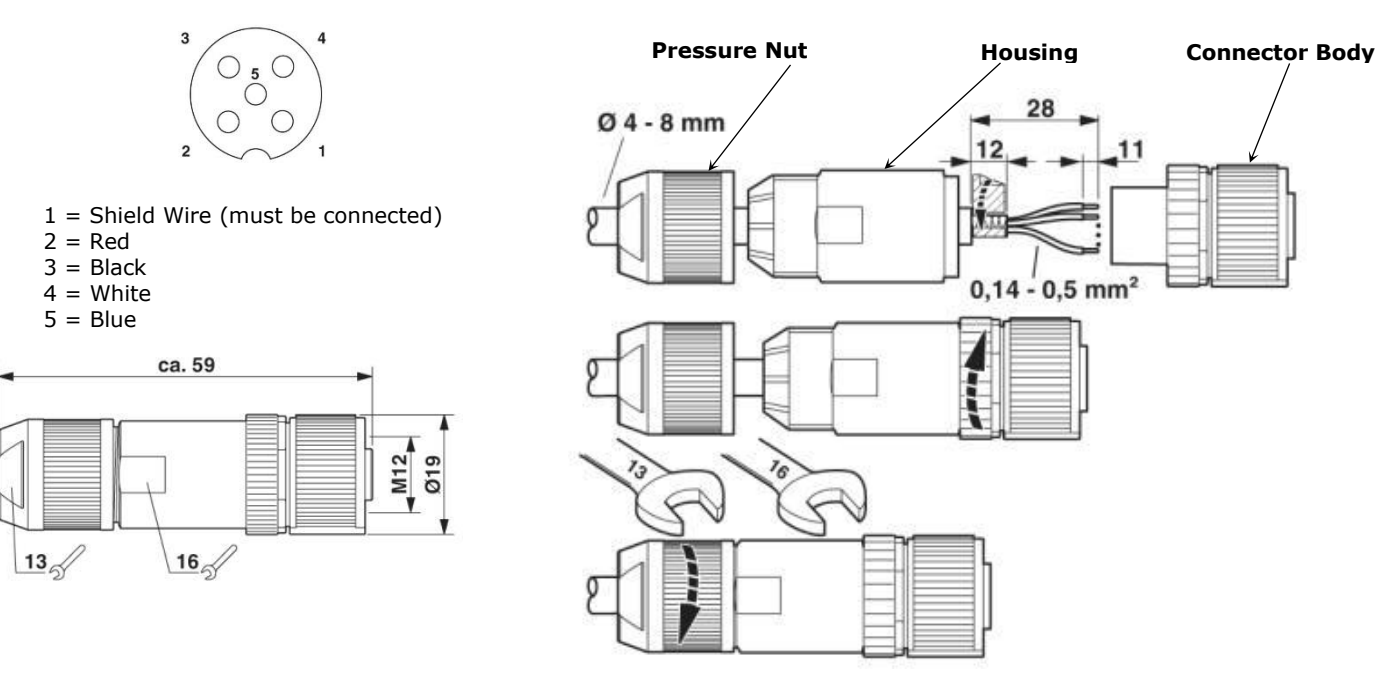

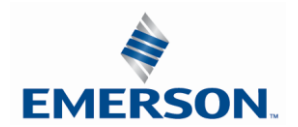

TDG3EDM1-11EN 4/21 Subject to change without notice

# 8. Digital I/O Module

## 8.1 Digital I/O Module Usage

The maximum number of modules that can be used on the Discrete I/O side of the manifold is 16. These modules can be centralized on the main fieldbus manifold, distributed or a combination of both. Modules can be connected in any combination of inputs, outputs and specialty up to the physical limitation of 16 modules.

## Input Module Types

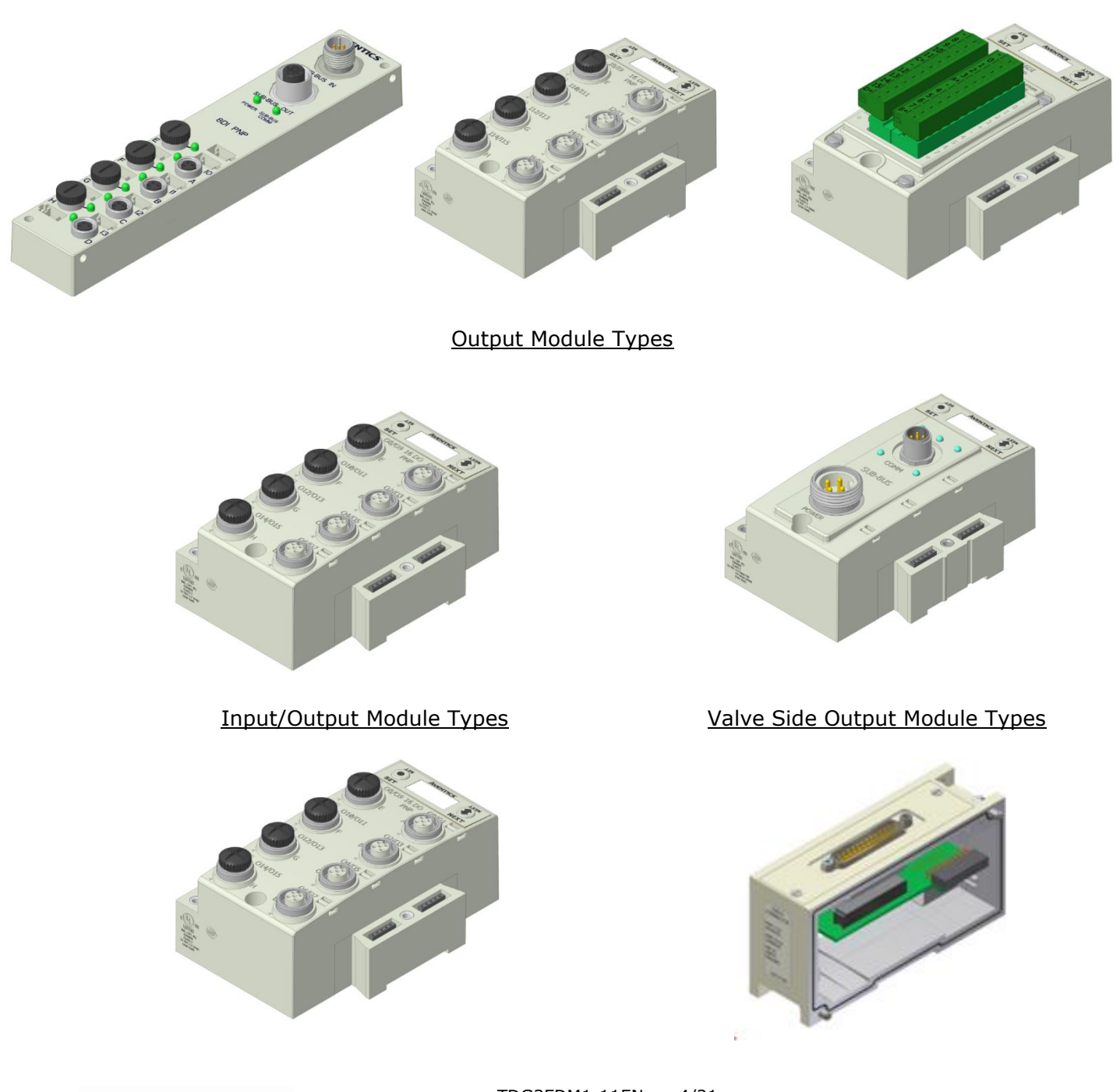

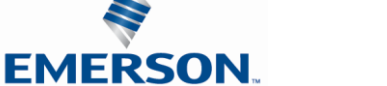

TDG3EDM1-11EN 4/21 Subject to change without notice

## 8.2 I/O Module Technical Data

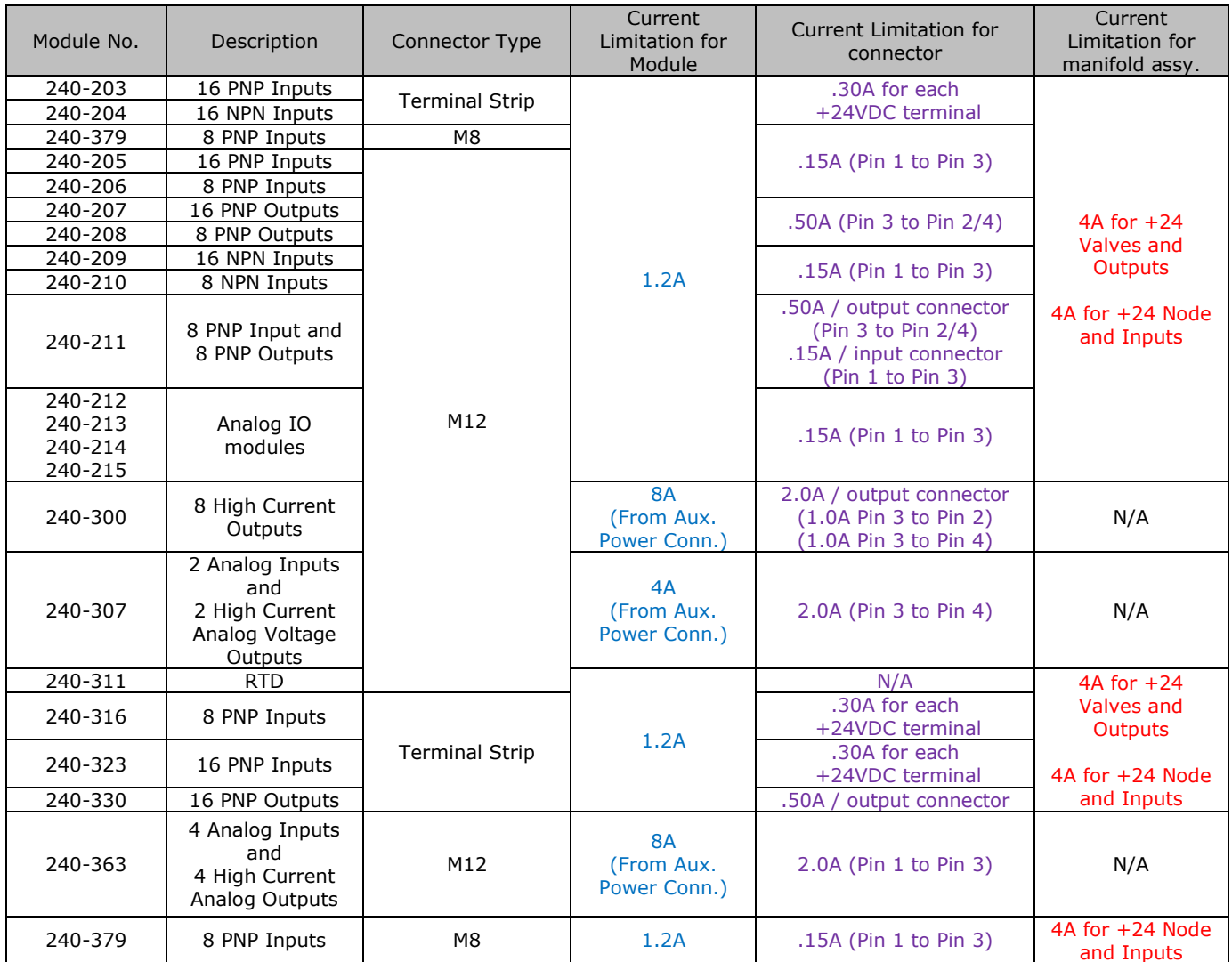

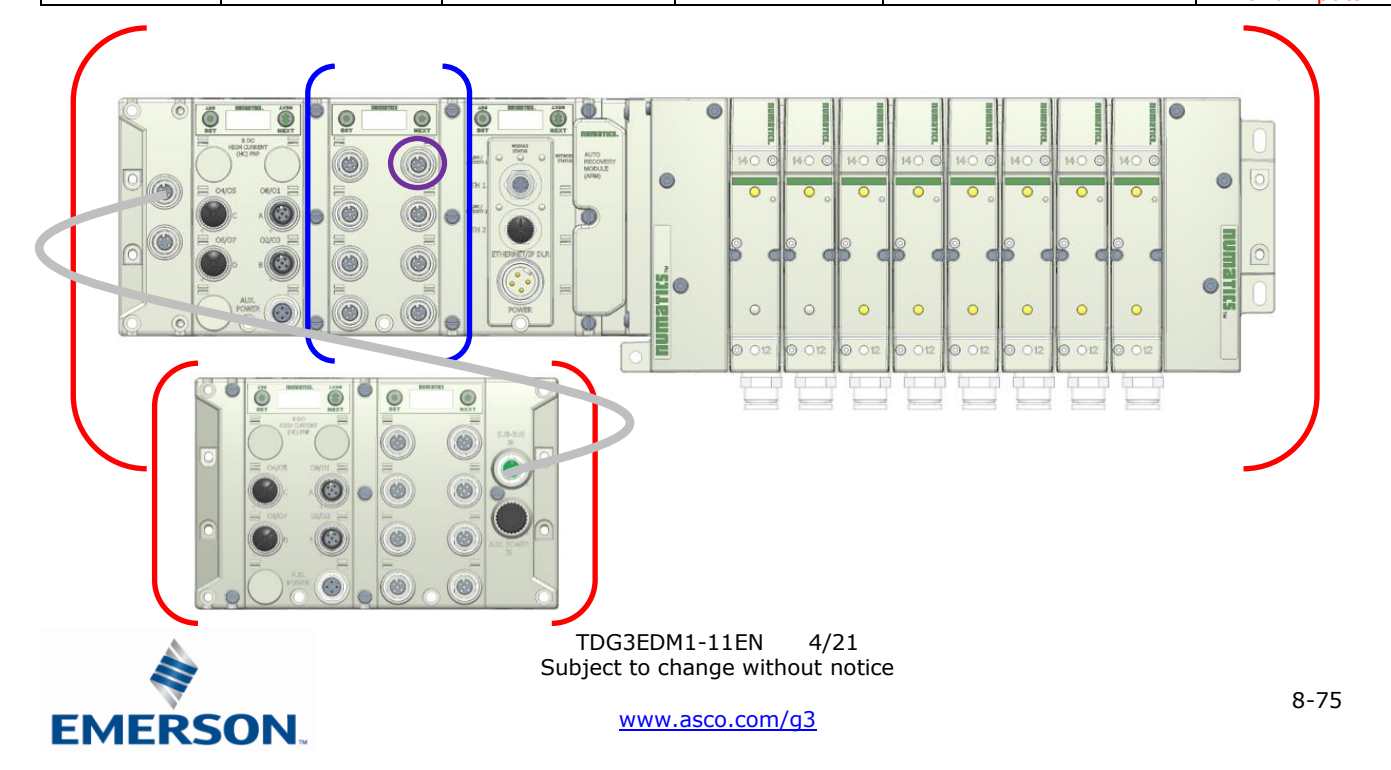

8.3 I/O Module Descriptions and Menus

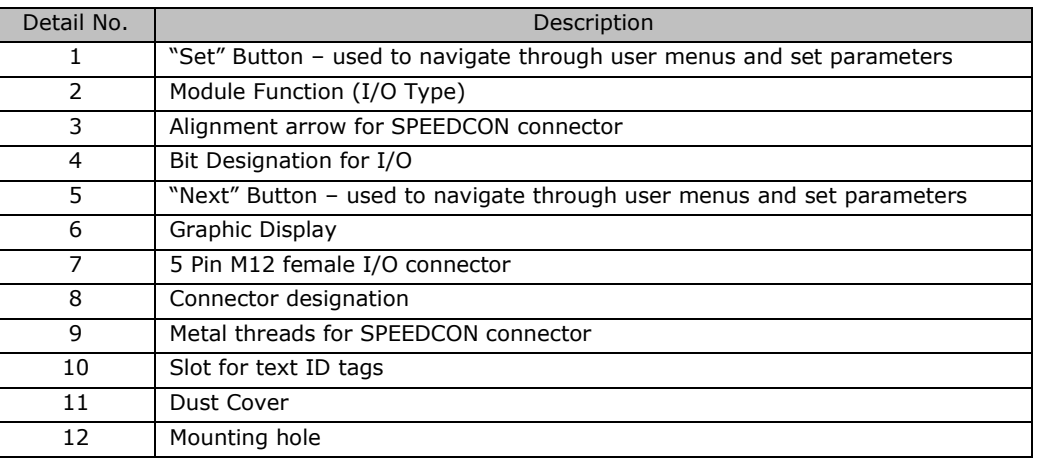

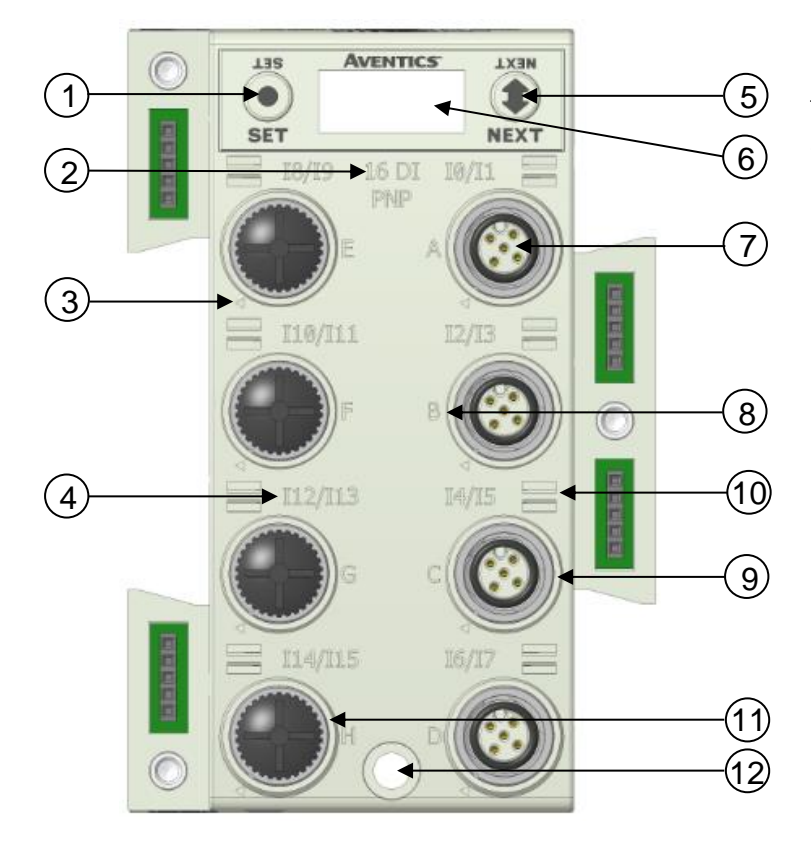

**NOTE** All dust covers must be tightened to a torque of 4-6 in. lbs. to maintain the IP65 integrity.

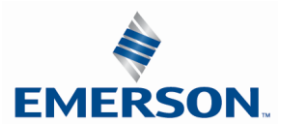

## 8.4 Digital Input Modules

**AVENTICS** 

One Digital Input per Connector – M8 Female Modules

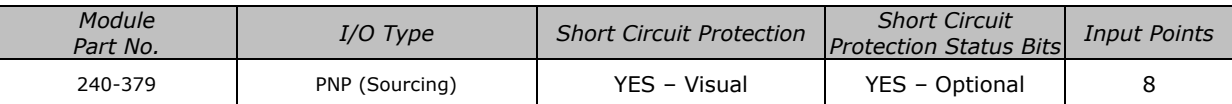

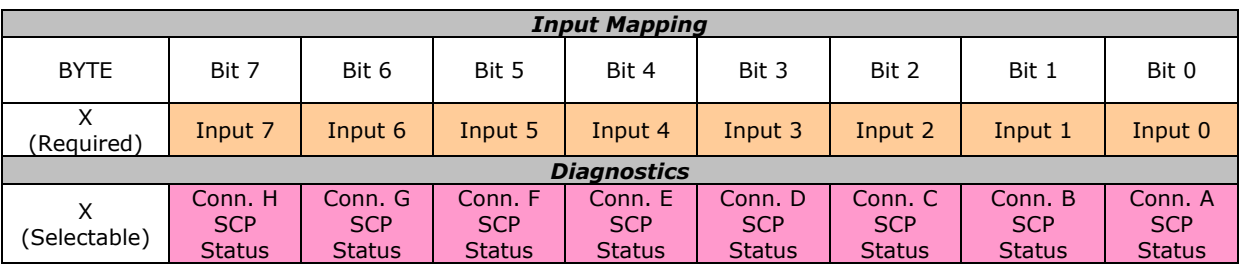

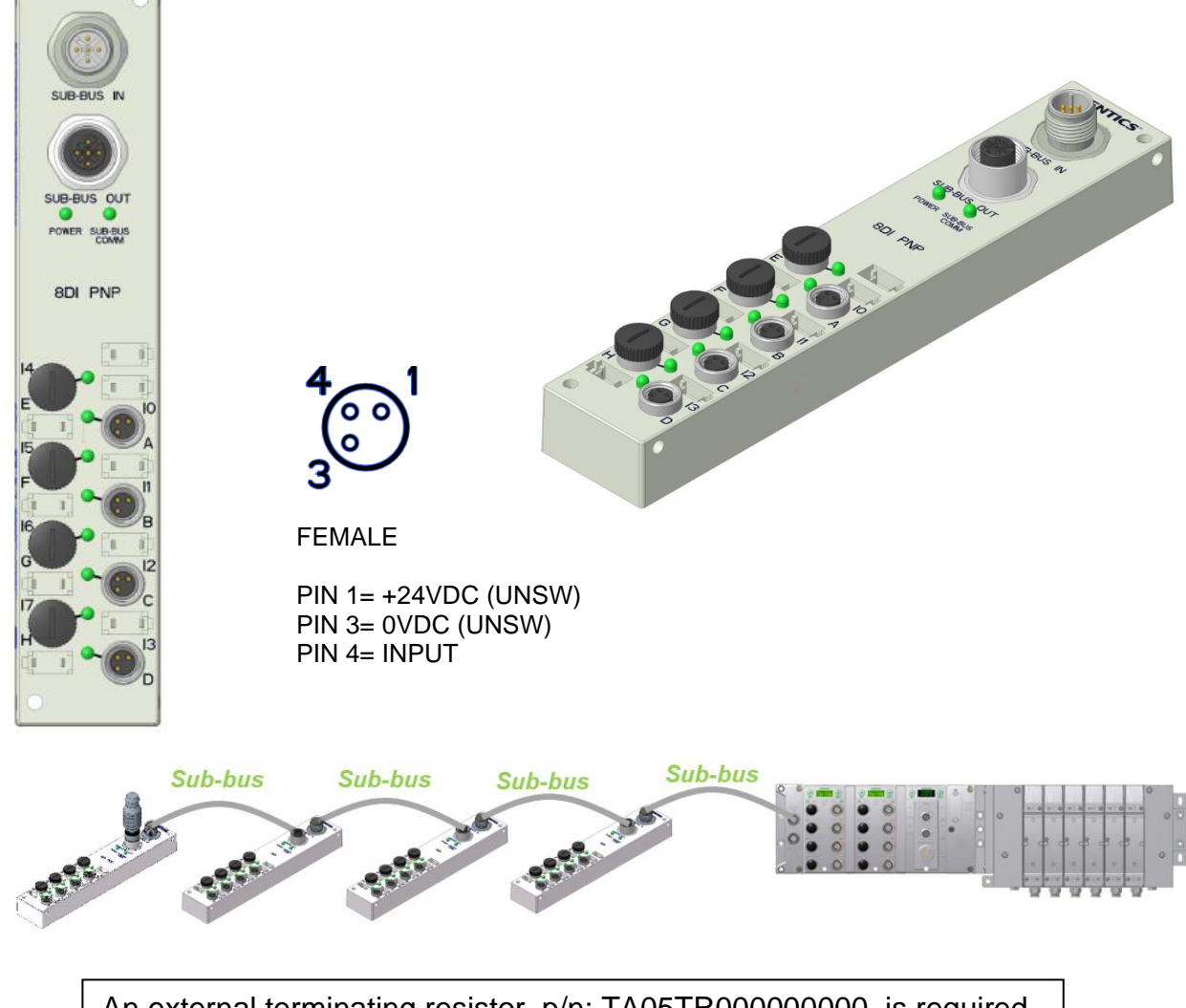

An external terminating resistor, p/n: TA05TR000000000, is required when the 240-379 is the last I/O module on the sub-bus.

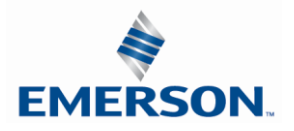

TDG3EDM1-11EN 4/21 Subject to change without notice

One Digital Input per Connector – M12 Female Modules

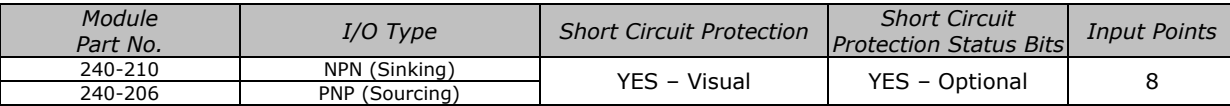

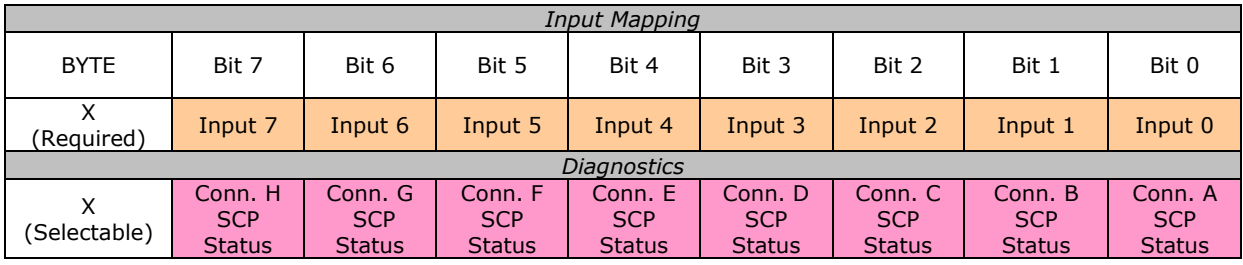

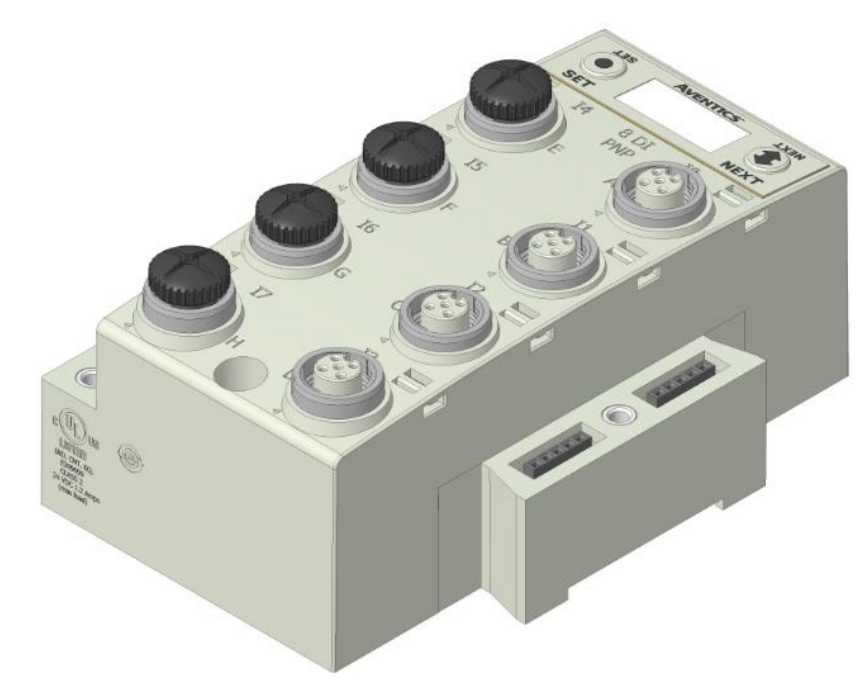

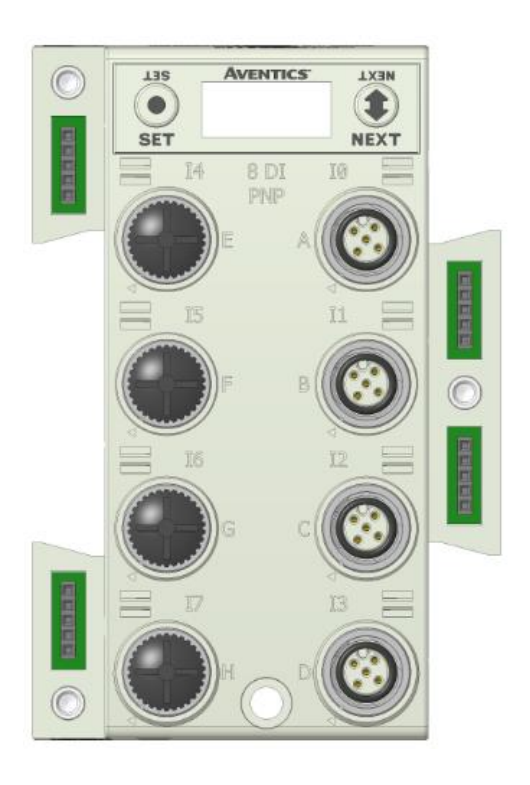

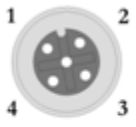

**FEMALE** 

 $PIN 1= +24VDC (UNSW)$ PIN 2= NOT USED<br>PIN 3= 0VDC (UNSW)  $PIN 4 = INPUT 1$ 

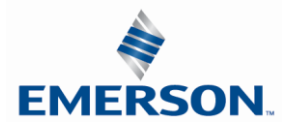

TDG3EDM1-11EN 4/21 Subject to change without notice

Two Digital Inputs per Connector – M12 Female Modules

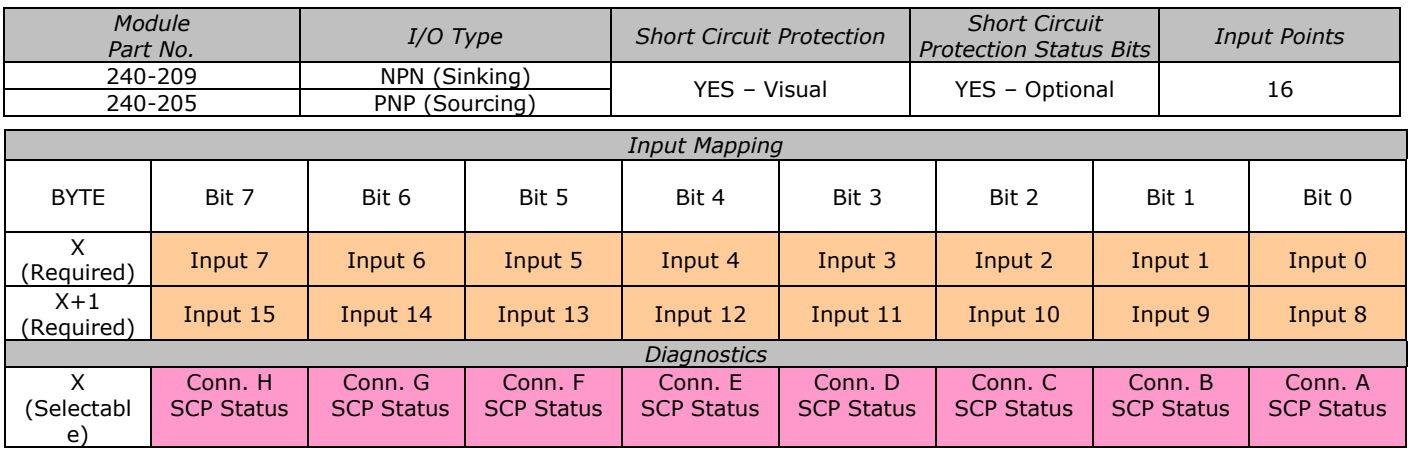

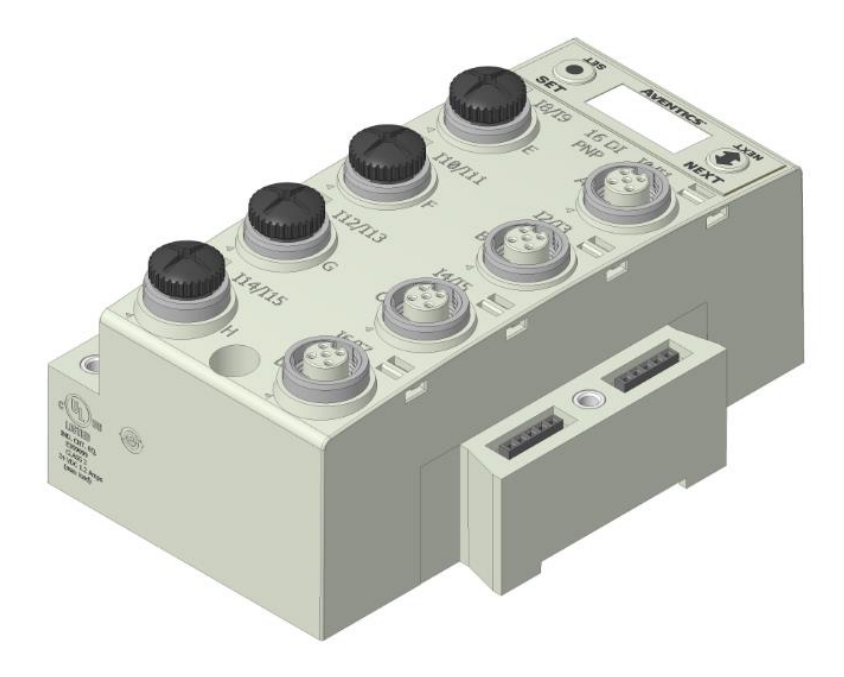

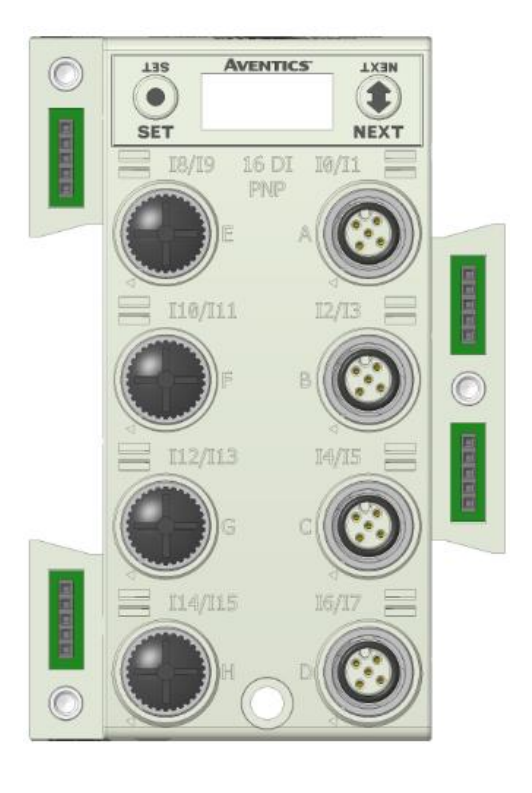

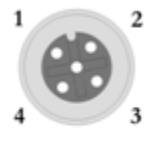

**FEMALE** 

 $PIN 1= +24VDC (UNSW)$  $PIN 2= INFOTT 2$ PIN 3= 0VDC (UNSW)  $PIN 4 = INPUT 1$ 

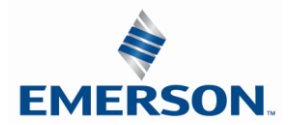

TDG3EDM1-11EN 4/21 Subject to change without notice

Sixteen Digital Inputs – Terminal Strip Modules

Specifications

- Wire Range: 12 to 24 AWG<br>- Strip Length: 7mm
- Strip Length: 7mm
- Tightening Torque: 0.5 Nm

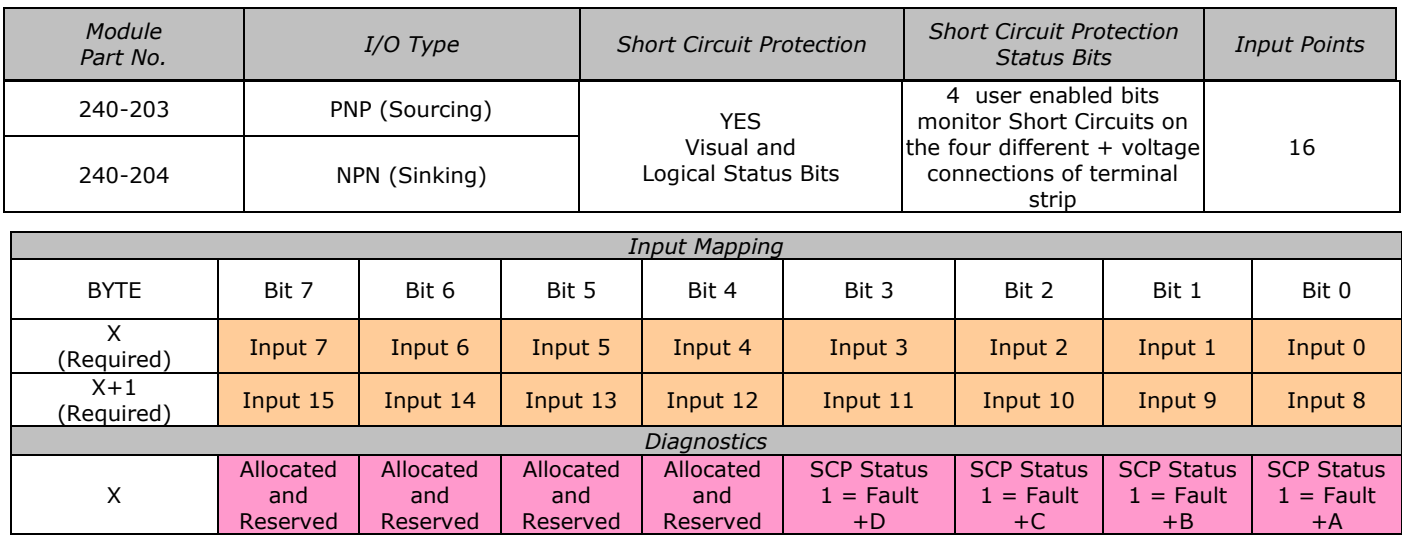

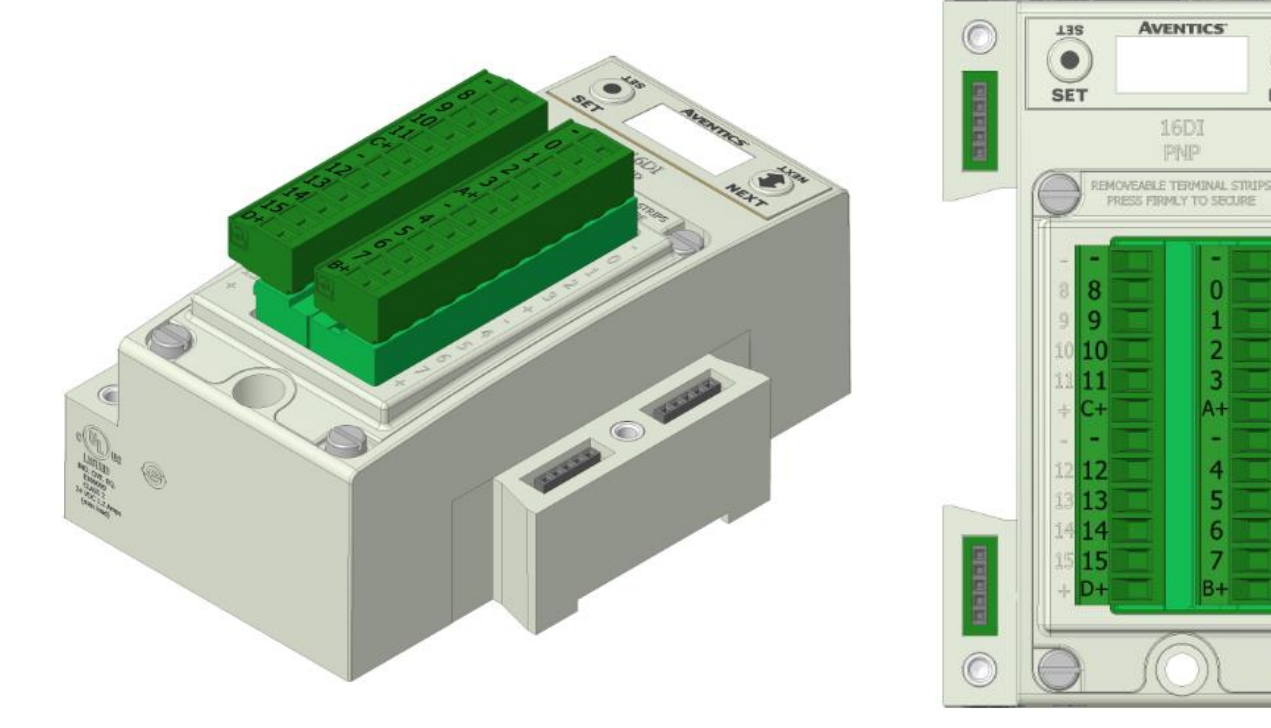

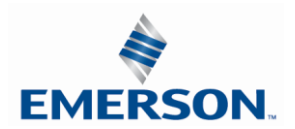

TDG3EDM1-11EN 4/21 Subject to change without notice

**HEX1**  $\bigcirc$ 

NEXT

 $\odot$ 

Eight Digital Inputs – Terminal Strip Modules

Specifications

- Wire Range: 12 to 24 AWG
- Strip Length: 7mm
- Tightening Torque: 0.5 Nm

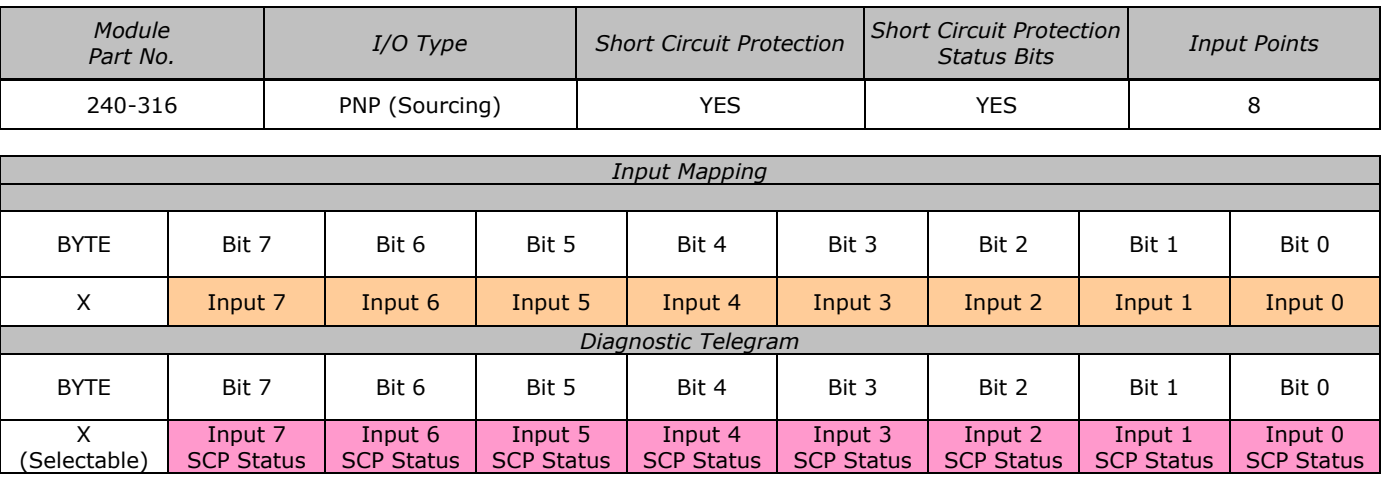

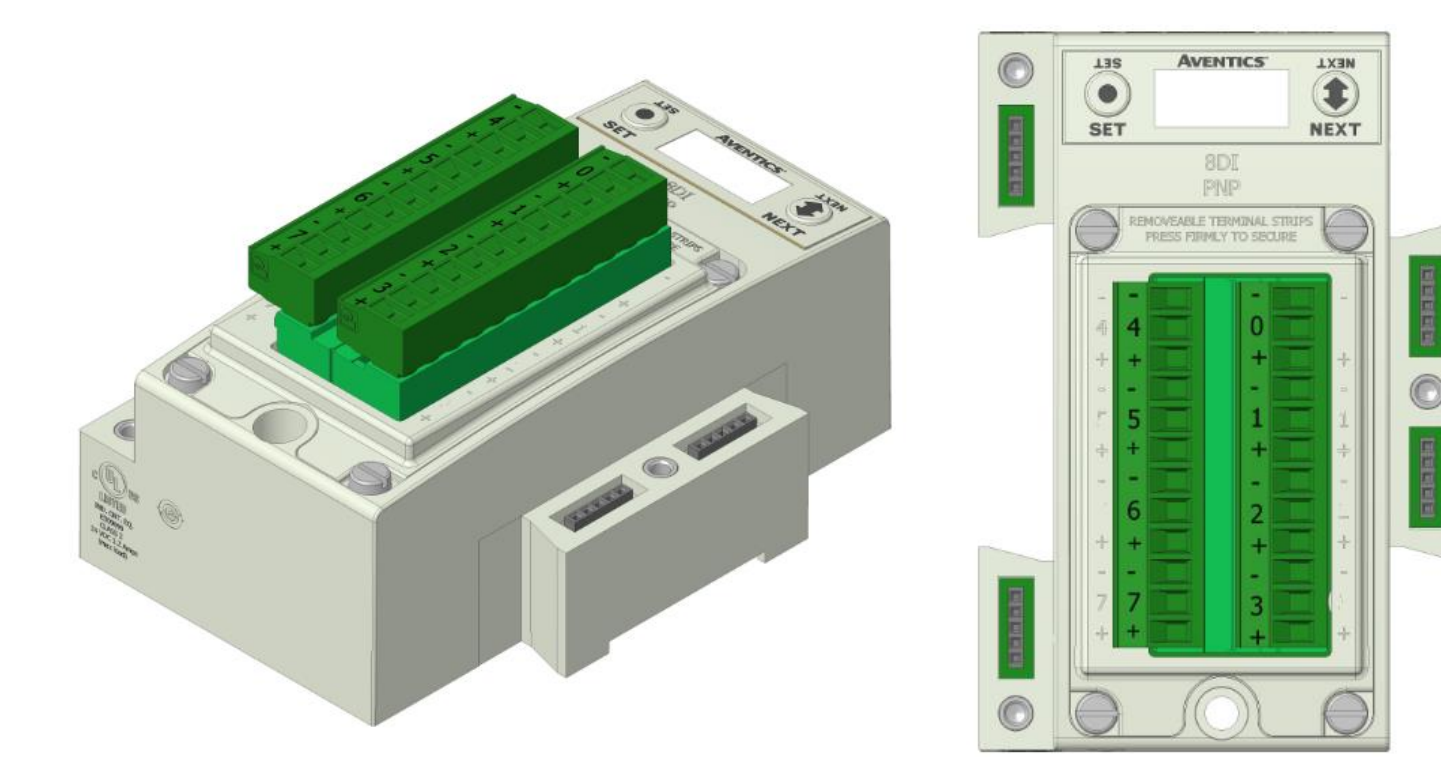

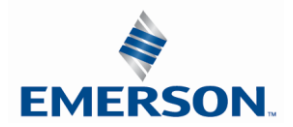

Intrinsically safe [Ex ia] NAMUR Compatible Input Module

## One Digital Input per Connector – M12 Female

Input module is for use with NAMUR certified intrinsically safe (IS) sensors. The module can be placed in any G3 I/O position available, but must be used in conjunction with appropriate clips with partition plates (see picture on page [84\)](#page-83-0). This module is for use with (IS) sensors (certified to EN 60947-5-6) where the sensor is placed within the hazardous area, (e.g. ATEX 0-20, 1-21, and 2-22). This [Ex ia] module is part of the G3 electronics platform, which is designed to reside outside of the hazardous environment or in Zone 2-22, inside of a cabinet with appropriate ingress protection. The partition plate clips, used between standard G3 modules and [Ex ia] modules, are required to maintain ATEX approval. The 8.2 V sensor supply for each input connector is short circuit protected.

### Part Numbers and Mapping

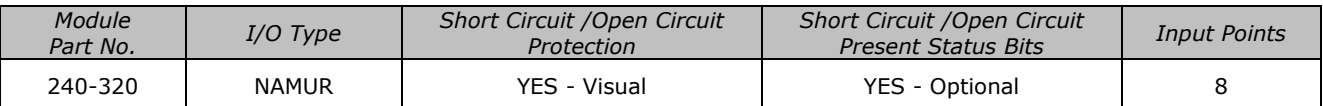

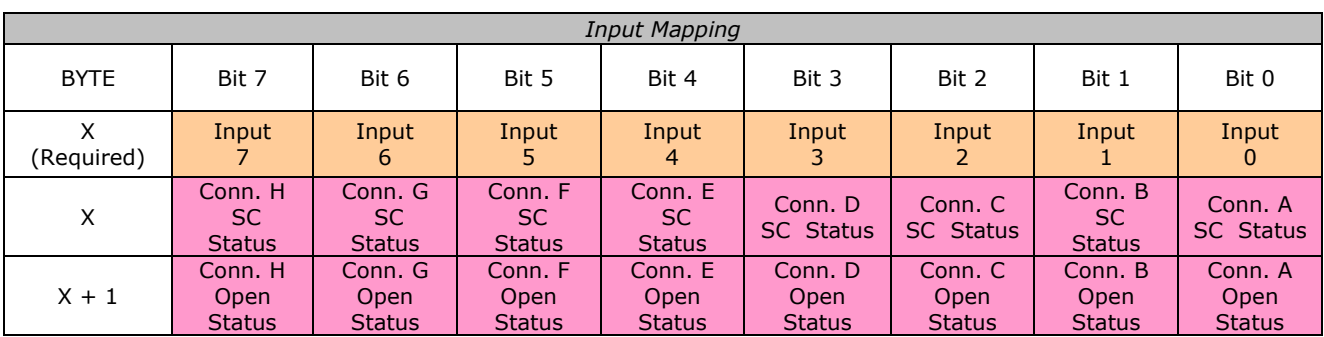

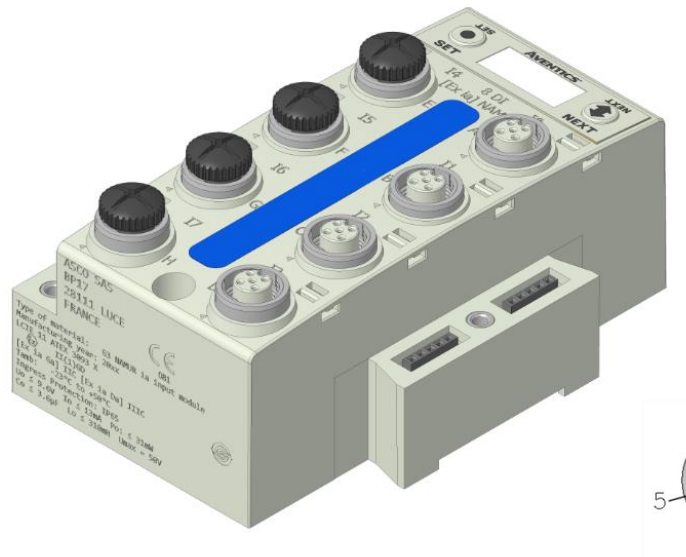

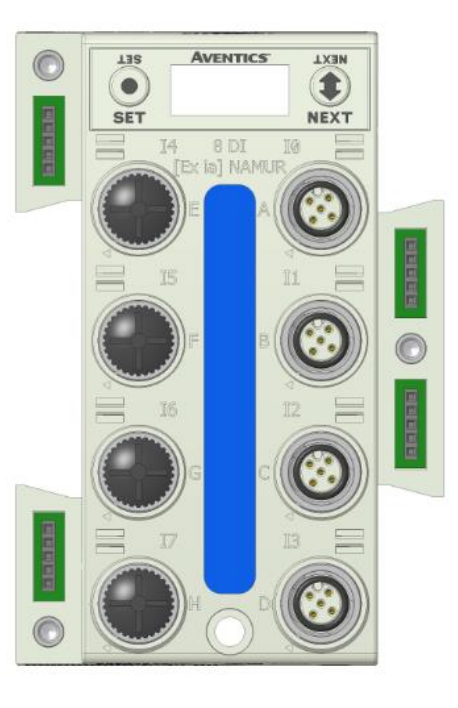

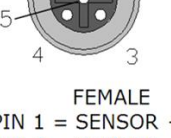

 $PIN 1 = SENSOR +$  $PIN 2 = SENSOR PIN 3 = Not Connected$  $PIN 4 = Not Connected$  $PIN 5 = Not Connected$ 

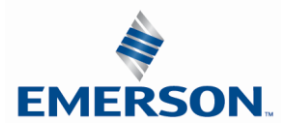

TDG3EDM1-11EN 4/21 Subject to change without notice

Intrinsically safe [Ex ia] NAMUR Compatible Input terminal strip module

*Module Part No. I/O Type Short Circuit /Open Circuit Protection Short Circuit /Open Circuit Present Status Bits Input Points* 240-322 NAMUR YES - Visual YES - Optional 8

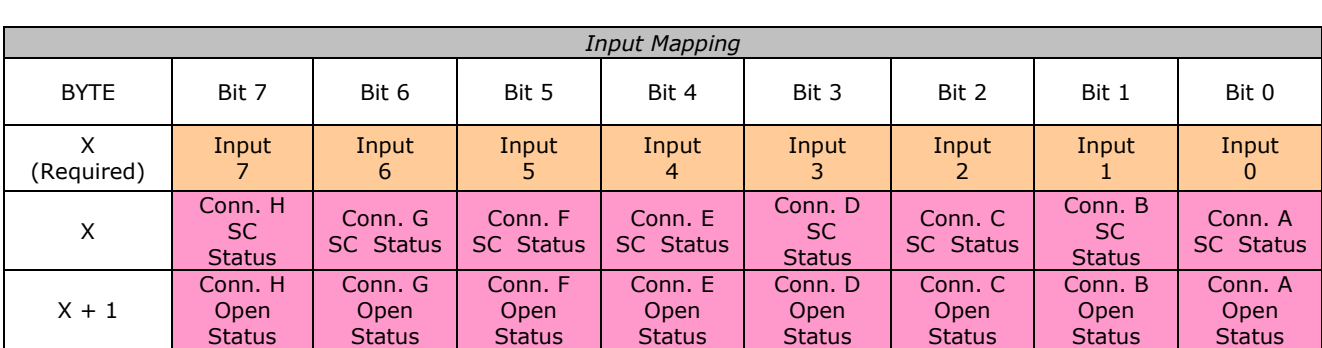

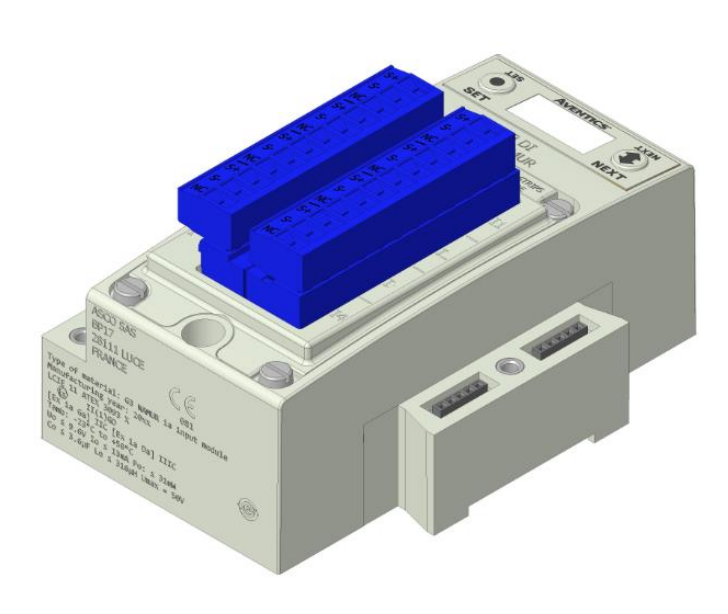

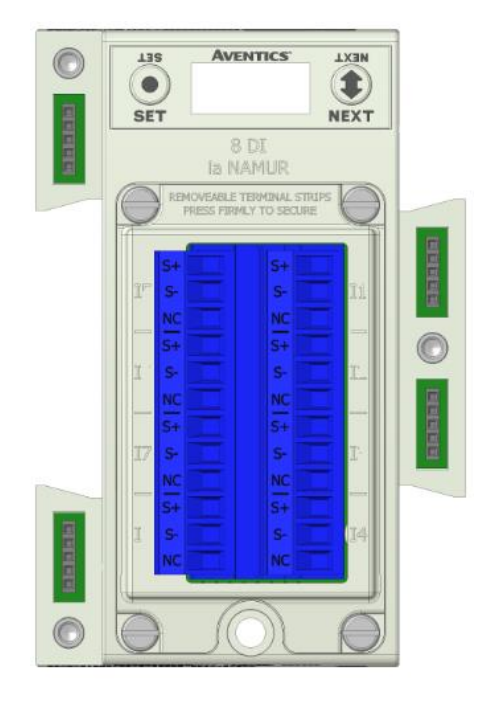

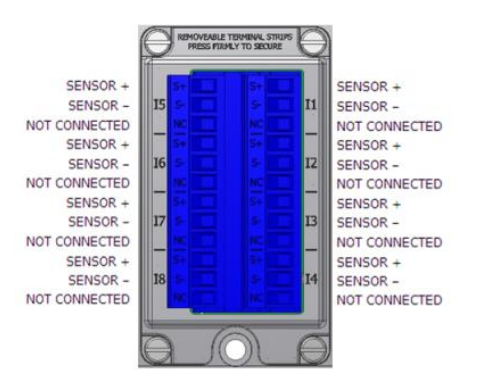

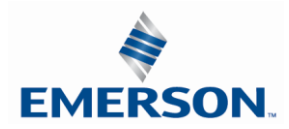

TDG3EDM1-11EN 4/21 Subject to change without notice

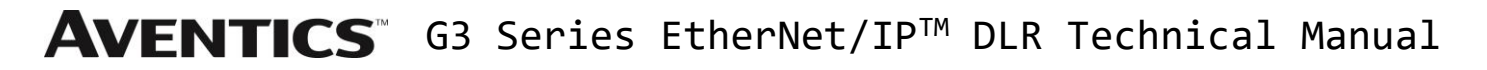

<span id="page-83-0"></span>Intrinsically safe [Ex ia] Support Modules

Mechanical isolation between standard and [Ex ia] modules is mandatory to fulfill ATEX certification. Clips with Partition Plates are available to achieve the required isolation.

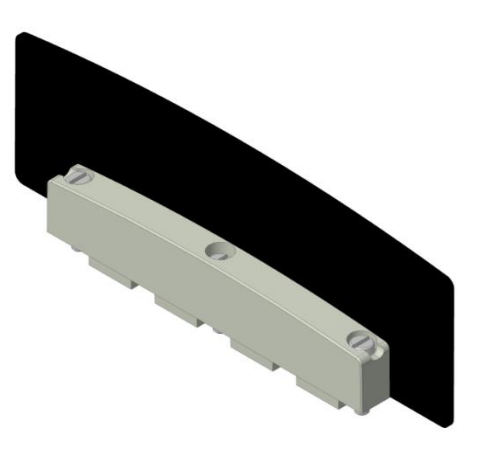

G3 [Ex ia] Clip 240-317

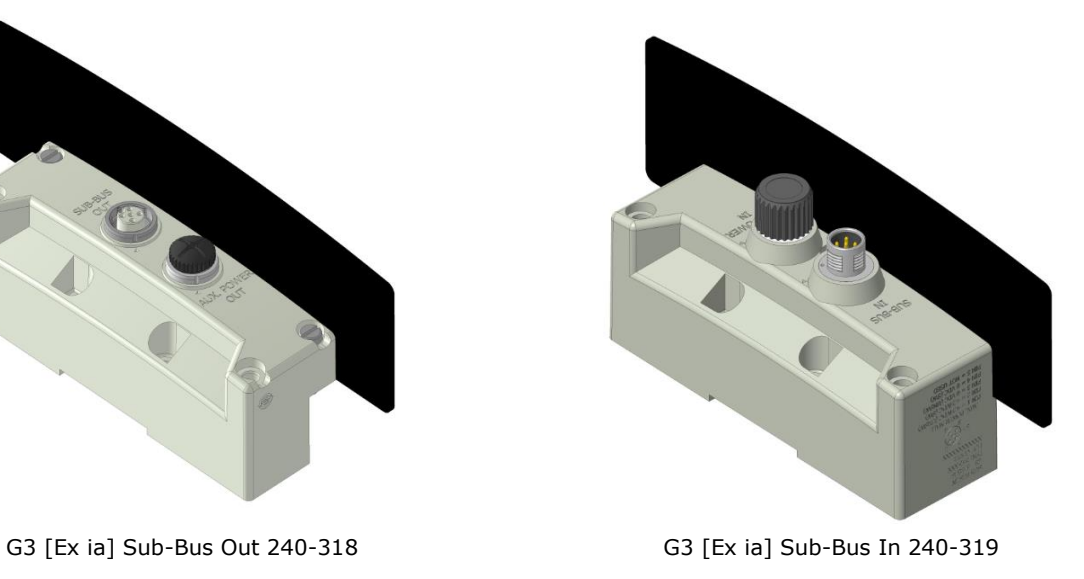

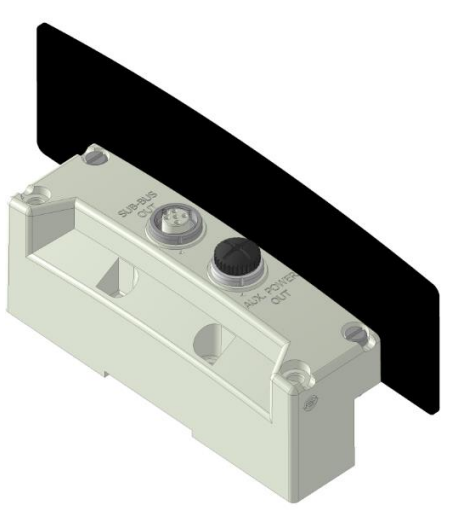

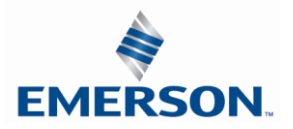

### 19 Pin M23 Input Module

The 19 Pin M23 Input module is for use with any Input block available from Phoenix Contact, Turck, Brad Harrison, etc. It can also be used with a single ended 19 Pin Cable.

### Part Numbers and Mapping

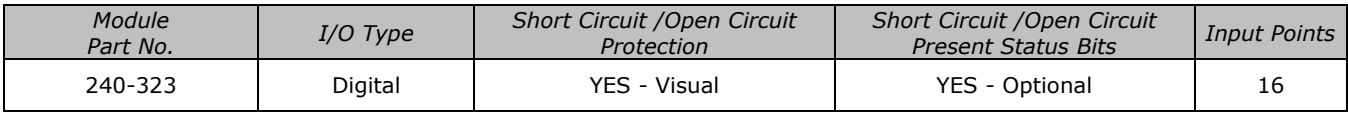

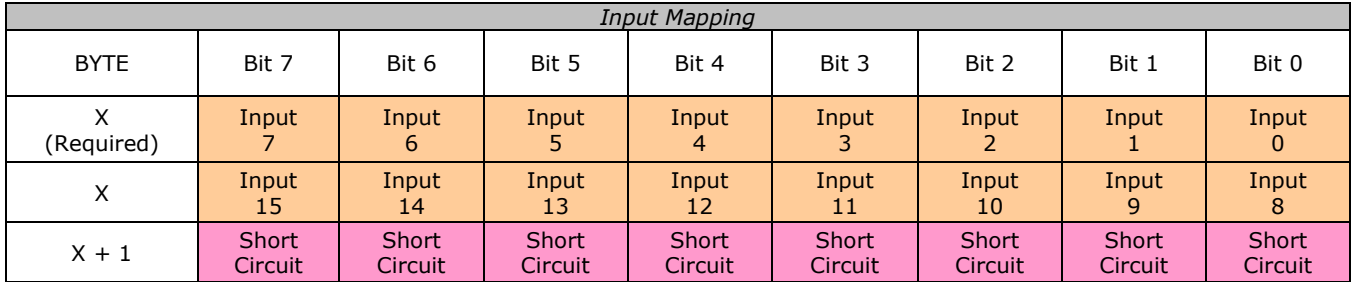

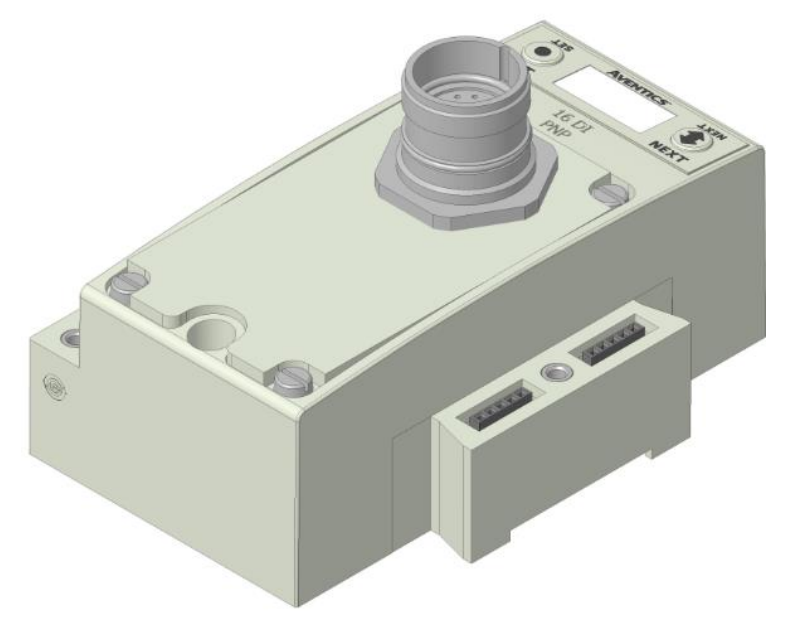

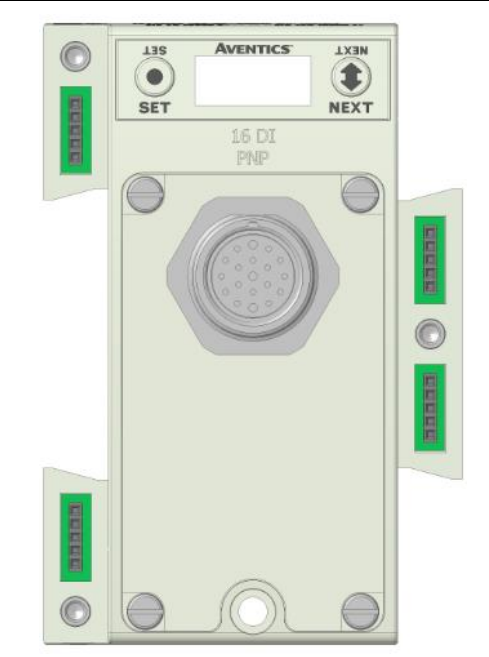

### Pin Out Information

Pin  $1 =$  Input  $14$  Pin  $11 =$  Input  $12$ Pin 2 = Input 10 Pin 12 = P.E.<br>
Pin 3 = Input6 Pin 13 = Inpu Pin  $4 =$  Input 3 Pin  $5 =$  Input 2 Pin  $15 =$  Input 0<br>Pin  $6 = 0$  VDC Pin  $16 =$  Input 4 Pin  $6 = 0$  VDC Pin  $16 =$  Input 4<br>Pin  $7 =$  Input 1 Pin  $17 =$  Input 8 Pin  $7 =$  Input 1 Pin  $17 =$  Input 8<br>Pin  $8 =$  Input 5 Pin  $18 =$  Input 1 Pin  $9 =$  Input 9 VDC Pin  $10 =$  Input 13

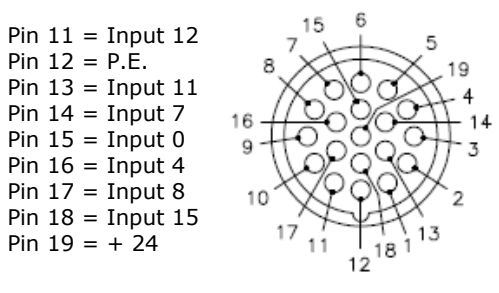

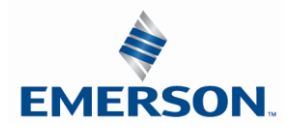

TDG3EDM1-11EN 4/21 Subject to change without notice

## 8.5 Digital Output Modules

One Digital Output per Connector - M12 Female Modules

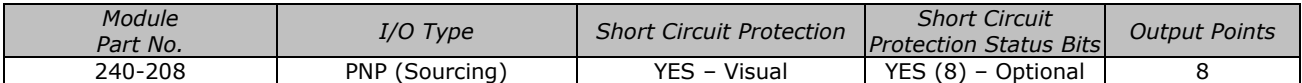

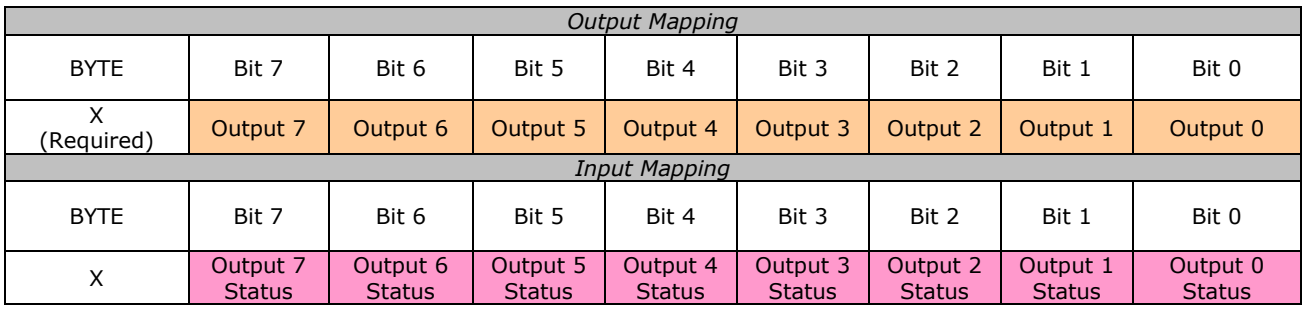

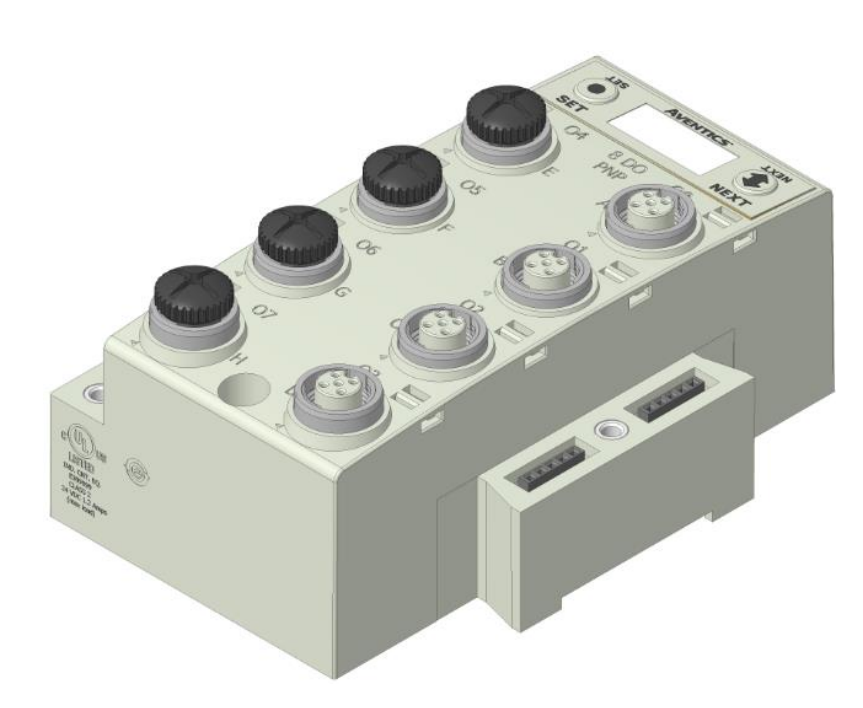

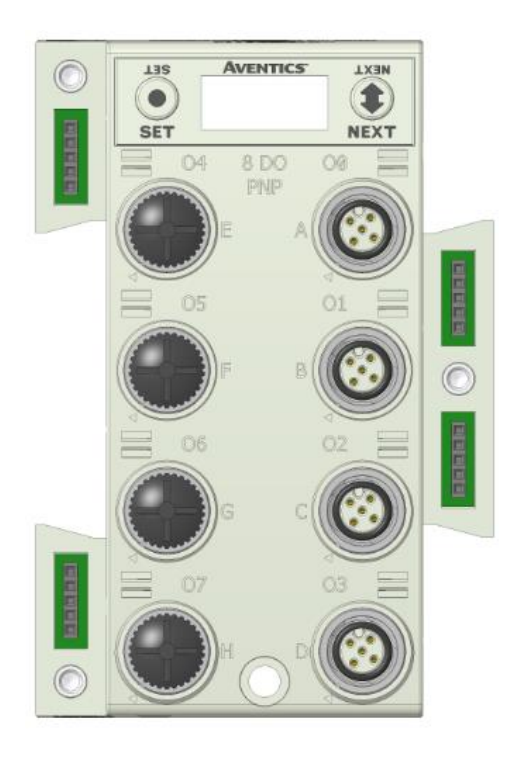

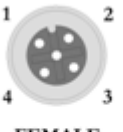

**FEMALE** 

PIN 1= +24VDC (SW)<br>PIN 2= NOT USED<br>PIN 3= 0VDC (SW) PIN 4= OUTPUT 1

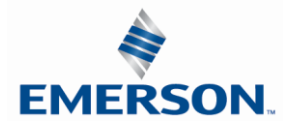

TDG3EDM1-11EN 4/21 Subject to change without notice

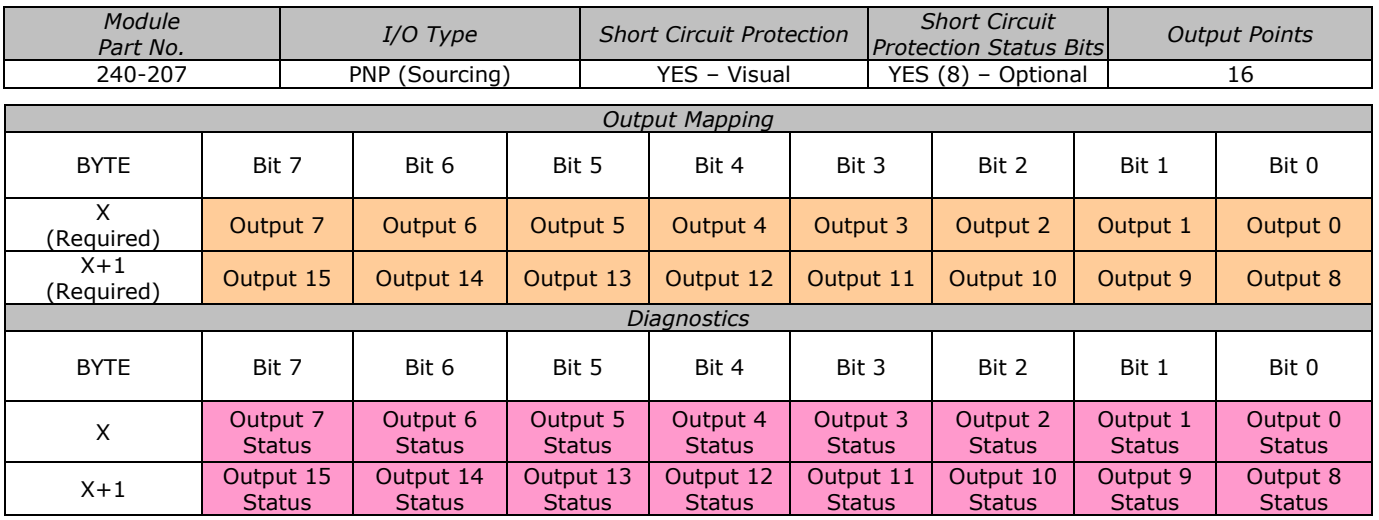

Two Digital Outputs per Connector - M12 Female Modules

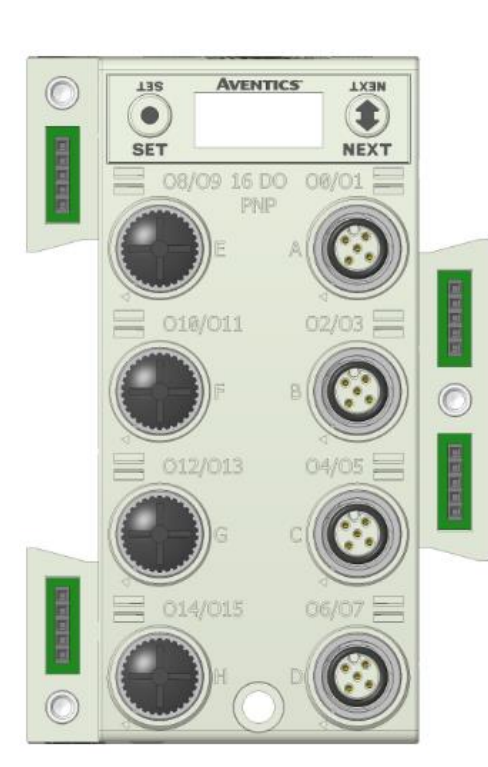

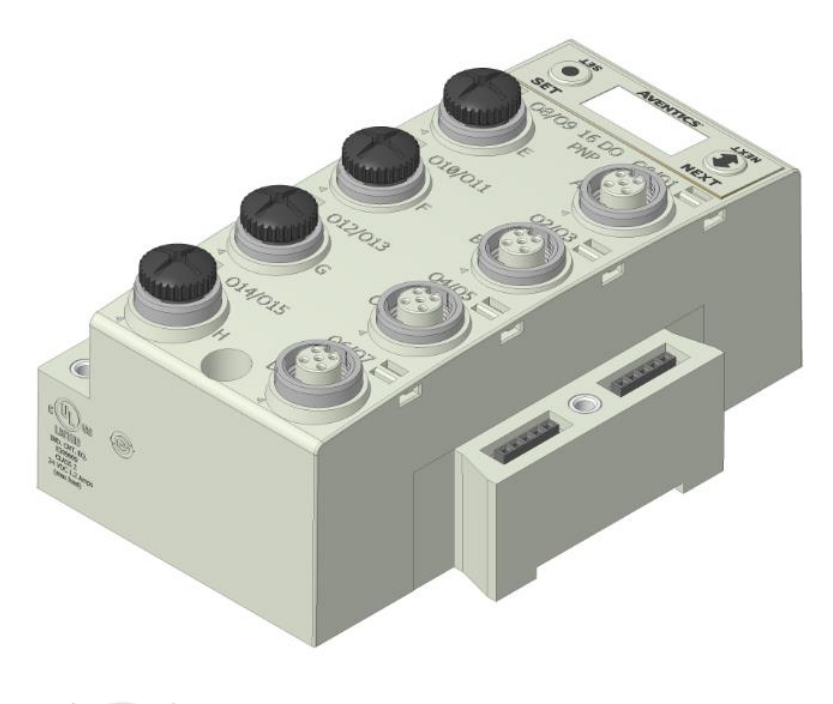

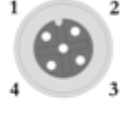

**FEMALE** 

PIN 1= +24VDC (SW)<br>PIN 2= OUTPUT 2  $PIN 3 = 0VDC(SW)$ PIN 4= OUTPUT 1

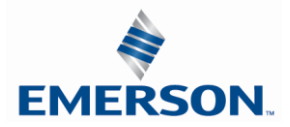

Sixteen Digital Outputs – Terminal Strip Modules

Specifications

- Wire Range: 12 to 24 AWG
- Strip Length: 7mm
- Tightening Torque: 0.5 Nm

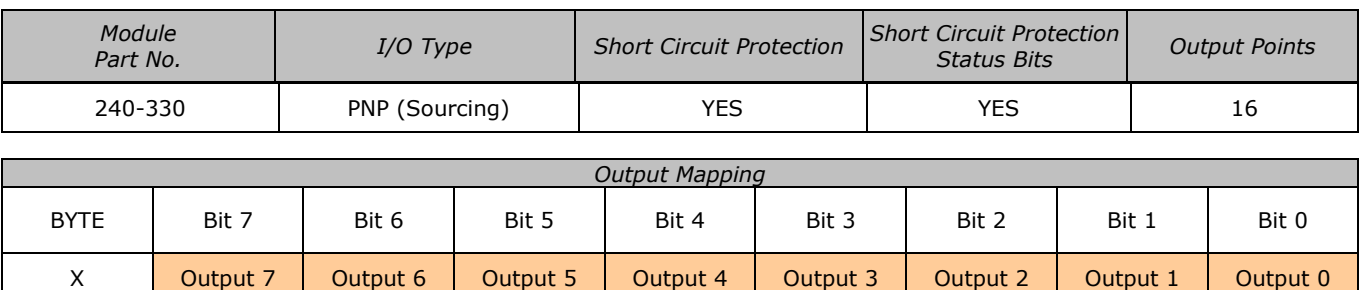

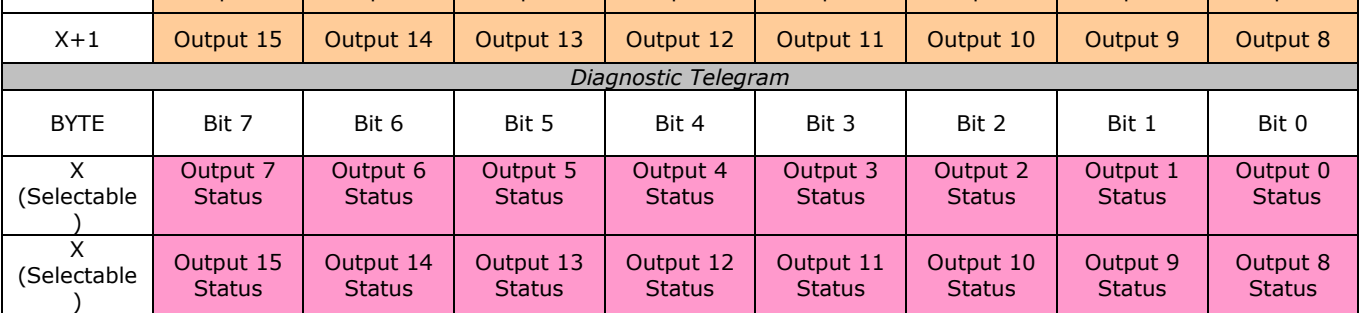

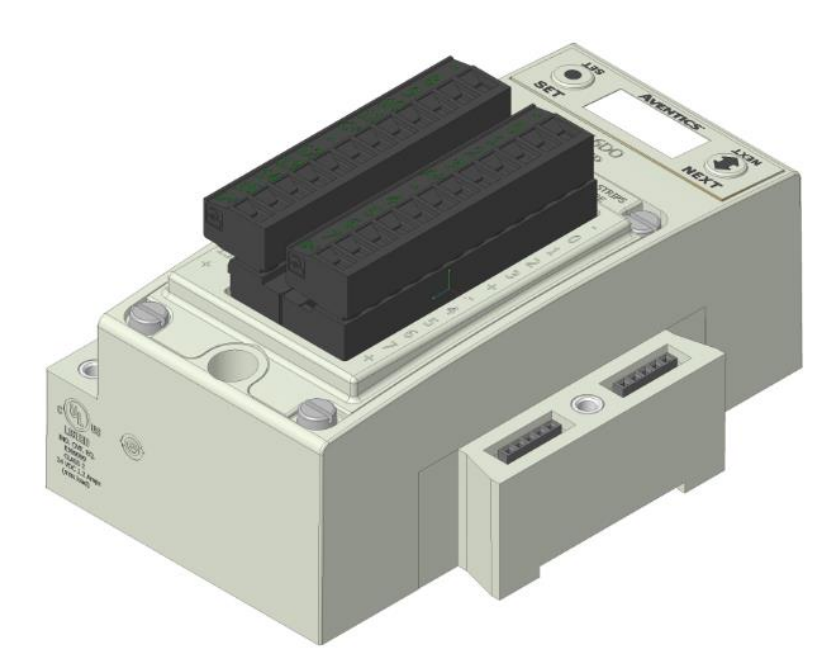

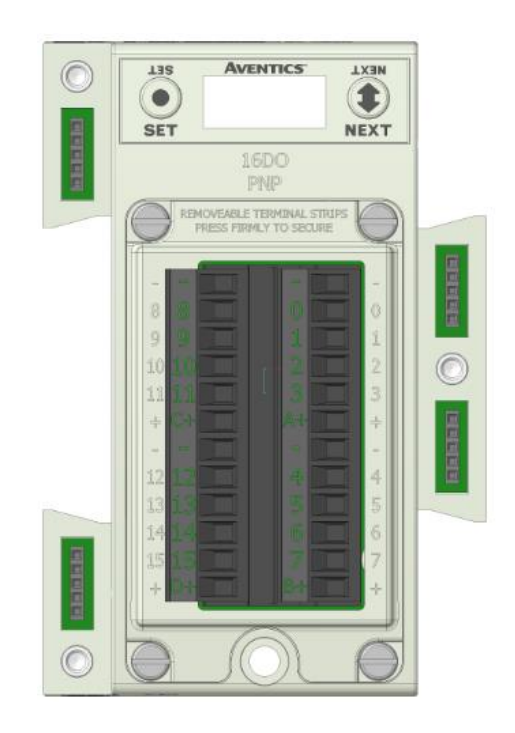

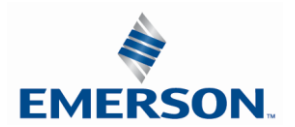

TDG3EDM1-11EN 4/21 Subject to change without notice

Two Digital High Current Outputs per Connector - M12 Female Modules

The high current output module is to be used with output devices requiring between 0.5 and 1.0 Amps. Each connector incorporates two outputs that are capable of sourcing 1.0 Amp per output.

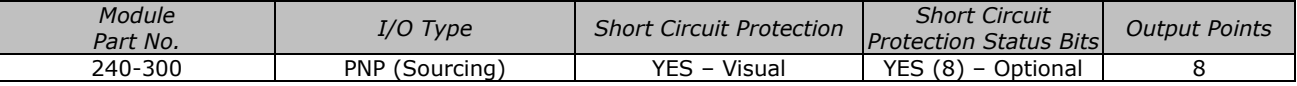

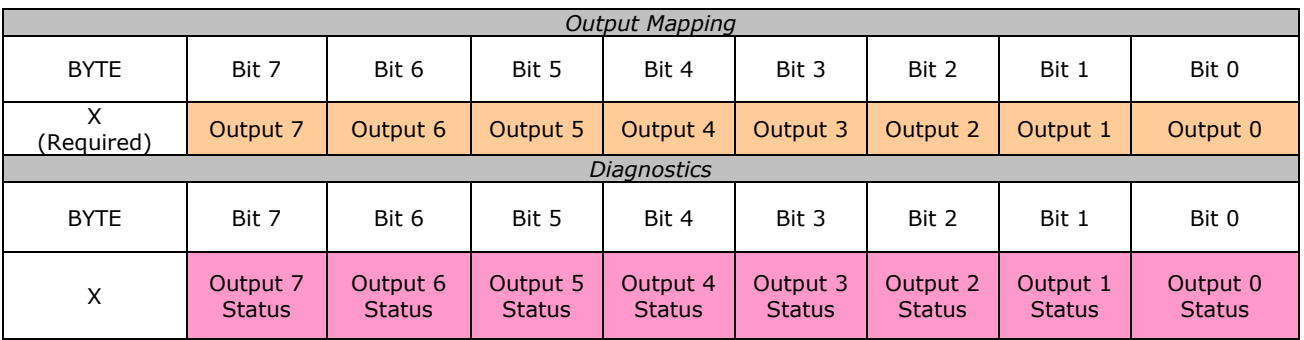

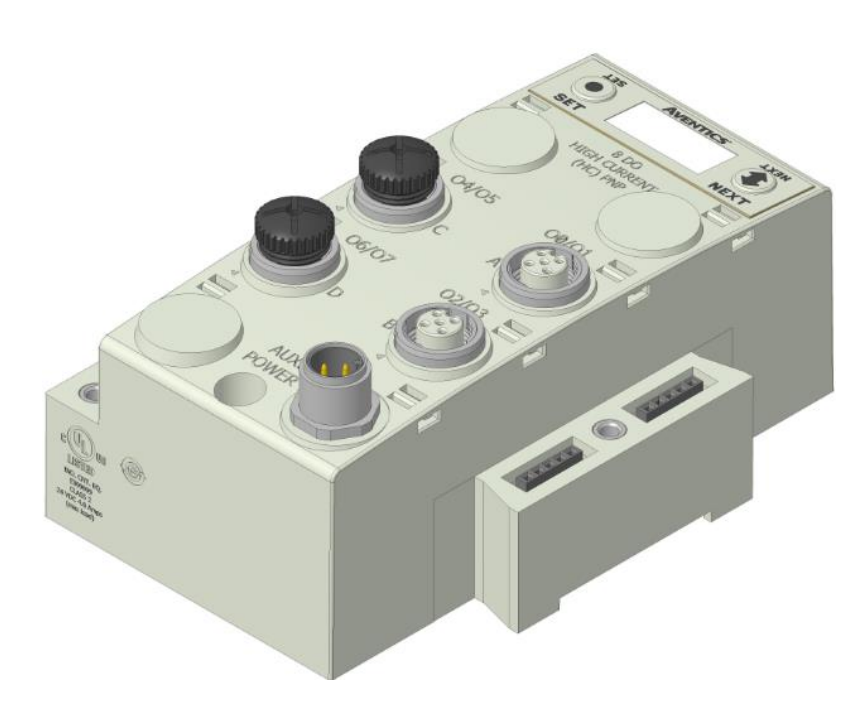

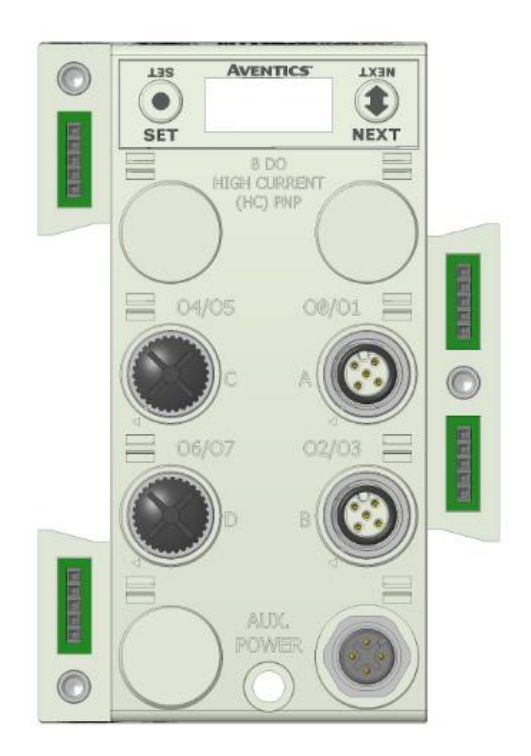

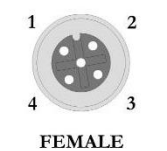

 $PIN 1= +24VDC (SW)$ PIN 2= OUTPUT 2  $PIN 3 = 0 VDC (SW)$ PIN 4= OUTPUT 1

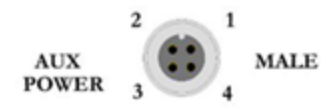

 $Pin 1 = +24 \text{ VDC}$  (For Conn A, B)  $Pin 2 = +24 \text{ VDC}$  (For Conn C, D)  $Pin 3 = 0$  VDC (For Conn A, B, C, D)  $Pin 4 = 0 VDC (For Conn A, B, C, D)$ 

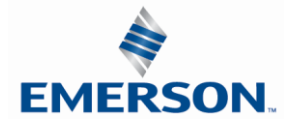

TDG3EDM1-11EN 4/21 Subject to change without notice

## 8.6 Digital Input/Output Modules

(Required)

X

 $X+1$ 

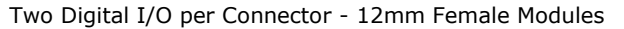

Allocate d and Reserve d

Output 6 **Status** Bit

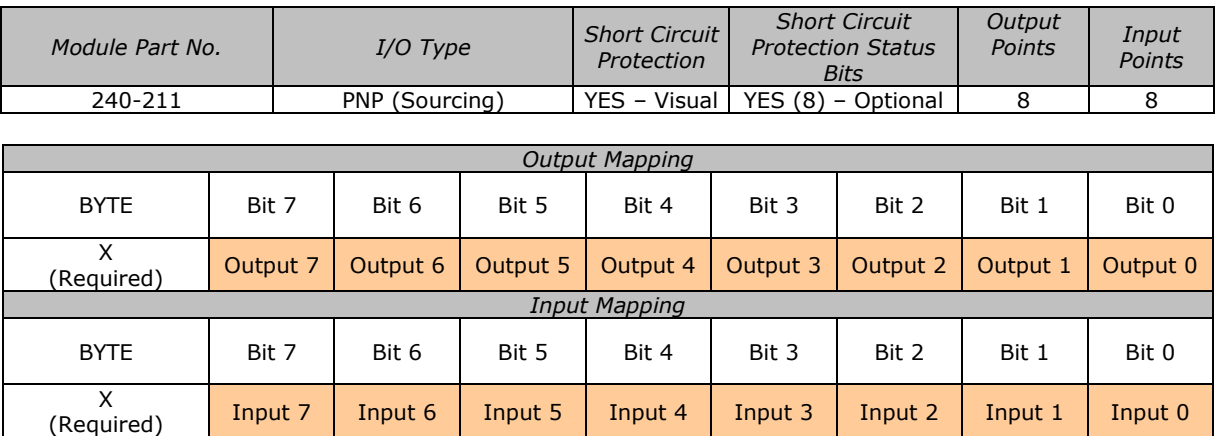

*Diagnostics*

Allocate d and Reserve d

Output 4 **Status** Bit

Conn. D **SCP Status** 

Output 3 **Status** Bit

Conn. C **SCP Status** 

Output 2 **Status** Bit

Conn. B **SCP Status** 

Output 1 **Status** Bit

Conn. A **SCP Status** 

Output 0 **Status** Bit

Allocate d and Reserve d

Output 5 **Status** Bit

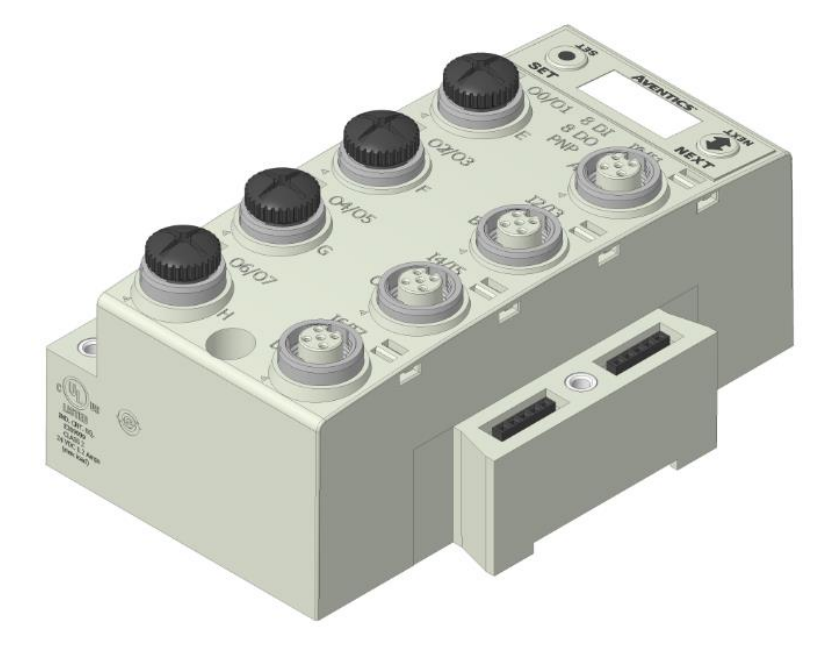

Allocate d and Reserve d

Output 7 **Status** Bit

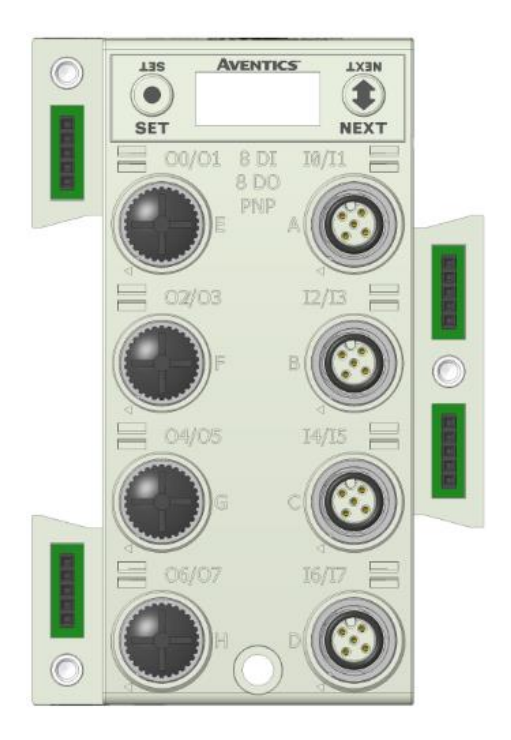

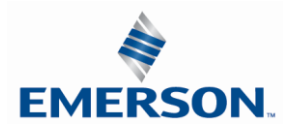

TDG3EDM1-11EN 4/21 Subject to change without notice

## 9. Valve Interface Modules

## 9.1 2000 Series & 500 Series Valve Driver

Output Data Mapping

## Interface to control valves from a G3 communication module.

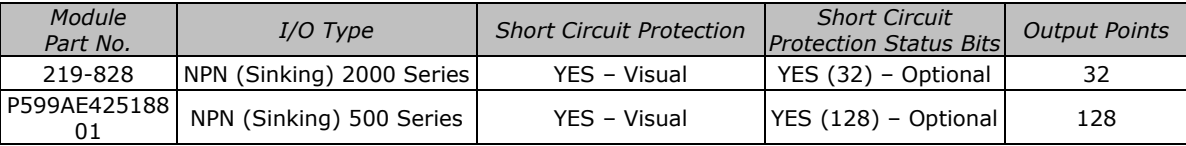

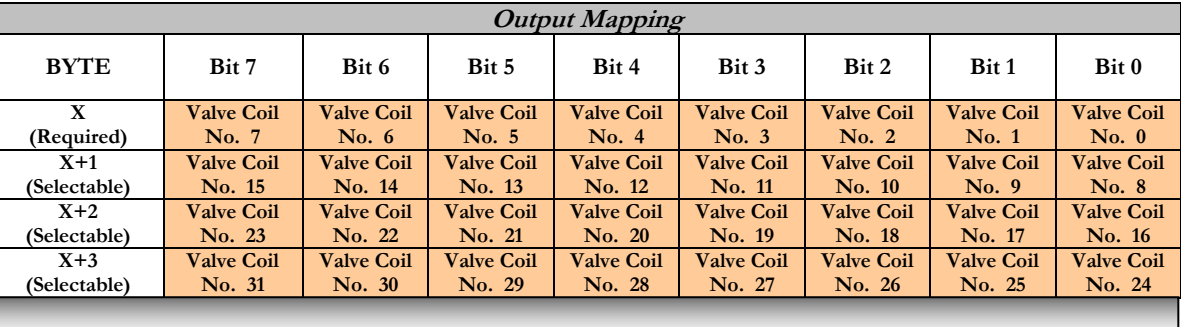

32 additional coils available per each additional 32+ manifold driver board

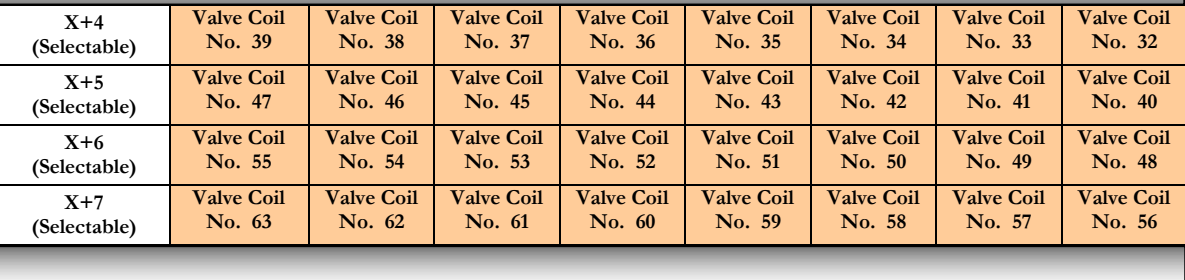

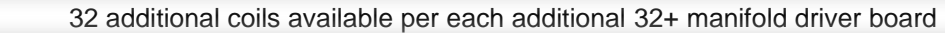

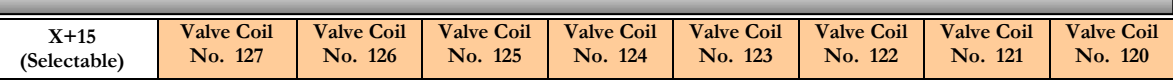

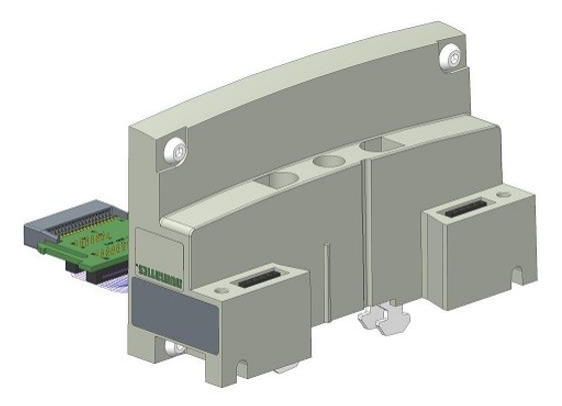

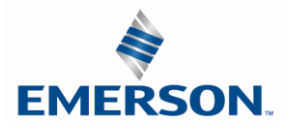

Diagnostic Data Mapping

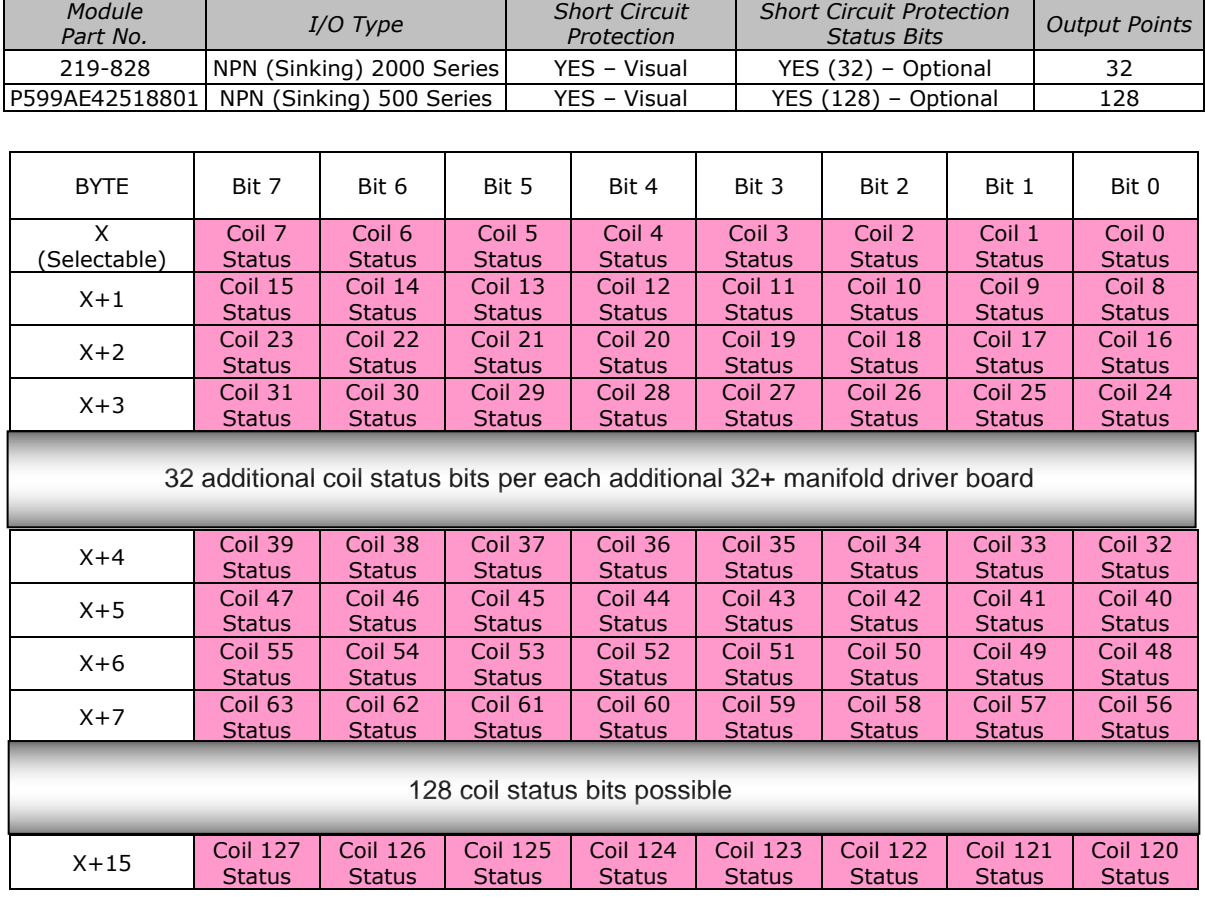

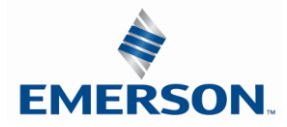

## 9.2 Sub-bus Valve Module

Output Data Mapping

Used to control a distributed valve manifold through the Sub-Bus. See page 69 for more information.

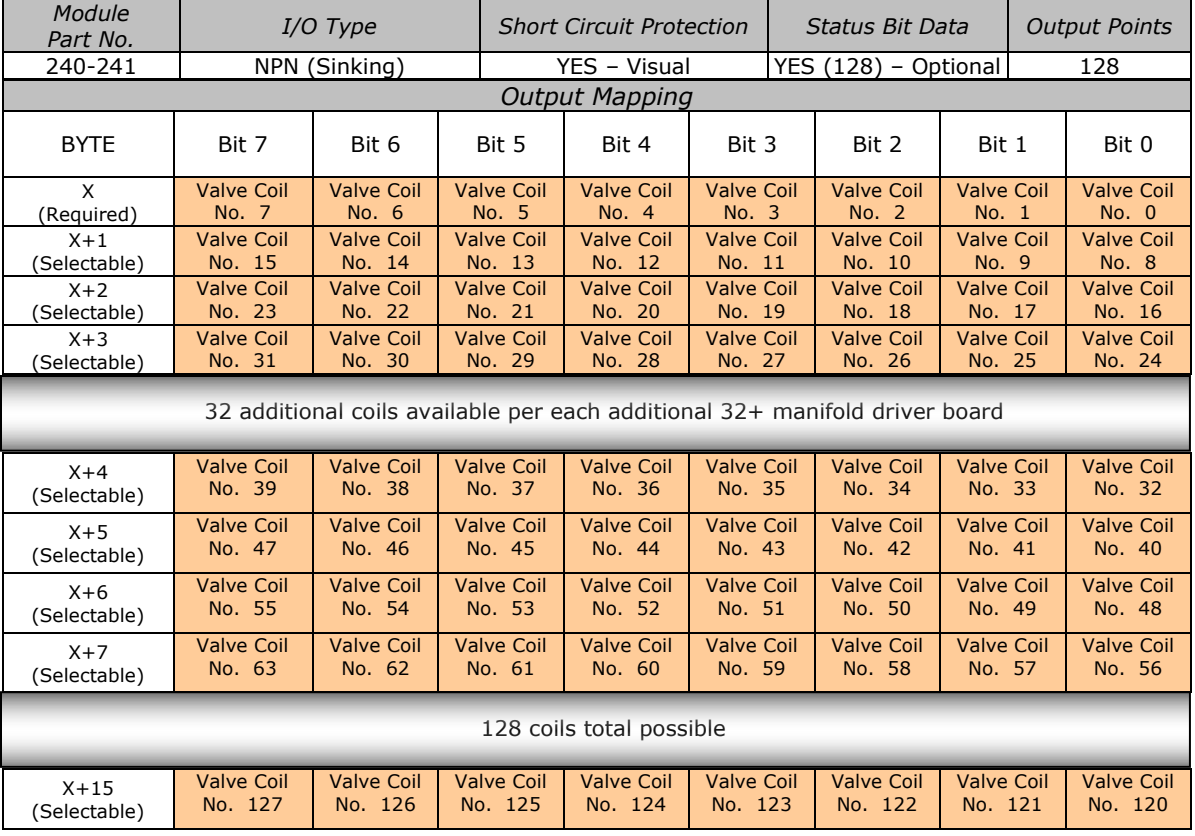

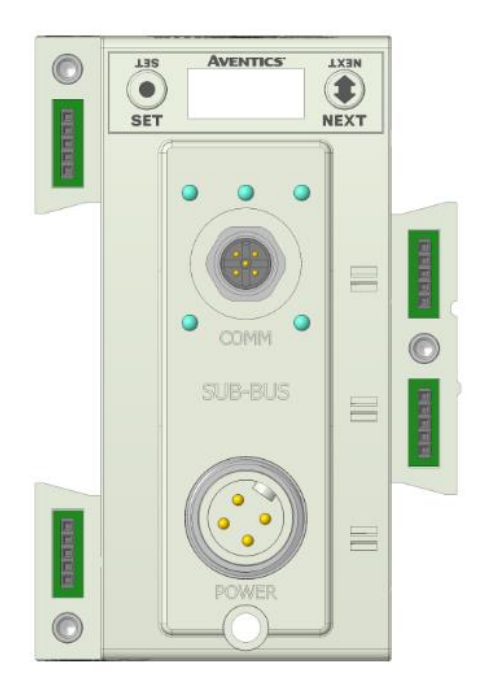

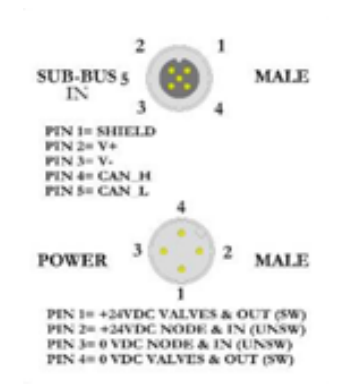

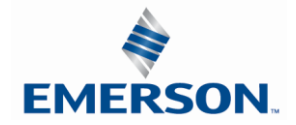

TDG3EDM1-11EN 4/21 Subject to change without notice

Diagnostic Data Mapping

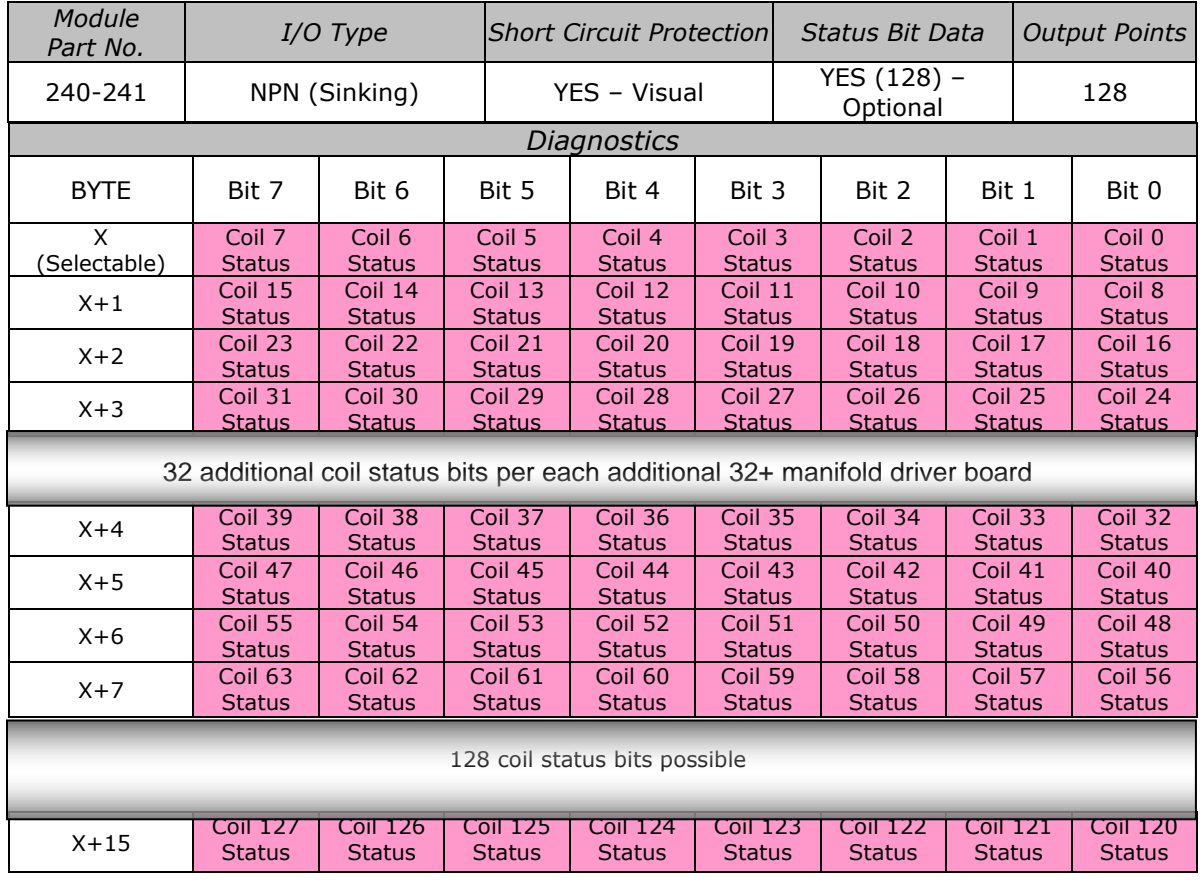

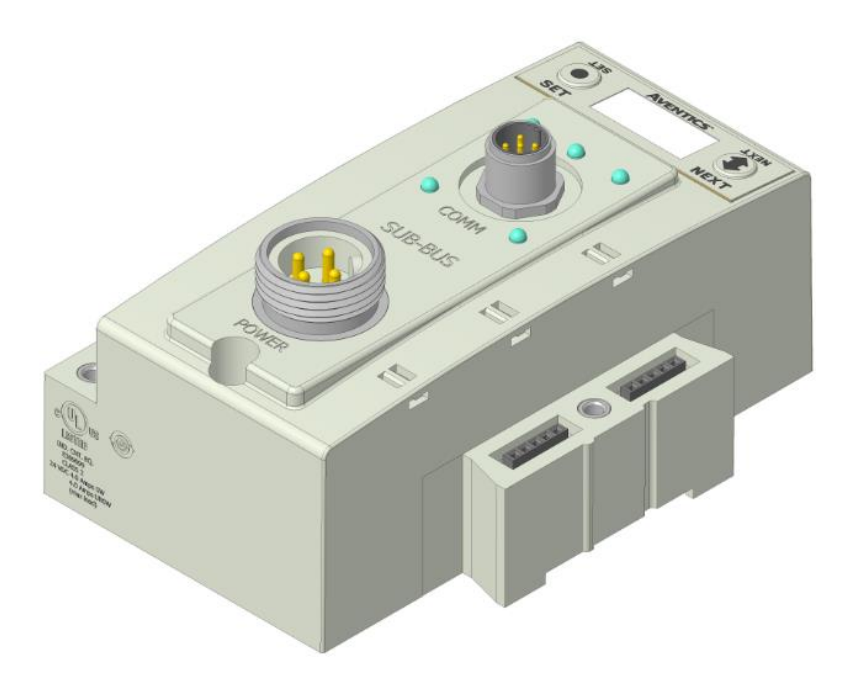

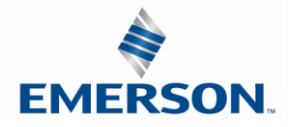

## 9.3 Sub-bus Valve Module without Distribution and I/O

Used to control a distributed valve manifold through the Sub-Bus. See page 70 for more information.

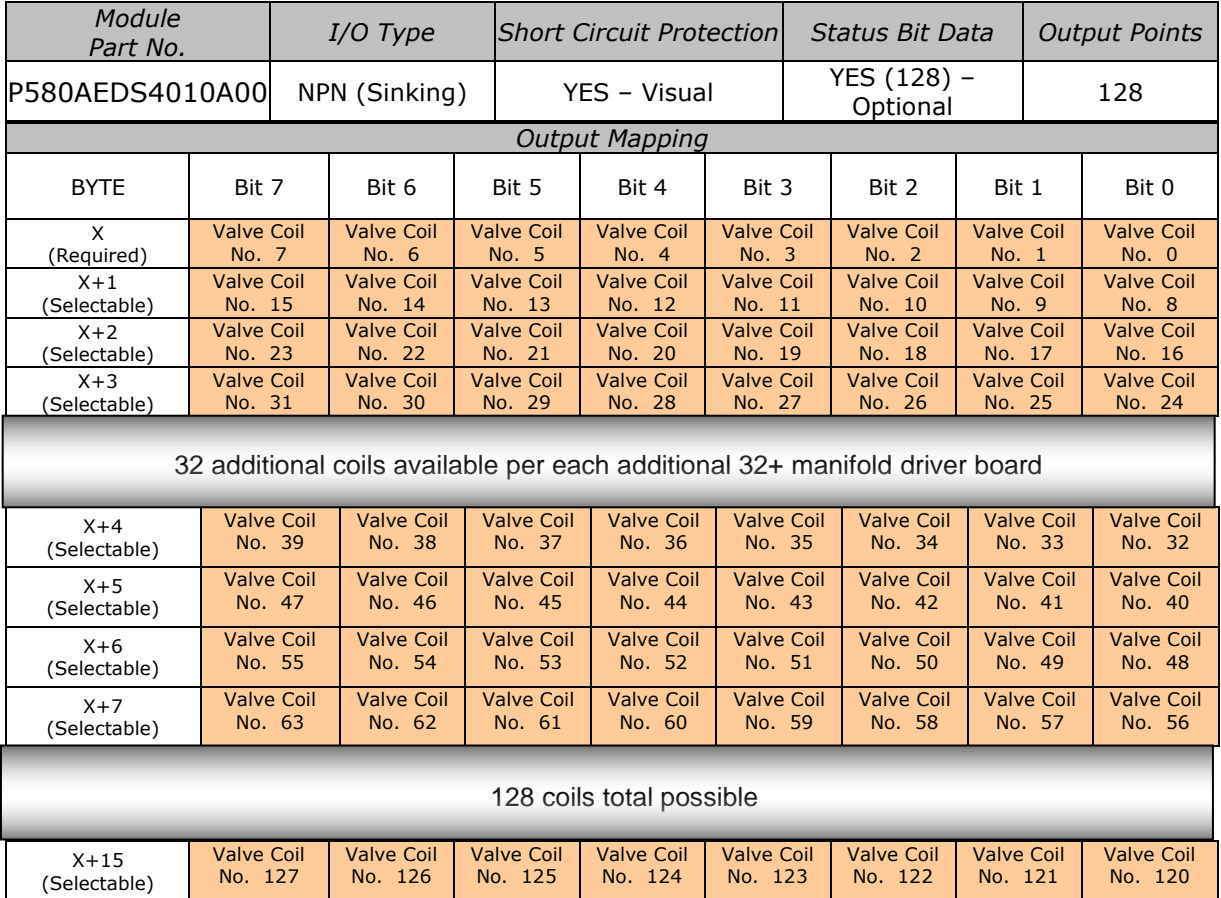

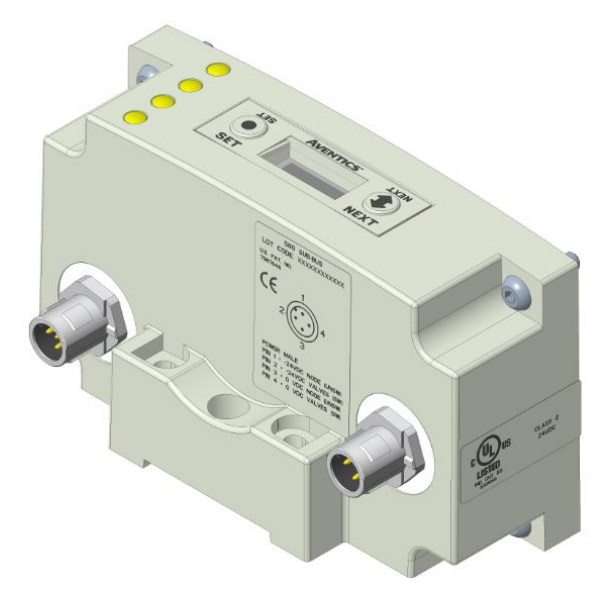

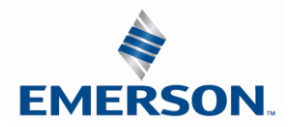

Used to control a distributed valve manifold through the Sub-Bus. See page 70 for more information.

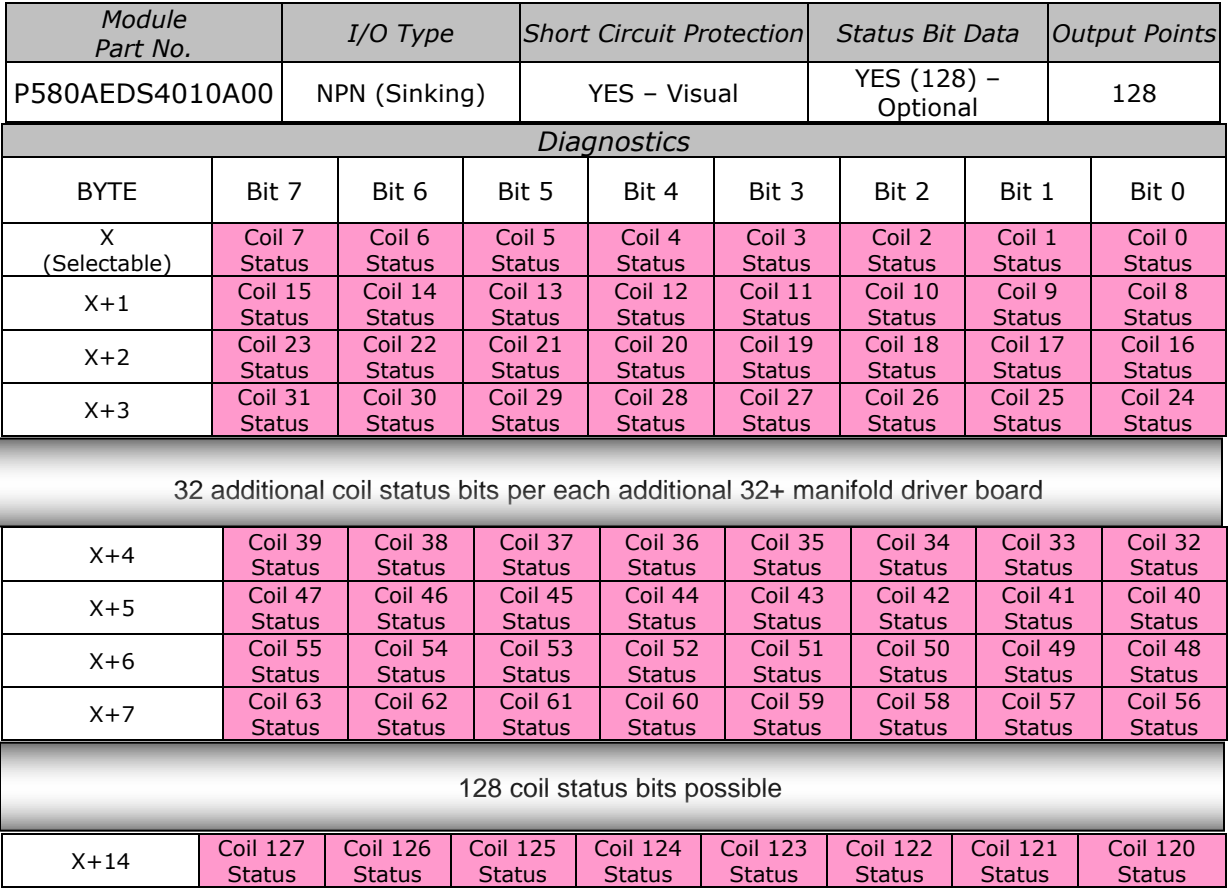

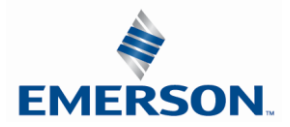

## 9.4 Valve Side Digital Output Modules

The valve side output module is used to distribute available valve side output points (i.e. when valves are located away from the rest of the electronics). These modules go to the right of the G3 valve adapter. The 16 bit output module utilizes the last 16 output bits on the valve side of the manifold (bits 16-31).

This module is not available with the 501, 502 or 503 series valves.

Sixteen Outputs per Connector - Sub-D 25 Pin Female Module

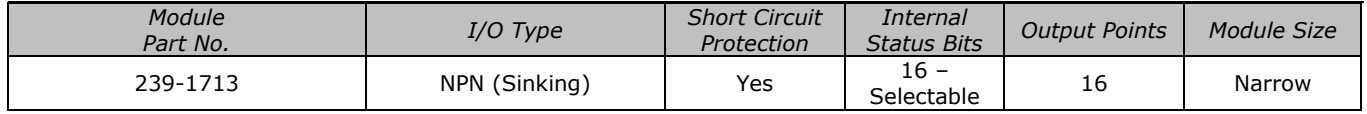

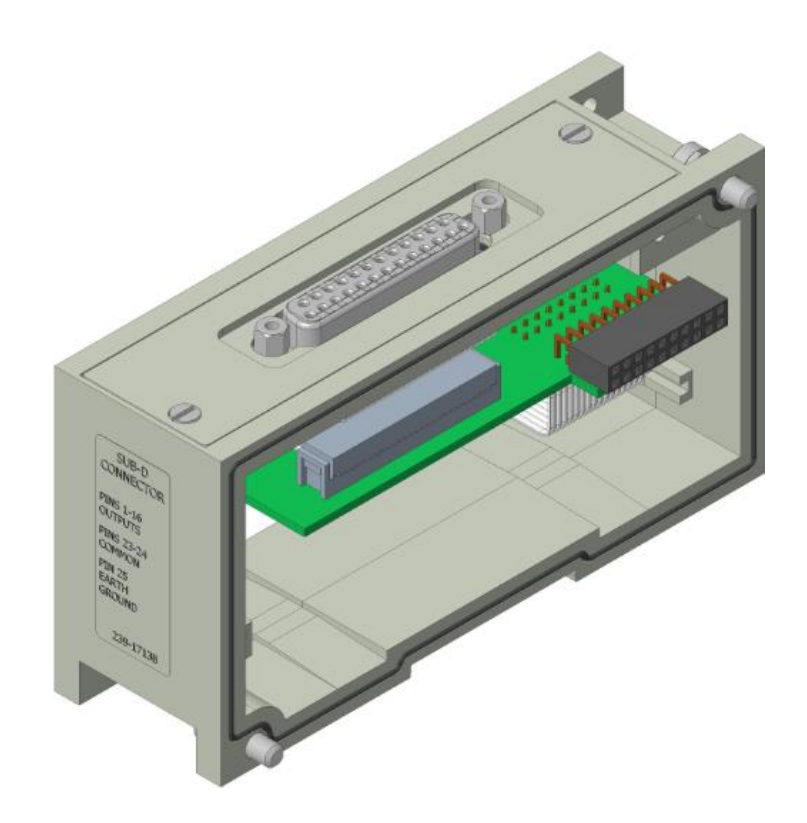

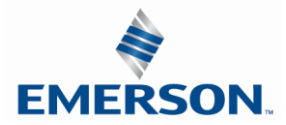

## 9.5 500 Series Extended Coil Capability

The Extended Coil manifolds must be connected to a G3 Electronics Node to operate. Not all G3 supported protocols will support the Extended Coil Manifolds. Below is a list of the hardware and minimum firmware levels that support the Extended Coil Manifolds.

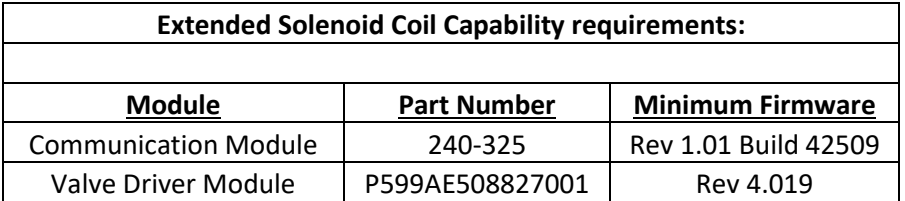

Module firmware revision levels can be confirmed in the integrated graphic display and the built-in web browser. See pg. 46 for more information.

## 9.6 Extended Coil Configuration

The Extended Coil Manifold can be configured to control three additional extended coil valve driver assemblies; unless already configured from the factory. Modify the configuration with either the graphic display interface as shown on page [34](#page-33-0) or using the integrated web server configuation page shown on pag[e 98.](#page-97-0)

<span id="page-97-0"></span>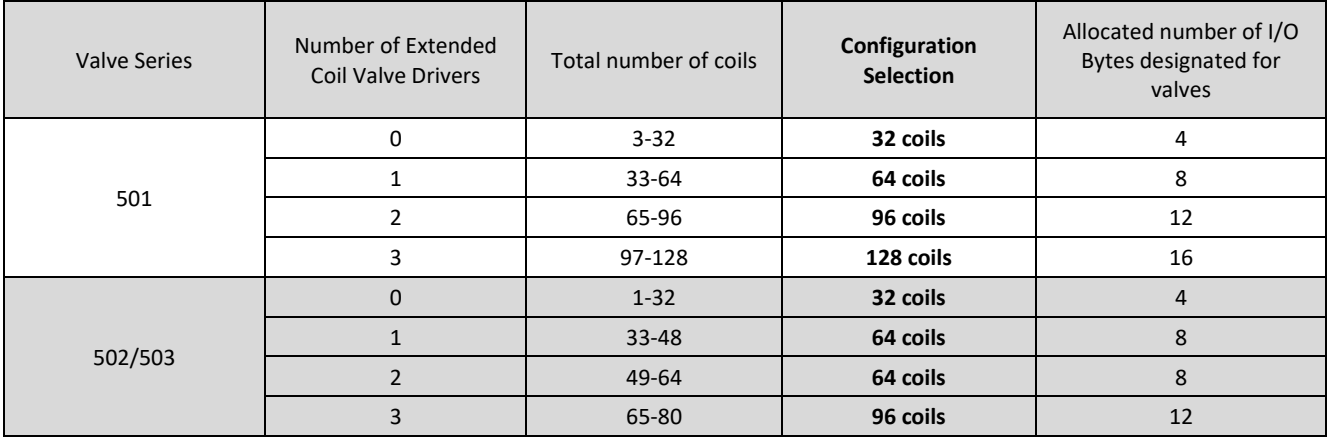

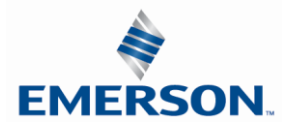

# $\mathbf A$ VENTICS" G3 Series EtherNet/IPTM DLR Technical Manual

The following example of the G3 diagnostic webpage "Node Configuration" identifies the details of a manifold configured for 64 possible coils.

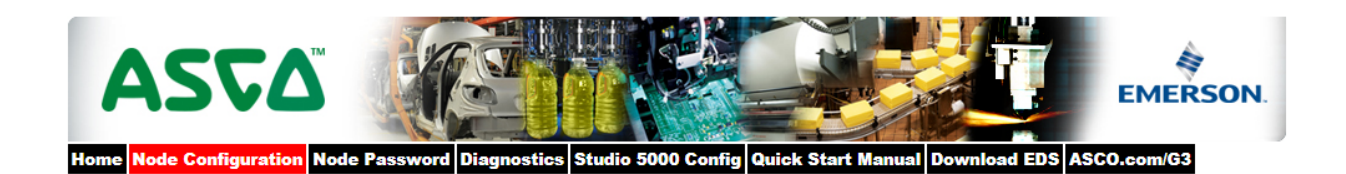

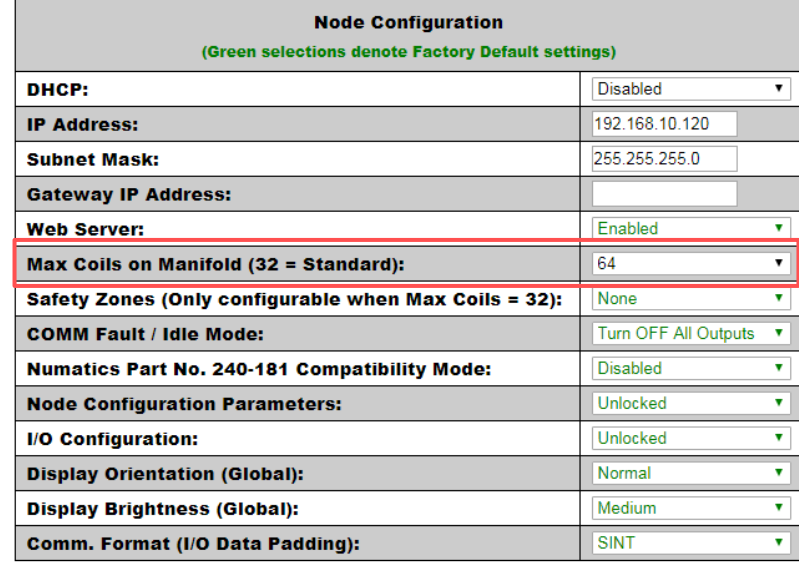

Update Configuration

**Number of Maximum Coils should only be adjusted if 1 or more additional extended coil valve driver(s) has been physically added.** 

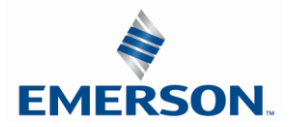

# $\mathsf{A}\mathsf{V}\mathsf{ENTICS}^*$  G3 Series EtherNet/IPTM DLR Technical Manual

The following is an example of the G3 diagnostic webpage "Diagnostics" which identifies the details of the valve driver's control of 64 possible coils

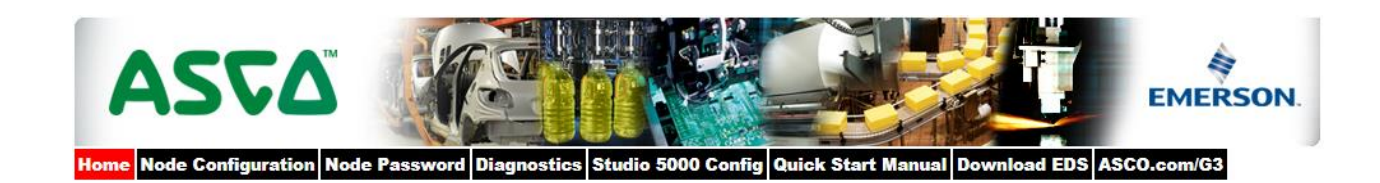

Module Part No. **Description Details** Export Config and Log Activity<sup>®</sup> Node 240-325 EtherNet/IP DLR/QC Communications Module √ Show Details Close all Details P599AE42518800x Valve Driver 50X Series Valve Driver Output Module Show Details Close all Details √ 4.16 **Firmware Revision**  $0$   $\boxtimes$  $2$   $\overline{2}$  $3<sup>2</sup>$  $4 \times$  $6 \n\blacksquare$  $7<sup>0</sup>$ Show Valve Coils 0-31:  $1<sup>1</sup>$  $5<sup>2</sup>$ Check/Uncheck box to force/un-force valve coil  $10<sup>2</sup>$  $8 \n\blacksquare$  $14 \ \overline{\blacksquare}$ 9 O 11 L  $12 \n\blacksquare$  $13$  $15$  $16 \n\blacksquare$  $18$   $\blacksquare$  $17<sup>°</sup>$  $19$  $20 \leq$  $21$  $22 23$  $26 \nparallel$  $28 \n\blacksquare$  $30 \n\blacksquare$  $24$  $25$  $27$ 29 L  $31 \Box$ Valve Status:  $\mathbf{0}$  $1<sup>1</sup>$  $2<sup>1</sup>$  $3<sup>1</sup>$  $4<sup>-</sup>$ 5  $6<sup>-1</sup>$  $\overline{7}$  $\bullet$  = Shorted Coil 8 9  $10<sup>1</sup>$  $11 12<sup>7</sup>$  $13<sup>1</sup>$  $14$  $15<sup>1</sup>$  $\bullet$  = Open Coll  $X = No$  Coil Detected 16  $17<sup>°</sup>$  $18<sup>°</sup>$  $19$  $20 21<sup>1</sup>$  $22<sup>1</sup>$  $23<sup>°</sup>$ 24  $25$  $26<sup>2</sup>$  $27<sup>°</sup>$  $28$ 29  $30<sup>1</sup>$  $31$  $32 \n\blacksquare$  $35<sup>2</sup>$  $36 \n\blacksquare$  $37 \n\mathbb{Z}$ 38 ₪ 39 ₪ Show Valve Coils 32-63:  $33<sup>°</sup>$  $34$ Check/Uncheck box to force/un-force valve coil 46  $\overline{<}$ 40 ₪ 41 ⊠ 43 ₪ 44 ⊠ 45 ₪ 47 2  $42$ 48 ⊠  $53 \n\blacksquare$ 49 ≥  $51 \n\blacksquare$  $52$  $50$   $\leq$  $54$ 55  $57$ 63 □ 56 L 58 L 59 L  $60$   $\Box$  $61$  $62$ Valve Status: 32 33 34 35 36 37 38 39  $\bullet$  = Shorted Coil 47 40 41 42 43 44 | 45 46  $\bullet$  = Open Coil  $X = No$  Coil Detected 48 49 50  $51$  $52 -$ 53 54 X 55 X 57 X 62 X 63 X 56 % 58 59 X  $60 X$  $61<sup>8</sup>$ Show I/O Mappings and Sizes ARM 240-182 Auto Recovery Module Show Details Close all Details J No. 1 240-211 8 Inputs / 8 Outputs PNP Digital M12 x 8 J Show Details Close all Details 240-213  $No. 2$ 2 Inputs / 2 Outputs 0-10V Analog M12 x 4 Close all Details √ **Show Details** Show Error/Event Log

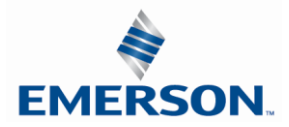

## 9.7 Extended Coil Valve driver IO Mapping

IO Mapping for each additional 501 series 32 coil valve driver added to the manifold assembly

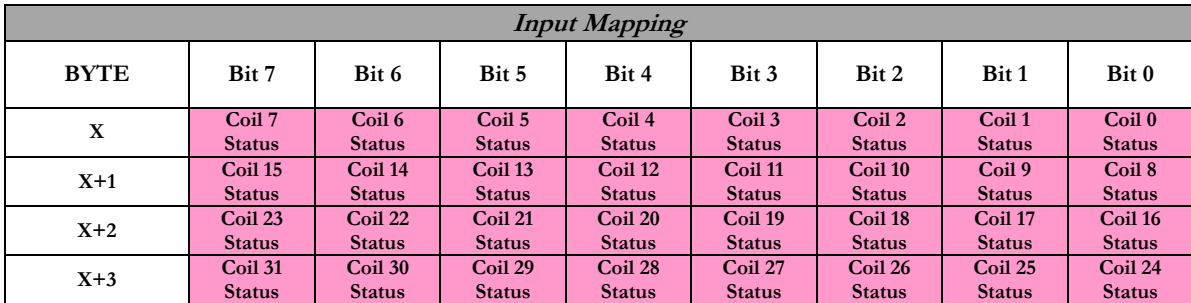

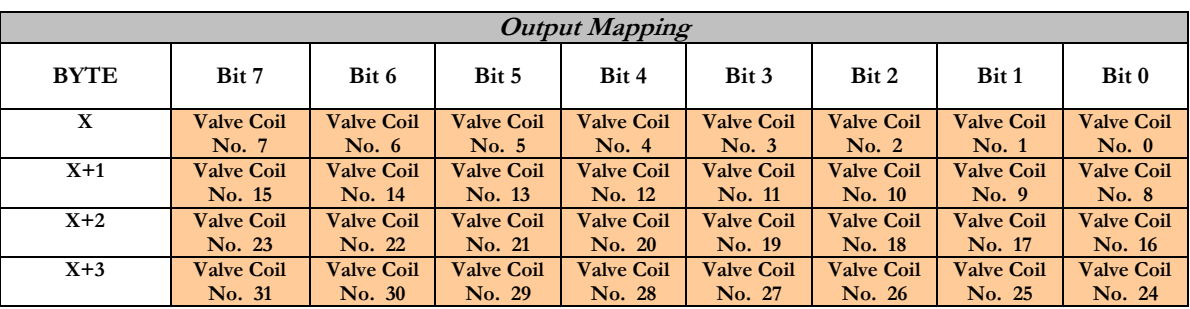

IO Mapping for each additional 502/503 series 16 coil valve driver added to the manifold assembly

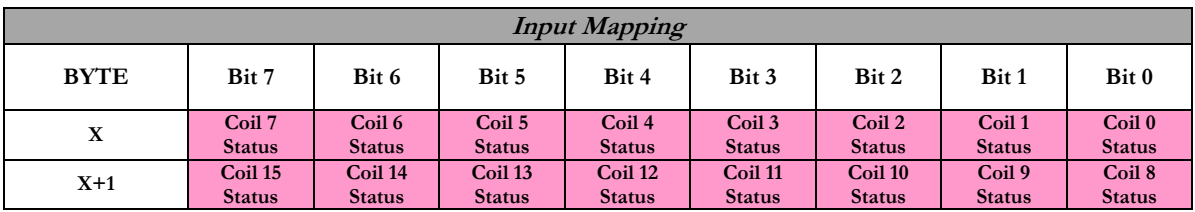

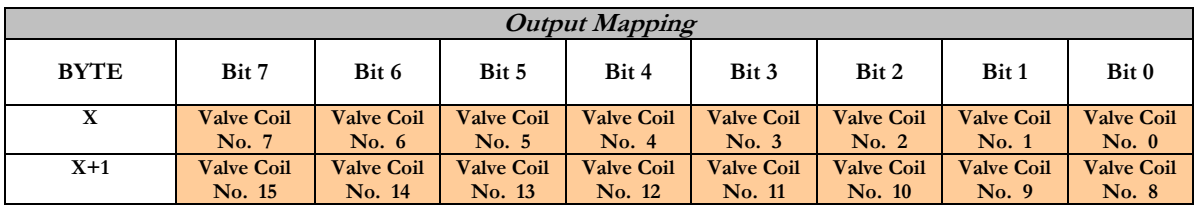

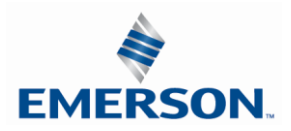

## 9.8 501 Series, up to 64 solenoid coils

501 series, 4 station manifold block with an integrated 32 coil valve driver

- To be used with 501 series valves on valve manifold assemblies with 33-64 coils.
- Only to be used on assemblies where additional power, supply and/or exhaust capacity is not required

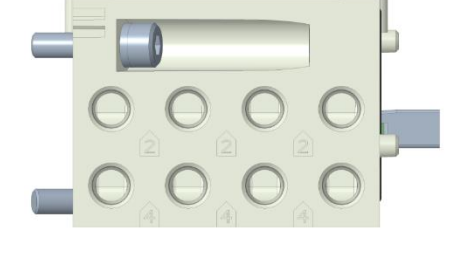

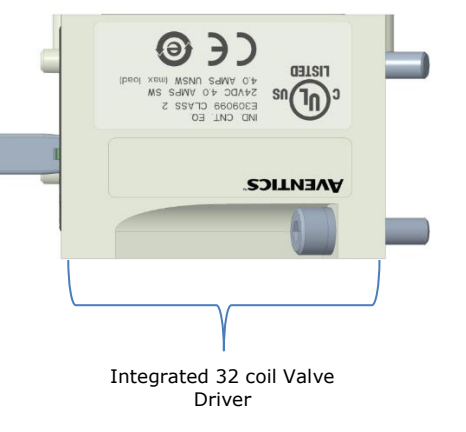

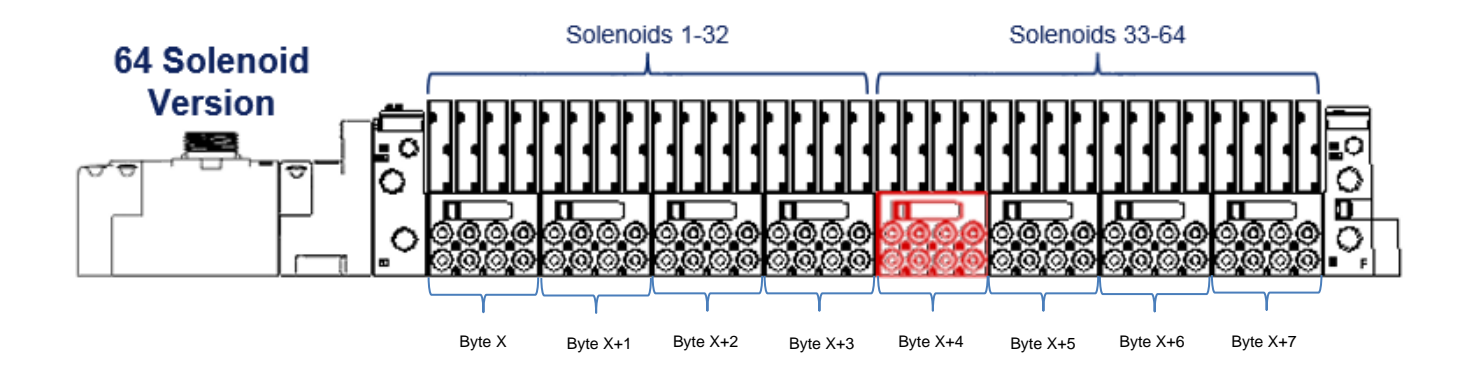

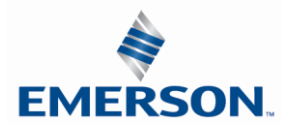

## $\mathbf A$ VENTICS" G3 Series EtherNet/IPTM DLR Technical Manual

### 9.9 501 Series, up to 128 solenoid coils

501 series, 8 station manifold with integrated 32 coil valve driver, auxiliary power connector and mid-station supply and exhaust ports

- To be used with 501 series valves on valve manifold assemblies with 33-128 coils.
- Up to 3 of these valve drivers can be used on each assembly
- Required to use on manifold assemblies larger than 64 coils, this manifold block has a M12 power connector to supplement the main power connection on the G3 node and two additional port 1 supply and port 3/5 exhaust ports.
- Aux power is required to be connected to the aux power connector provided on the extended coil valve driver.

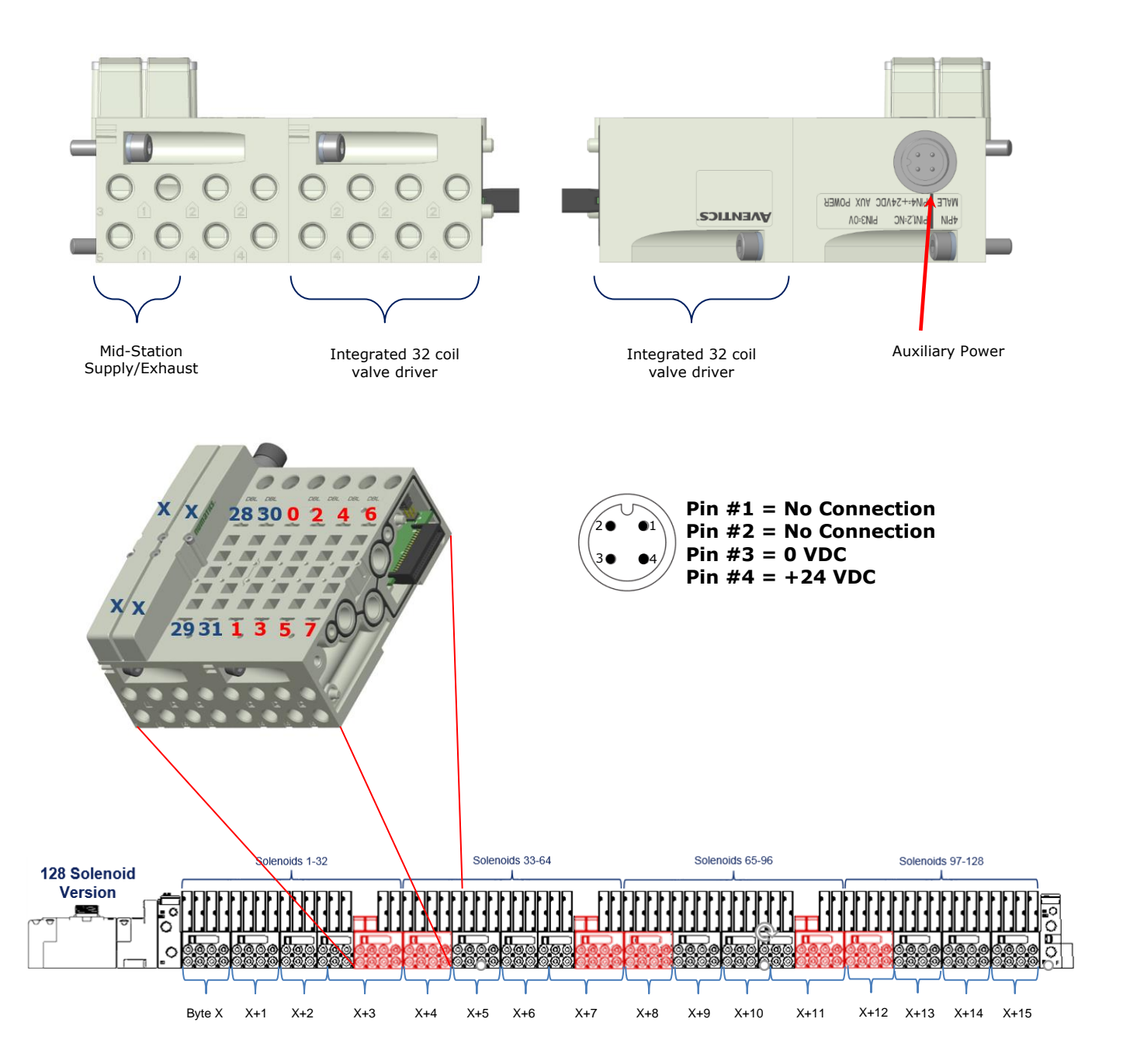

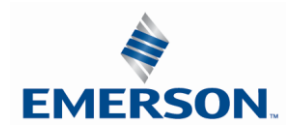

TDG3EDM1-11EN 4/21 Subject to change without notice

## $\mathbf A$ VENTICS" G3 Series EtherNet/IPTM DLR Technical Manual

### 9.10 502 and 503 Series, up to 80 coils

502 and 503 series, 4 station manifold with integrated 16 coil valve driver, power connector and mid-station supply and exhaust ports

- To be used with 502 and 503 series valves on valve manifold assemblies with 33-80 coils.
- Up to 3 of these valve drivers can be used on each assembly
- Required to use on manifold assemblies larger than 32 coils, this manifold block has an M12 power connector and two additional port 1 supply and port 3/5 exhaust ports.
- Aux power is required and will provide power to the 16 coils available via the extended coil valve driver.

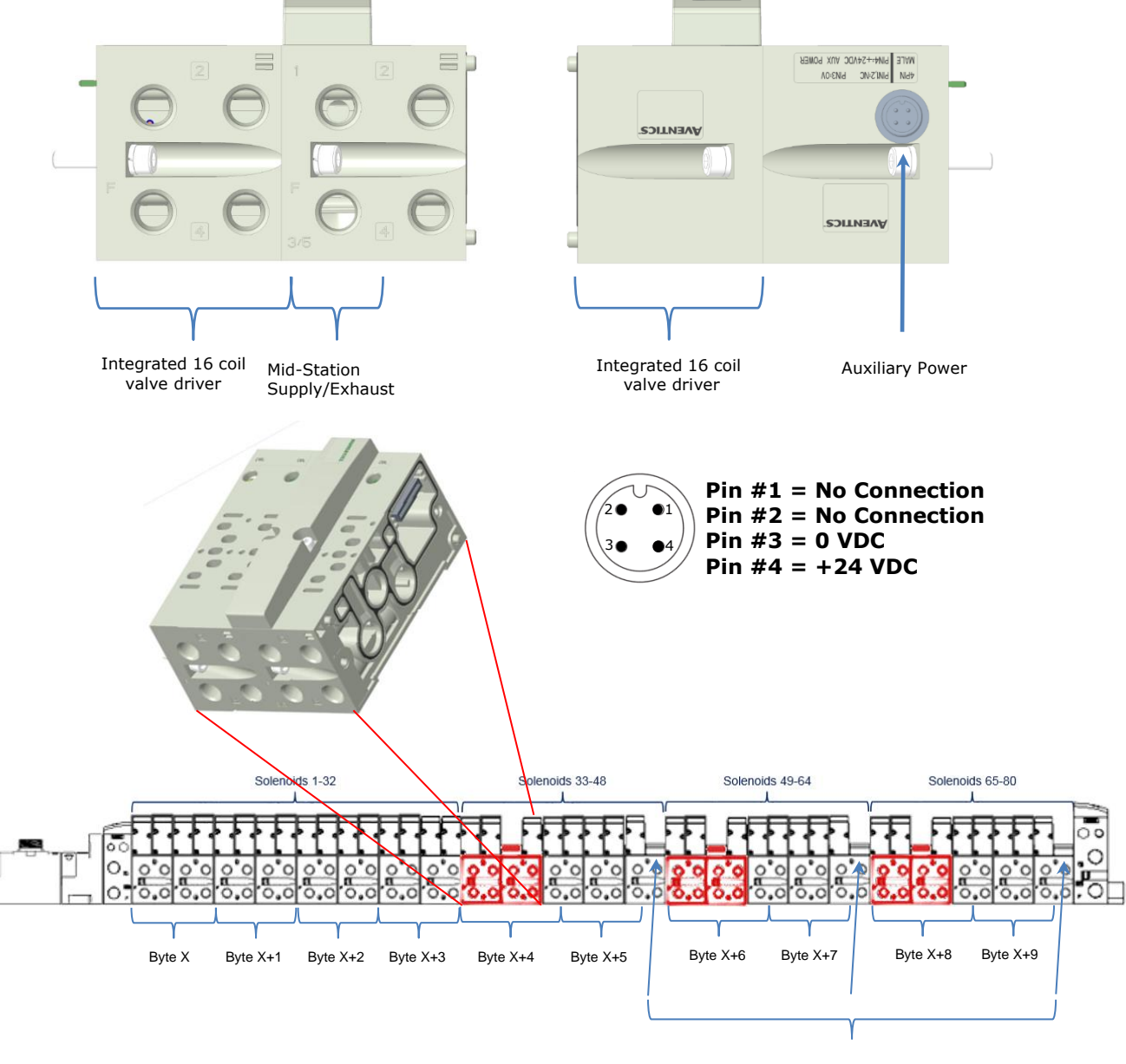

Recommended blank station plates to achieve maximum number of coils with least number of stations

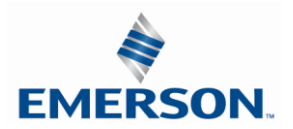

## 10. Analog I/O Modules

### 10.1 Analog I/O Module Rules

The analog I/O modules follow the same rules as the digital I/O modules. The maximum total number of modules on the Sub-Bus is 16. The analog boards allow the user to control devices using an analog signal. The analog modules also allow the user to relay analog information from input devices. These modules are available in two analog signal types: 0-10 V and 4-20 mA. These two signal types are offered in two different I/O configurations: 2 analog input channels/ 2 analog outputs channels and 4 analog input channels.

Four I/O - 12mm Female Modules

### Specifications

- Input Resolution: 16 bit (65,536 Counts),
- Output Resolution: 16 bit (65,536 Counts)
- Settling Time: 3 ms Max
- Absolute Precision:  $\leq 1.0\%$  of Scale
- Voltage Input Impedance: 0-10VDC 40K Ohms
- Current Input Impedance: 250 Ohms
- Input Cutoff Frequency: 100 Hz

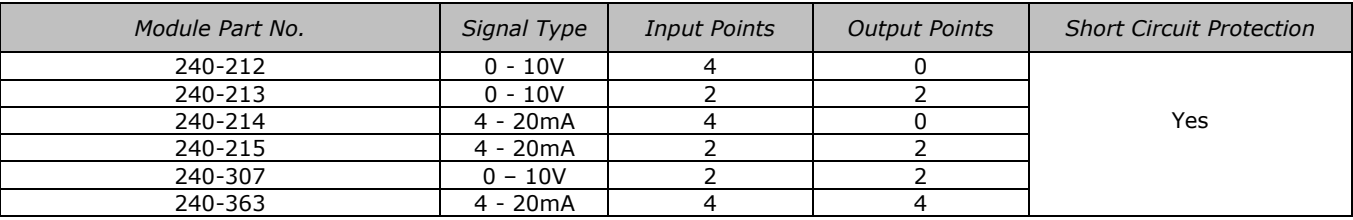

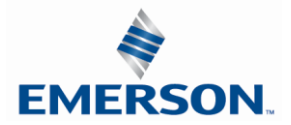

One Analog Input per Connector – M12 Female Modules

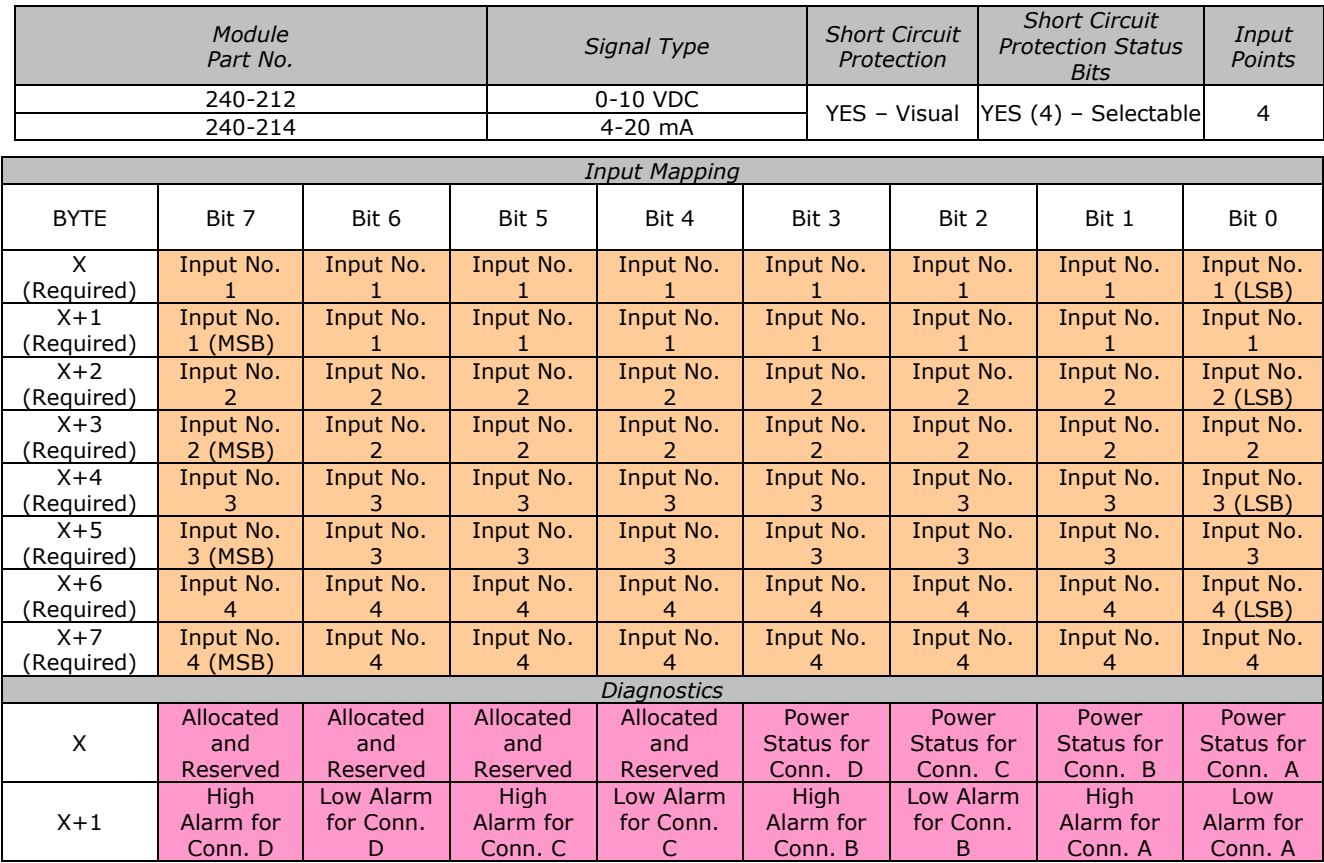

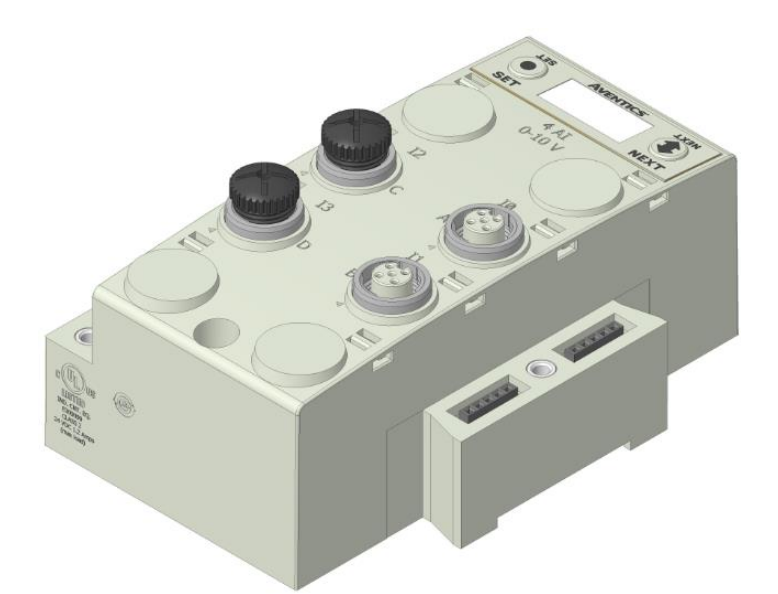

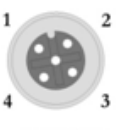

**FEMALE** 

 $PIN 1= +24VDC (UNSW)$ PIN 2= NOT USED<br>PIN 3= 0VDC (UNSW)<br>PIN 4= INPUT 1

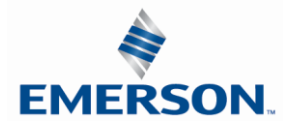

One Analog I/O per Connector – M12 Female Modules

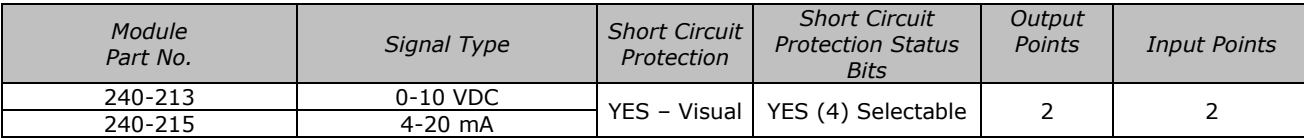

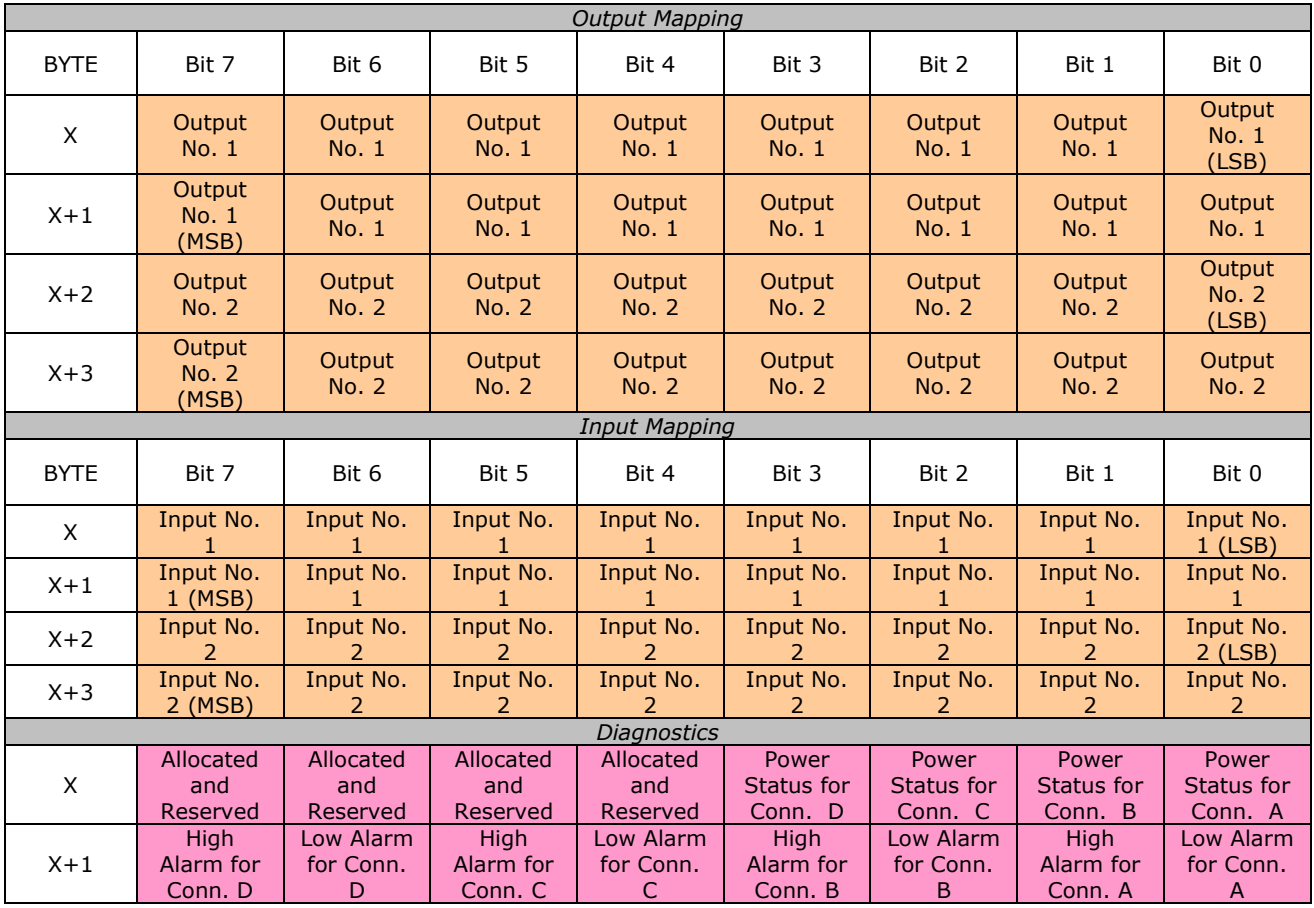

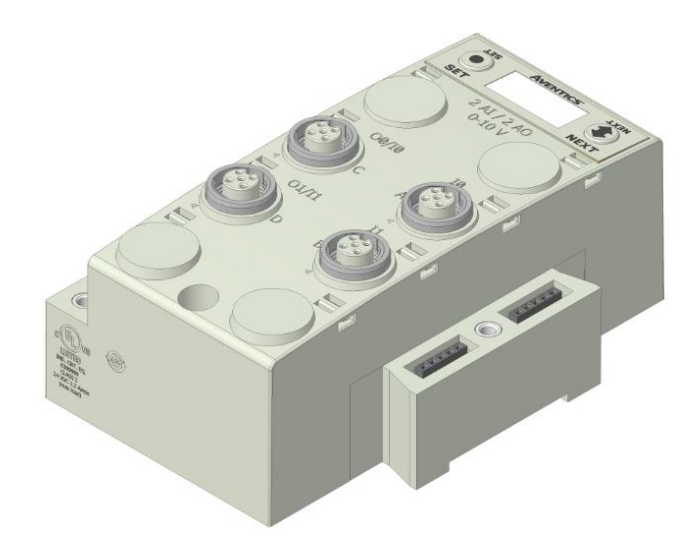

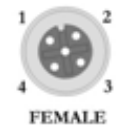

CONNECTORS C  $\&$  D

 $PIN 1= +24VDC (UNSW)$ PIN 2= OUTPUT PIN 3= 0VDC (UNSW)  $PIN 4 = INPUT$ 

**CONNECTORS A & B** 

 $PIN 1= +24VDC (UNSW)$ PIN 2= NOT USED PIN 3= 0VDC (UNSW)  $PIN 4 = INPUT$ 

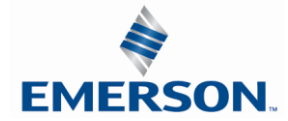

One Analog Input per Connector A/B and One Analog Output + Duplicate of Input per Connector C/D – M12 Female Modules

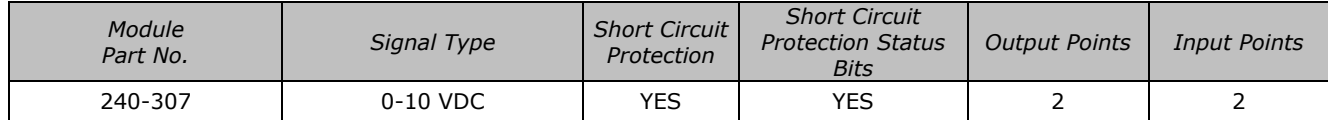

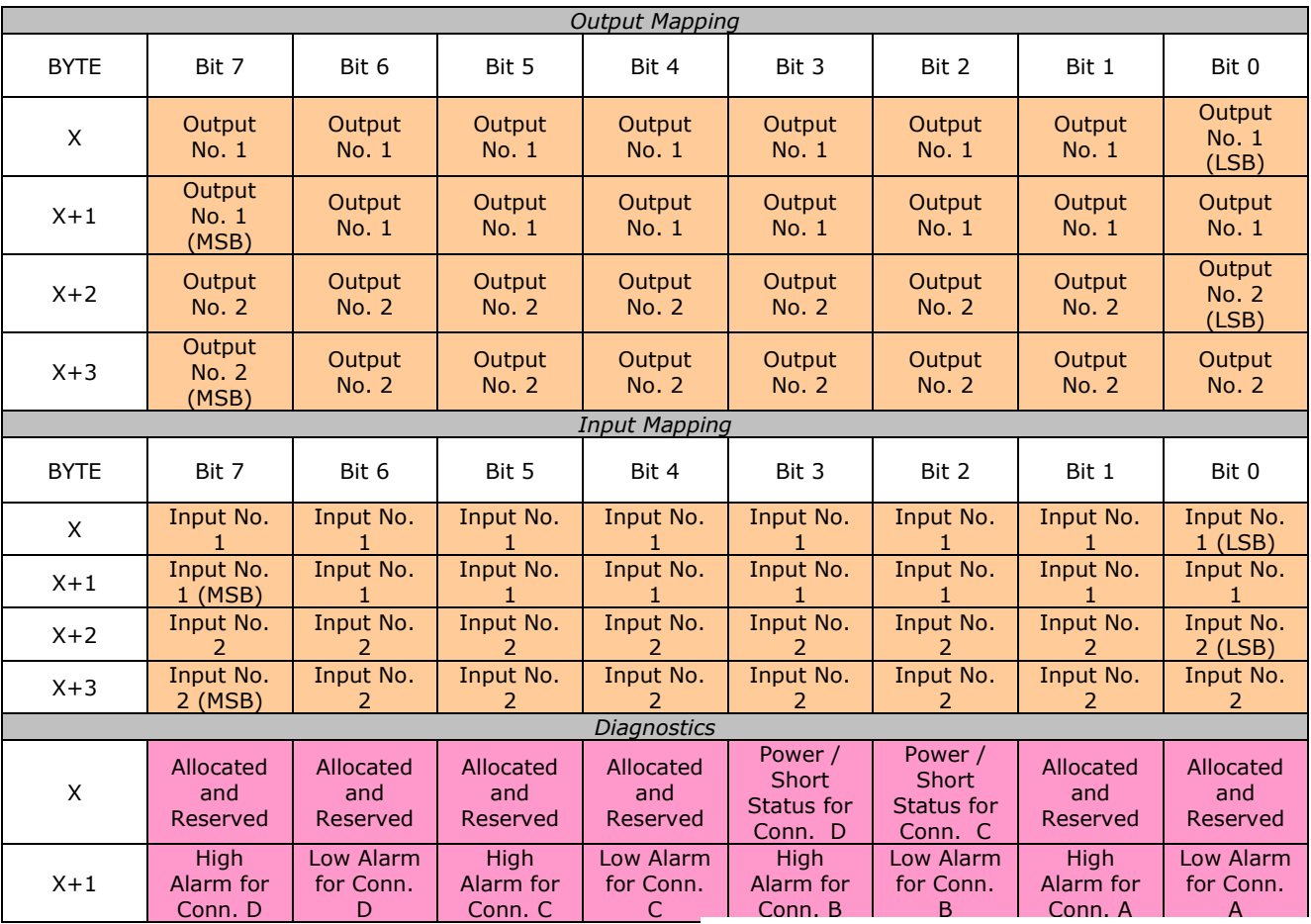

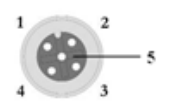

I/O Connectors C & D (Female)  $Pin 1 = +24 VDC$  $Pin 2 = OUTPUT$  $Pin 3 = 0 VDC$  $Pin 4 = INPUT$  $Pin 5 = NOT USED$ 

### **Input Connectors A & B (Female)**

 $Pin 1 = +10 VDC$  $Pin 2 = NOT USED$  $Pin 3 = 0 VDC$  $Pin 4 = INPUT$  $Pin 5 = NOT USED$ 

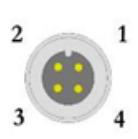

**AUXILIARY POWER (Male)** Pin  $1 = +24$  VDC (For Conn. C)<br>Pin  $2 = +24$  VDC (For Conn. D) Pin 3 = 0 VDC (For Conn. C)<br>Pin 4 = 0 VDC (For Conn. D)

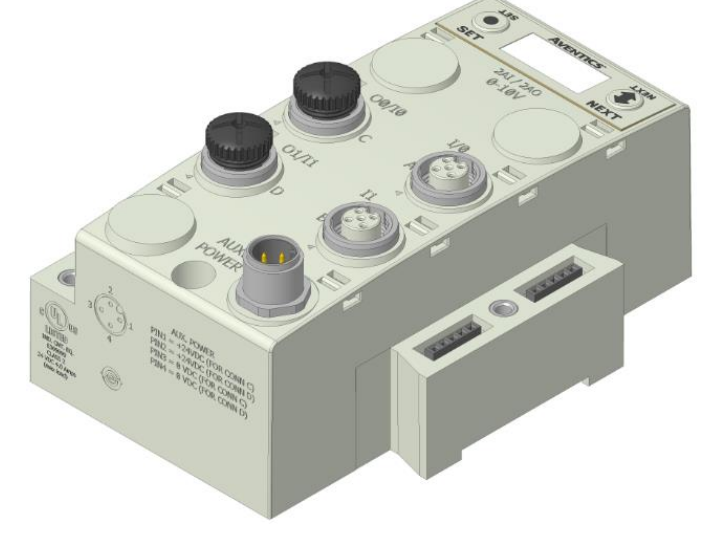

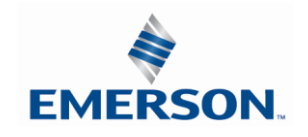

TDG3EDM1-11EN 4/21 Subject to change without notice
One Analog Input + One Analog Output per Connector – M12 Female Modules

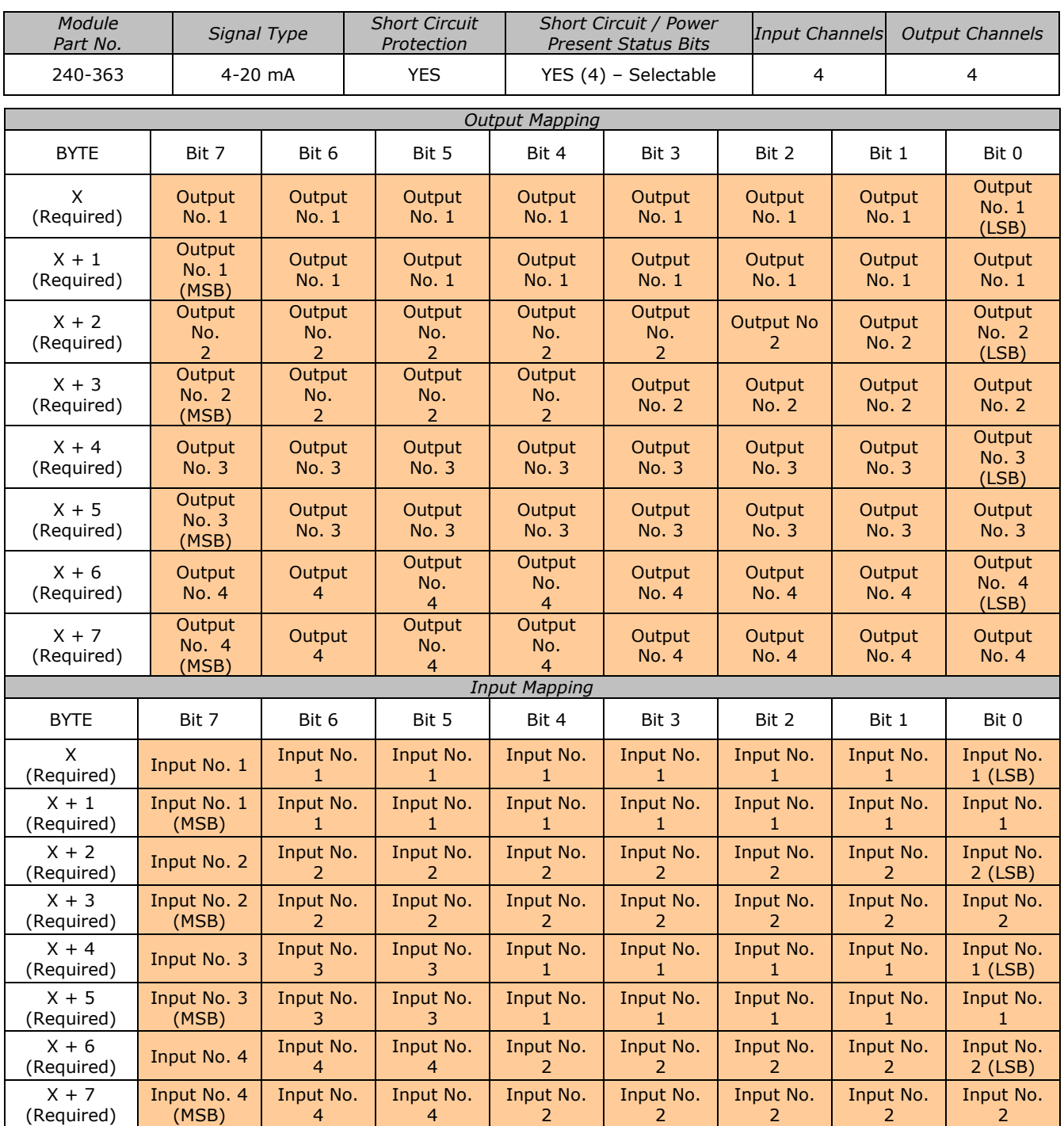

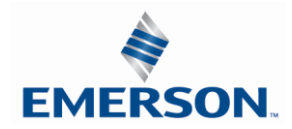

# $\mathbf A$ VENTICS" G3 Series EtherNet/IPTM DLR Technical Manual

One 4-20ma Analog Input + One 4-20 Analog Output per Connector – M12 Female Modules

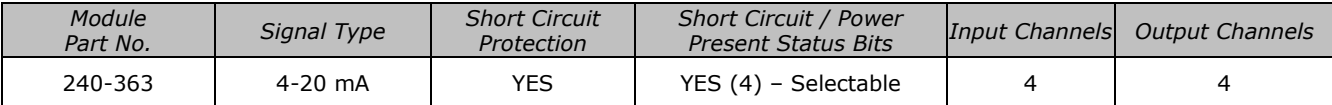

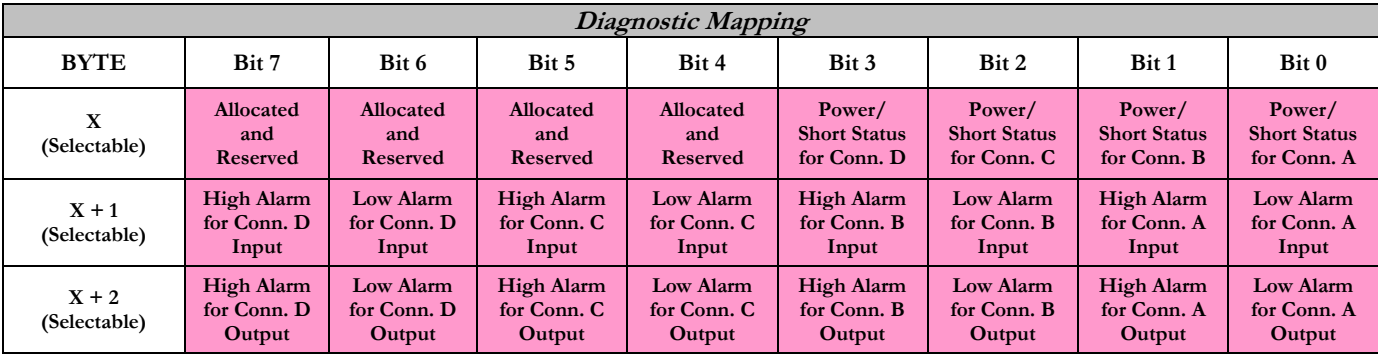

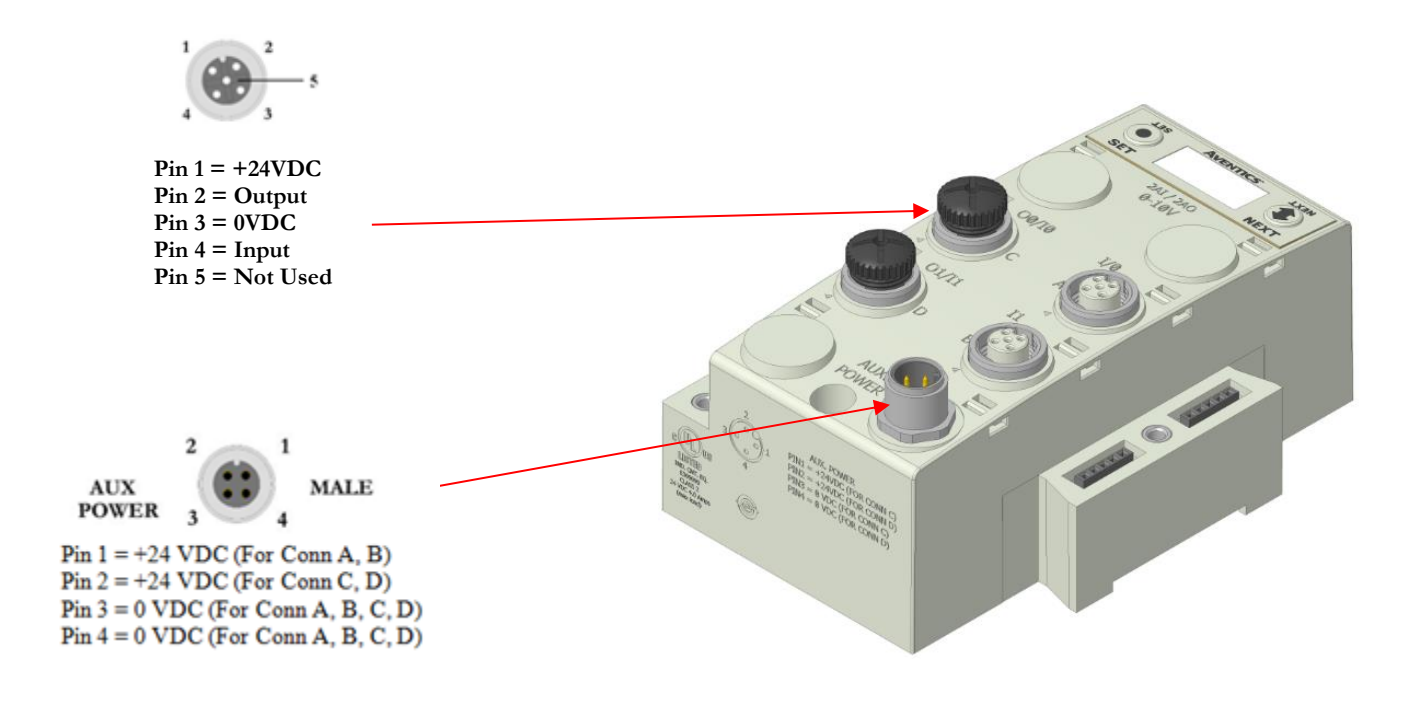

Internal or Aux. Power Select (240-363 Only)

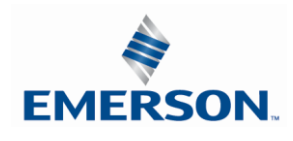

TDG3EDM1-11EN 4/21 Subject to change without notice

[www.asco.com/g3](http://www.asco.com/g3)

Analog devices connected to the 240-363 can be powered from the Aux. Power supply port (Internal Power Disabled) or from the module backplane (Internal Power Enabled). This is selected through the "Internal Power Menu" as shown. Channels A/B and C/D are controlled independently.

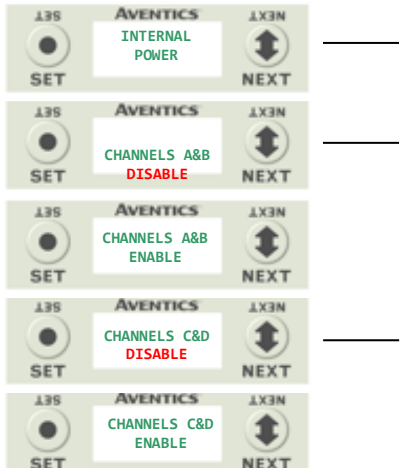

Internal Power Settings

- 1. Press the SET button to enter the INTERNAL POWER menu
- 2. CHANNEL A & B DISABLE
- 3. Press the NEXT button to scroll through the choices to enable or disable the feature.
	- j. ENABLED (Factory Default)
	- k. DISABLED
	- l. RETURN (this will return you to the main menu)
- m.

Press the SET button to confirm your choice

- 4. CHANNEL C & D DISABLE
- 5. Press the NEXT button to scroll through the choices to enable or disable the feature.
	- n. ENABLED (Factory Default)
	- o. DISABLED
	- p. RETURN (this will return you to the main menu)

Press the SET button to confirm your choice

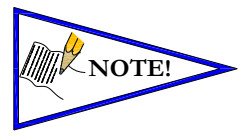

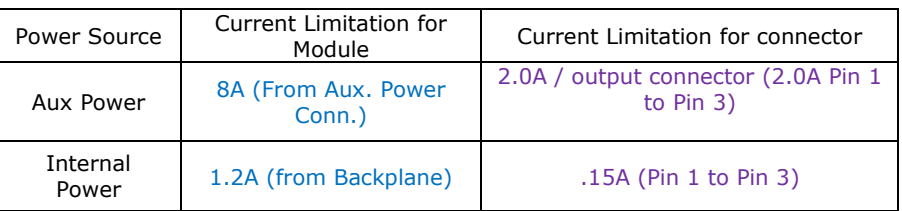

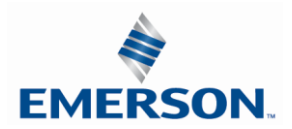

#### 10.2 Analog Graphic Display

The G3 Analog I/O modules have an integrated graphic display that may be used to configure the parameters of the modules as well as show diagnostic information. Please see the following pages for detailed information regarding these displays.

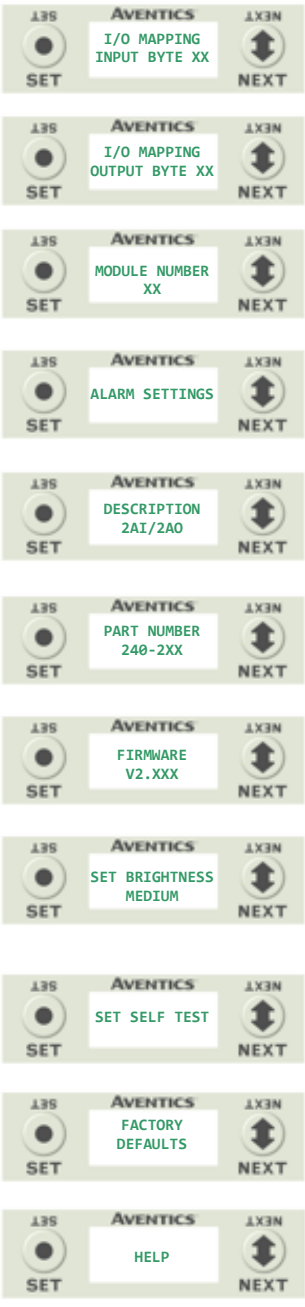

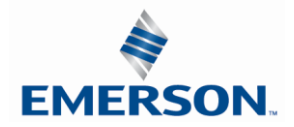

TDG3EDM1-11EN 4/21 Subject to change without notice  $\mathbf A$ VENTICS" G3 Series EtherNet/IP<sup>TM</sup> DLR Technical Manual

#### Analog Module / I/O Mapping

Displays the starting Input and Output byte address for the module

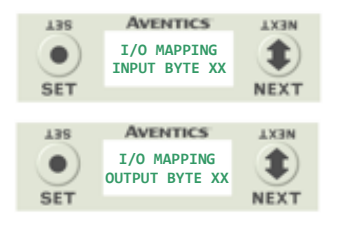

Analog Module / Module Number

Displays the module number; identifying its position in the G3 I/O system.

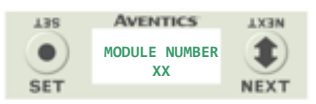

#### Analog Module / Alarm Settings

Allows the setting of low and high alarms for analog inputs and outputs

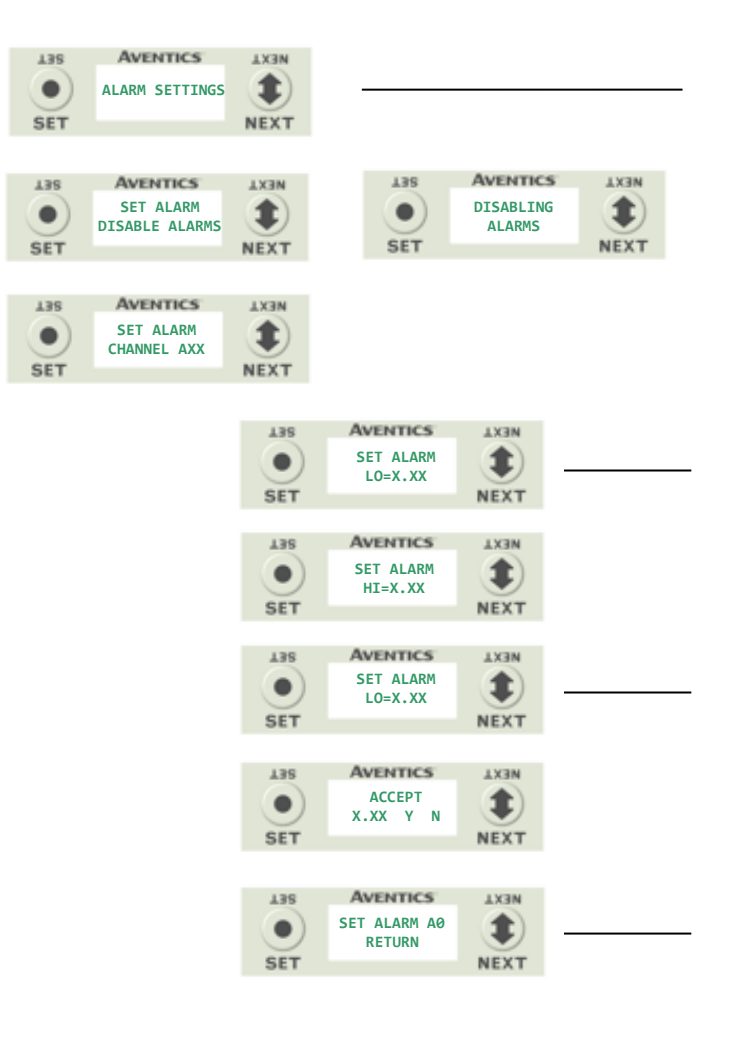

#### Alarm Settings Steps

- 1. Press the SET button to enter the Alarm Settings submenu.
- 2. Press the SET button to Disable all alarms (default setting) \*Note- Setting the Minimum value for Low alarm and the Maximum value for High alarm (for a channel) disables the alarm for that channel.
- 3. Press the NEXT button to scroll to the appropriate analog channel.
- 4. Press the SET button to set the LO alarm setting a. Push the SET button to access the menu and enter the alarm value
- 5. Press the NEXT button to SET the HI alarm setting. a. Push the SET button to access the menu and enter the alarm value
	- b. Accept the changes by selecting Y and pushing SET
- 6. Press the SET button while in the RETURN screen to return to the main menu

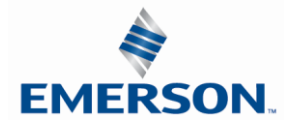

TDG3EDM1-11EN 4/21 Subject to change without notice . Press the SET button will return you to set but the SET but to see the RETURN screen will return you to see the RETURN screen will return you to see the RETURN screen will return you to see the RETURN screen will return the main menu

[www.asco.com/g3](http://www.asco.com/g3)

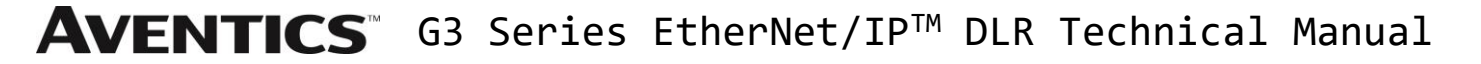

Analog Module / Description

Displays the quantity and type of I/O on the module Ex. 2 analog Inputs and 2 analog outputs

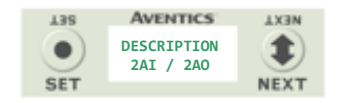

Analog Module / Part number

Displays the replacement part number of the module

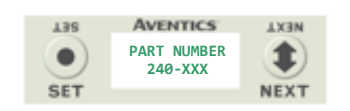

#### Analog Module / Firmware

Displays the firmware revision level for the module

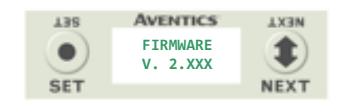

#### Analog Module / Brightness

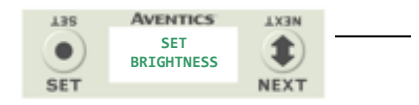

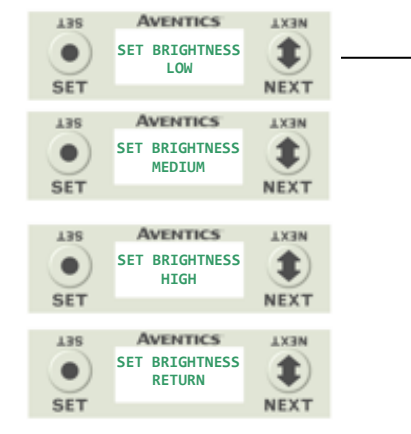

#### Brightness Settings

- 1. Press the SET button to enter the SET BRIGHTNESS menu.
- 2. Press the NEXT button to scroll the choices for the desired brightness of the LCD display for the analog module.
	- a. LOW
	- b. MEDIUM (Factory Default)
	- c. HIGH
	- d. RETURN (this will return you to the main menu)

Press the SET button to confirm your choice. The changes will take effect immediately.

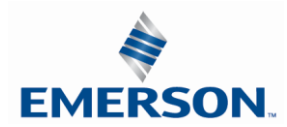

TDG3EDM1-11EN 4/21 Subject to change without notice

#### 10.3 Analog Module / Self Test Mode

Self-test mode is an internal diagnostic tool that can be enabled on the analog module using the graphic display. This tool allows the user to confirm that all of the outputs on the module are fully functional without needing a network connection or controller. The test will cycle the analog outputs. Starting with Output 0 it will increment the analog signal at 10% intervals; once it has reached 100% it will test the next available output. The self-test will continue to run until it is turned off by pressing the SET button.

To use the Self-Test Mode, the user must first set some initial conditions. Follow these steps to initiate the self-test mode.

- 1) Disconnect Air and Communication from the manifold!
- 2) Starting at the Home Screen, navigate the menus by selecting the NEXT button until the SELF-TEST menu is shown.
- 3) Select the SET button to access the SELF-TEST menu
- 4) A message will appear: DISCONNECT AIR HOLD SET BUTTON
- 5) Hold the SET button down for approximately 10 seconds to enable the test. The Display will flash the above message while the button is pushed.
- 6) When the display stops flashing, the self-test mode will be running
- 7) Push or hold the NEXT button to cycle through the outputs. Holding the NEXT button will allow the analog outputs to cycle through the 10% intervals automatically. Pushing the NEXT button will allow the outputs to manually step through each 10% interval.
- 8) Releasing the NEXT button will keep the output in its current state.
- 9) The self-test mode can only be disabled by pushing the SET button

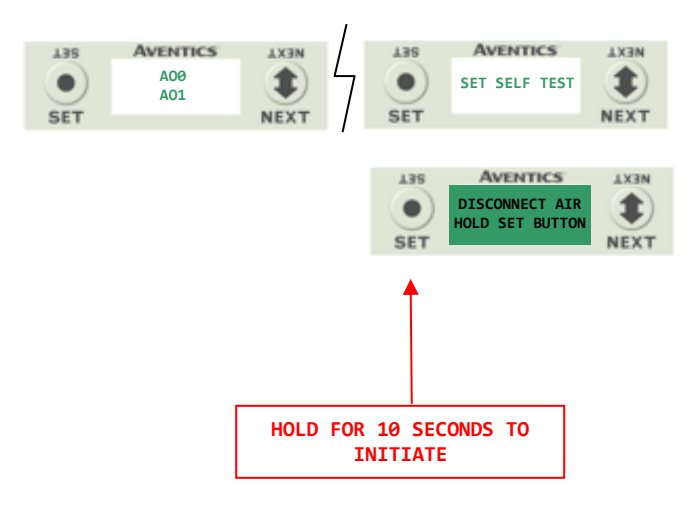

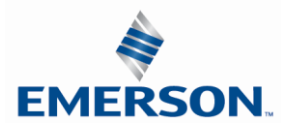

10.4 Analog Module / Factory Defaults

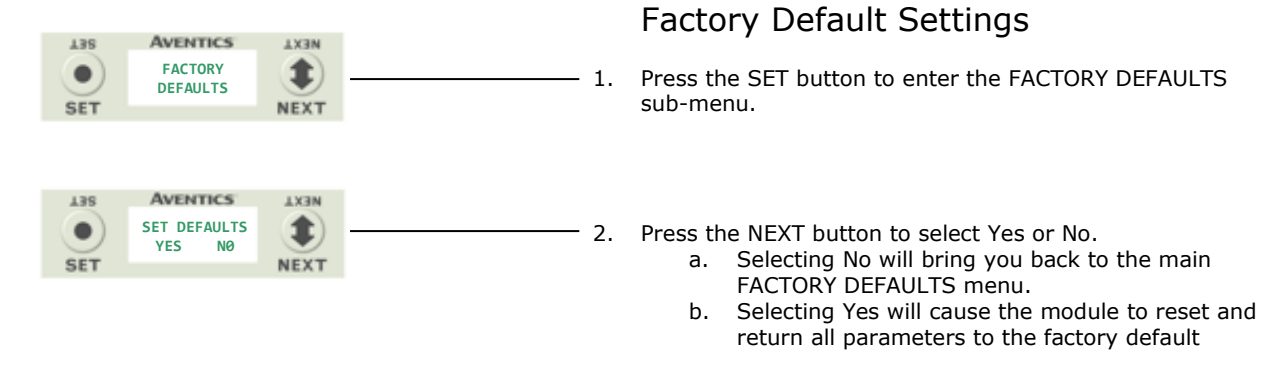

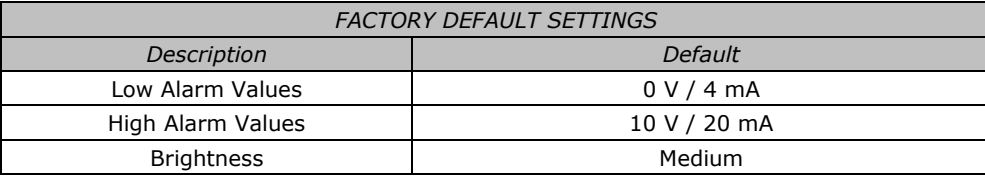

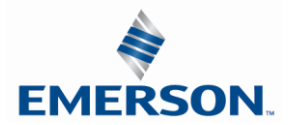

# 11. Specialty Modules

### 11.1 RTD Module

The G3 RTD Temperature module is used with Resistive Temperature Detectors (RTDs) and can support up to 4 RTD devices simultaneously. This module supports various RTD types including: Pt100, Pt200, Pt500, Pt1000, Ni100 and Ni1000. Standard M12 single key connector types are used; each connector/port supports one RTD device, but four different device types can be used simultaneously. User configuration of parameters include: RTD type, temperature scale (Celsius or Fahrenheit), Hi/Low temperature alarms, and filter times, and can be selected individually for each connector port using the integrated display. The G3 RTD module can be incorporated into any G3 electronic system regardless of the protocol or I/O module position.

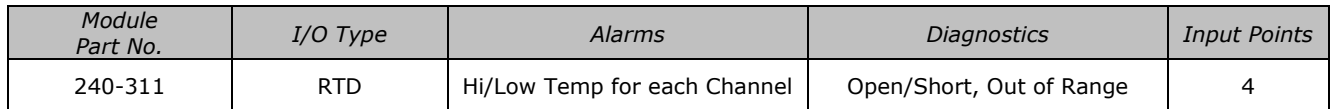

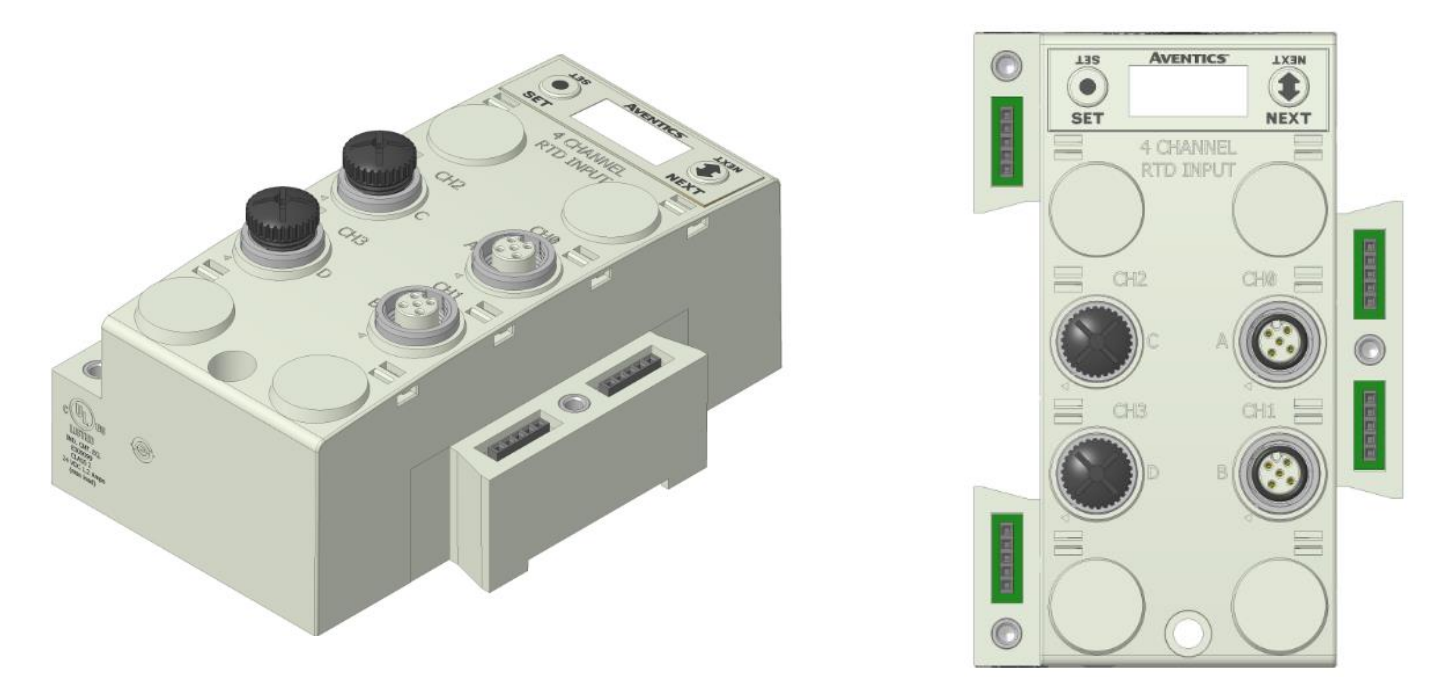

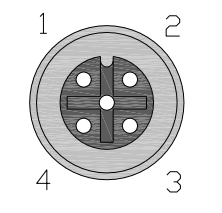

FEMALE

- PIN 1 = Sensor Current Source (I+) PIN 2 = Sense Voltage (VIN+)
- PIN 3 = Sensor Current Source (I-)
- PIN 4 = Sense Voltage (VIN-)
- PIN 5 = Not Used

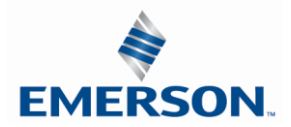

#### Sensor Wiring Diagrams

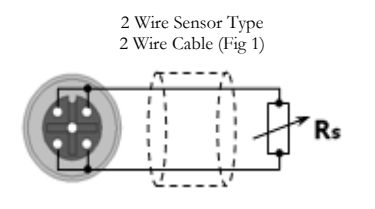

2 Wire Sensor Type Low Accuracy

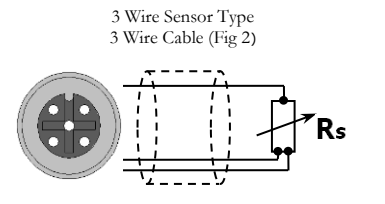

3 Wire Sensor Type Medium Accuracy

4 Wire Sensor Type 4 Wire Cable (Fig 4)

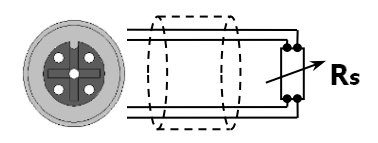

4 Wire Sensor Type High Accuracy

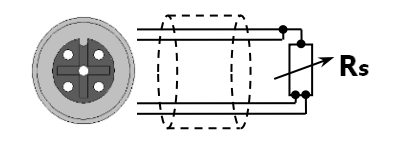

3 Wire Sensor Type 4 Wire Cable (Fig 3)

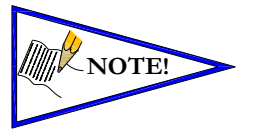

- *For maximum accuracy on a 3 wire sensor type make identified jumper connections at the sensor end (see Figure 3). Cable resistance, resulting from cable length, affects measuring error; therefore use cables that are as short as possible.*
- *For long cable runs and high accuracy use 4 wire sensor types.*

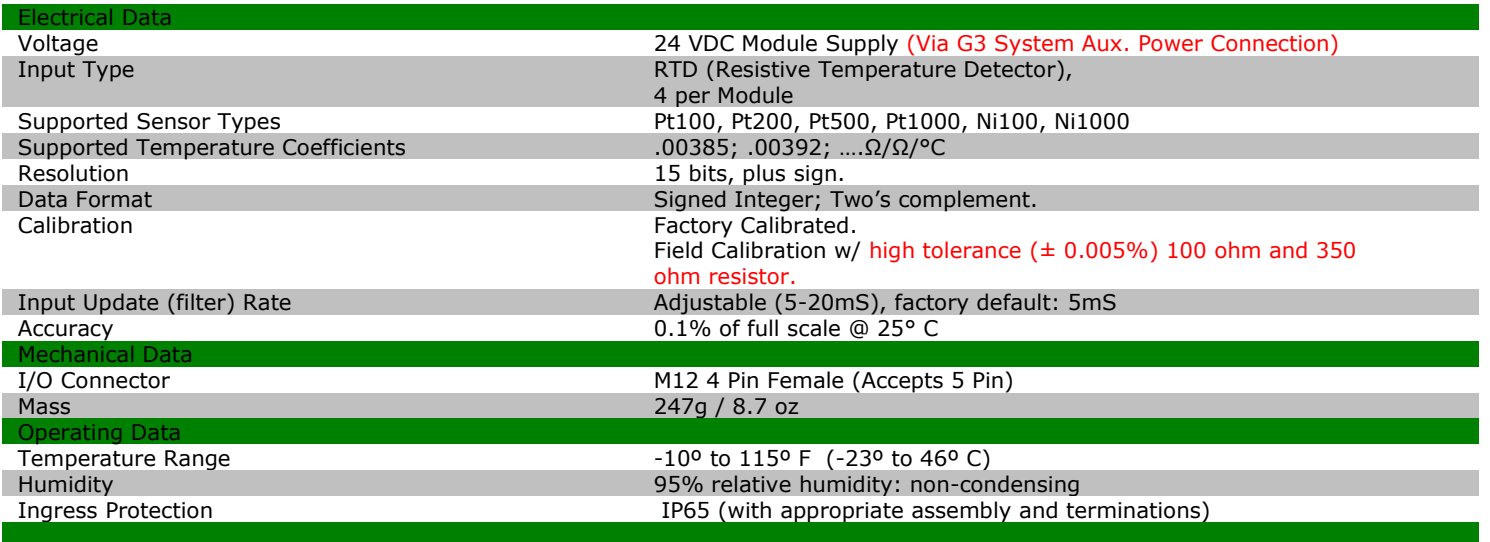

Part Numbers and Mapping

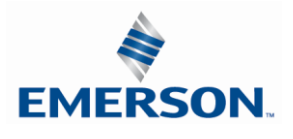

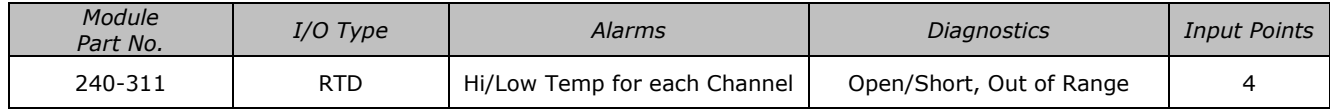

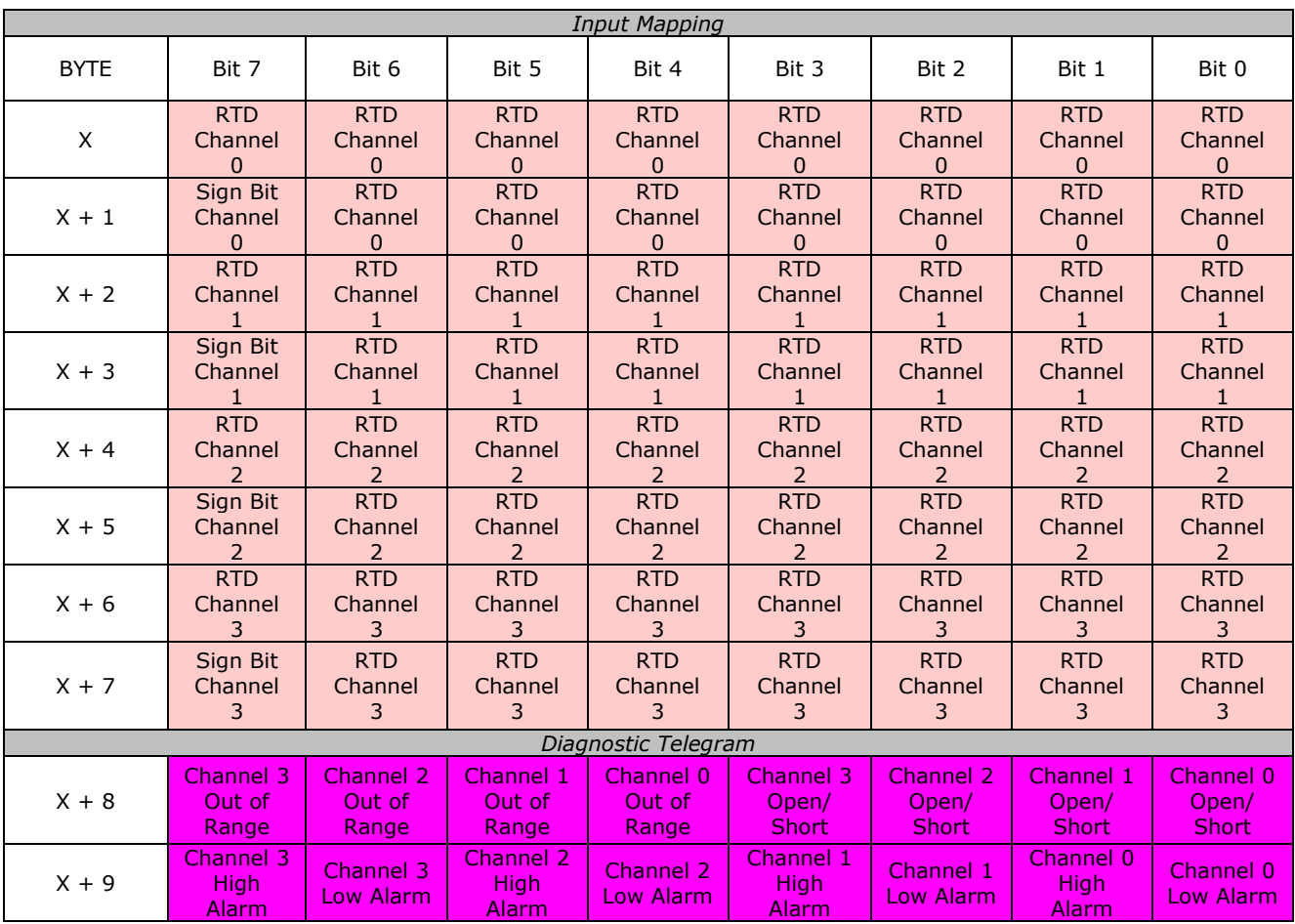

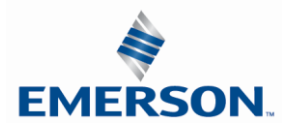

RTD Module Graphic display

### RTD Module / Temperature Monitoring

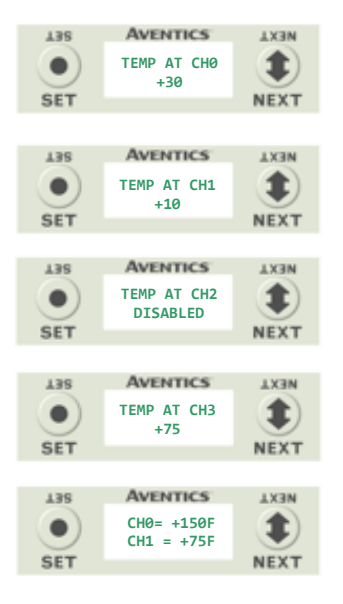

1) Press the NEXT button to scroll through the Temperature Monitoring display options.

Pressing the SET button while in one of the Temperature Monitoring displays, will return the display back to the home screen.

If "DISABLED" is the temperature identified at any channel, advance the display to Sensor Type Select, to choose a sensor/Enable the channel, or press the "SET" button to jump directly to the selection display.

Unused channels should be left "DISABLED".

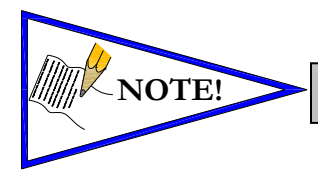

Data is represented by Two's Complement, in tenths of a degree.

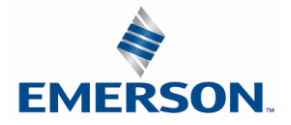

RTD Module / Sensor Type Select (Channel Enable)

Allows the sensor type for each channel to be selected, and, enable the channel selected

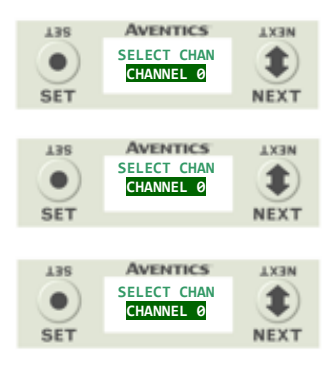

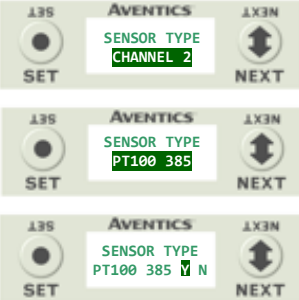

- A) Press the SET button to enter the Sensor Type Select sub menu.
- B) Press the NEXT button to scroll through the channels.
- C) Press the SET button to select the desired channel. If "DISABLED" is the first selection, the channel is not enabled. Select a sensor type to enable the channel.
- D) Press the NEXT button to scroll through the available sensor types.
- E) Press the SET button to select the desired sensor type.
- F) Press the SET button to load the selected sensor type.

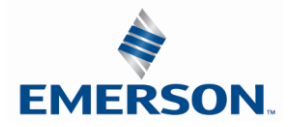

## $\mathbf A$ VENTICS" G3 Series EtherNet/IPTM DLR Technical Manual

#### RTD Module / Temperature Scale

Allows the temperature scale for each channel to be set to Celsius or Fahrenheit.

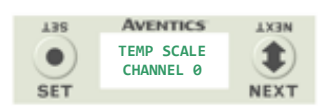

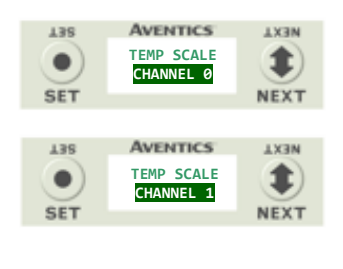

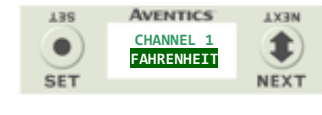

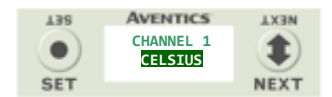

- A) Press the SET button to enter the Temp Scale sub menu.
- B) Press the NEXT button to scroll through the channels.
- C) Press the SET button to choose the desired channel.
- D) Press the NEXT button to choose the desired scale.
- E) Press the SET button to load the selection.

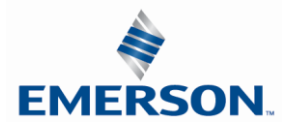

#### RTD Module / Alarm Settings

Allows the Low and High alarms of each RTD Input channel to be set. This parameter generates a visual and logical (bit) when set value is achieved.

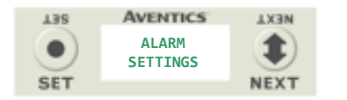

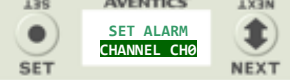

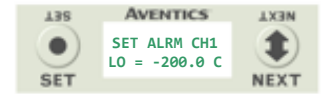

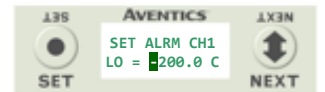

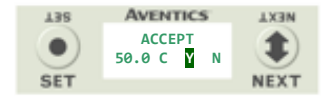

- A) Press the SET button to enter the Alarm Settings sub-menu.
- B) Press the NEXT button to scroll through the RTD Input channels.
- C) Press the SET button to enter the alarm setting for the selected Input channel.
- D) Press the NEXT button to select the Lo or High setting for the selected channel.
- E) Press the SET button to select the change process for the chosen alarm. The first digit/sign will be highlighted.
- F) Press the NEXT button to choose the value, or the SET button to select and move to the next digit.
- G) Press the NEXT button to choose "Y" or "N" Select. Then press the SET Button to Accept.

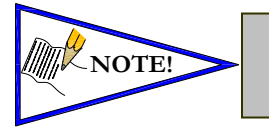

- *When alarm values are set to maximum/minimum values, the alarm function is disabled.*
- *Factory default settings for all alarms are disabled.*

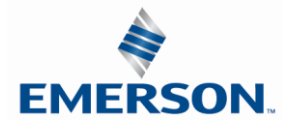

## $\mathbf A$ VENTICS" G3 Series EtherNet/IPTM DLR Technical Manual

#### RTD Module / Advanced Setting

Allows the Update Filters for each channel to be set.

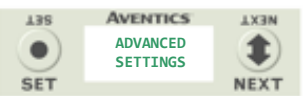

.

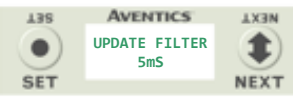

**UPDATE FILTER 5mS**

**AVENTICS** 

**MEX1** ↥

NEXT

**TX3M** 

 $\bullet$ 

NEXT

138

 $\bullet$ 

**SET** 

438

 $\bullet$ 

SET

**UPDATE FILTER 10mS**

**AVENTICS** 

- A) Press the SET button to enter the Advance Settings sub-menu.
- B) Press the NEXT button to choose the option; Update Filters or Calibrate RTD.

#### Update Filters

- C) Press the SET button to choose the Update Filter setting.
- D) Press the NEXT button to scroll through the filter times.
- E) Press the SET button to select the desired Update Filter time.

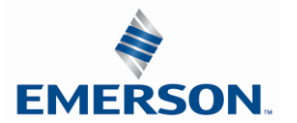

RTD Module / I/O Mapping Input Byte

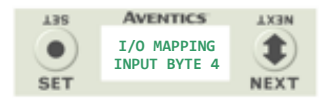

### RTD Module / Module Number (Position)

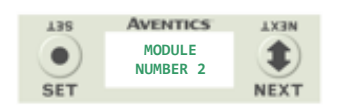

### RTD Module / Module Description

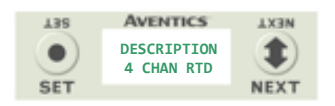

### RTD Module / Part Number

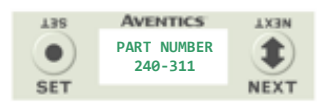

### RTD Module / Firmware Revision

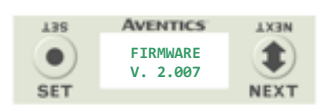

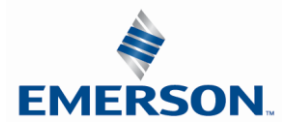

#### RTD Module / Set Display Brightness

Allows the Brightness of the display to be changed

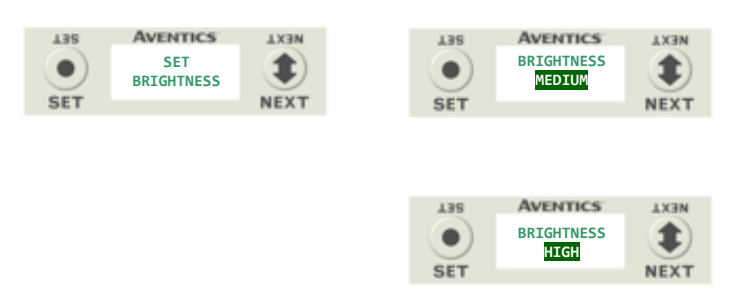

- A) press the SET button to enter the Set Brightness sub menu.
- B) Press the NEXT button to scroll through the brightness options
- C) Press the SET button to load the selection.

RTD Module / Flip Display

Allows the Display to be flipped 180 degrees.

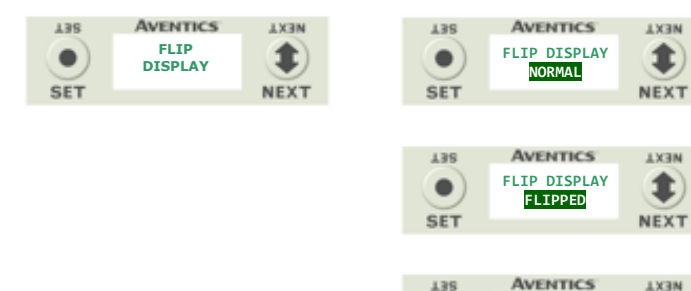

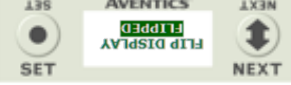

- A) press the SET button to enter the Flip Display sub menu.
- B) Press the NEXT button to choose the orientation.
- C) Press the SET button to load the selection.

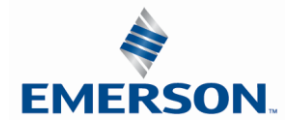

#### RTD Module / Factory Defaults

Set all parameter settings to default values.

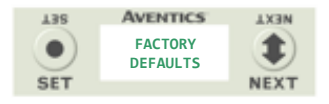

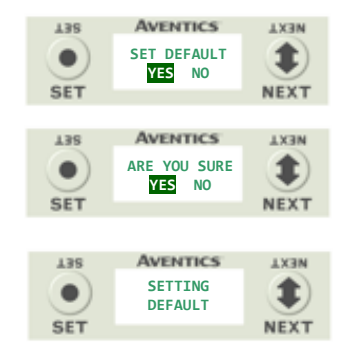

- A) Press the SET button to enter the Factory Defaults sub menu.
- B) Presss the NEXT button to choose Yes or No.
- C) Press the SET button to confirm.
- D) Press the SET button again.

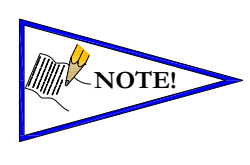

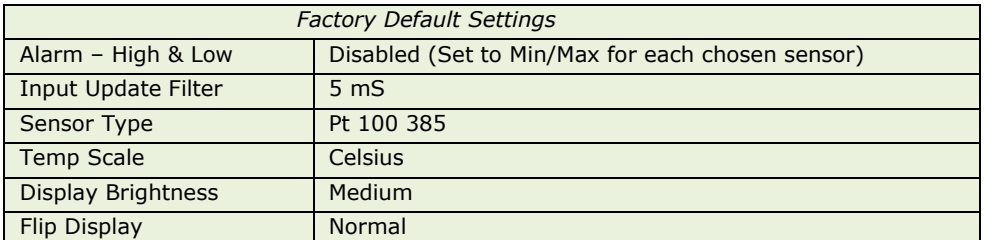

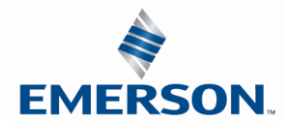

#### 11.2 Sub-Bus Hub Module

The G3 HUB module allows for branch distribution from the I/O side of the G3 System and can be integrated into the existing G3 Series Sub-Bus configuration. Auto Addressing allows for trouble free set up and configuration. Input, Output, as well as Valve manifolds can be attached to the available four Branches on a HUB module. Each G3 System can support up to two HUB modules, allowing for maximum flexibility. The HUB module is transparent to the I/O side of the G3 and does not reserve one of the potential sixteen positions.

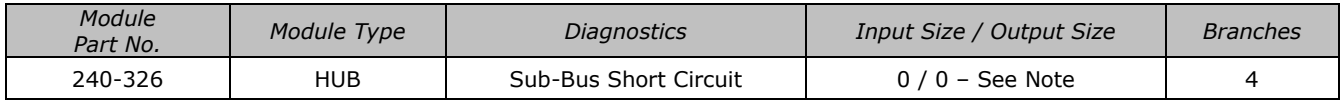

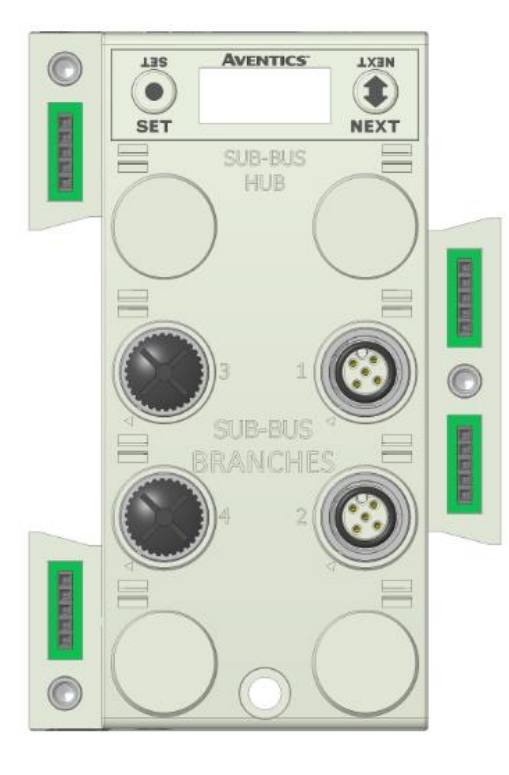

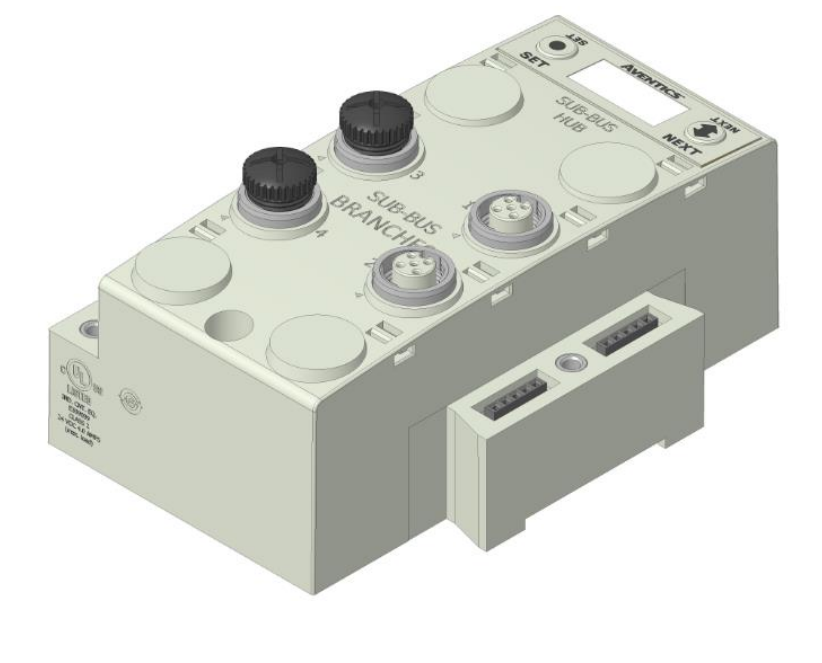

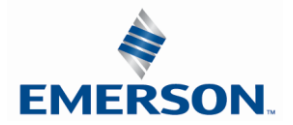

TDG3EDM1-11EN 4/21 Subject to change without notice

[www.asco.com/g3](http://www.asco.com/g3)

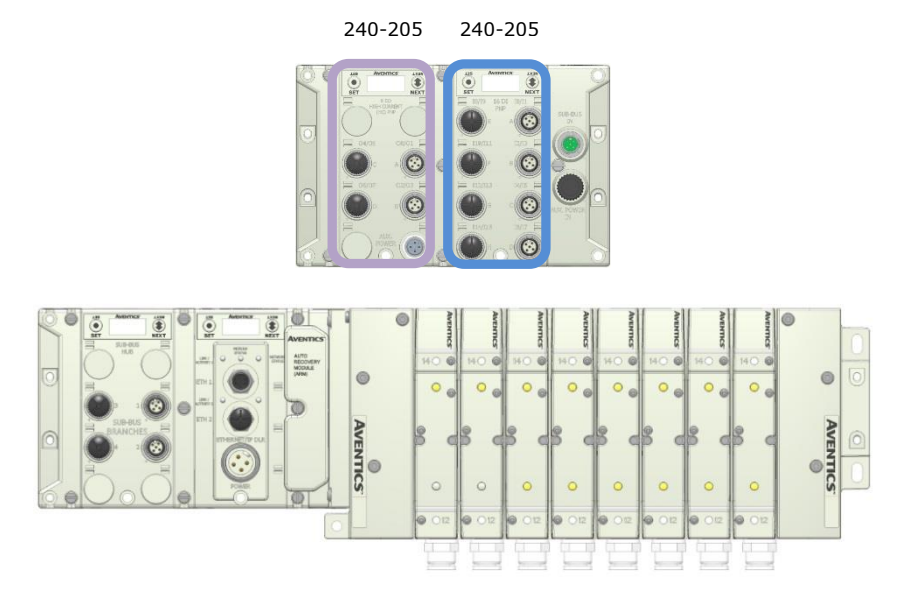

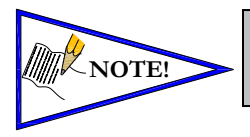

*The Sub-bus hub module does not produce mapped diagnostics. The data table in this example represents what is physically attached to the HUB module. This will change as modules are added or removed.*

| Example I/O Mapping of Attached Modules |                              |                              |                              |                              |                              |                              |                              |                              |
|-----------------------------------------|------------------------------|------------------------------|------------------------------|------------------------------|------------------------------|------------------------------|------------------------------|------------------------------|
| <b>BYTE</b>                             | Bit 7                        | Bit 6                        | Bit 5                        | Bit 4                        | Bit 3                        | Bit 2                        | Bit 1                        | Bit 0                        |
| X<br>(Required)                         | Input 7                      | Input 6                      | Input 5                      | Input 4                      | Input 3                      | Input 2                      | Input 1                      | Input 0                      |
| $X + 1$<br>(Required)                   | Input 15                     | Input 14                     | Input 13                     | Input 12                     | Input 11                     | Input 10                     | Input 9                      | Input 8                      |
| $X + 2$<br>(Selectable)                 | Conn. H<br><b>SCP Status</b> | Conn. G<br><b>SCP Status</b> | Conn. F<br><b>SCP Status</b> | Conn. E<br><b>SCP Status</b> | Conn. D<br><b>SCP Status</b> | Conn. C<br><b>SCP Status</b> | Conn. B<br><b>SCP Status</b> | Conn. A<br><b>SCP Status</b> |
| $X + 3$<br>(Required)                   | Input 7                      | Input 6                      | Input 5                      | Input 4                      | Input 3                      | Input 2                      | Input 1                      | Input 0                      |
| $X + 4$<br>(Required)                   | Input 15                     | Input 14                     | Input 13                     | Input 12                     | Input 11                     | Input 10                     | Input 9                      | Input 8                      |
| $X + 5$<br>(Selectable)                 | Conn. H<br><b>SCP Status</b> | Conn. G<br><b>SCP Status</b> | Conn. F<br><b>SCP Status</b> | Conn. E<br><b>SCP Status</b> | Conn. D<br><b>SCP Status</b> | Conn. C<br><b>SCP Status</b> | Conn. B<br><b>SCP Status</b> | Conn. A<br><b>SCP Status</b> |

Where  $X =$  starting byte

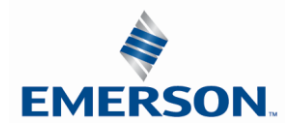

TDG3EDM1-11EN 4/21 Subject to change without notice

#### Hub Module / Identification

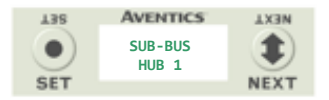

#### Hub Module / Description

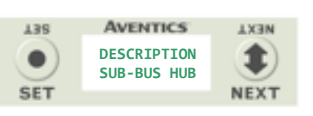

### Hub Module / Advanced Settings

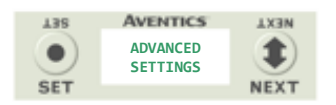

#### Brightness

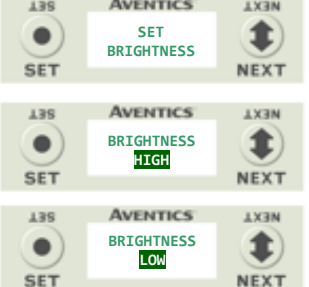

Screen Jumps to Next Parameter/Selection

Flip Display

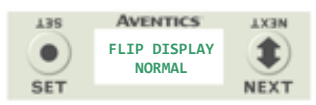

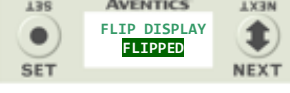

D) Press the SET button to enter the Flip Display sub-menu and highlight the selection.

1) Identifies HUB module in G3 System.

3) Allows the user to set/configure module

A) Press the SET button to enter the Set Brightness sub-menu and highlight the

B) Press the NEXT button to select the desired Brightness selection, (Low, Medium, High).

C) Press the SET button to slect the desired

Press the SET button to advance to the first

2) Identifies Module type.

parameters.

selection.

parameter/setting.

Brightness level.

- E) Press the NEXT button to select the desired Flip Display selection, (Normal, Flipped).
- F) Press the SET button to select the desired display orientation.
- G) Press NEXT to advance to the next parameter selection (Branch Reserve

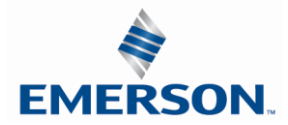

Branch Reserve I/O

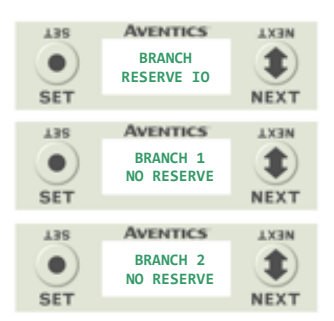

- H) Press the SET button to enter the Branch Reserve IO sub-menu.
- I) Press the NEXT button to select the desired Branch to reserve I/O bytes.

I/O data bytes can be reserved on each branch for future expansion within the G3 system. Space is reserved in Byte levels, and populates Input, Output, and Status depending on the protocol and configuration chosen (e.g. EtherNet/IP<sup>TM</sup>). A maximum of 64 bytes per channel can be reserved.

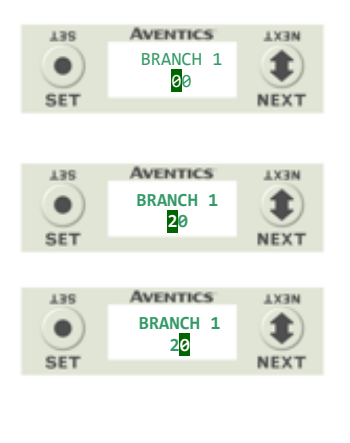

- J) Press the SET button to enter the chosen Branch/Byte Selection screen.
- K) Press the NEXT button to select the desired Tens value of reserved bytes.
- L) Press the SET button to set the desired Tens value.
- M) The screen will advance to the Ones selection
- N) Press the NEXT button to select the desired Ones value for reserved bytes.
- O) Press the SET button to set the desired Ones value.

Once the desired byte size is chosen for the selected branch, the screen will jump to the next branch. The same process is performed for the remaining branches, if desired. Press the NEXT button to skip over branches that do not require reserving I/O.

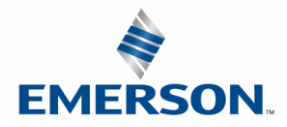

### Factory Defaults

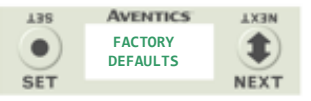

4) Allows all parameter settings to be set back to default values.

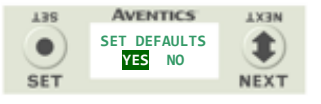

- A) Press the SET button to enter the Factory Defaults sub menu.
- B) Press the NEXT button to choose Yes or No.
- C) Press the SET button to confirm.

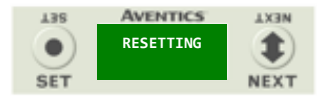

D) Press the SET button again.

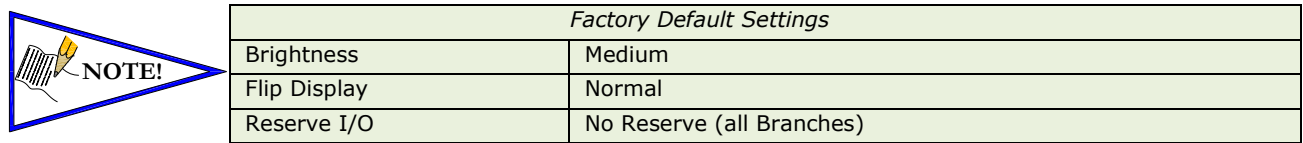

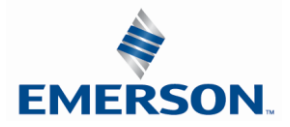

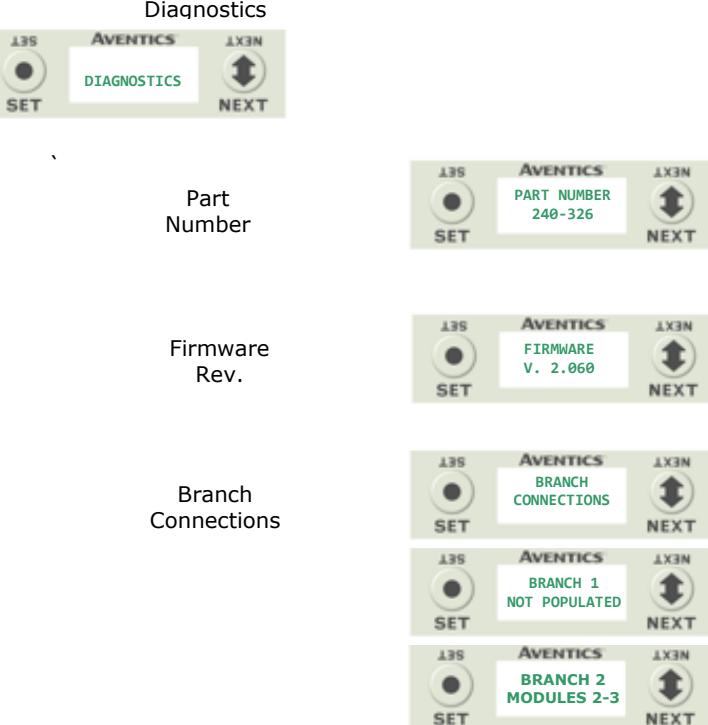

- 5) Allows the user to refernce Part No., Firmware Rev., and Branch Connections.
	- A) Press the NEXT button to enter the Diagnostics sub-menu.

The Part Number screen is displayed (reference only).

- B) Press the NEXT button to advance to the Firmware revision screen (reference only).
- C) Press the NEXT button to advance to the Branch Connections screen.
- D) Press the SET button to enter the Branch Connections sub-menu.
- E) Press the NEXT button to advance through the Branches.

Each Branch screen indicates identifys the module numbers that are currently connected to that Branch.

**LX3N** 

Help

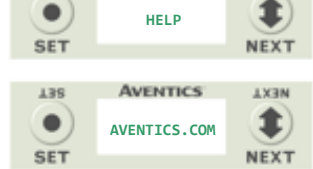

**AVENTICS** 

138

- 6) Directs the user to the Aventics website.
	- A) Press the SET button for website address.

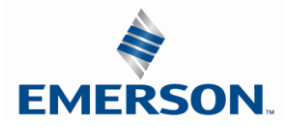

#### Error/Event Messages

The following are error messages that are displayed when specific faults/events occur during operation:

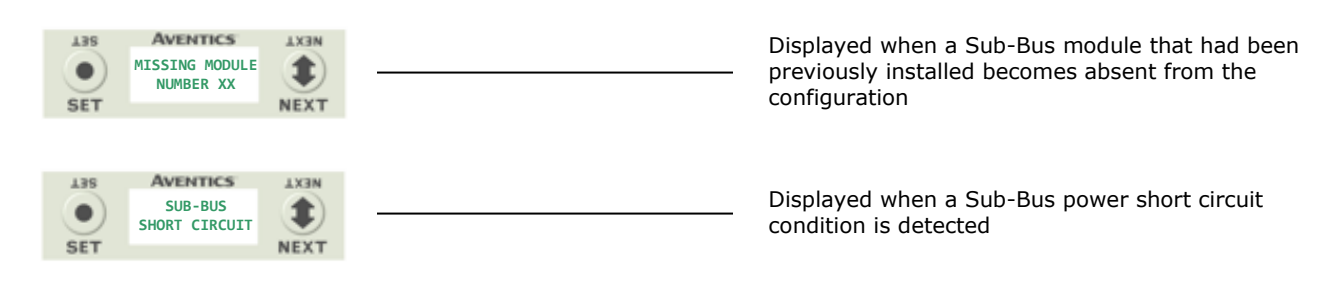

Connector Pin Out

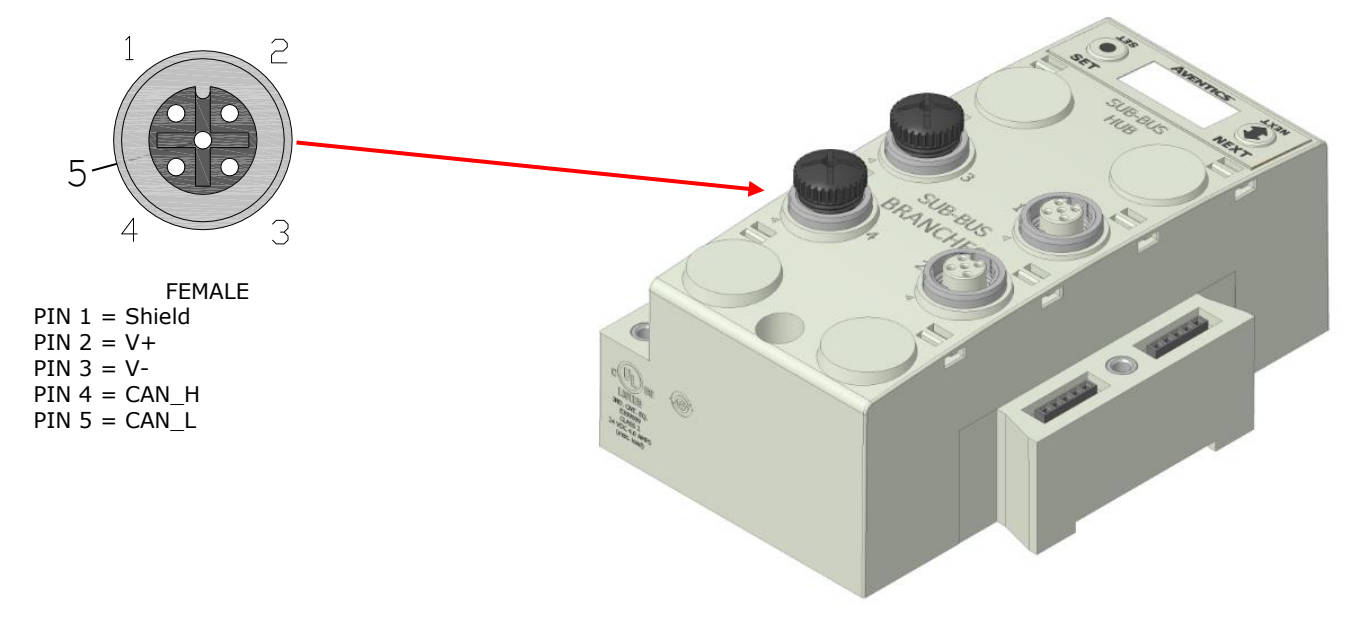

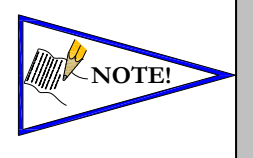

- *Length of molded or field wired Sub-Bus Branch cables should not exceed the maximum length of 30 meters per Sub-Bus Branch communication link.*
- *The molded cable assemblies and bulk cable are the only approved cables for the G3 Sub-Bus and Branch Link. Please refer to the G3 Electronics catalog (LT-G3Catalog), for Sub-Bus cable and connectors options. See Technical Document TDG3SBWD1-0EN for proper installation and wiring of field wire-able connectors.*

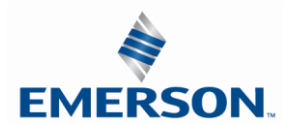

HUB Integration - Example

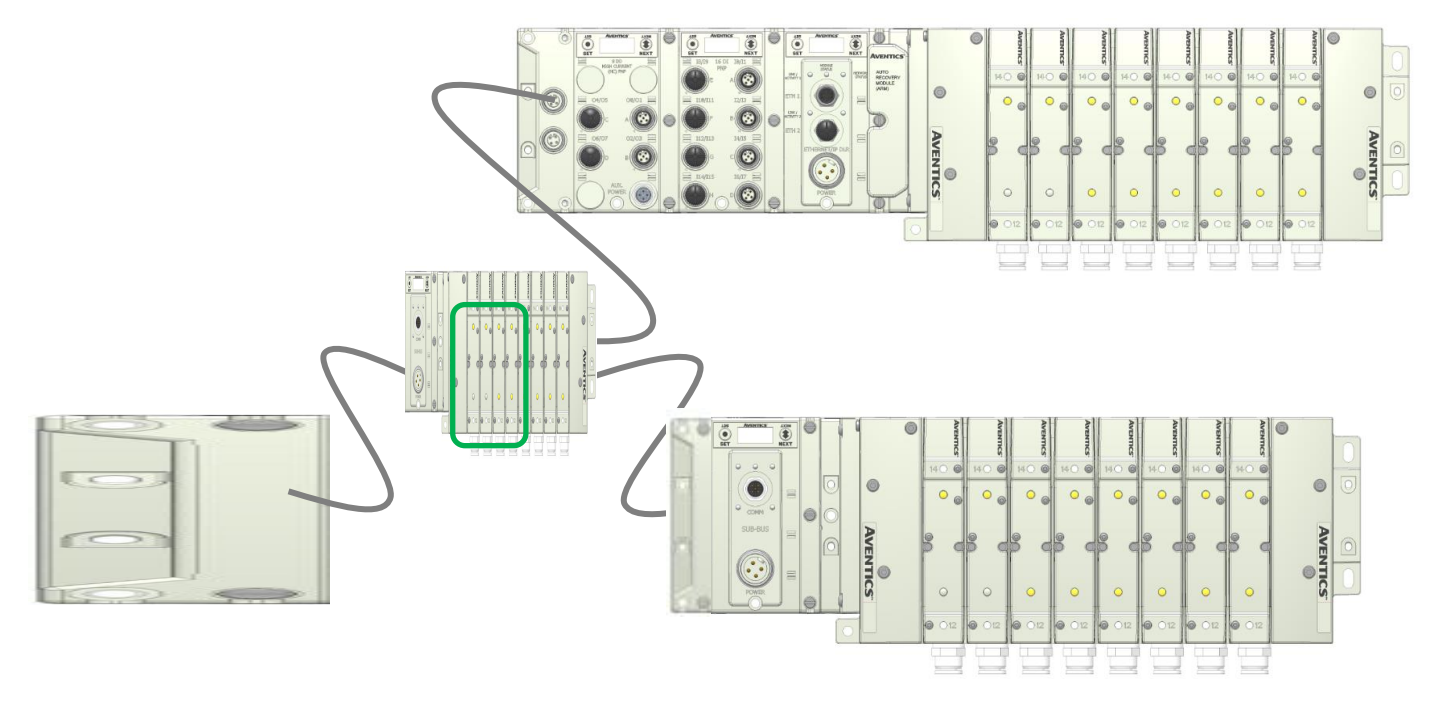

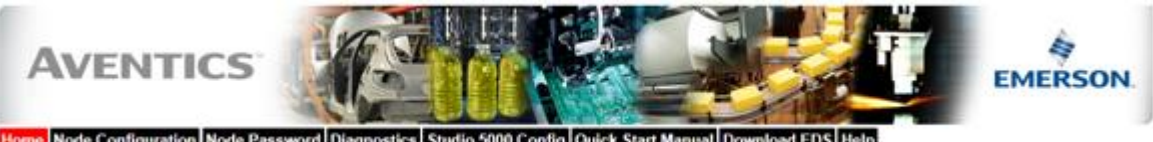

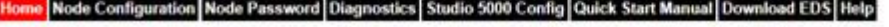

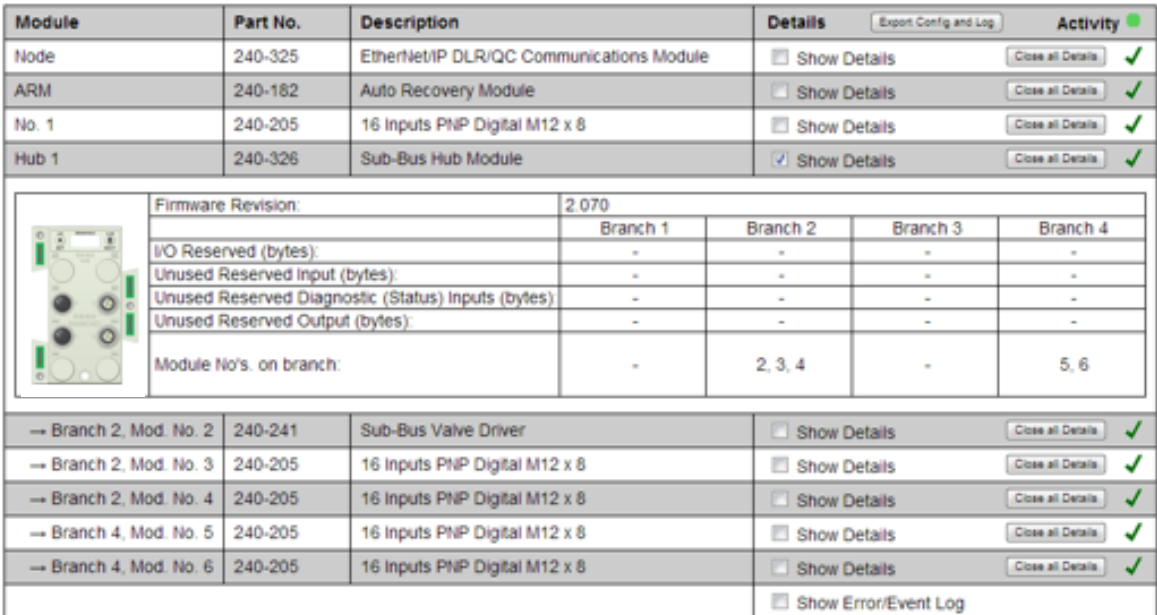

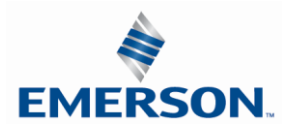

TDG3EDM1-11EN 4/21 Subject to change without notice

[www.asco.com/g3](http://www.asco.com/g3)

## 12. I/O Module Wiring Diagrams

### 12.1 NPN/PNP Definitions

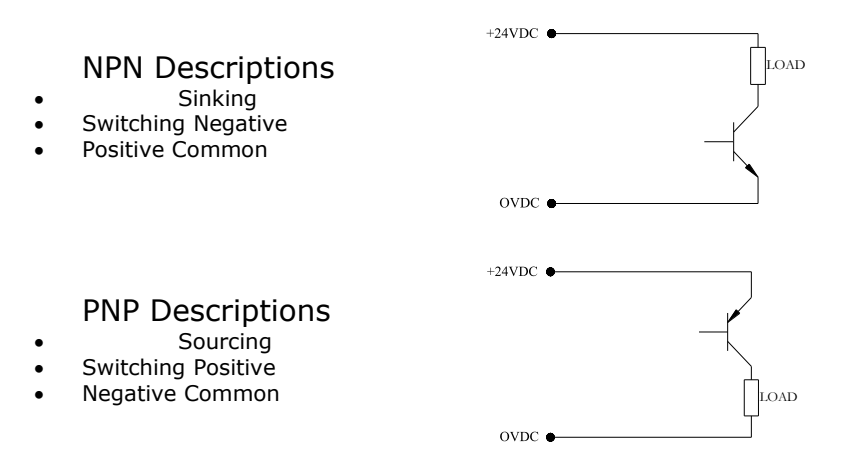

NPN (Sinking) Input Connection

**Electric Sensor Type** 

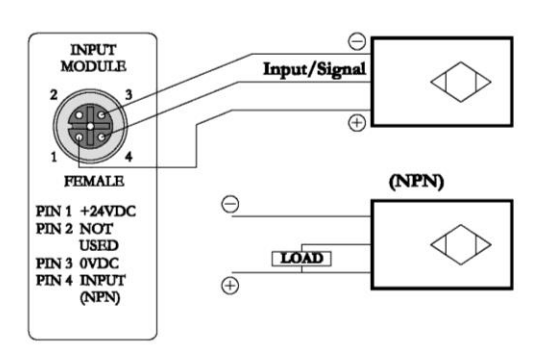

PNP (Sourcing) Input Connection

### **Electric Sensor Type**

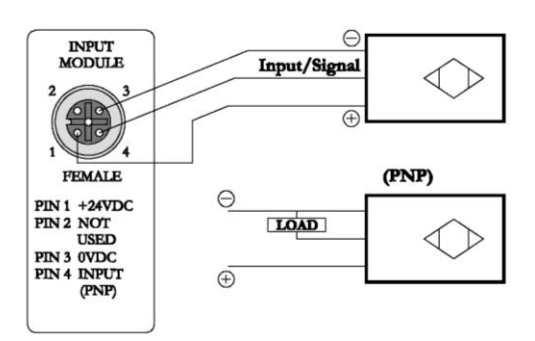

**Mechanical Sensor Type** 

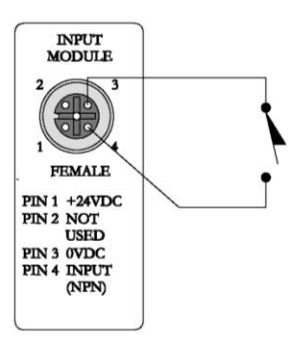

**Mechanical Sensor Type** 

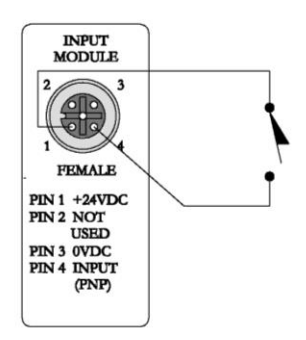

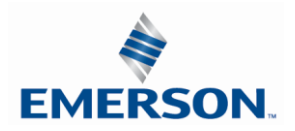

TDG3EDM1-11EN 4/21 Subject to change without notice

[www.asco.com/g3](http://www.asco.com/g3)

I/O Module Wiring Diagrams Continued

PNP (Sourcing) Output Connection

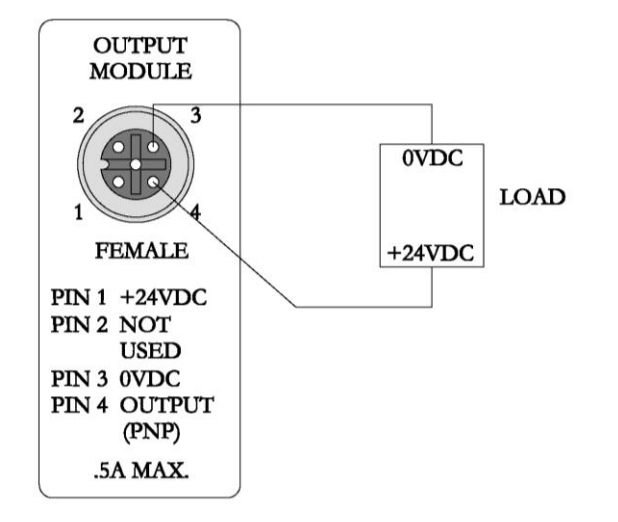

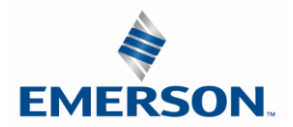

### 13. EtherNet/IP™ G3 Web Server

### 13.1 Integrated Web Page Configuration

The Aventics G3-EtherNet/IP™ node utilizes an integrated web server for user access to configuration parameters and diagnostic features. The "G3 Webpage" can be accessed via any standard web browser program. The following steps describe how to connect to a G3 series Ethernet/IPTM to access the integrated webpage using Windows XP (see page [172](#page-171-0) for Windows 7 instructions).

### 13.2 Connecting to a G3 Series EtherNet/IPTM Node

This section will discuss how to connect a computer to a G3 Series EtherNet/IP<sup>TM</sup> node. There are multiple ways to complete this task, so only two will be discussed. All computer commands are shown in Windows 7.

- 1. Connect a 24VDC power supply to the valve manifold. The connector pin-out can be found on the side of the EtherNet/IPTM node or on page 20 of this document. (Note: 24VDC only needs to be applied to the "+24VDC (NODE & INPUTS)" pin to power the node.)
- 2. Connect an Ethernet cable directly from the manifold to the computer -OR- Connect an Ethernet cable from the manifold to a router, hub, or switch. Connect a second Ethernet cable from the computer to the router, hub, or switch. (Network lights should appear on the router, hub, or switch if the correct cables are used).
- 3. Turn on the computer. Also, make sure the manifold and the switch have power.
- 4. To communicate with an EtherNet/IP™ manifold the IP address of your computer must be known. To start this process, left click on the "Start" button.
- 5. Left click on control panel, then left click view network status and tasks

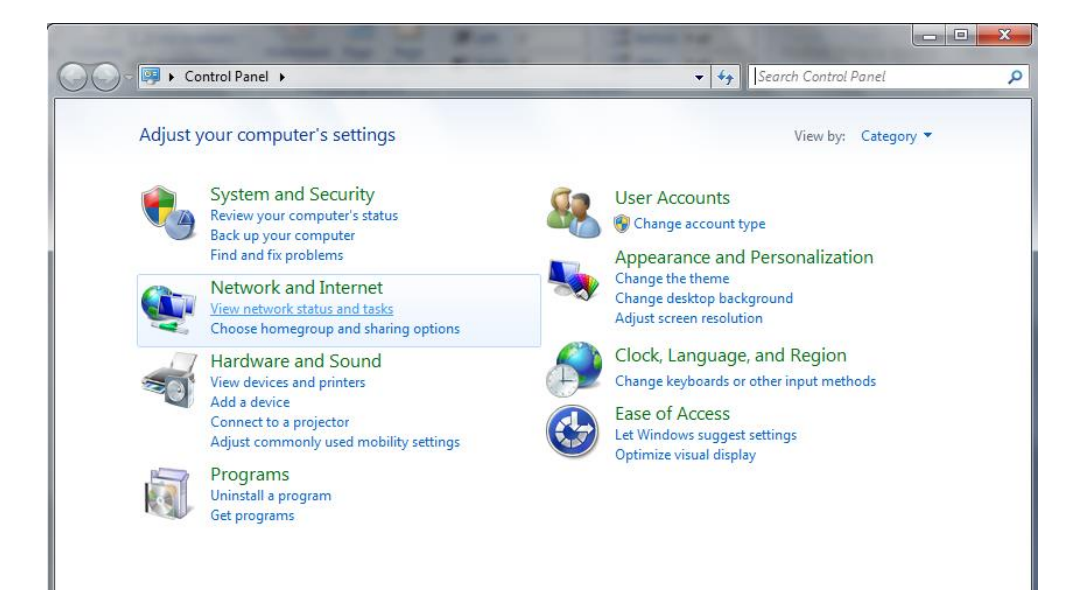

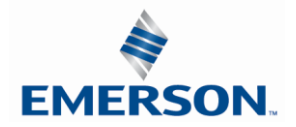

6. The "Network and Sharing Center" window will open. Double click on "Change adapter settings".

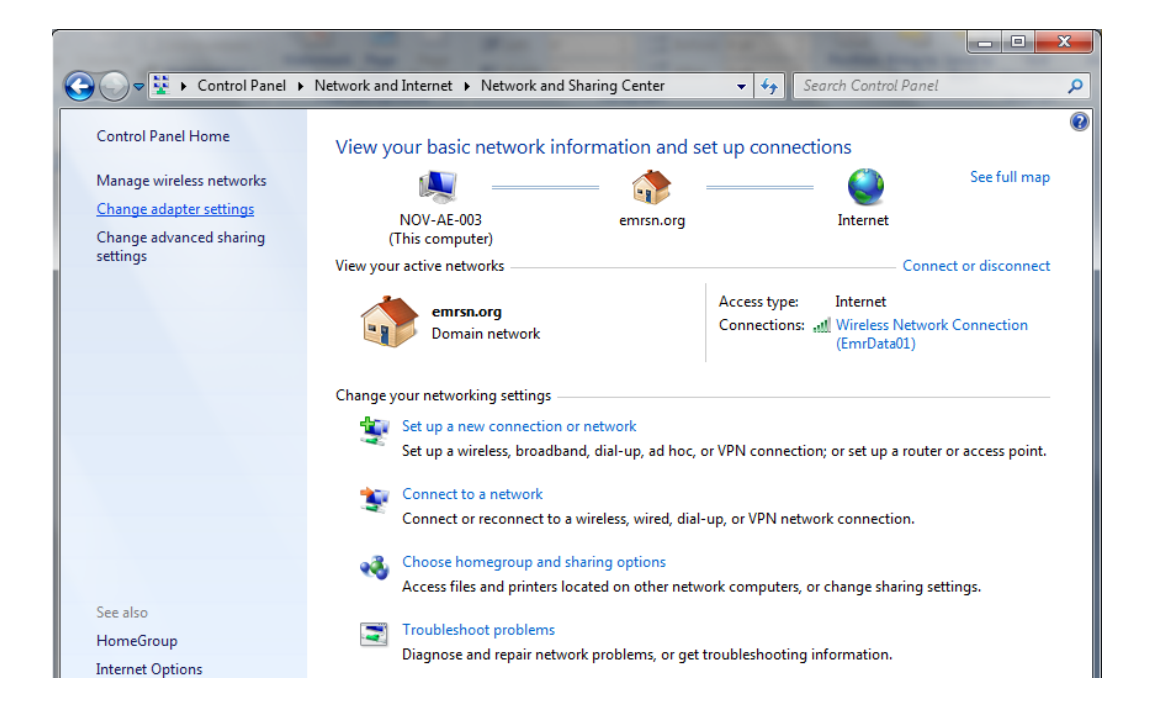

7. The "Network Connections" window opens. Double click the "Local Area Connection Icon"

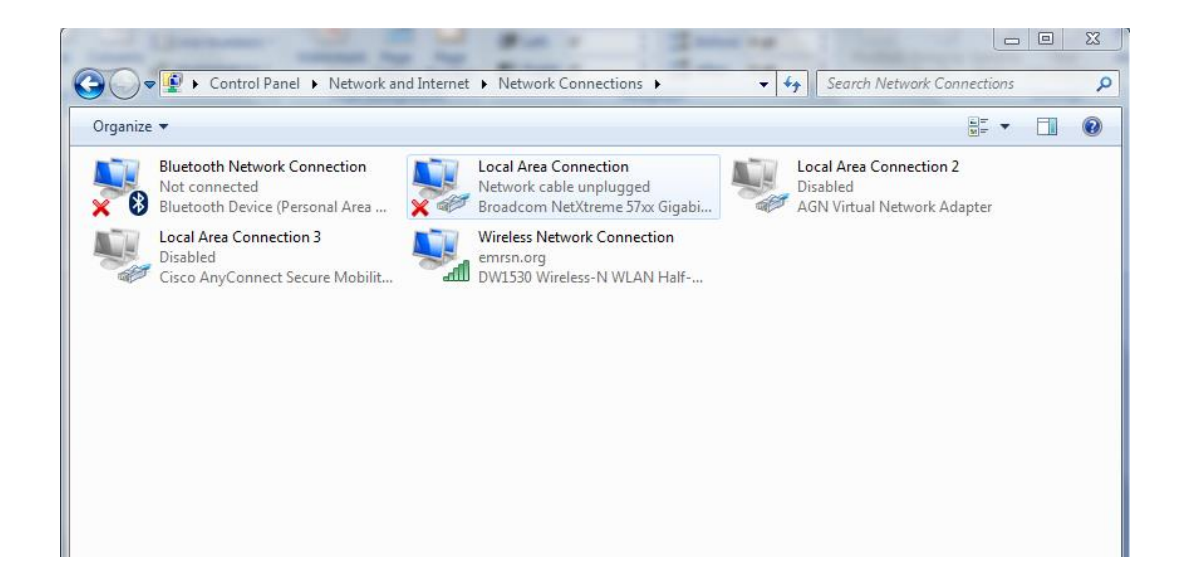

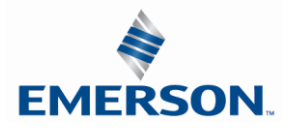

TDG3EDM1-11EN 4/21 Subject to change without notice

8. Click on "Internet Protocol Version 4 (TCP/IPv4)" the properties window will open

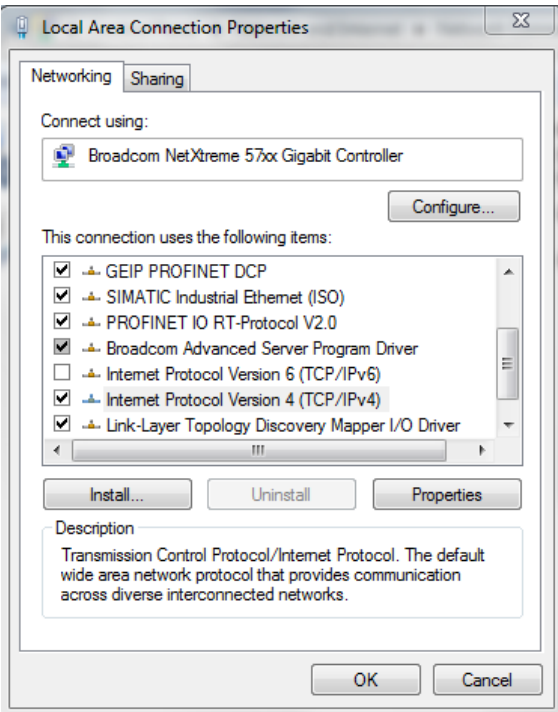

9. Choose the option marked "Use the following IP address" and type in an IP address that has the same first three octets as the address that you will set the manifold to. For the last octet you may choose any number from 0-255, just make sure that it is not the same number as the IP address that the manifold will have. Make sure your subnet mask is set to "255.255.255.0" (this value can be changed, but this value will be used for demonstration purposes).

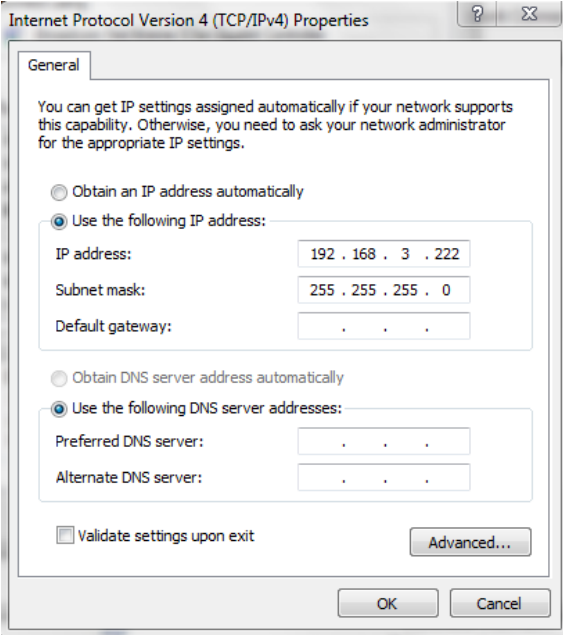

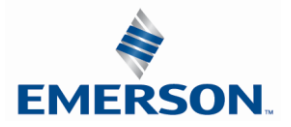

TDG3EDM1-11EN 4/21 Subject to change without notice

- 10. Left click "OK" in the "Internet Protocol (TCP/IP) Properties" and "Local Area Connection" windows for the changes to take effect on the computer. Close out of any open windows.
- 11. Open a web browser on the computer and type the IP address of the manifold. Ex. [http://192.168.3.120.](http://192.168.3.120/) The Aventics G3 webpage should load after several seconds.

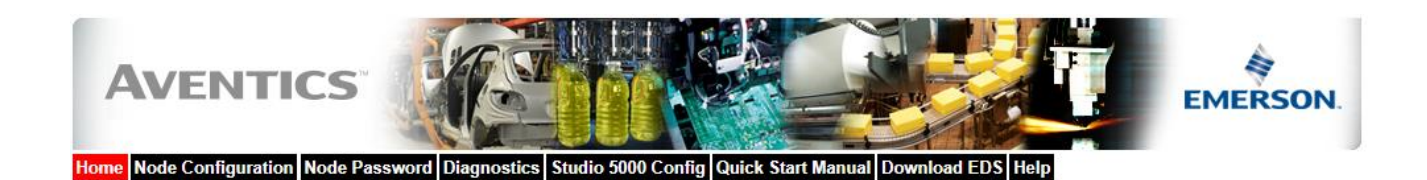

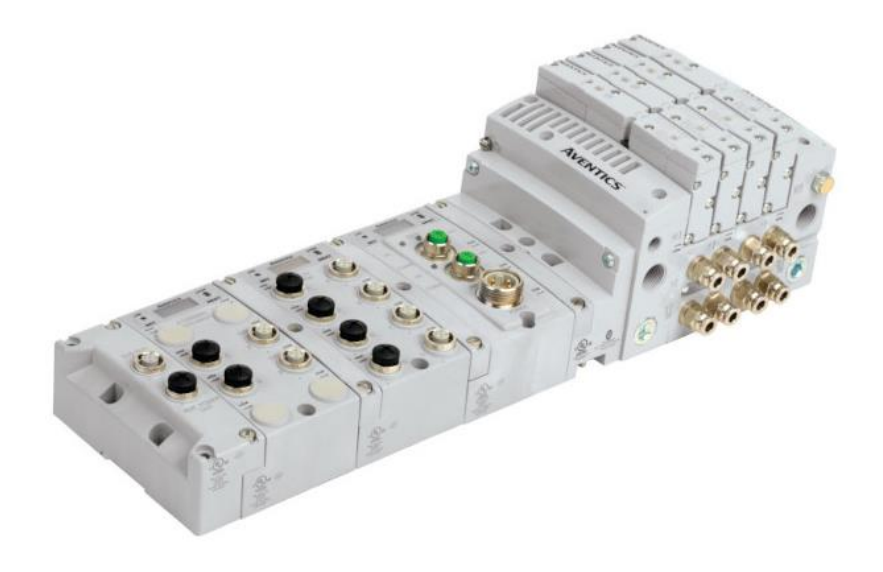

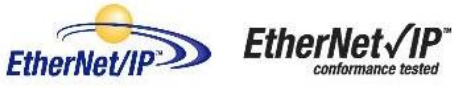

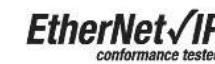

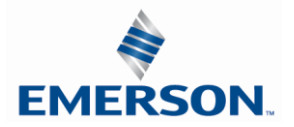

#### 13.3 EtherNet/IP™ Web Server functionality

This section will discuss the functionality of the built in Ethernet server. Every Aventics EtherNet/IP™ has this feature. Through this server you can configure the node, force I/O, check diagnostics, etc. Each Aventics' webpage will be explained.

#### Home

To get to the Aventics "Home" page, open a web browser. In the URL line, type in the IP address of the manifold and press "Enter". The Aventics "Home" page will appear. This page shows a picture of the Aventics EtherNet/IP™ manifold. From this page, the user can navigate the entire built-in web server.

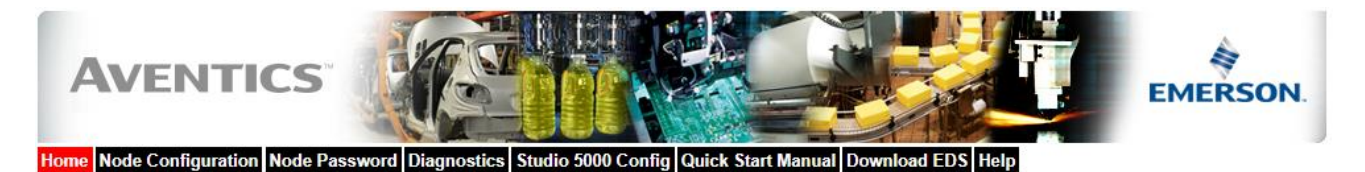

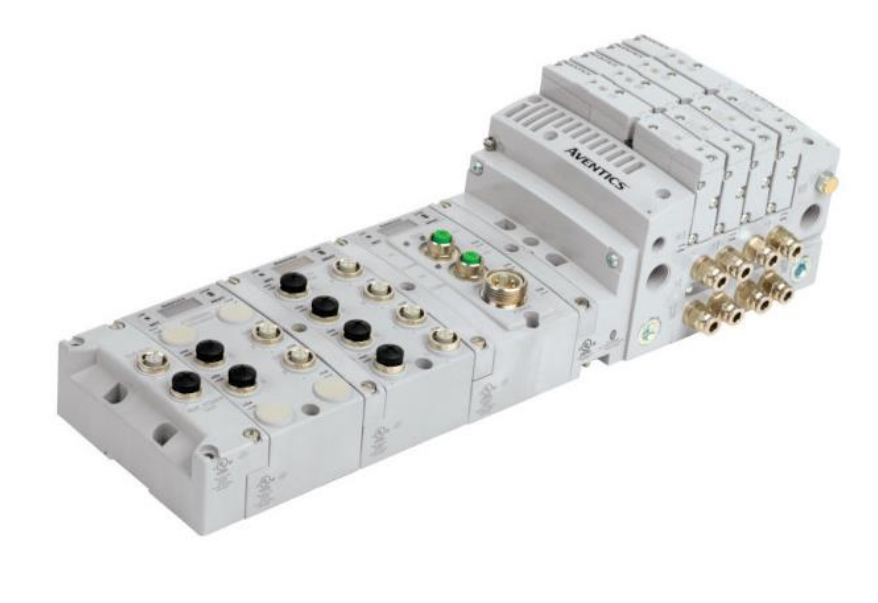

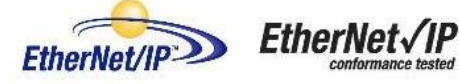

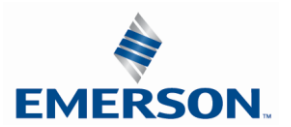

#### Node Configuration

The "Node Configuration" window can be used to control different parameters within the manifold. These parameters include, "IP Address", "Subnet Mask", "Gateway Address", "SMTP Server", "DHCP/BOOTP enabled", "MAC Address", and "COMM Fault/Idle Mode". "DHCP/BOOTP enabled" is controlled by a single check mark box. "COMM Fault/Idle Mode" has two options that can be chosen: "Hold last Output State" and "Turn OFF All Outputs". *IP address, Subnet Mask, and DHCP/BOOTP enabled*  selections can all be configured from this page.

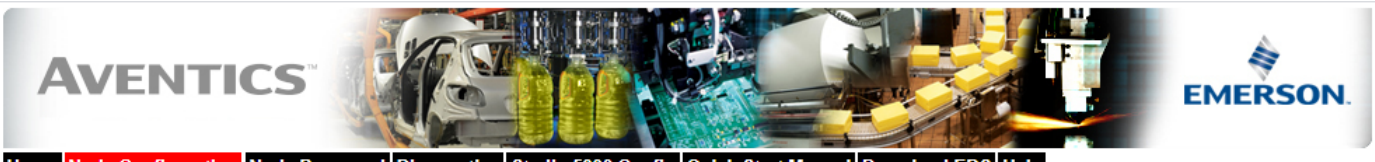

Home Node Configuration Node Password Diagnostics Studio 5000 Config Quick Start Manual Download EDS **Help** 

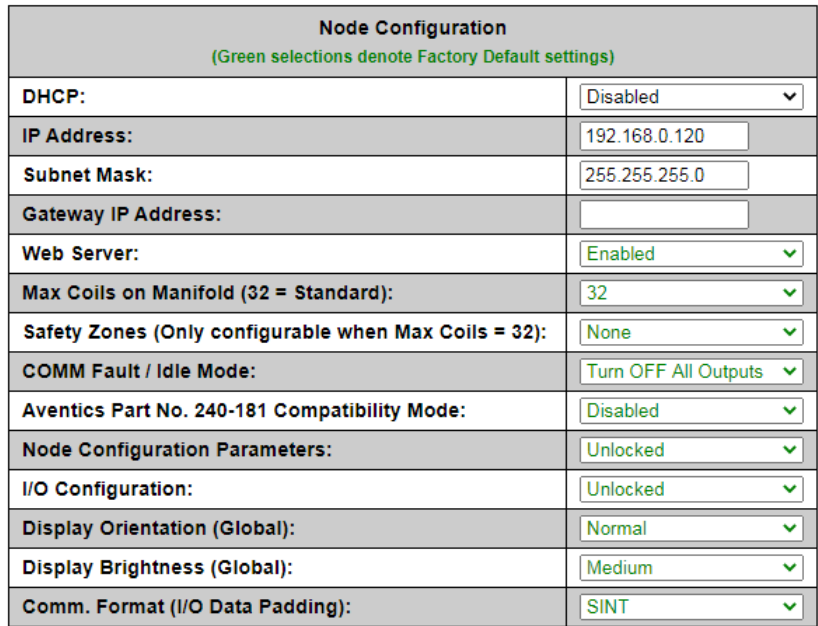

Update Configuration

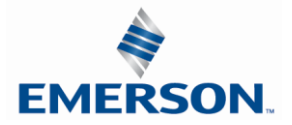

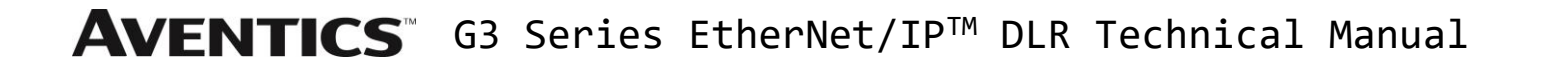

Node Password Tab

The "Password" window allows the user to set a password that will prevent access to test outputs in the G3 diagnostic webpage. The password comes disabled from the factory. To set the initial password, leave the "Enter Current Password" field blank and type in the new password in the "Enter New Password" field.

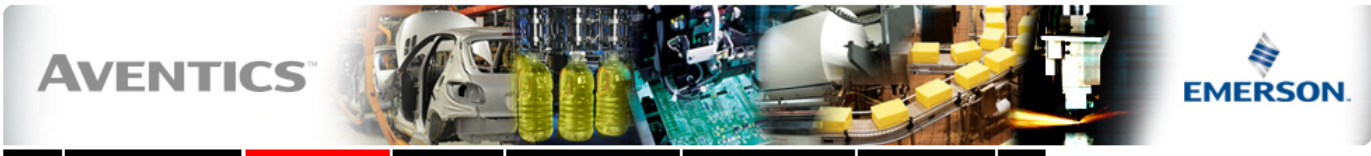

Home Node Configuration Node Password Diagnostics Studio 5000 Config Quick Start Manual Download EDS Help

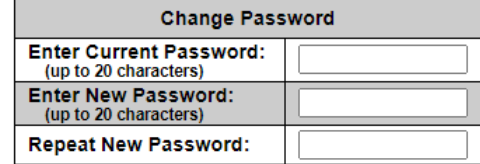

Change Password

This page allows password protection of the Node Configuration page and the I/O Force & Test features of the Diagnostics page. To disable password protection, leave the "Enter New password" box empty. If you have forgotten a previously set password please contact Aventics Technical support.

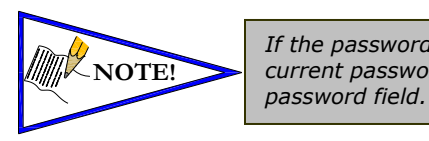

*If the password has been lost. Enter the last 6 digits of the MAC Address in the current password field and then enter the desired password in the new* 

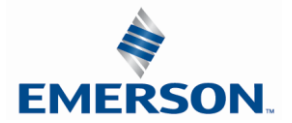
## $\mathbf A$ VENTICS" G3 Series EtherNet/IPTM DLR Technical Manual

#### Diagnostics Tab

The "Diagnostics" window allows the user to monitor different values. These values include, "MAC Address", "Serial Number", "Firmware Revision", and "Valve Diagnostic Table". The "Valve Diagnostic Table" enables the user to check the status of the valve side outputs.

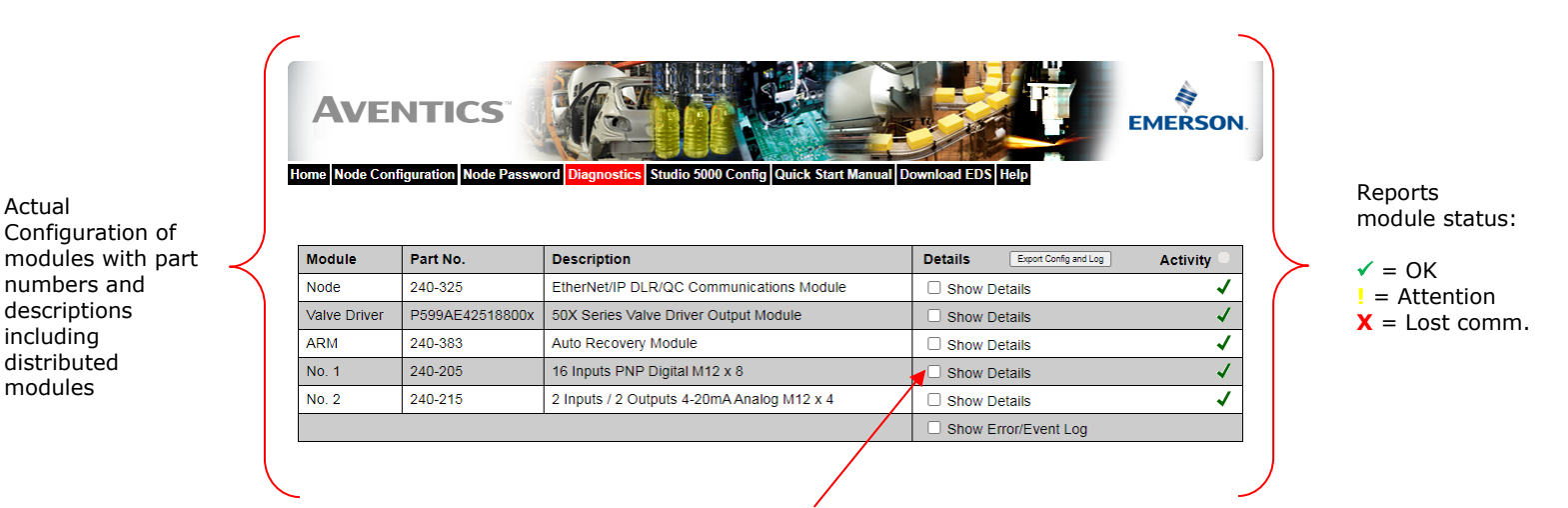

Selects which module details will be shown, more than 1 can be selected simultaneously.

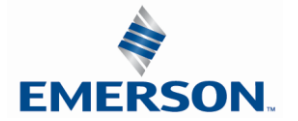

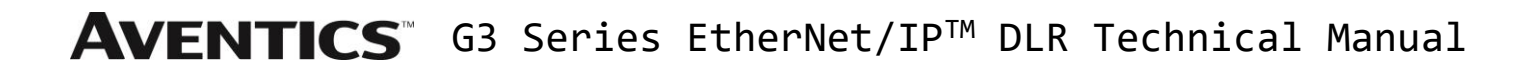

Show Details: Communication Module

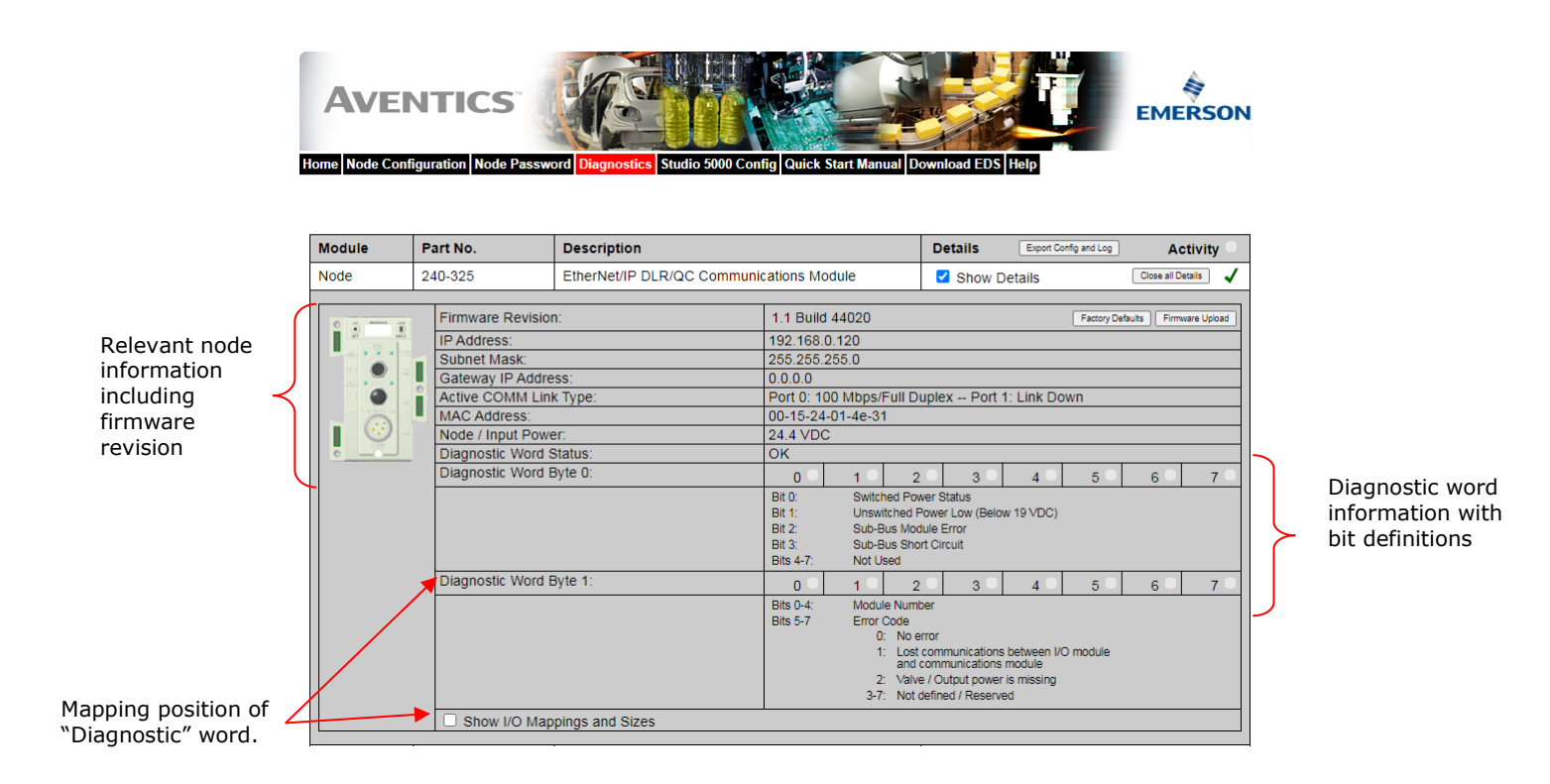

Diagnostic word information mapping with bit definitions

Show Details: 50x Series Valve Driver Output Module

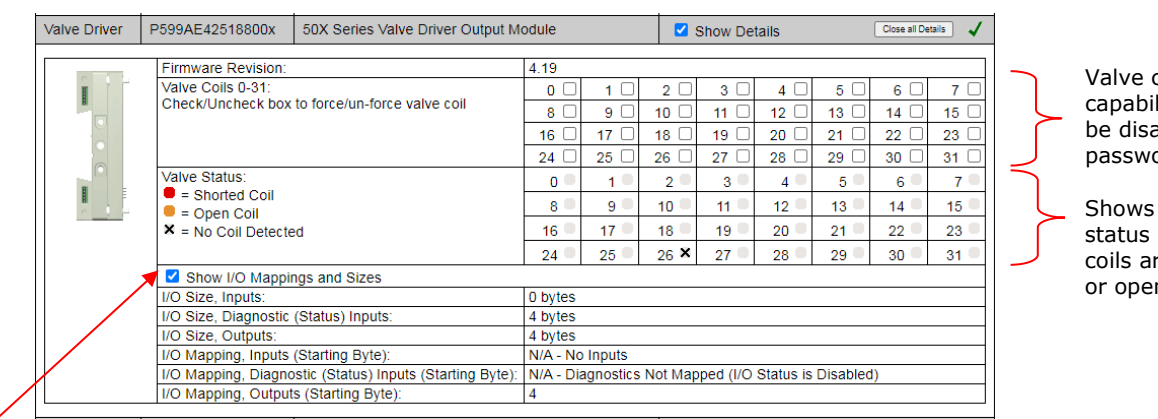

coil forcing lity. Can bled with prd

diagnostic of whether re shorted n.

Show I/O Mapping and sizes

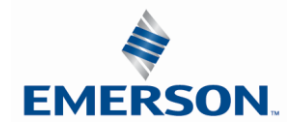

Show Details: 240-383

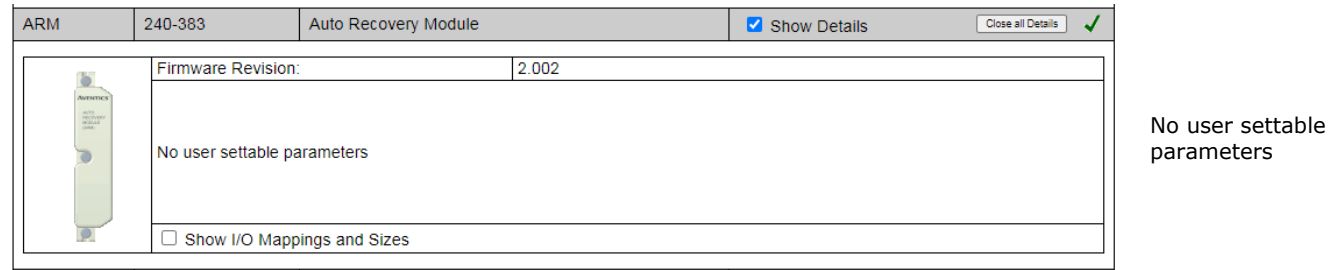

#### Show Details: 240-205

| No. 1                         | 16 Inputs PNP Digital M12 x 8<br>240-205                                                                                                    |  |                      |        |                                            | Show Details                           |                             |                              | <b>Close all Details</b> |                      |                                                                     |
|-------------------------------|----------------------------------------------------------------------------------------------------|--|----------------------|--------|--------------------------------------------|----------------------------------------|-----------------------------|------------------------------|--------------------------|----------------------|---------------------------------------------------------------------|
| $\odot$<br>$\circ$<br>$\odot$ | Firmware Revision:<br><b>PNP Digital Inputs:</b><br><b>Connector Status:</b><br>$\bullet$ = Short on Connector<br>Show I/O Mappings and Sizes |  | 2.032<br>0<br>8<br>А | 9<br>B | $2^{\frac{1}{2}}$<br>10 <sup>10</sup><br>C | 3 <sup>1</sup><br>11 <sup>1</sup><br>D | 4<br>12 <sup>12</sup><br>ΕW | 5.<br>13 <sup>13</sup><br>F. | 6<br>14<br>G             | 15 <sub>1</sub><br>н | Shows input<br>signal status<br>Shows diagnosti<br>status of source |
|                               |                                                                                                    |  |                      |        |                                            |                                        |                             |                              |                          |                      | power to sensor,<br>"Connexter E                                    |

Shows diagnostic status of source power to sensor, "Connector E shorted"

#### Show Details: 240-215

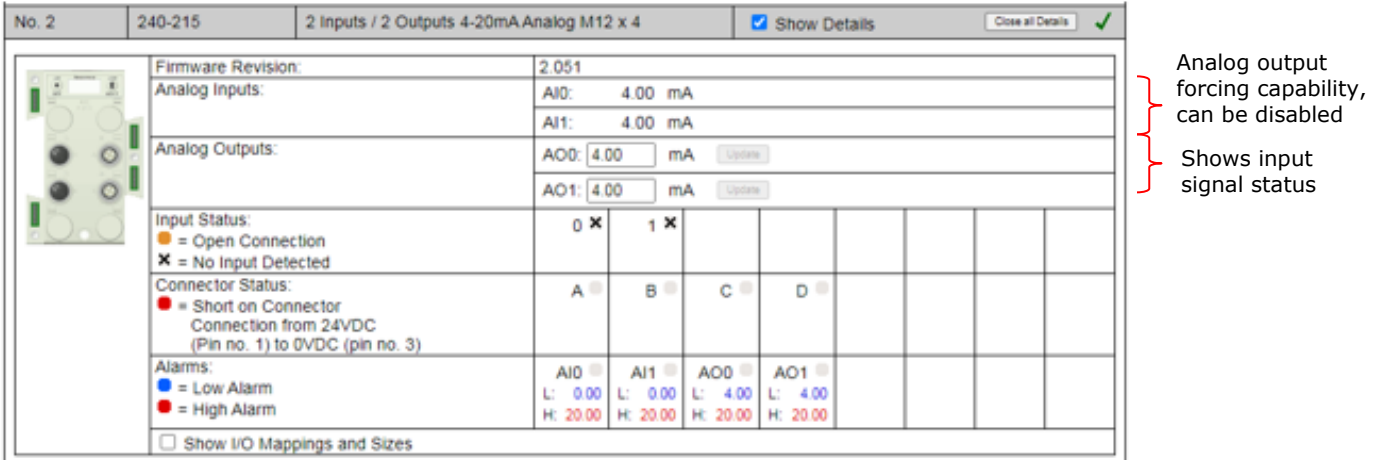

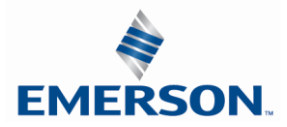

[www.asco.com/g3](http://www.asco.com/g3)

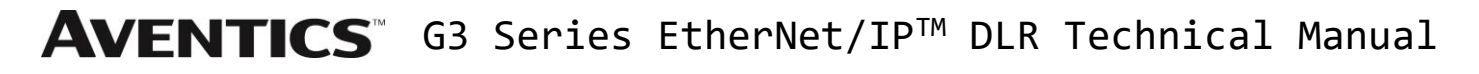

Error / Event Log:

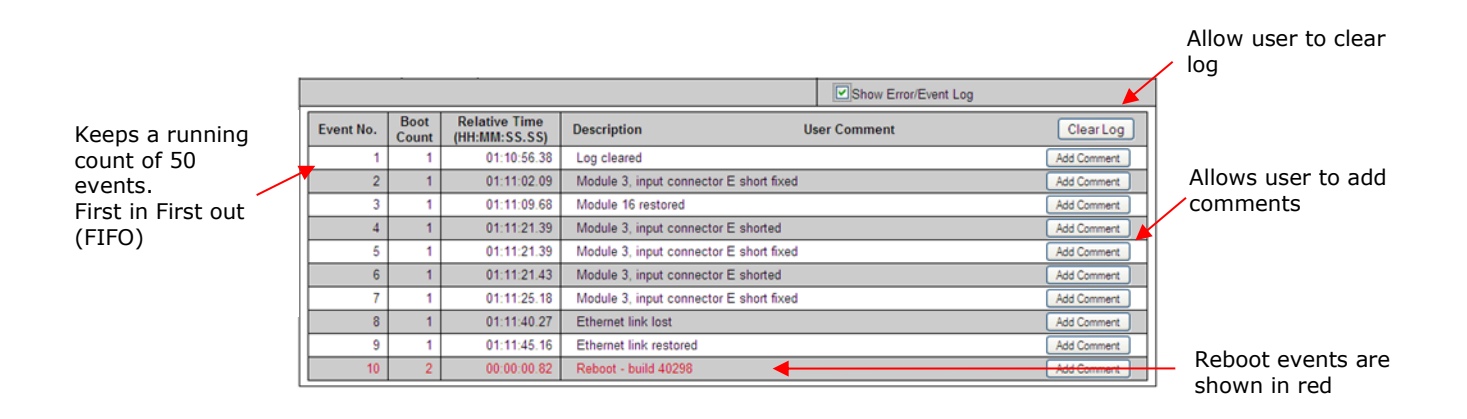

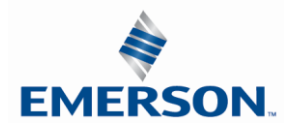

# $\mathbf A$ VENTICS" G3 Series EtherNet/IPTM DLR Technical Manual

Studio 5000 Configuration

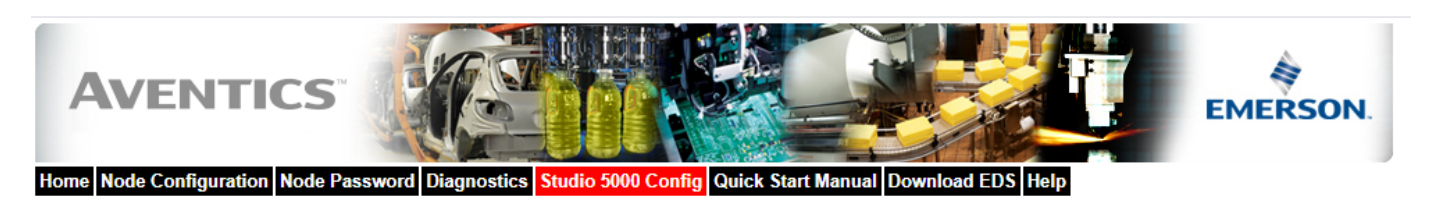

#### Configuration with Studio 5000

When commissioning your EtherNet/IP network, specific values must be entered into the "Module Properties" window for the nodes. The "Connection Parameters" section requires user supplied data for "Input Size", "Output Size", and "Configuration". The table below details all pertinent information and is also dynamic, thus the "Size" data is based on the current/actual configuration of the manifold. It contains the appropriate values for the module's Connection Parameters selections.

The sample screenshot is taken from Rockwell Automation's Studio 5000 programming software. It shows where the appropriate values for the IP Address, Assembly Instance, Size, and Configuration must be entered.

#### Module Properties Based on Actual Configuration

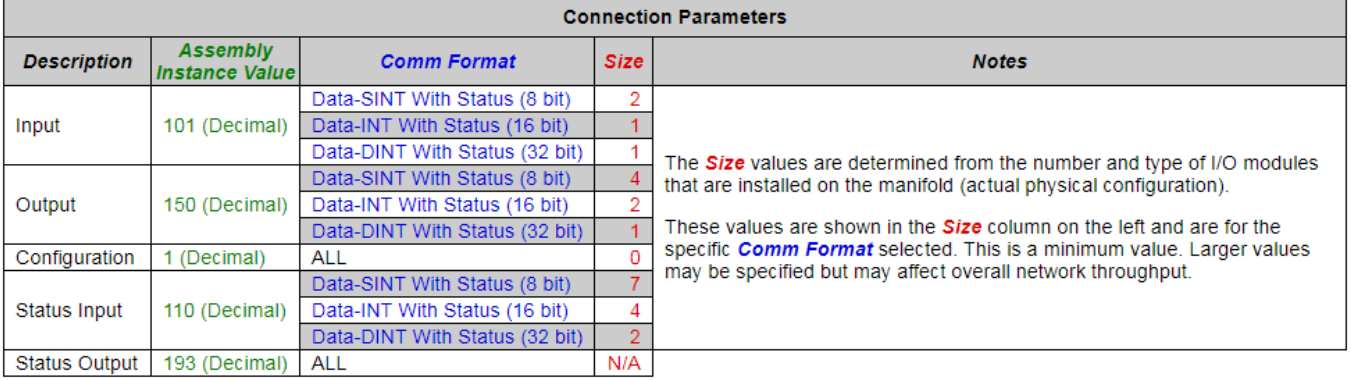

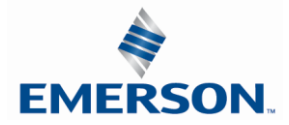

#### Download EDS

The "Download EDS" tab provides a link to download either the embedded EDS file in the node or the EDS file available on the Aventics' website [http://www.asco.com/g](http://www.numatics.com/)3

#### Aventics.com

The "Aventics.com" tab is a quick link to Aventics' website. The computer must have internet access for this tab to be functional.

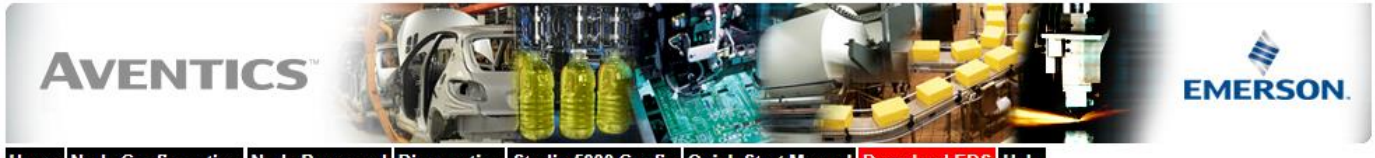

Home Node Configuration Node Password Diagnostics Studio 5000 Config Quick Start Manual Download EDS Help

Download embedded EDS & ICON files | Download web based EDS & ICON files

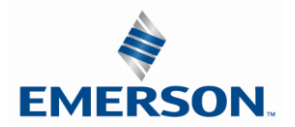

#### 13.4 IP Address Configuration

The IP address of the Aventics G3 EtherNet/IP<sup>™</sup> node may be configured via several different methods:

- DHCP/BOOTP
- Integrated Web Page Configuration
- Graphical display

#### DHCP / BOOTP

The node is shipped from the factory with the DHCP/BOOTP feature enabled. This allows a DHCP server to automatically set the IP address to the node when connected to the network, or a BOOTP server to establish communication to the node and set the IP address. These addressing methods require that the unique MAC ADDRESS of the node is known. The MAC ADDRESS is displayed on the graphical display of the node. It will be different for every node. When DHCP/BOOTP is enabled and a DHCP server is found, the IP address, Subnet mask, and gateway are automatically configured by the DHCP server.

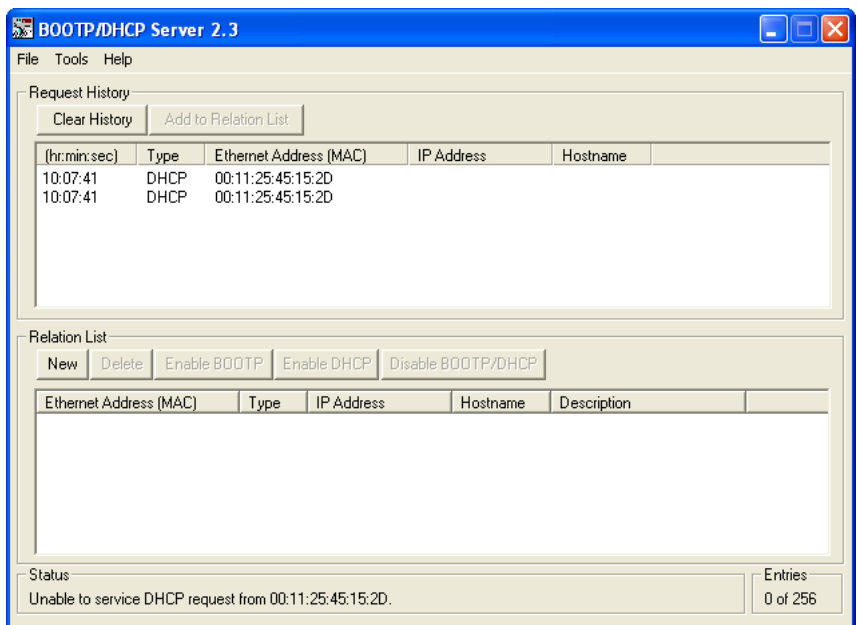

The DHCP/BOOTP setting can be enabled or disabled via the nodes integrated web server or graphical display.

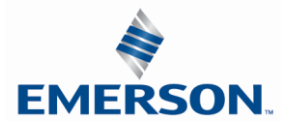

### 13.5 User Configurable Device Parameters

The Aventics' G3 Ethernet/IP™ node allows the user to set many user options which define how the manifold behaves in certain instances. The following is a description of these device parameters.

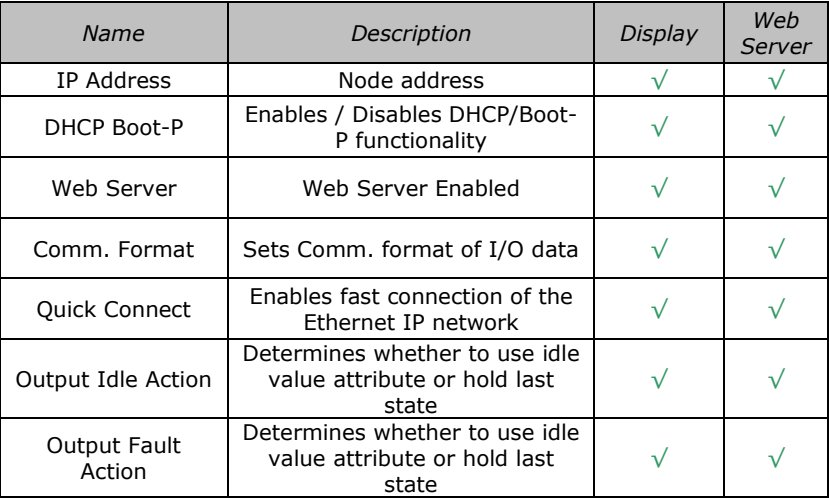

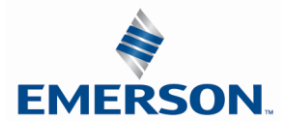

#### 13.6 Communication Fault/Idle Mode Parameter

This parameter is used to describe characteristics or behaviors of output points (bits). The parameter shown below is used to determine what state the outputs will have, during an "Idle" event and a "Fault" event. The Communication Fault/Idle Mode parameter will allow control of all output points on the manifold.

The user, through web page or graphic display settings, can determine how the outputs behave when a communication fault or idle actions occurs. These settings are non-volatile and thus will not change upon loss of power.

The two behavior options are:

- 1. Hold Last State
- 2. Turn Off All Outputs

Communication Fault / Idle Mode Sequence

The Communication Fault/Idle Mode parameter determines the output state if the device encounters a communication fault and/or idle action. A Communication Fault is defined as an inability for the master node to communicate with a slave node on a network. Idle Mode is a condition when the processor is in program mode.

The process for determining the output state during a Communication Fault/Idle Mode is as follows:

- 1. The device receives a Communication Fault/Idle Mode event.
- 2. The device determines what action to take based on the Communication Fault/Idle Mode attribute setting.
- 3. If the attribute is set to turn off all outputs, all of the outputs will turn off (Factory Default Setting).
- 4. If the attribute is set to hold last state, all of the outputs will hold their last state.

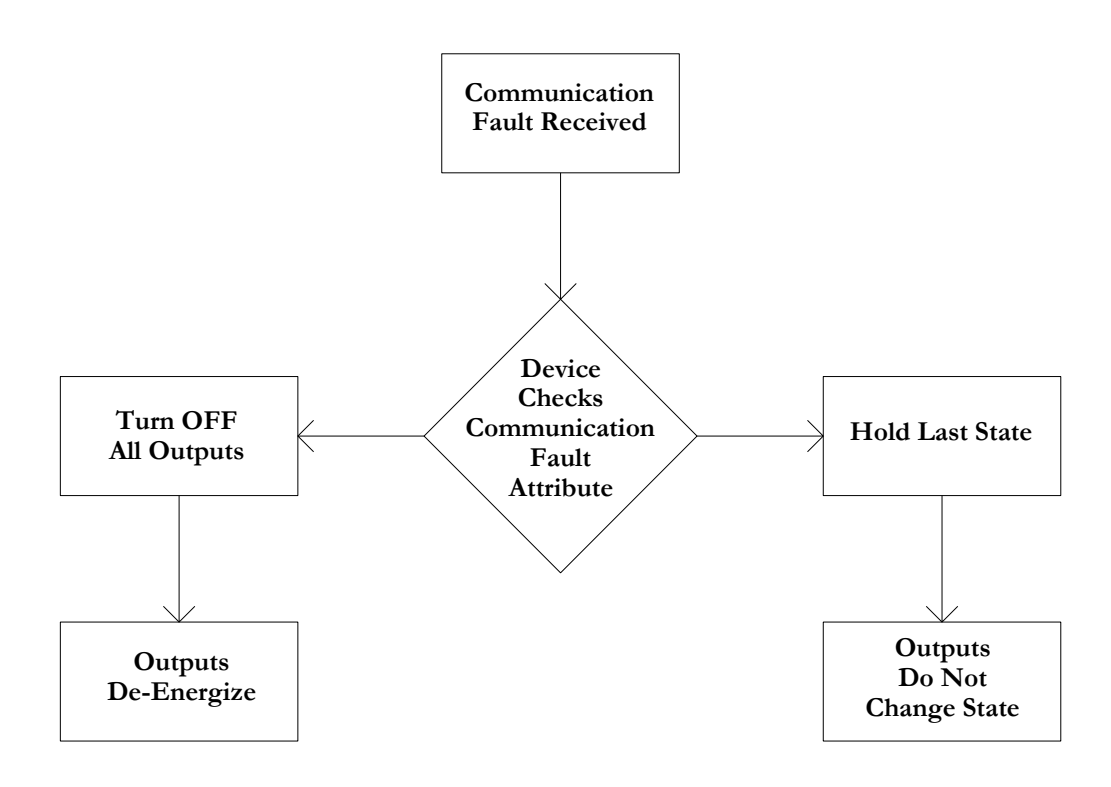

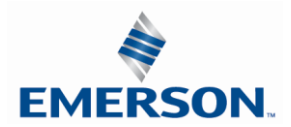

## 14. EtherNet/IP™ Commissioning

## 14.1 G3 configuration for RSLogix 5000 (Rockwell Generic Ethernet Module)

When commissioning your EtherNet/IP™ network, specific parameters must be entered into the RS Logix 5000 Generic Ethernet Module configuration. These parameters include: "Comm Format", "Assembly Instance", "Input Size", "Output Size", and "Configuration". The "Size" values are determined from the actual physical configuration of the manifold (i.e. how many and which I/O modules are installed on the manifold. The manifold required data size can easily be determined through the RS Logix 5000 Config. tab of the Ethernet IP webpage (see page 138). The size values are a minimum value; higher values can be used if future manifold I/O expansion is required. An example of the Generic Ethernet module configuration box is shown below.

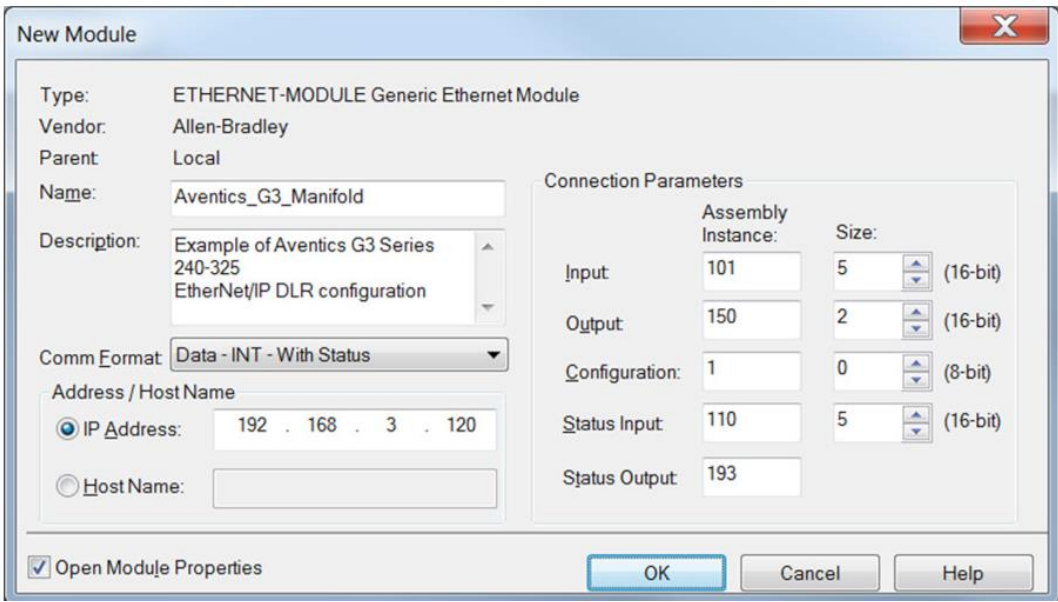

Generic Ethernet Module Parameters

Comm. Format

The "Comm Format" determines the format of the data exchanged with the G3 EtherNet/IP™ node. The "Comm Format" parameter "with status"; writes the G3 diagnostic and I/O status and diagnostic data to a separate PLC status table.

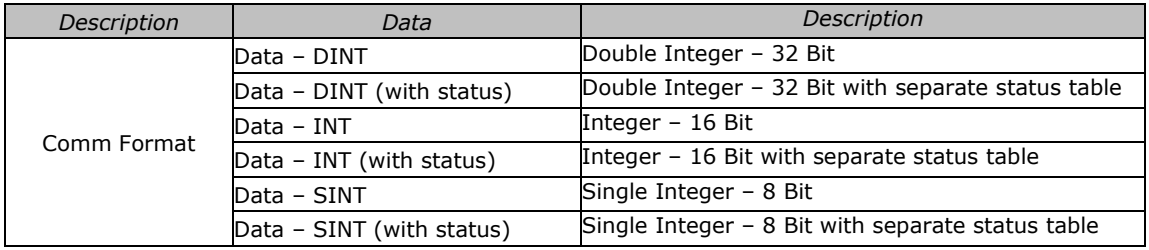

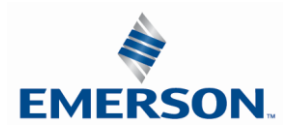

Assembly Instance Values

The following Assembly Instance parameters must be used with the G3 EtherNet/IP™ DLR module.

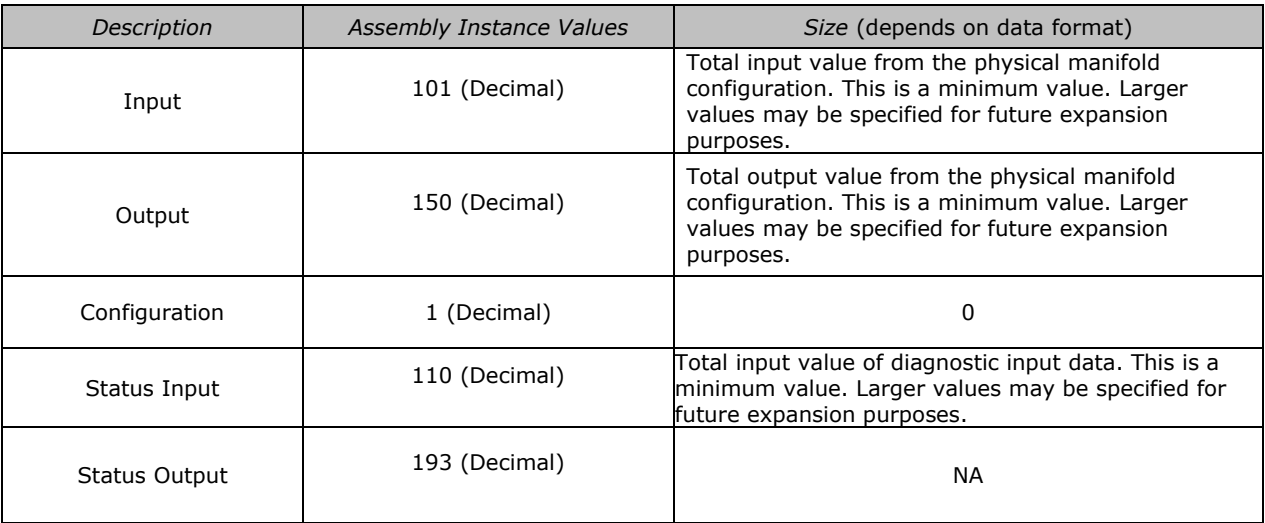

Generic Ethernet Module (example)

The following example configured as INT-With Status (if diagnostics are enabled in the G3 EtherNet/IP™ node, they are Refer to I/O mapping examples page 162.

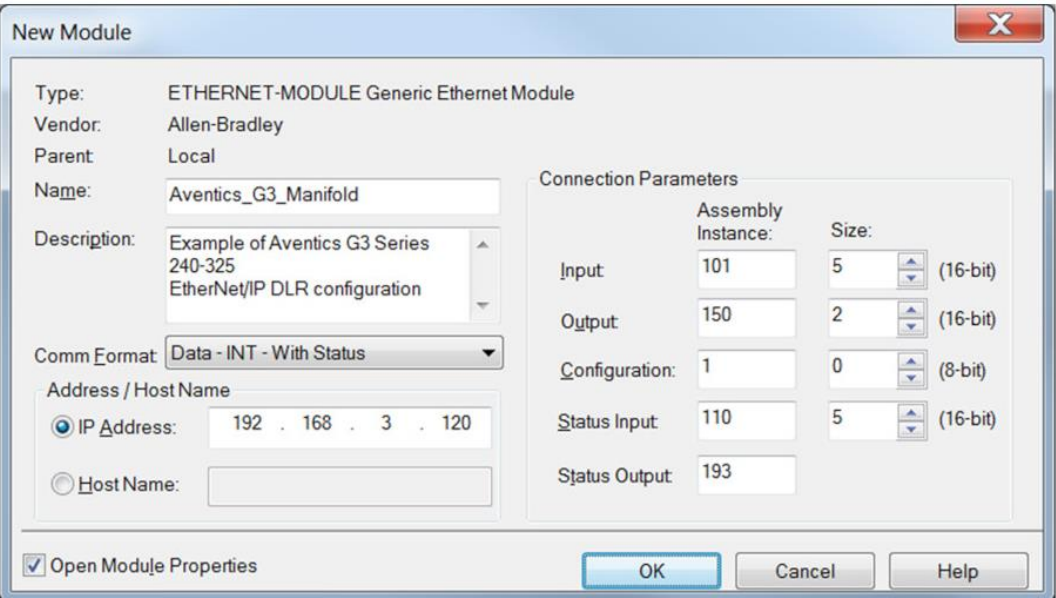

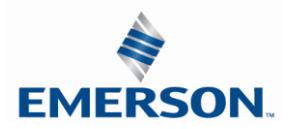

## 14.2 G3 configuration for RSLogix 5000 (Aventics G3 EDS File)

Download the EDS file for the 240-325 G3 Ethernet DLR module (part no. 240-325) at the link below.

<https://www.asco.com/en-us/Pages/fieldbus-technical-document-search.aspx>

Extract the files from the folder (EDSG3EDSV18\_1.zip).

**Files** 

0 G3 240-325\_1.08.eds **0** G3\_240-181\_1\_04.eds 图 G3EP0101s.ico 图 G3EP0102s.ico

From RS Logix or Studio 5000 run the "EDS Wizard" and install **both version 1.04 and 1.08 EDS files**.

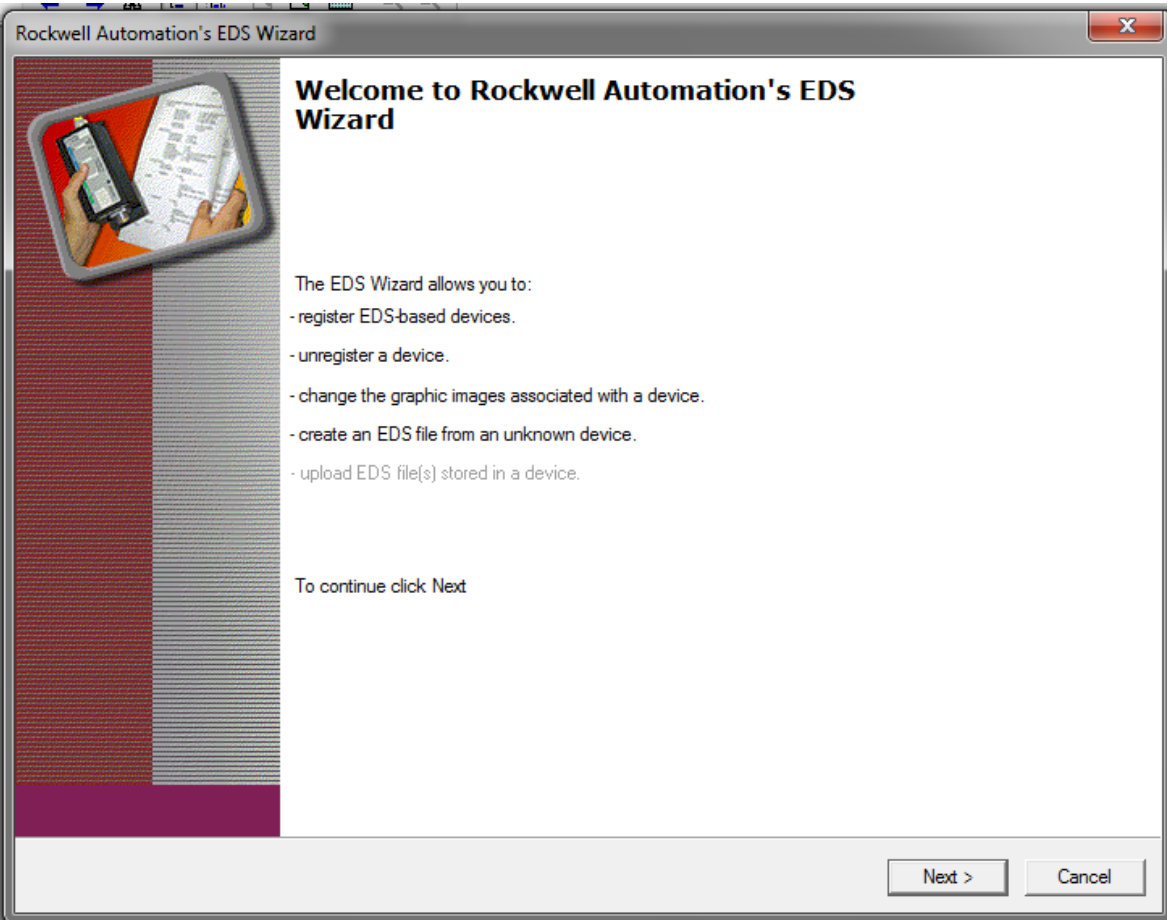

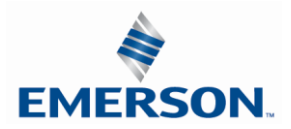

TDG3EDM1-11EN 4/21 Subject to change without notice

Add the Aventics module to the PLC configuration by selecting; Aventics G3 Ethernet/IP

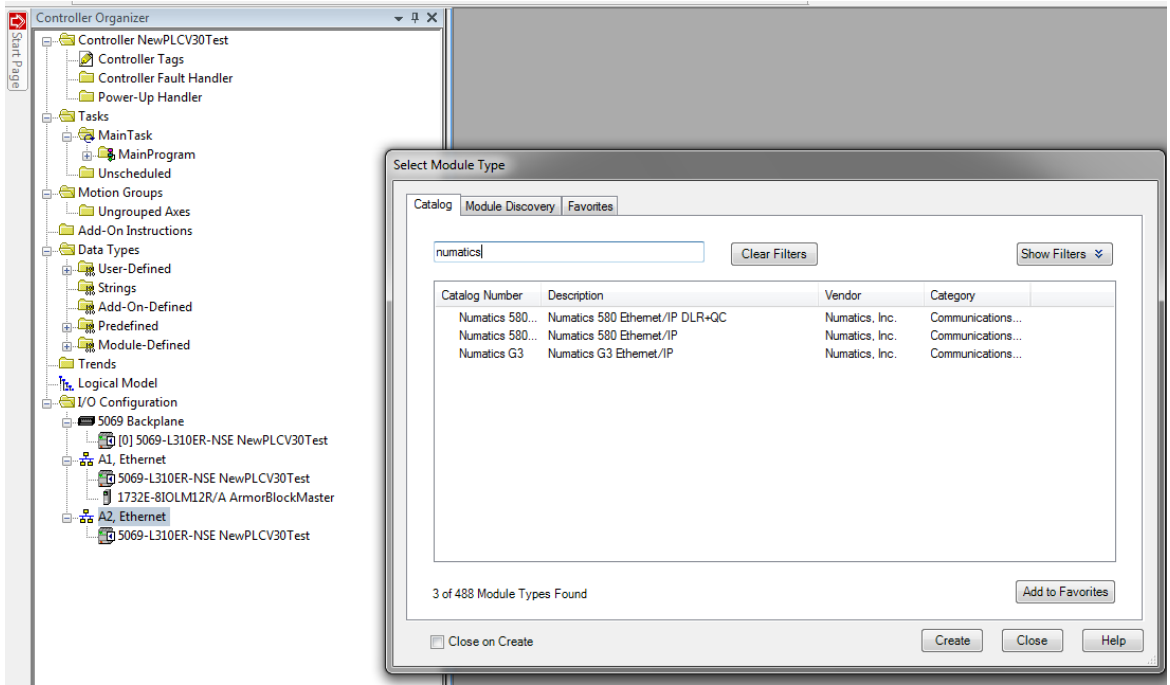

Configure the Aventics G3 Ethernet IP Module parameters including; Name, IP Address and optional description, select "Change"

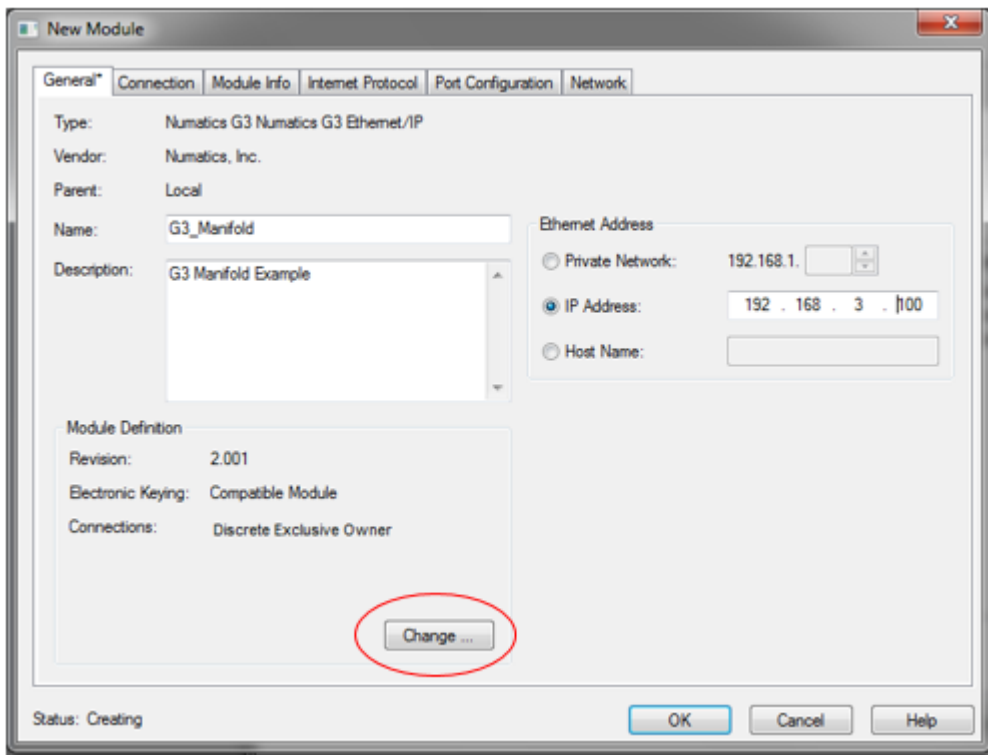

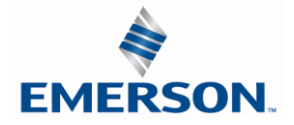

TDG3EDM1-11EN 4/21 Subject to change without notice Parameters Select Revision "2" Choose data type SINT, INT or DINT Selected data sizes based on actual manifold configuration Select Status Only to create a status table for G3 diagnostic data Save and download the configuration

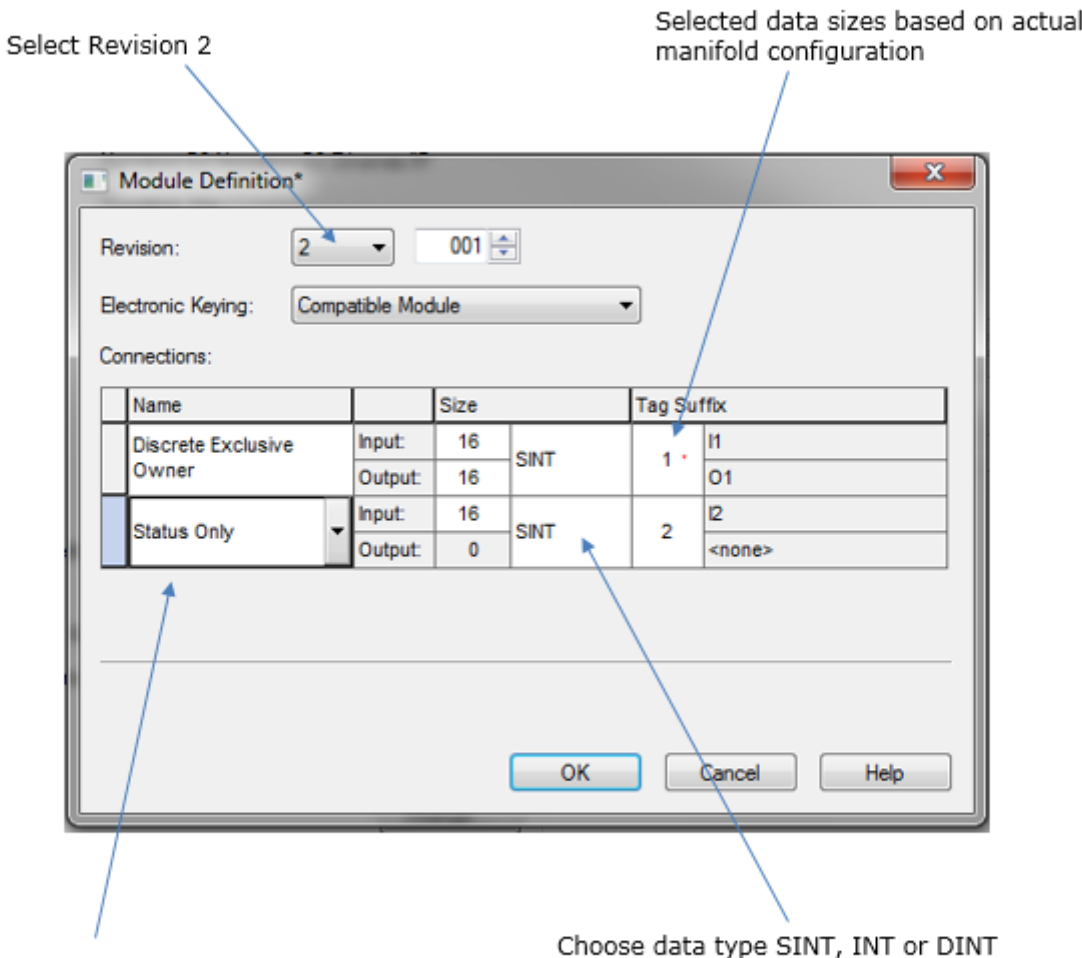

Select Status Only to create a status table for G3 diagnostic data

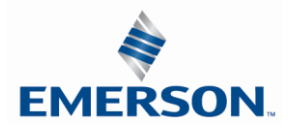

## 15. EtherNet/IP™ Mapping

### 15.1 I/O Sizes

Manifold

#### **Outputs**

Outputs are defined as any valve solenoid coil and/or any discrete output point from any output module. The output size depends upon the physical configuration of the manifold (i.e. module type and how many are used). Please reference the following pages for a detailed explanation for calculating the output size.

#### Inputs

Inputs are defined as physical input bits from input modules and status bits (i.e. diagnostic word generated by the node, status input bits produced by output drivers and SCP status bits). Thus, the input size will include physical input points, as well as status input bits. Please reference the following pages for a detailed explanation for calculating the input size.

#### Valve Side

The size for the "valve side" of the manifold consists of an output bit for each valve solenoid coil driver and an input bit for the corresponding diagnostic status input bit. This value for the valve side size is 4 bytes of inputs and 4 bytes of outputs.

### Discrete Side

The discrete side of the manifold is defined as all I/O modules connected to the left of the communication node. This includes physically attached modules as well as any distributed sub-bus modules. I/O sizes for the discrete side are automatically configured based on the I/O module type installed. However, the user can affect these sizes manually via settable parameters on the node. The output value consists of physical outputs (i.e. output bit for each output point). The input value consists of physical inputs (i.e. input bit for each input point) and user settable status input bits for corresponding physical outputs and SCP status bits.

#### Total I/O Size

The overall size of the I/O data for the manifold will consist of the valve size plus the discrete I/O size and all enabled Diagnostic bits. The I/O size can vary greatly, due to the many physical configuration and user settable parameters combinations. The worksheet on page 160 will allow accurate sizing of the I/O data.

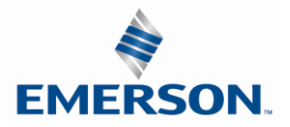

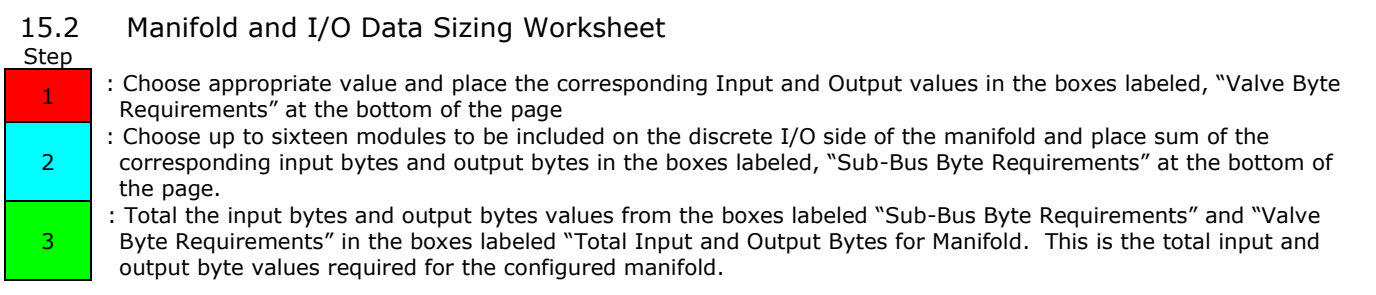

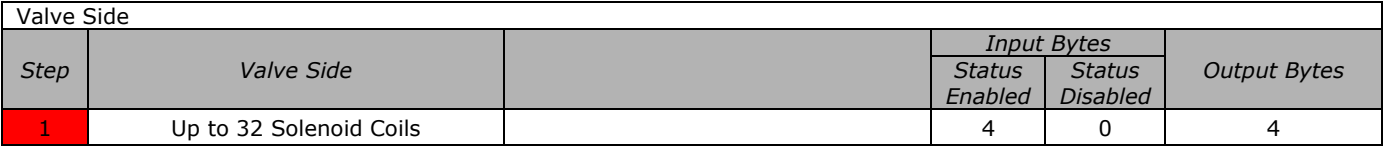

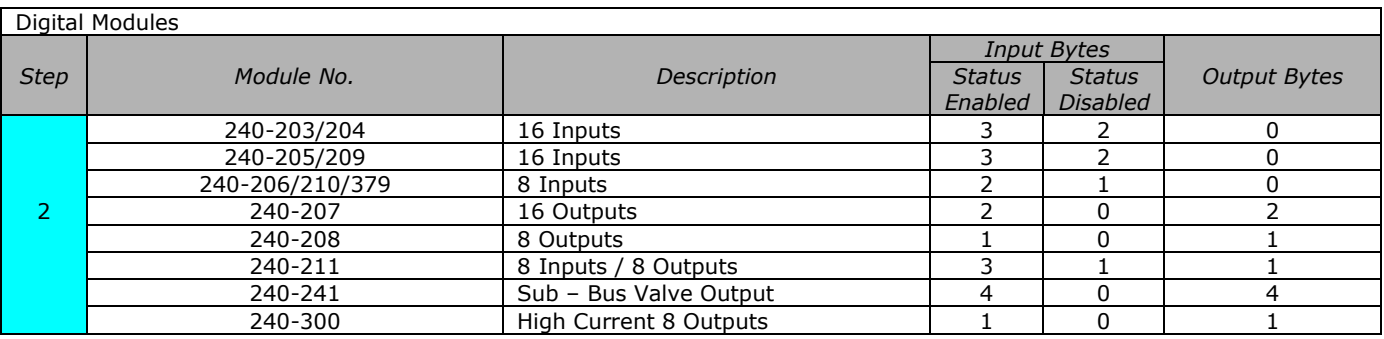

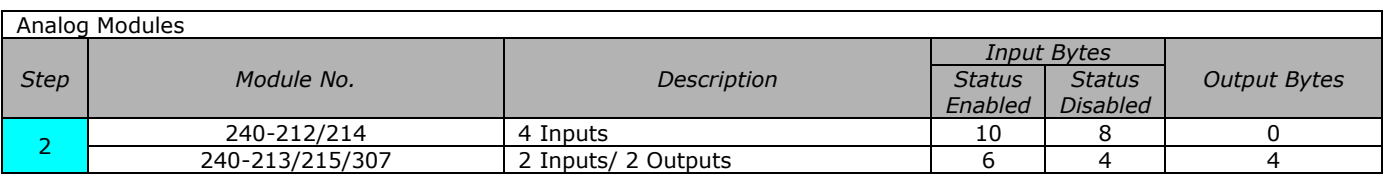

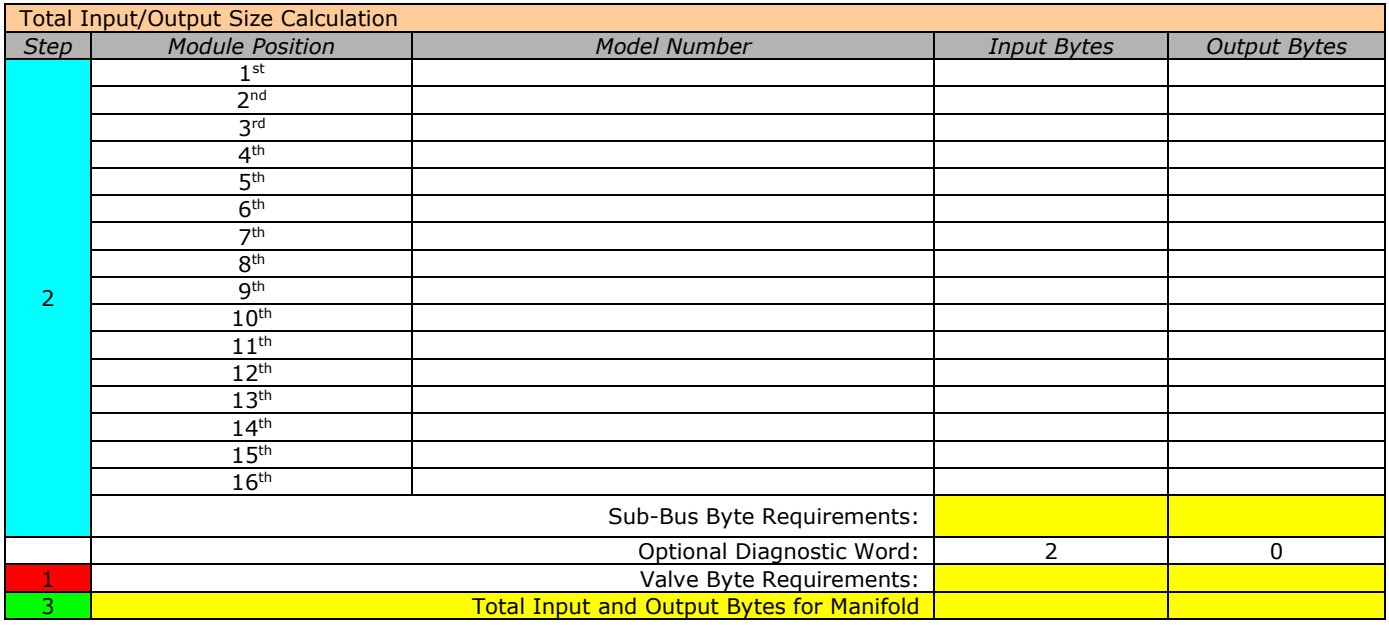

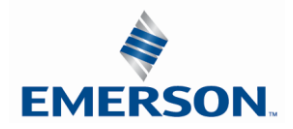

TDG3EDM1-11EN 4/21 Subject to change without notice

## $\mathbf A$ VENTICS" G3 Series EtherNet/IPTM DLR Technical Manual

#### 15.3 Bit Mapping Rules

The bit mapping for a G3 manifold varies with the physical configuration of the manifold. The following is a breakdown of the bit mapping rules associated with the Aventics valve manifold.

#### Valve Side

- 1) Solenoid coil outputs are connected to the valve coils using the Z-Boards™.
- 2) The valve solenoid coil output portion of the total output size is fixed at 4 bytes.
- 3) Each solenoid coil output has an associated status input bit (refer to the section labeled, "Output Short Circuit Protection", on page 26 for functional details). The solenoid coil status input size is fixed at 4 bytes.
- 4) Solenoid coil output addressing begins at the  $1<sup>st</sup>$  manifold station nearest the node using "14" coil  $1<sup>st</sup>$  and then, if applicable, the "12" coil, and continues in ascending order away from the communication node.
- 5) Each manifold station allocates 1 or 2 output bits. This is dependent on the Z-Board™ type installed. A single Z-Board™ allocates 1 output bit. A double Z-Board™ allocates 2 output bits.
- 6) Z-Boards™ can be used in any arrangement (all singles, all doubles, or any combination) as long as output group No.1 and output group No. 2 bits do not overlap (i.e. combinations of Z-Boards™ could exist where the physical configuration of the manifold could exceed the output capacity.

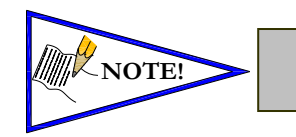

• *Single solenoid valves can be used with double Z-BoardsTM. However, one of the two available outputs will remain unused.*

### **Discrete I/O Side**

#### **Outputs**

- 1) The Sub-Bus output byte size portion is self-configuring in byte increments, after an output module is installed on the Sub-Bus and power is applied.
- 2) Outputs are mapped consecutively by module. The output bits from the  $1<sup>st</sup>$  module will be mapped directly after the bits from the valve coils. The output bits from the second module will be mapped directly after the output bits from the  $1<sup>st</sup>$  module and so on.

#### Inputs

- 1) The Sub-Bus input byte size portion is self-configuring in byte increments, after an input module is plugged into back plane and power is applied.
- 2) Inputs are mapped consecutively by module. The input bits from the  $1<sup>st</sup>$  module will be mapped directly after the status bits from the valve side. The input bits from the second module will be mapped directly after the input bits from the  $1<sup>st</sup>$  module and so on.
- 3) All of the modules have associated internal status bits, which will affect the total value of input bytes..
- 4) When a module has discrete and status inputs, the status bits are mapped after the discrete input bits.

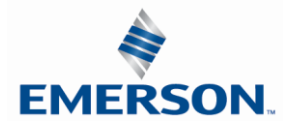

## **I/O Mapping Examples**

### **Assumed Settings**

15.4 Example No. 1 (501 Valves with 60 coils)

- **Double Z-BoardsTM used with all valves**
- **I/O Modules and mapping schemes are identified by their corresponding color.**

### Manifold I/O Configuration

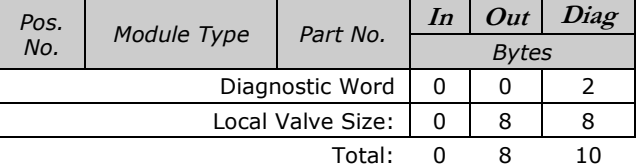

#### How to Order

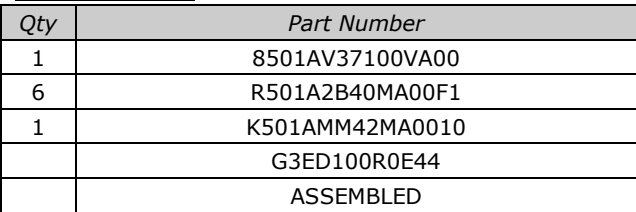

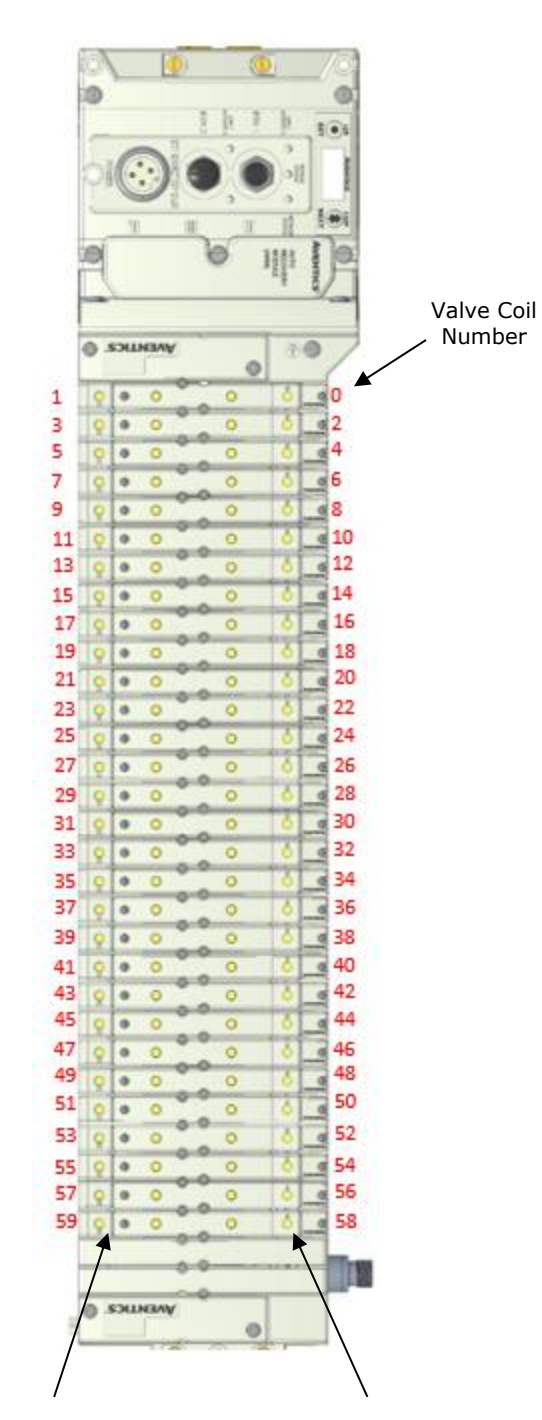

When the 12 End Solenoid is energized, the 2 port is pressurized

When the 14 End Solenoid is energized, the 4 port is pressurized

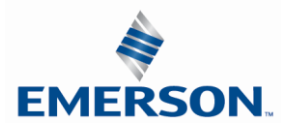

TDG3EDM1-11EN 4/21 Subject to change without notice

[www.asco.com/g3](http://www.asco.com/g3)

#### I/O Table mapping example

This example uses the RS Logix 5000 generic driver selection Data - "SINT - with status". The diagnostic and status data are written to a separate "status" table.

Example No. 1 Table Data "SINT – with status"

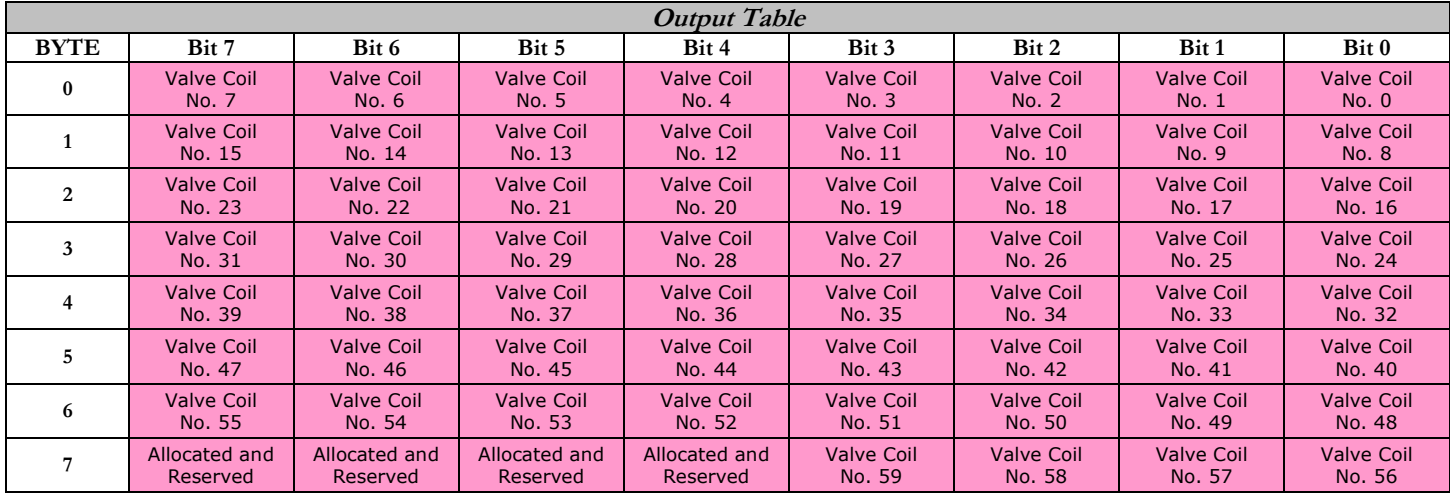

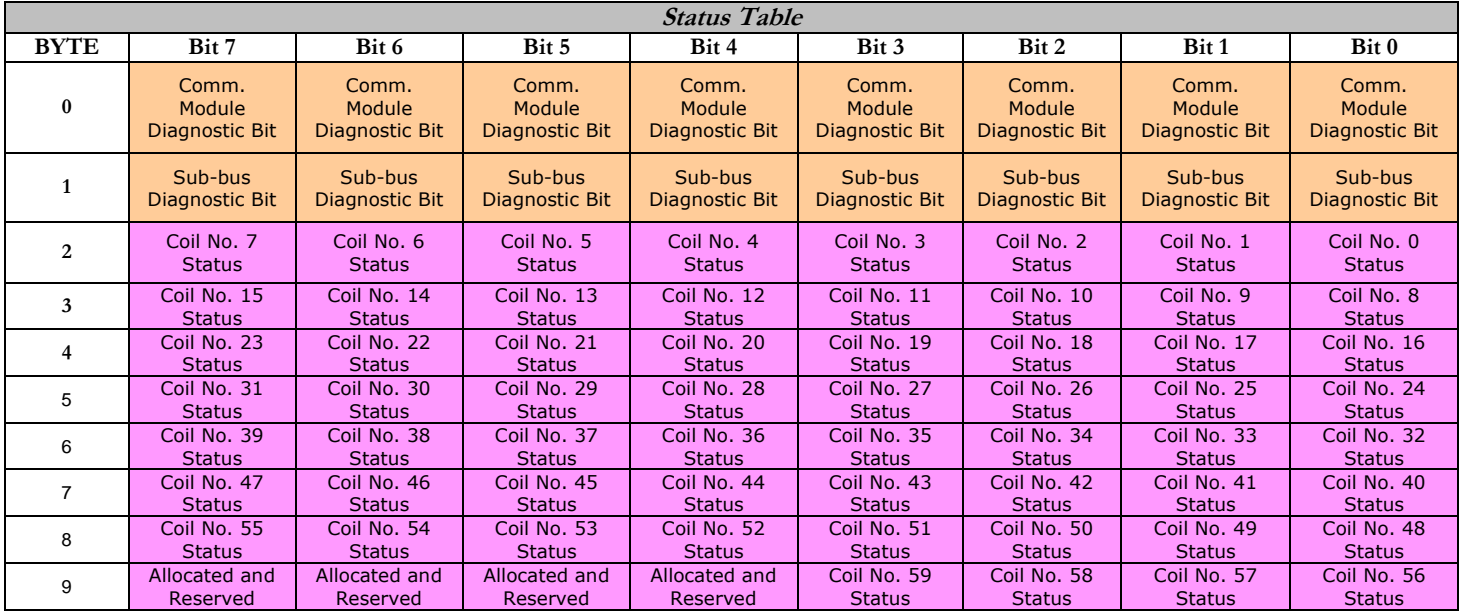

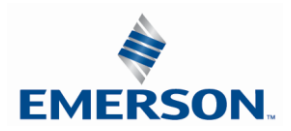

#### Assumed Settings

- Double Z-Boards $TM$  used with all valves
- I/O Modules and mapping schemes are
- identified by their corresponding color.
- I/O Status bits are enabled
- Diagnostic Word is enabled

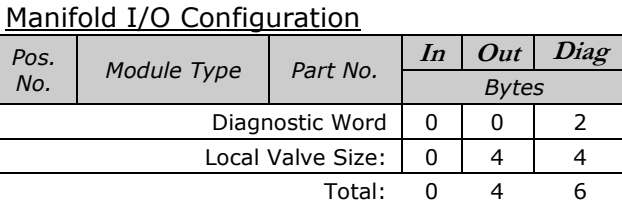

#### How to Order

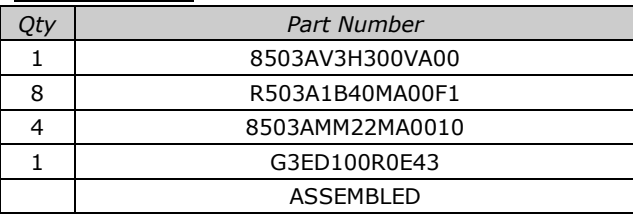

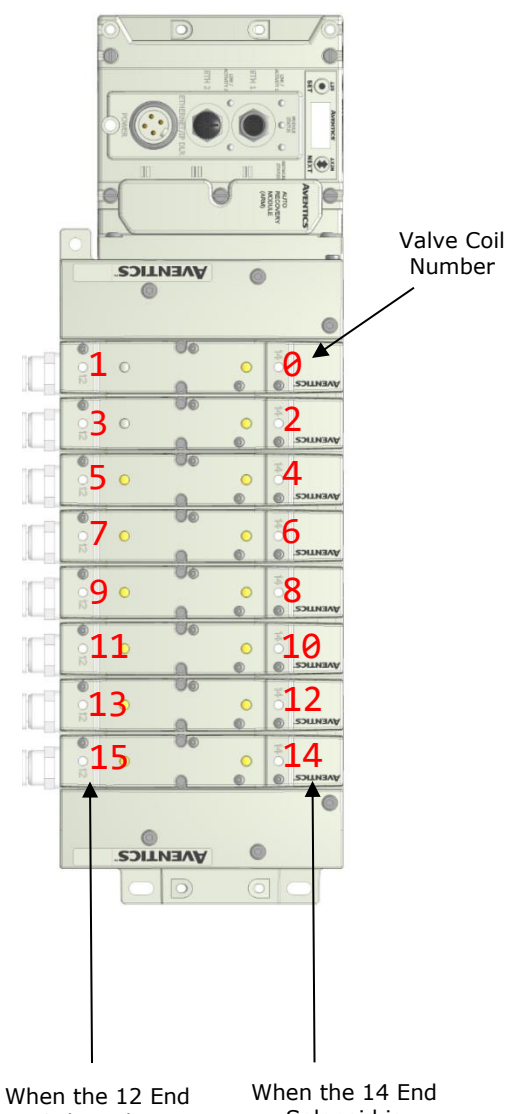

Solenoid is energized, the 2 port is pressurized

Solenoid is energized, the 4 port is pressurized

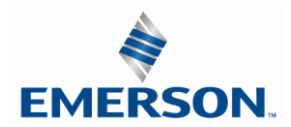

TDG3EDM1-11EN 4/21 Subject to change without notice

[www.asco.com/g3](http://www.asco.com/g3)

Example No. 2 Table Data "SINT – with status"

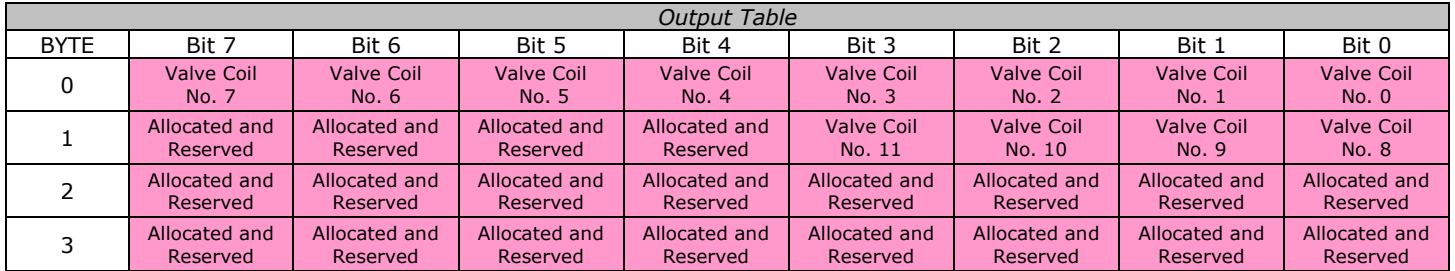

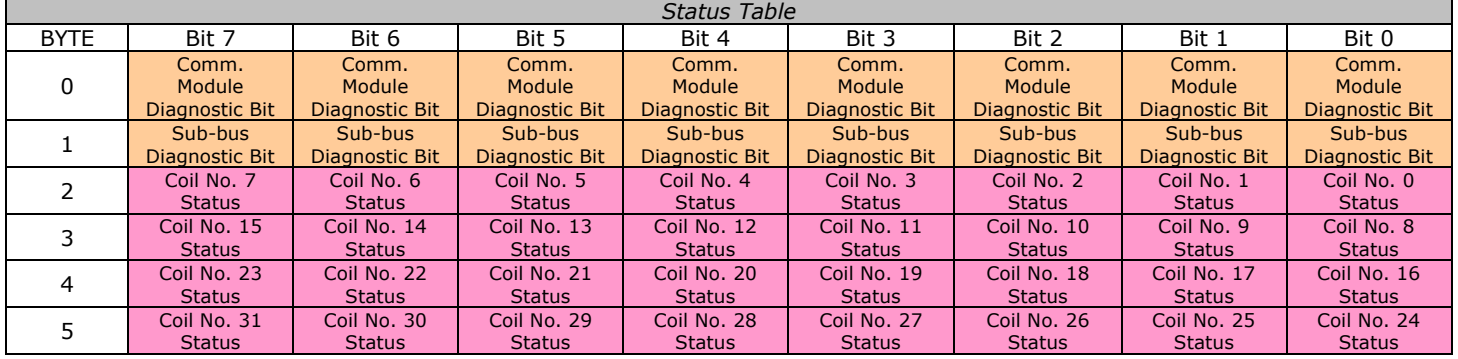

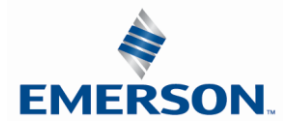

TDG3EDM1-11EN 4/21 Subject to change without notice

### Assumed Settings

#### 15.6 Example No. 3

- Double Z-Boards™ used with all valves
- I/O Modules and mapping schemes are identified by their corresponding color.
- I/O Status bits are enabled
- Diagnostic Word is enabled

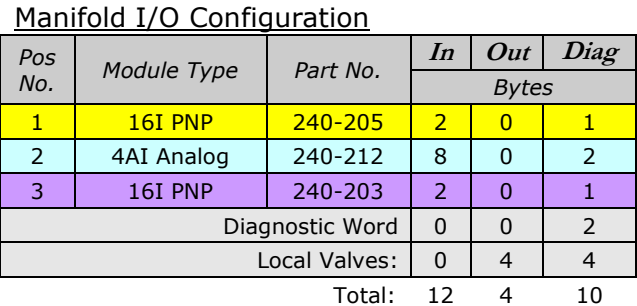

### How to Order

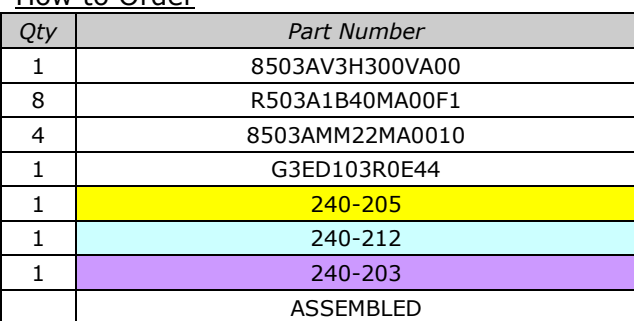

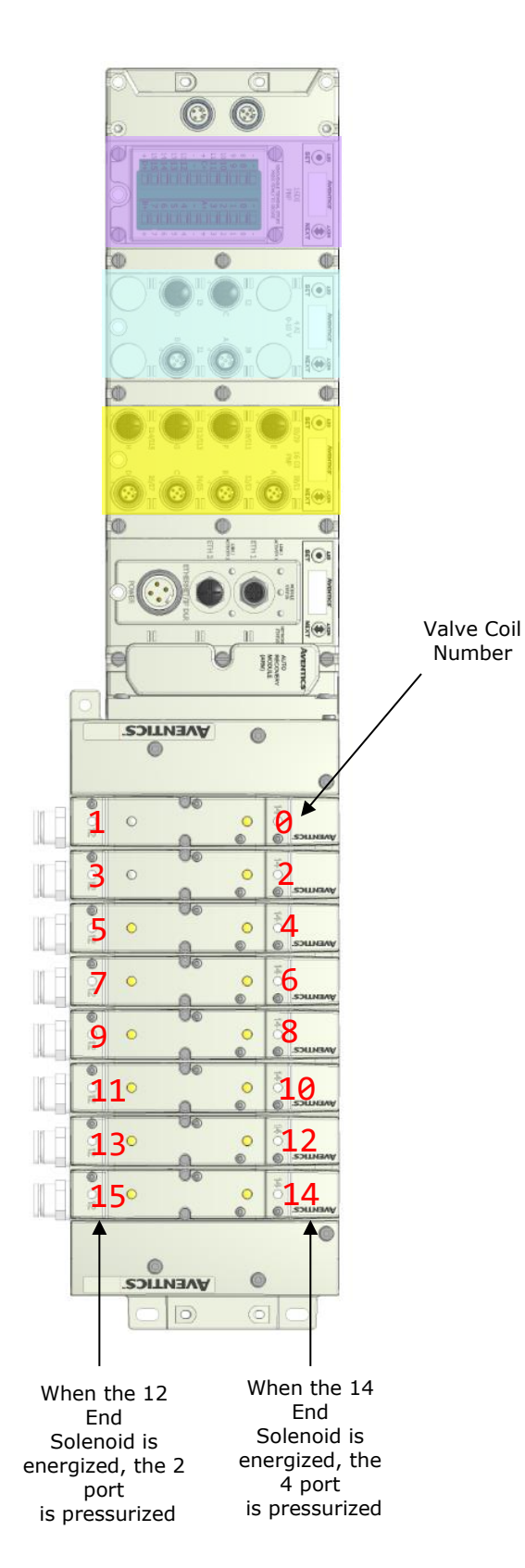

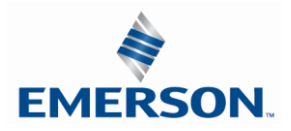

Example No. 3 Table Data -"SINT with Status"

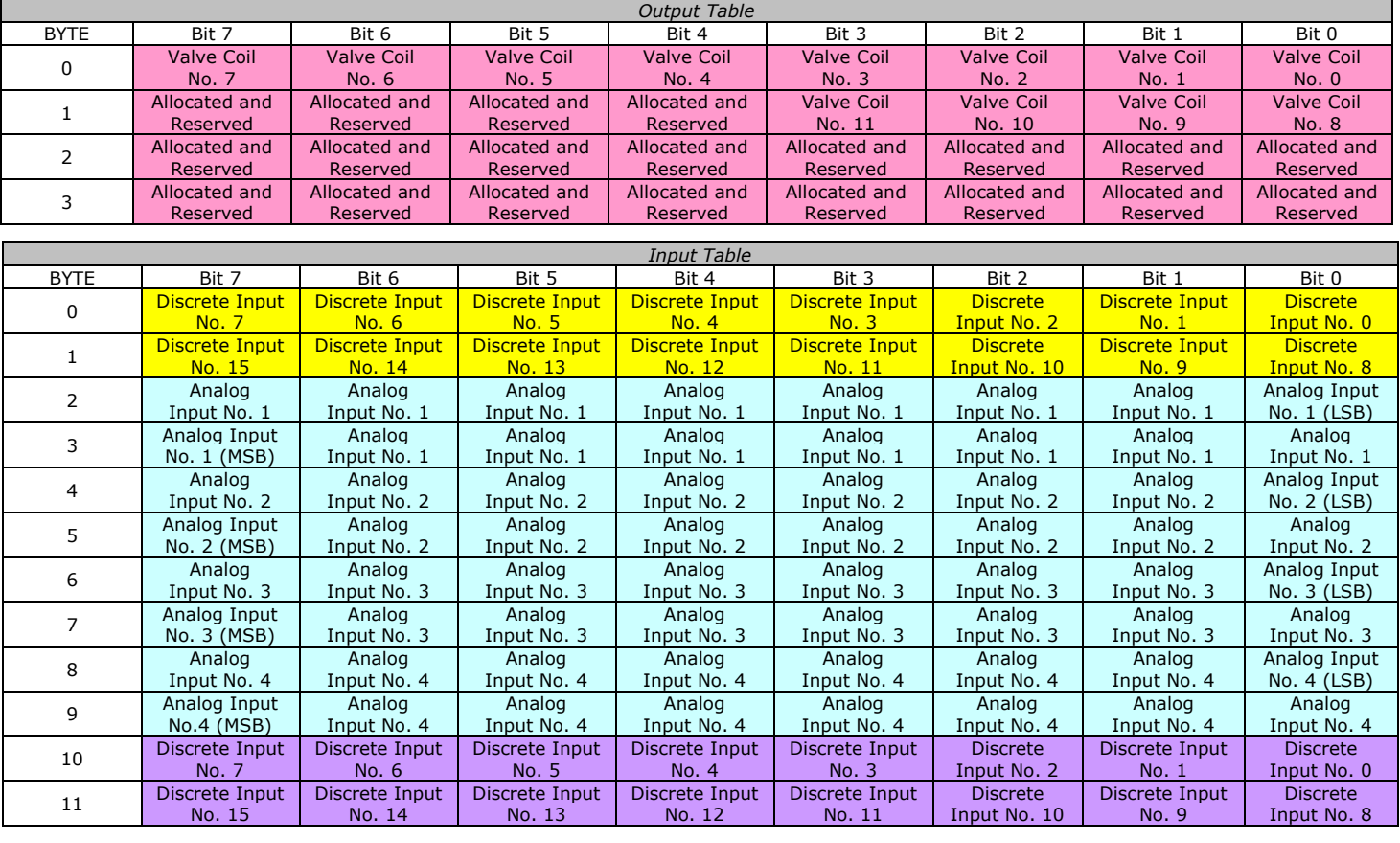

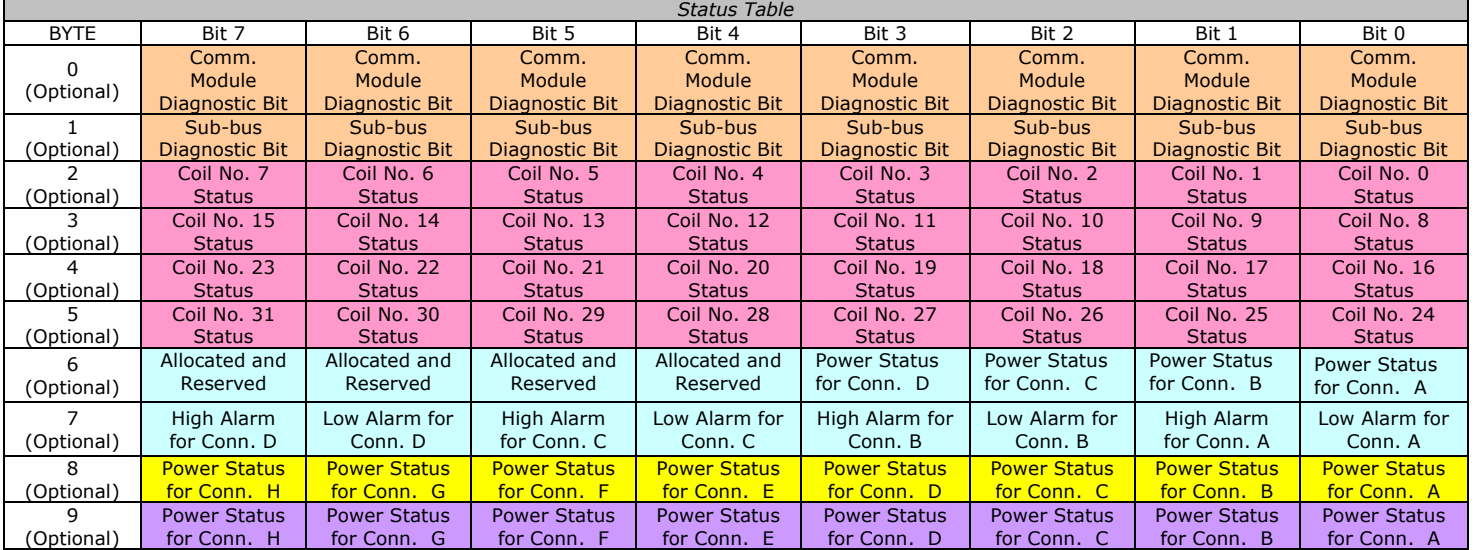

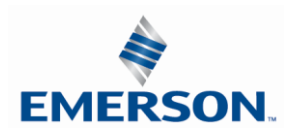

TDG3EDM1-11EN 4/21 Subject to change without notice

[www.asco.com/g3](http://www.asco.com/g3)

 $\odot$ 

### Assumed Settings

#### 15.7 Example No. 4

- Double  $Z$ -Boards<sup>TM</sup> used with all valves
- I/O Modules and mapping schemes are identified by their corresponding color

## Manifold I/O Configuration

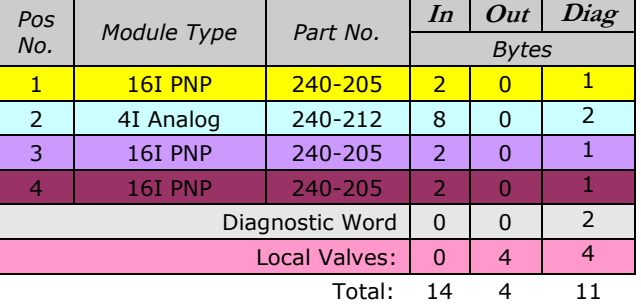

#### How to Order

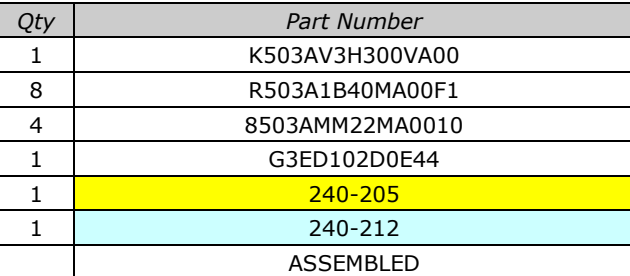

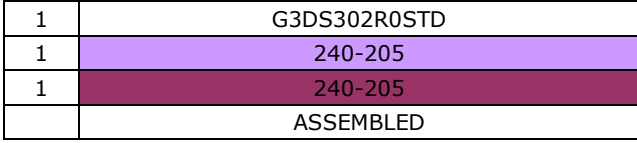

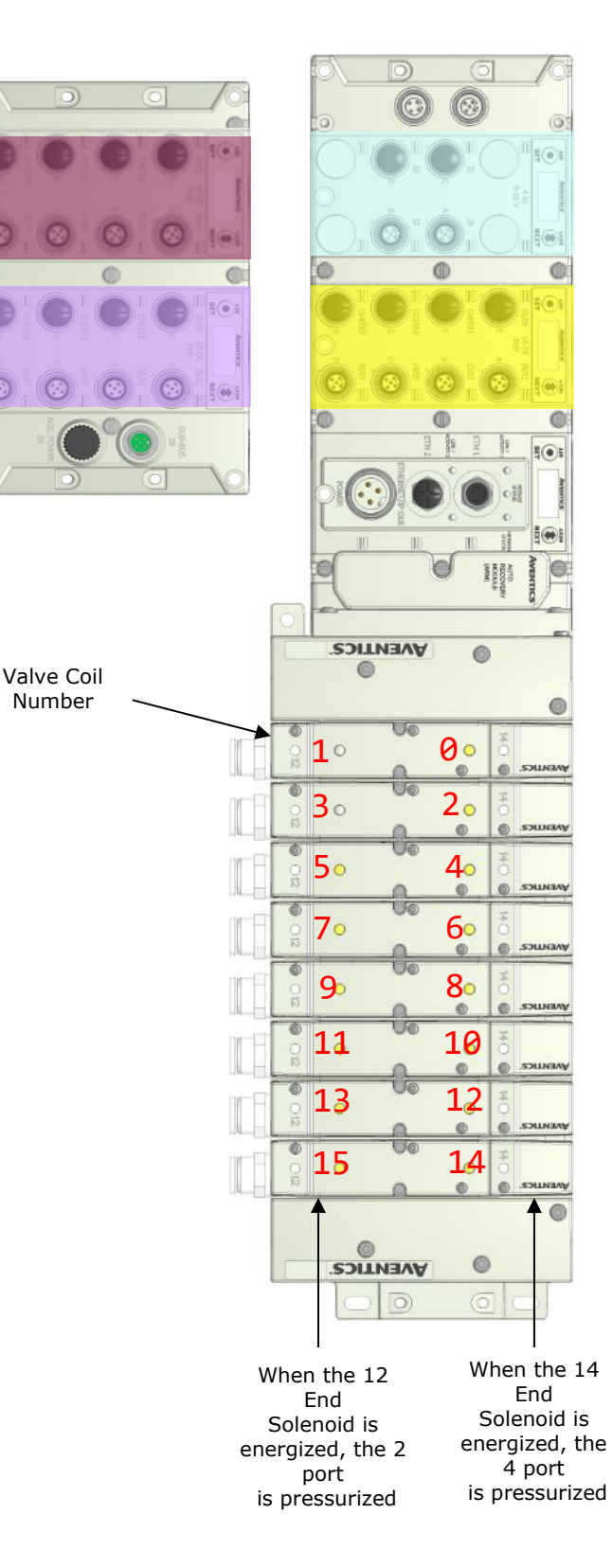

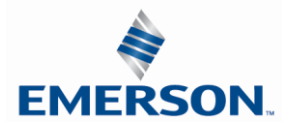

Example No. 4 Table Data "SINT with Status"

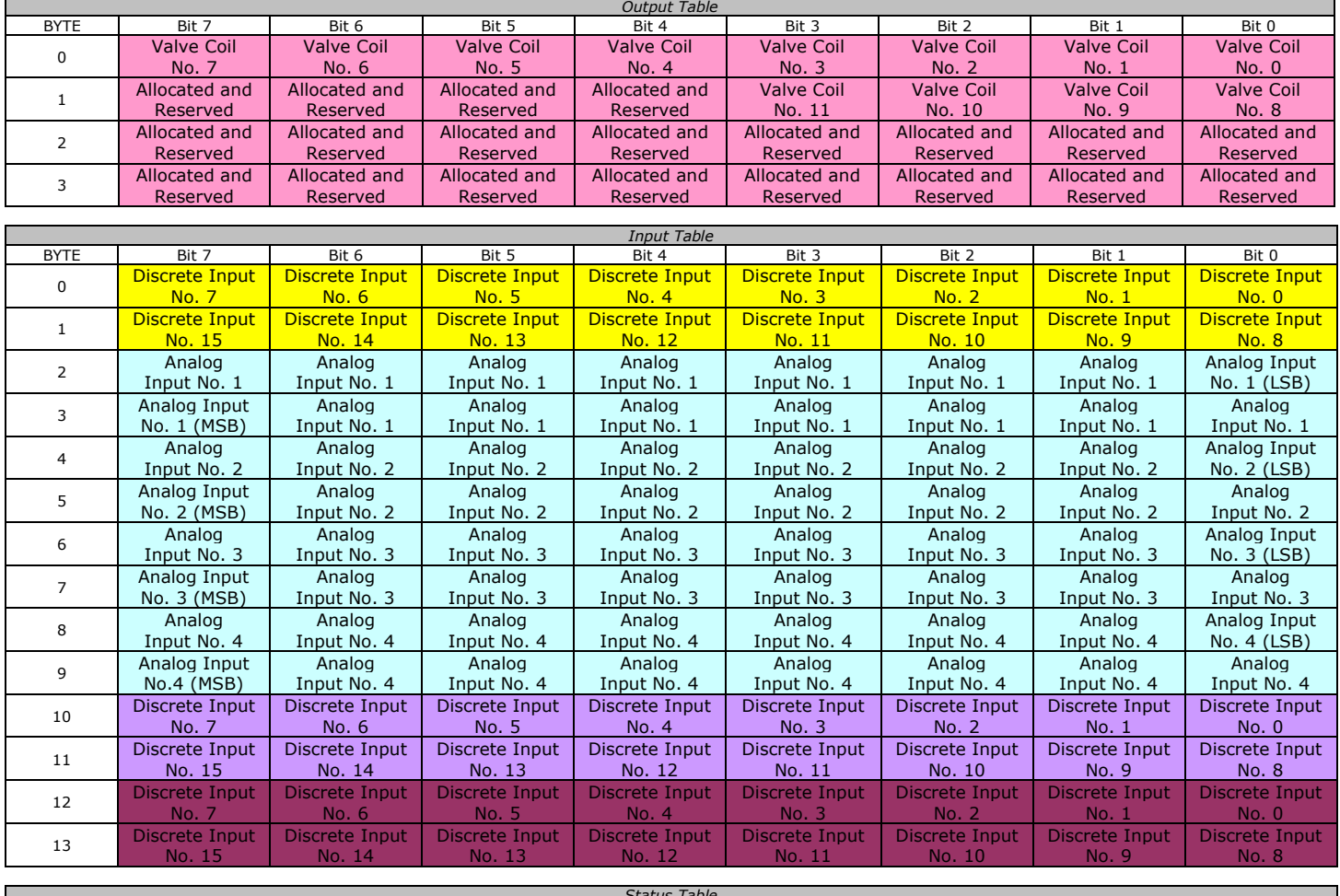

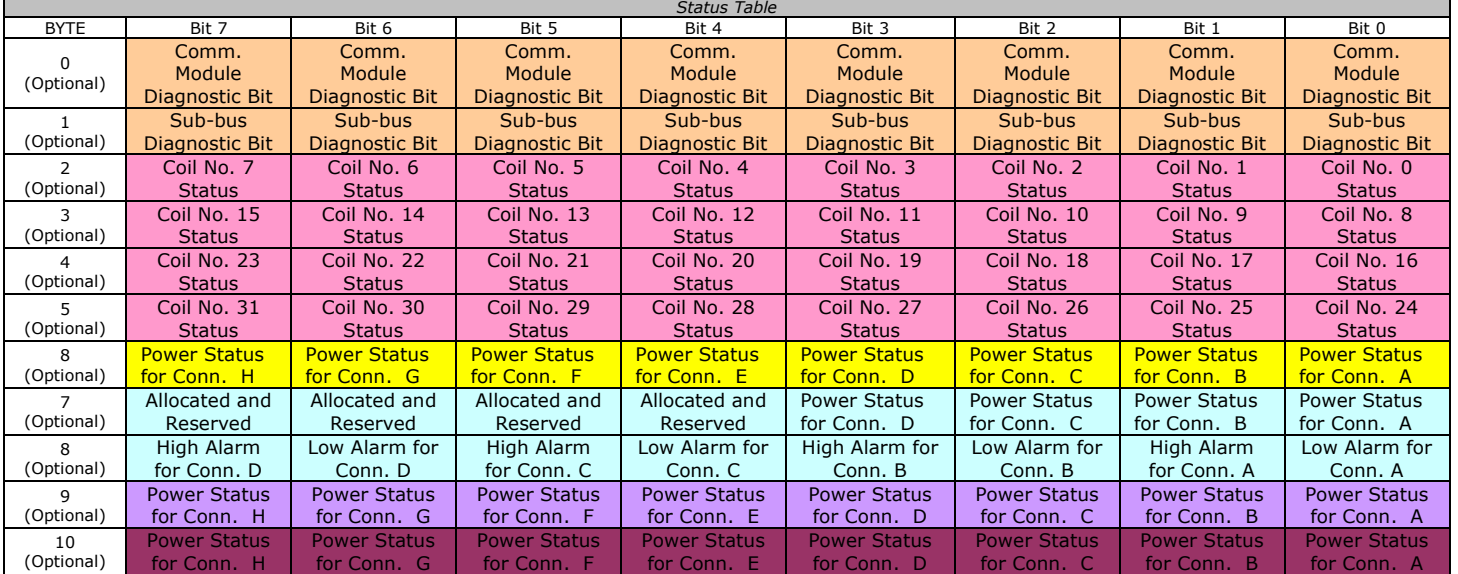

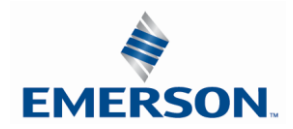

TDG3EDM1-11EN 4/21 Subject to change without notice

[www.asco.com/g3](http://www.asco.com/g3)

### Assumed Settings

#### 15.8 Example No. 5

- Double Z-Boards<sup>TM</sup> used with all valves
- I/O Modules and mapping schemes are identified by their corresponding color.
- I/O Status bits are enabled
- Diagnostic Word is enabled

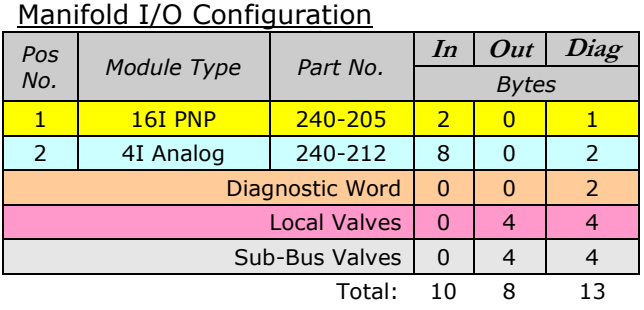

### How to Order

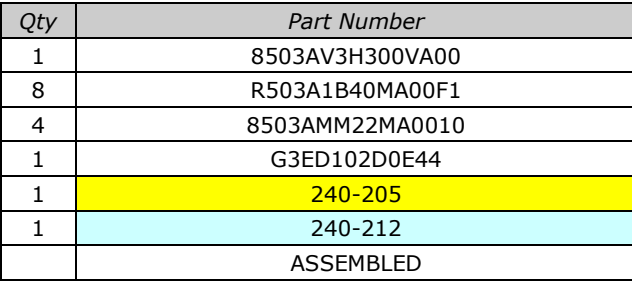

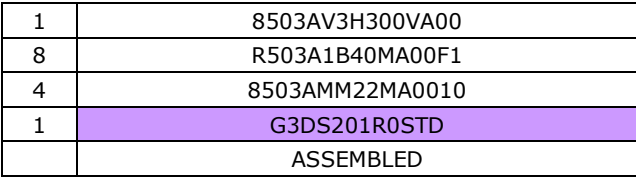

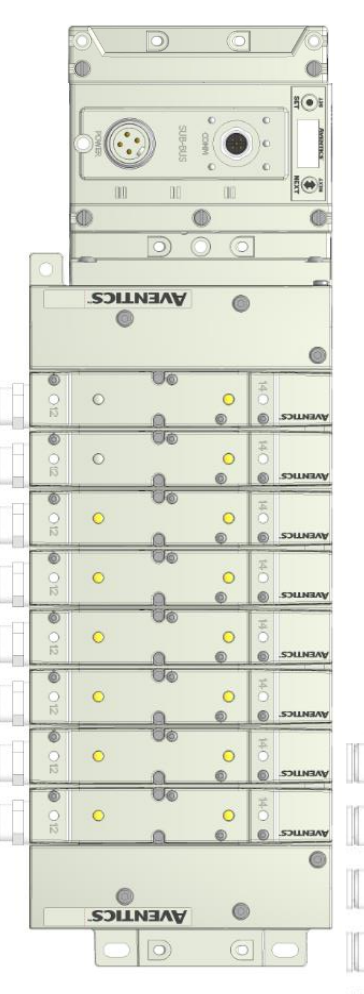

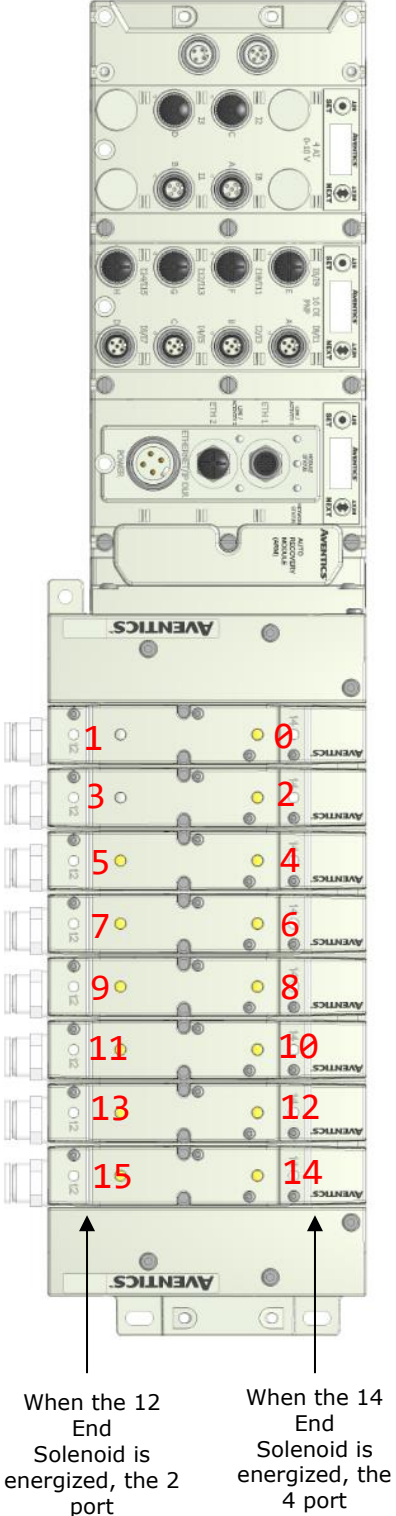

6

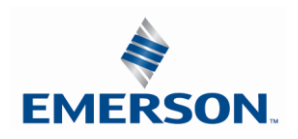

is pressurized

is pressurized

Example No. 5 Table Data "SINT with status"

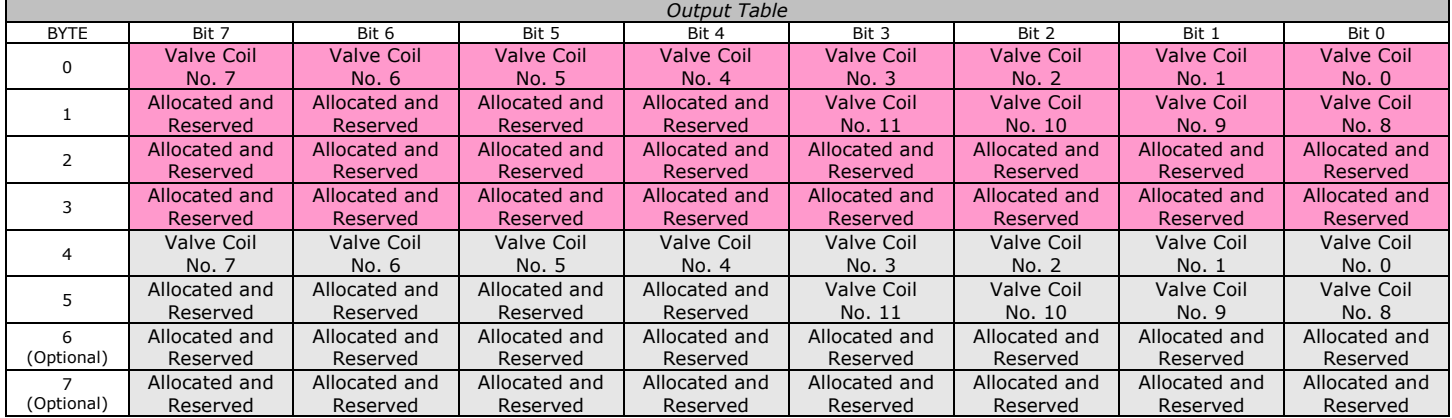

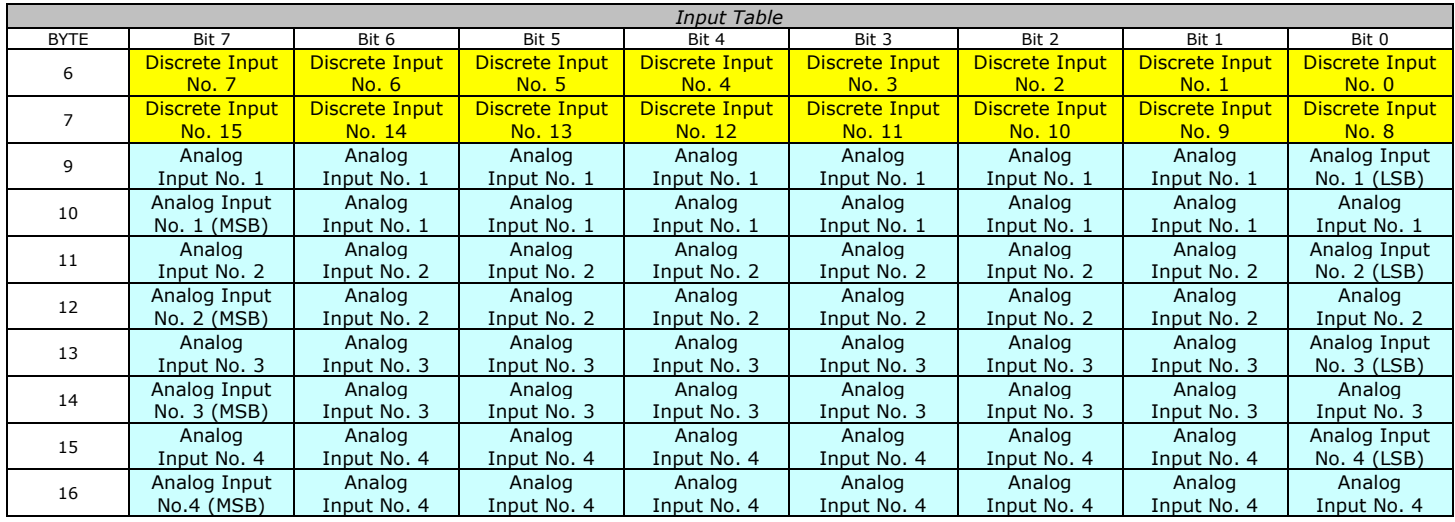

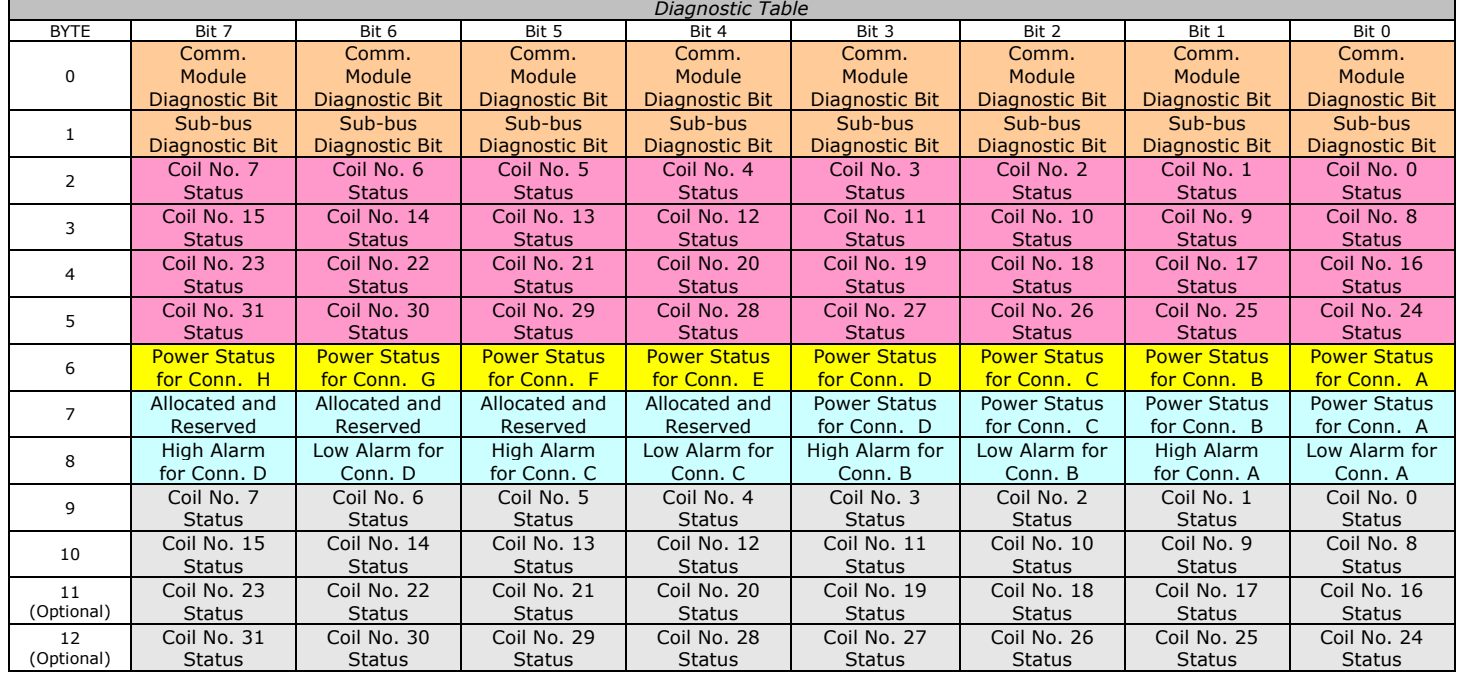

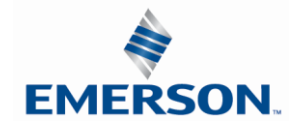

TDG3EDM1-11EN 4/21 Subject to change without notice

[www.asco.com/g3](http://www.asco.com/g3)

### 15.9 Diagnostic Word

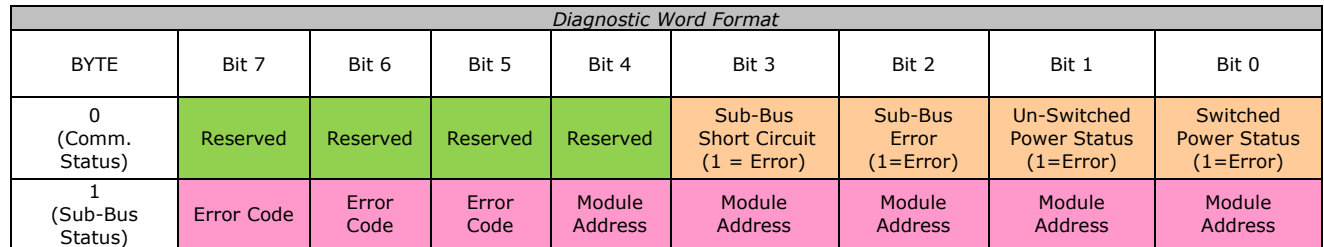

### Byte 0 (Communication Status)

Byte 0, Bit 0 Switched Power Status = Bit is high when valve / output power is not present on the comm. module.

Byte 0, Bit 1 Un-switched Power Status = Bit is high when node / input power is below 19VDC

Byte 0, Bit 2 Sub-Bus Error = Bit is high when there is an error on the sub-bus; see "Byte 1" of diagnostic word for description.

Byte  $0$ , Bit 3 Sub-Bus Short Circuit = A short circuit has been detected across the Sub-Bus

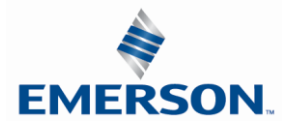

## Diagnostic Word Continued

## Byte 1 (Sub-Bus Status**)**

### Module Address

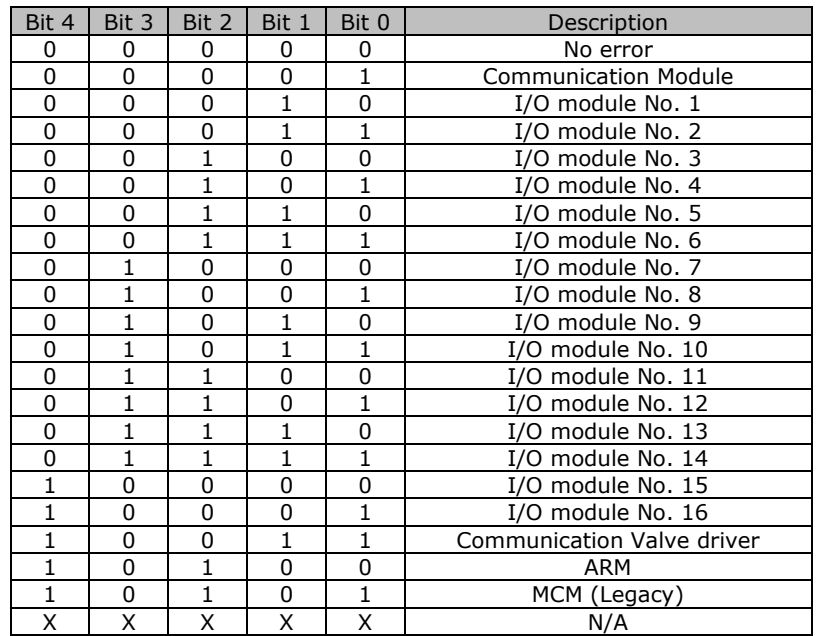

Sub-Bus Errors

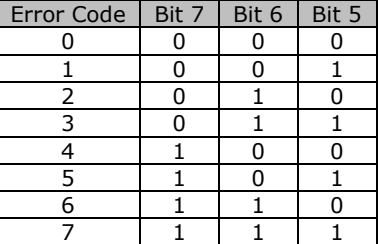

Error Code 0 = No Errors Error Code 1 = Lost communications between I/O module and communications module Error Code 2 = Valve / Output power is below 19VDC Error Code  $3...7 = not defined / reserved$ 

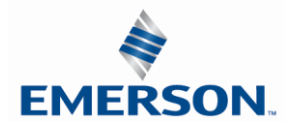

# 16. IIOT

### 16.1 Rest API introduction

[REST](https://en.wikipedia.org/wiki/REST) is a scalable architecture which allows for devices to communicate over Hypertext Transfer Protocol (HTTP) and is easily adopted for IIoT applications to provide communication

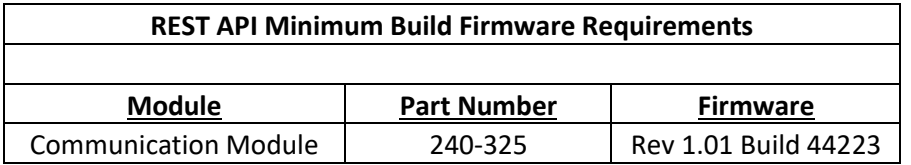

#### 16.1.1 Rest Trigger Signal Description

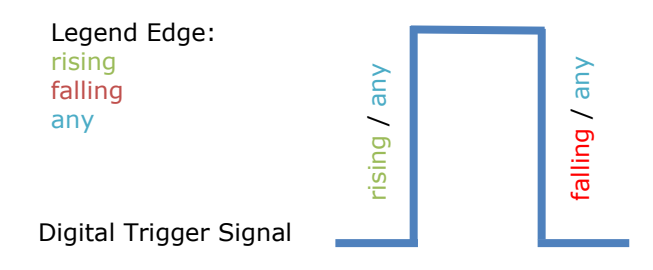

#### 16.1.2 Rest – G3 Module and Addresses

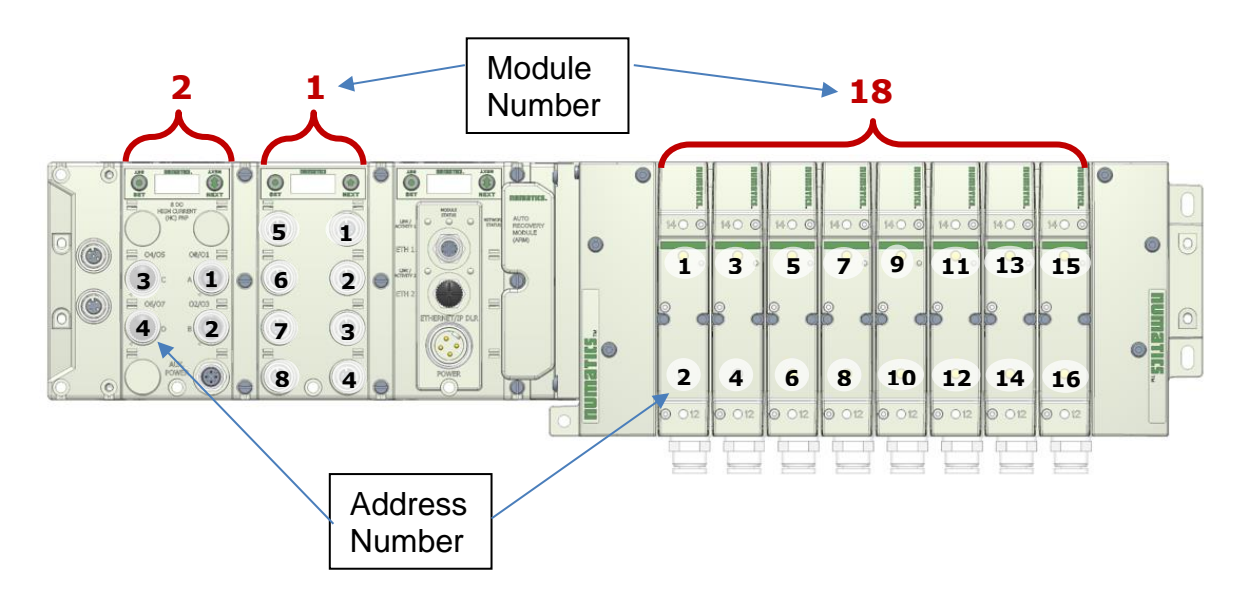

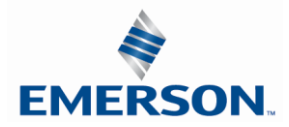

TDG3EDM1-11EN 4/21 Subject to change without notice

#### 16.1.3 Rest API Terms

Term Description

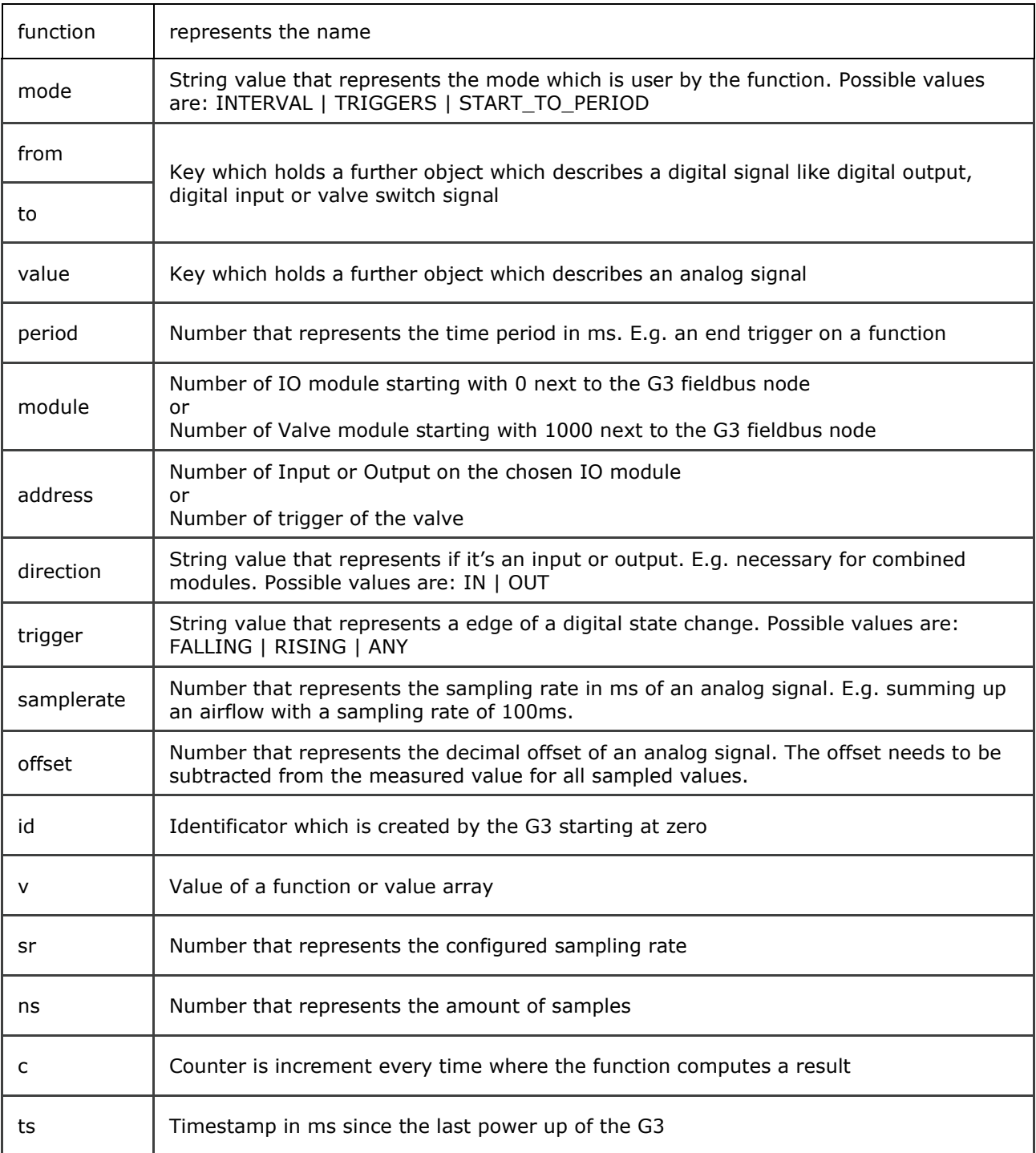

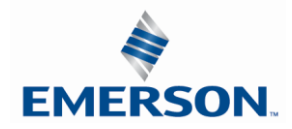

TDG3EDM1-11EN 4/21 Subject to change without notice

### 16.2 Rest API Examples

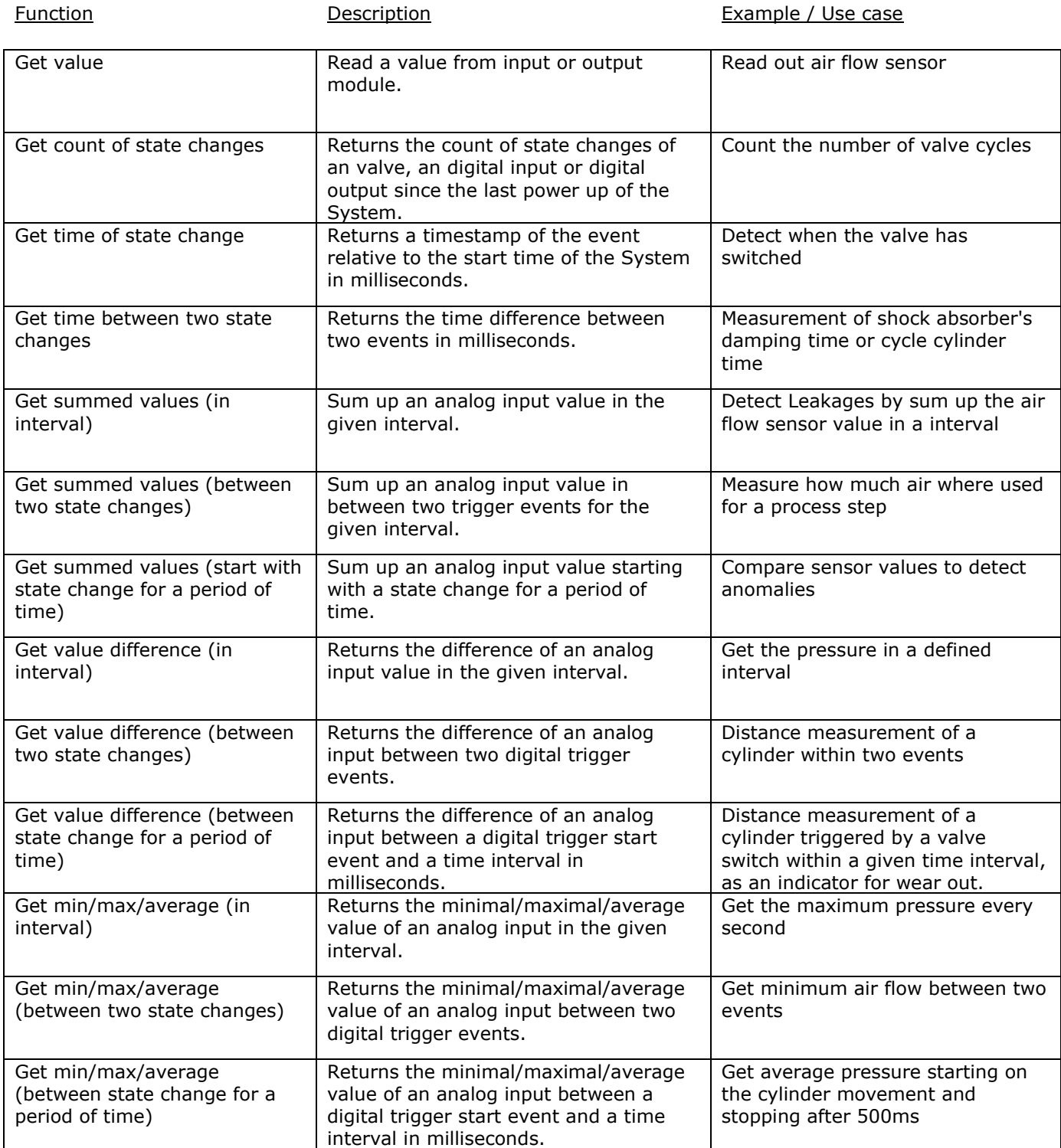

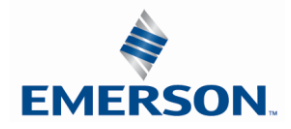

16.3 Rest API – Functions

16.3.1 Get Manifold Description

```
Get manifold type
SPM → G3
      GET http://<G3_IP>/api/v1/
      { }
G3 \rightarrow SPM
      Response
      (HTTP-Status 200, Content-Type: application/json) 
      {
       name: "EMERSON-G3-ETHERNET-IP"
       version: "1.0"
      }
      name: String that represents the name of the manifold
      version: String that represents the version of the manifold
```

```
Get list of all modules
SPM \rightarrow G3
```

```
GET http://<G3_IP>/api/v1/modules/
      { }
GS \rightarrow SPMResponse
      (HTTP-Status 200, Content-Type: application/json) 
      {
       ids: [
       "240-325",
       "425186-001",
       "240-205",
            …]
      }
      ids: Array of all connected modules (IOs and Valves).
```
**EMERSON.** 

16.3.2 Get Value

**Read Value**  $SPM \rightarrow G3$ GET http://<G3\_IP>/api/v1/values/ { }

## $G3 \rightarrow$  **SPM**

Response (HTTP-Status 200, Content-Type: application/json)  $\{$ vin: [255, 0, 1, …], vout: [1, 0, 254, …], vdiag: [1, 0, 254, …], ts: 710 }

**vin/vout** are arrays of values, for valves and digital modules each value in the array is 8 inputs or outputs. For analog modules, each value is analog value for the IO point. **vin** represents the input signals.

**vout** represents the output signals or valves.

**vdiag** is an array of the diagnostic bytes for all the modules.

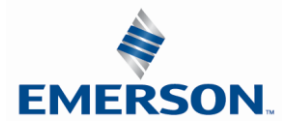

16.3.3 Get Count of State Changes **Configure after startup SPM** → **G3** POST http://<G3\_IP>/api/v1/functions/ { function: "GET\_COUNT\_OF\_STATE\_CHANGES", from: { module: 2, address: 1, direction: "OUT" } }  $G3 \rightarrow$  **SPM** Response (HTTP-Status 201, Content-Type: application/json) { id: 3 } **Read value**  $SPM \rightarrow G3$ GET http://<G3\_IP>/api/v1/functions/3 { }  $G3 \rightarrow$  **SPM** Response (HTTP-Status 200, Content-Type: application/json) { id: 3, v: 456, ts: 843 } **v**: Number of high states since the last power up

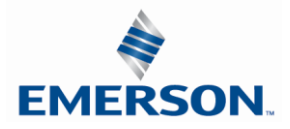

16.3.4 Get Time of State Changes

```
Configure after startup
SPM → G3
      POST http://<G3_IP>/api/v1/functions/ 
       {
         function: "GET_TIME_OF_STATE_CHANGE",
         from: {
           module: 2,
           address: 1,
           direction: "OUT",
           trigger: "FALLING"
         }
       }
```
## $G3 \rightarrow$  **SPM**

Response (HTTP-Status 201, Content-Type: application/json) { id: 3

## **Read value**

 $SPM \rightarrow G3$ GET http://<G3\_IP>/api/v1/functions/3 { }

## $G3 \rightarrow SPM$

Response (HTTP-Status 200, Content-Type: application/json) { id: 3, v: 456, ts: 843 }

**v**: Timestamp of trigger event since the last power up

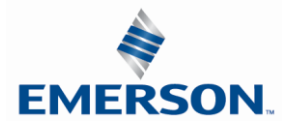
16.3.5 Get time between two state changes

```
Configure after startup
SPM \rightarrow G3
```

```
POST http://<G3_IP>/api/v1/functions/
{
 function: "GET_TIME_BETWEEN_TWO_STATE_CHANGES",
  from: {
     module: 2,
     address: 1,
     direction: "OUT",
    trigger: "FALLING"
  },
  to: {
     module: 2,
     address: 2,
    direction: "IN",
    trigger: "RISING"
  }
}
```
## $G3 \rightarrow SPM$

Response (HTTP-Status 201, Content-Type: application/json) { id: 3 }

#### **Read value**  $SPM \rightarrow G3$

GET http://<G3\_IP>/api/v1/functions/3 { }

```
Response
(HTTP-Status 200, Content-Type: application/json)
{
  id: 3,
  v: 258,
  c: 12,
  ts: 541
}
v: Measured time in ms, between the from and to trigger signals
```
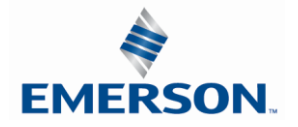

16.3.6 Get summed values (in interval)

#### $SPM \rightarrow G3$ **Configure after startup**

```
POST http://<G3_IP>/api/v1/functions/
{
 function: "GET_SUMMED_VALUES",
 mode: "INTERVAL",
 interval: 500,
 value: {
 module: 5,
 address: 1,
 direction: "IN",
 samplerate: 100,
 offset: 0
 }
}
```
### $G3 \rightarrow$  **SPM**

Response (HTTP-Status 201, Content-Type: application/json) { id: 3 }

#### **Read value**  $SPM \rightarrow G3$

GET http://<G3\_IP>/api/v1/functions/3 { }

## $G3 \rightarrow$  **SPM**

```
Response
(HTTP-Status 200, Content-Type: application/json)
{
  id: 3,
  ns: 5,
  v: 258887,
  sr: 100,
  c: 12,
  ts: 541
}
```
**v**: Summed up analog value in the given sample rate and offset, between the beginning and the end of the interval

**sr**: Sample rate in ms that was configured

**ns**: Number of samples

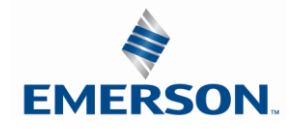

16.3.7 Get summed values (between two state changes)

#### **Configure after startup**  $SPM \rightarrow G3$

```
POST http://<G3_IP>/api/v1/functions/
{
 function: "GET_SUMMED_VALUES",
 mode: "TRIGGERS",
  from: {
     module: 2,
     address: 1,
     direction: "OUT",
 trigger: "FALLING"
 },
  to: {
   module: 2,
 address: 2,
 direction: "IN",
 trigger: "RISING"
 },
 value: {
   module: 5,
  address: 1,
 direction: "IN",
 samplerate: 100,
 offset: 0
 }
\overline{\mathcal{E}}
```
#### $G3 \rightarrow SPM$

Response (HTTP-Status 201, Content-Type: application/json) { id: 3 }

#### **Read value**  $SPM \rightarrow G3$

```
GET http://<G3_IP>/api/v1/functions/3
{ }
G3 \rightarrow SPMResponse
(HTTP-Status 200, Content-Type: application/json)
{
 id: 3,
 ns: 5,
 v: 258887,
 sr: 100,
 c: 12,
 ts: 541
}
```
**v**: Summed up analog value in the given sample rate and offset, between the from and to trigger signals **sr**: Sample rate in ms that was configured **ns**: Number of samples

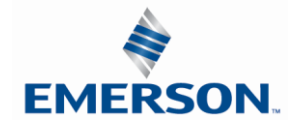

16.3.8 Get summed values (start with state change for a period of time)

#### **Configure after startup**  $SPM \rightarrow G3$

```
POST http://<G3_IP>/api/v1/functions/
{
 function: "GET_SUMMED_VALUES",
  mode: "START_TO_PERIOD",
  from: {
    module: 2,
     address: 1,
     direction: "OUT",
    trigger: "FALLING"
   },
   period: 100,
  value: {
    module: 5,
    address: 1,
    direction: "IN",
    samplerate: 100,
    offset: 0
  }
}
```

```
G3 \rightarrow SPM
```

```
Response (HTTP-Status 201, Content-Type: application/json)
{
  id: 3
}
```
#### **Read value SPM** → **G3**

```
GET http://<G3_IP>/api/v1/functions/3
{ }
```
### $G3 \rightarrow SPM$

```
Response
(HTTP-Status 200, Content-Type: application/json)
{
  id: 3,
   ns: 5,
   v: 258887,
  sr: 100,
   c: 12,
   ts: 541
}
```
**v**: Summed up analog value in the given sample rate and offset, between a start trigger for a period of time **sr**: Sample rate in ms that was configured **ns**: Number of samples

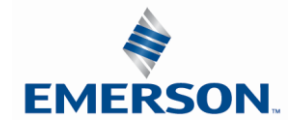

16.3.9 Get value difference (in interval)

#### **Configure after startup**  $SPM \rightarrow G3$

```
POST http://<G3_IP>/api/v1/functions/
{
  function: "GET_VALUE_DIFFERENCE",
  mode: "INTERVAL",
  interval: 500,
  value: {
    module: 5,
     address: 1,
    direction: "IN"
  }
}
```
## $G3 \rightarrow SPM$

Response (HTTP-Status 201, Content-Type: application/json) { id: 3 }

#### **Read value**  $SPM \rightarrow G3$

GET http://<G3\_IP>/api/v1/functions/3 { }

## $G3 \rightarrow$  **SPM**

```
Response
(HTTP-Status 200, Content-Type: application/json)
{
  id: 3,
  ns: 5,
  v: -649,
  c: 12,
  ts: 541
}
```
**v**: Analog value difference, between the beginning and the end of the interval

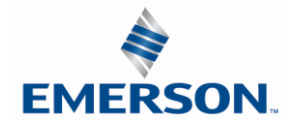

16.3.10 Get value difference (between two state changes)

#### **Configure after startup**  $SPM \rightarrow G3$

```
POST http://<G3_IP>/api/v1/functions/
       {
          function: "GET_VALUE_DIFFERENCE",
          mode: "TRIGGERS",
          from: {
             module: 2,
            address: 1,
            direction: "OUT",
            trigger: "FALLING"
          },
         to: {
           module: 2,
           address: 2,
           direction: "IN",
           trigger: "RISING"
         },
         value: {
           module: 5,
            address: 1,
            direction: "IN"
          }
       }
G3 \rightarrow SPM
```
Response (HTTP-Status 201, Content-Type: application/json) { id: 3 }

#### **Read value**  $SPM \rightarrow G3$

GET http://<G3\_IP>/api/v1/functions/3 { }

## $G3 \rightarrow SPM$

```
Response
(HTTP-Status 200, Content-Type: application/json)
{
 id: 3,
  ns: 5,
   v: -649,
  c: 12,
   ts: 541
}
```
**v**: Analog value difference, between the from and to trigger signals. The calculation is To – From.

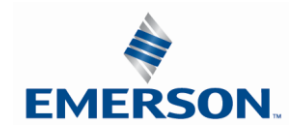

16.3.11 Get value difference (between state change for a period of time)

#### **Configure after startup**  $SPM \rightarrow G3$

```
POST http://<G3_IP>/api/v1/functions/
{
  function: "GET_VALUE_DIFFERENCE",
  mode: "START_TO_PERIOD",
  from: {
     module: 2,
     address: 1,
     direction: "OUT",
     trigger: "FALLING"
   },
  period: 100,
  value: {
     module: 5,
     address: 1,
     direction: "IN"
   }
}
```
## $G3 \rightarrow SPM$

Response (HTTP-Status 201, Content-Type: application/json) { id: 3 }

#### **Read value**  $SPM \rightarrow G3$

```
GET http://<G3_IP>/api/v1/functions/3
{ }
```
## $G3 \rightarrow SPM$

```
Response
(HTTP-Status 200, Content-Type: application/json)
{
   id: 3,
   ns: 5,
   v: -649,
   c: 12,
   ts: 541
}
```
v: Analog value difference, between a start trigger for a period of time

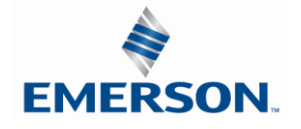

16.3.12 Get minimal value (in interval)

#### **Configure after startup SPM** → **G3**

```
POST http://<G3_IP>/api/v1/functions/
{
  function: "GET_MIN_VALUE",
  mode: "INTERVAL",
  interval: 500,
  value: {
    module: 5,
    address: 1,
    direction: "IN",
  }
}
```
## $G3 \rightarrow SPM$

Response (HTTP-Status 201, Content-Type: application/json) { id: 3 }

#### **Read value**  $SPM \rightarrow G3$

GET http://<G3\_IP>/api/v1/functions/3 { }

```
Response
(HTTP-Status 200, Content-Type: application/json)
{
  id: 3,
  ns: 5,
  v: 649,
  c: 12,
  ts: 541
}
v: Minimum analog value, between the beginning and the end of the interval
```
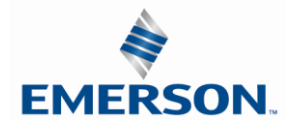

16.3.13 Get minimal value (between two state changes)

## **Configure after startup**  $SPM \rightarrow G3$

```
POST http://<G3_IP>/api/v1/functions/
       {
          function: "GET_MIN_VALUE",
          mode: "TRIGGERS",
          from: {
             module: 2,
             address: 1,
             direction: "OUT",
             trigger: "FALLING"
          },
          to: {
             module: 2,
             address: 2,
             direction: "IN",
             trigger: "RISING"
          },
          value: {
             module: 5,
             address: 1,
             direction: "IN"
          }
       }
G3 \rightarrow SPMResponse (HTTP-Status 201, Content-Type: application/json) 
       {
          id: 3
       }
```
#### **Read value**  $SPM \rightarrow G3$

GET http://<G3\_IP>/api/v1/functions/3 { }

```
Response
(HTTP-Status 200, Content-Type: application/json)
{
  id: 3,
  ns: 5,
  v: 649,
  c: 12,
  ts: 541
}
v: Minimum analog value, between the from and to trigger signals
```
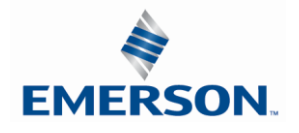

16.3.14 Get minimal value (between state change for a period of time)

#### **Configure after startup**  $SPM \rightarrow G3$

```
POST http://<G3_IP>/api/v1/functions/
{
  function: "GET_MIN_VALUE",
  mode: "START_TO_PERIOD",
  from: {
     module: 2,
     address: 1,
     direction: "OUT",
     trigger: "FALLING"
   },
  period: 100,
  value: {
     module: 5,
     address: 1,
     direction: "IN"
   }
}
```
## $G3 \rightarrow SPM$

Response (HTTP-Status 201, Content-Type: application/json) { id: 3 }

#### **Read value**  $SPM \rightarrow G3$

```
GET http://<G3_IP>/api/v1/functions/3
{ }
```

```
Response
(HTTP-Status 200, Content-Type: application/json)
{
  id: 3,
  ns: 5,
  v: 649,
  c: 12,
  ts: 541
}
v: Minimum analog value, between a start trigger for a period of time
```
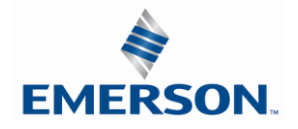

16.3.15 Get maximal value (in interval)

## **Configure after startup**

```
SPM \rightarrow G3POST http://<G3_IP>/api/v1/functions/
       {
          function: "GET_MAX_VALUE",
          mode: "INTERVAL",
          interval: 500,
          value: {
            module: 5,
            address: 1,
            direction: "IN",
          }
       }
```
## $G3 \rightarrow SPM$

Response (HTTP-Status 201, Content-Type: application/json) { id: 3 }

#### **Read value**  $SPM \rightarrow G3$

GET http://<G3\_IP>/api/v1/functions/3 { }

```
Response
(HTTP-Status 200, Content-Type: application/json)
{
  id: 3,
  ns: 5,
  v: 649,
  c: 12,
  ts: 541
}
v: Maximum analog value, between the beginning and the end of the interval
```
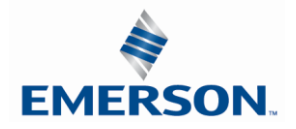

16.3.16 Get maximal value (between two state changes)

#### **Configure after startup**  $SPM \rightarrow G3$

```
POST http://<G3_IP>/api/v1/functions/
{
  function: "GET_MAX_VALUE",
  mode: "TRIGGERS",
  from: {
     module: 2,
     address: 1,
     direction: "OUT",
     trigger: "FALLING"
   },
  to: {
     module: 2,
     address: 2,
     direction: "IN",
     trigger: "RISING"
   },
  value: {
     module: 5,
     address: 1,
     direction: "IN"
   }
}
```
## $G3 \rightarrow$  **SPM**

Response (HTTP-Status 201, Content-Type: application/json) { id: 3 }

#### **Read value**  $SPM \rightarrow G3$

GET http://<G3\_IP>/api/v1/functions/3 { }

## $G3 \rightarrow SPM$

```
Response
(HTTP-Status 200, Content-Type: application/json)
{
   id: 3,
   ns: 5,
   v: 649,
   c: 12,
   ts: 541
}
```
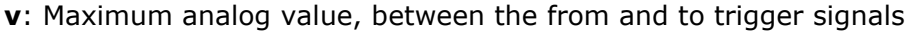

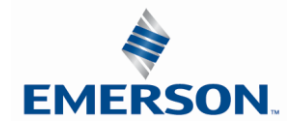

16.3.17 Get maximal value (between state change for a period of time)

#### **Configure after startup**  $SPM \rightarrow G3$

```
POST http://<G3_IP>/api/v1/functions/
{
  function: "GET_MAX_VALUE",
  mode: "START_TO_PERIOD",
  from: {
     module: 2,
     address: 1,
     direction: "OUT",
     trigger: "FALLING"
   },
  period: 100,
  value: {
     module: 5,
     address: 1,
     direction: "IN"
   }
}
```
## $G3 \rightarrow SPM$

Response (HTTP-Status 201, Content-Type: application/json) { id: 3 }

#### **Read value**  $SPM \rightarrow G3$

```
GET http://<G3_IP>/api/v1/functions/3
{ }
```

```
Response
(HTTP-Status 200, Content-Type: application/json)
{
  id: 3,
  ns: 5,
  v: 649,
  c: 12,
  ts: 541
}
v: Maximum analog value, between a start trigger for a period of time
```
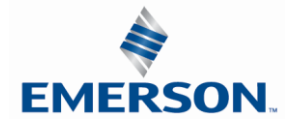

16.3.18 Get average value (in interval)

### **Configure after startup**  $SPM \rightarrow G3$

```
POST http://<G3_IP>/api/v1/functions/
{
  function: "GET_AVG_VALUE",
  mode: "INTERVAL",
  interval: 500,
  value: {
     module: 5,
     address: 1,
     direction: "IN",
  }
}
```
## $G3 \rightarrow SPM$

Response (HTTP-Status 201, Content-Type: application/json) { id: 3 }

#### **Read value**  $SPM \rightarrow G3$

```
GET http://<G3_IP>/api/v1/functions/3
{ }
```

```
Response
(HTTP-Status 200, Content-Type: application/json)
{
  id: 3,
  ns: 5,
  v: 649,
  c: 12,
  ts: 541
}
v: Average analog value, between the beginning and the end of the interval
```
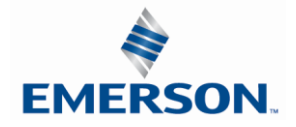

16.3.19 Get average value (between two state changes)

#### **Configure after startup**  $SPM \rightarrow G3$

```
POST http://<G3_IP>/api/v1/functions/
{
   function: "GET_AVG_VALUE",
   mode: "TRIGGERS",
   from: {
     module: 2,
     address: 1,
     direction: "OUT",
     trigger: "FALLING"
   },
   to: {
     module: 2,
     address: 2,
     direction: "IN",
     trigger: "RISING"
   },
   value: {
     module: 5,
     address: 1,
     direction: "IN"
   }
}
```
## $G3 \rightarrow$  **SPM**

Response (HTTP-Status 201, Content-Type: application/json) { id: 3 }

#### **Read value**  $SPM \rightarrow G3$

GET http://<G3\_IP>/api/v1/functions/3 { }

## $G3 \rightarrow SPM$

```
Response
(HTTP-Status 200, Content-Type: application/json)
{
  id: 3,
  ns: 5,
  v: 649,
  c: 12,
  ts: 541
}
```
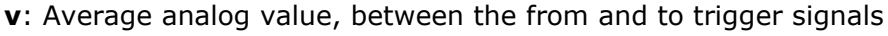

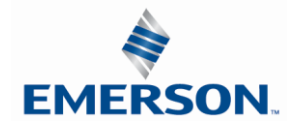

16.3.20 Get average value (between state change for a period of time)

#### **Configure after startup**  $SPM \rightarrow G3$

```
POST http://<G3_IP>/api/v1/functions/
{
  function: "GET_AVG_VALUE",
  mode: "START_TO_PERIOD",
  from: {
     module: 2,
     address: 1,
     direction: "OUT",
     trigger: "FALLING"
   },
  period: 100,
  value: {
     module: 5,
     address: 1,
     direction: "IN"
   }
}
```

```
G3 \rightarrow SPM
```

```
Response (HTTP-Status 201, Content-Type: application/json) 
{
  id: 3
}
```
#### **Read value**  $SPM \rightarrow G3$

```
GET http://<G3_IP>/api/v1/functions/3
{ }
```

```
Response
(HTTP-Status 200, Content-Type: application/json)
{
   id: 3,
   ns: 5,
   v: 649,
   c: 12,
   ts: 541
}
v: Average analog value, between a start trigger for a period of time
```
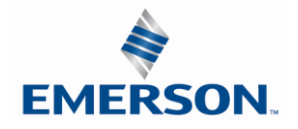

16.3.21 Get All Functions

#### **Read values**  $SPM \rightarrow G3$

GET http://<G3\_IP>/api/v1/functions/ { }

## **G3** → **SPM**

```
Response
(HTTP-Status 200, Content-Type: application/json)
{
   Results: [
     {
       id: 3,
       ns: 5,
       v: 649,
       c: 12,
       ts: 541
     }, …
   ]
}
```
v is Byte Array which contains every configured function result value ordered by id. Every function result value consists of 4 Bytes result value (INT32) + 1 Byte counter (UINT8). Counter is increment every time where the function computes a result. Example:

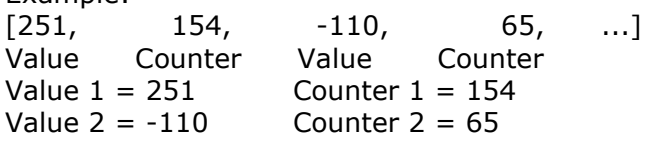

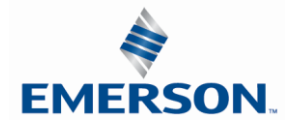

16.3.22 Delete function config

#### **Delete one function config**  $SPM \rightarrow G3$

```
DELETE http://<G3_IP>/api/v1/functions/<ID>
{ }
```
## $G3 \rightarrow SPM$

Response (HTTP-Status 200, Content-Type: application/json) { } When getting all function results filling the missing IDs up with zeros. Reusing empty IDs will be possible.

#### **Delete all function configs**  $SPM \rightarrow G3$

DELETE http://<G3\_IP>/api/v1/functions/ { }

## $G3 \rightarrow SPM$

Response (HTTP-Status 200, Content-Type: application/json) { }

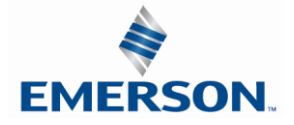

## 17. Appendix

#### 17.1 System Specifications

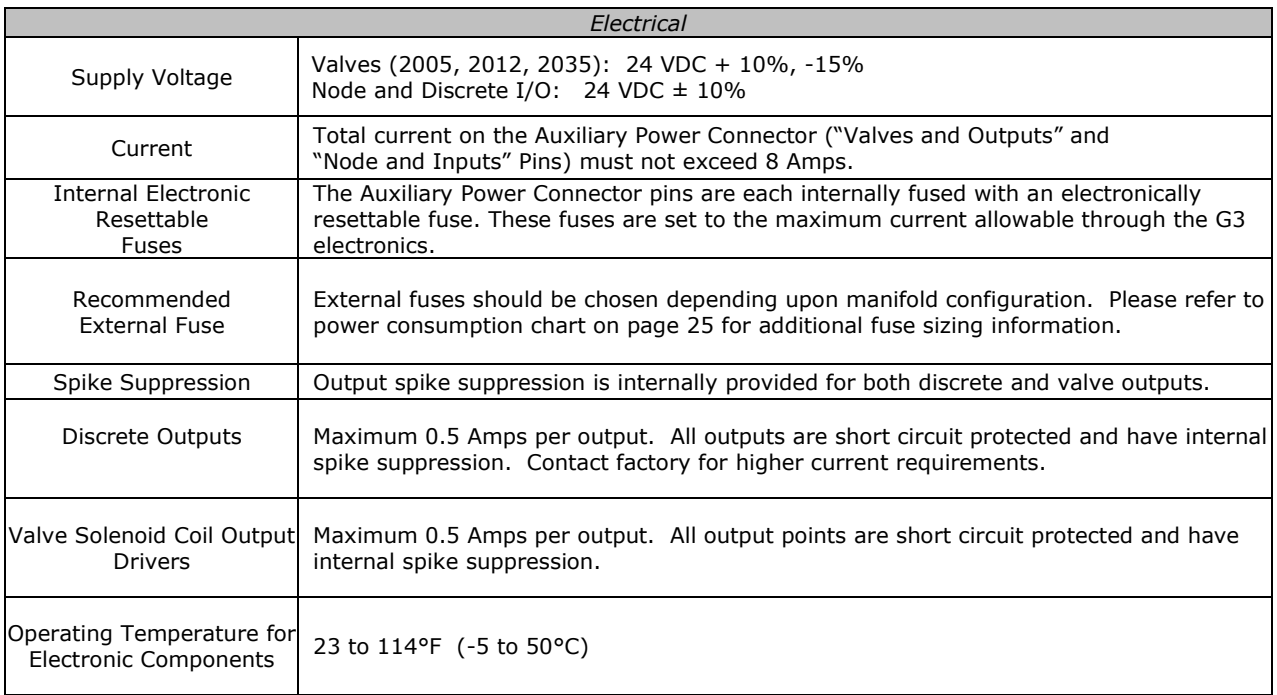

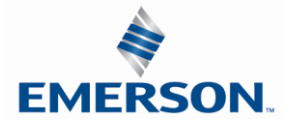

## 17.2 Factory Default Settings

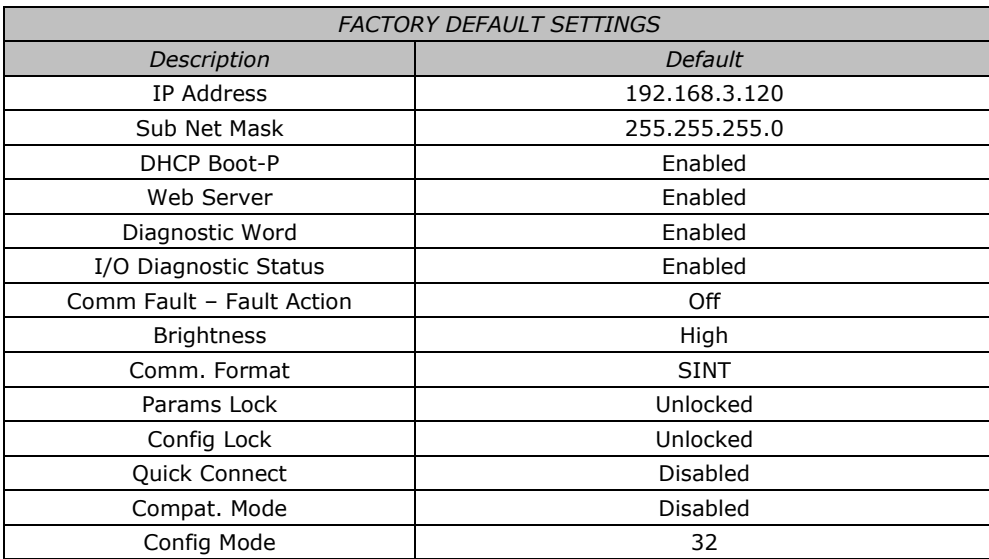

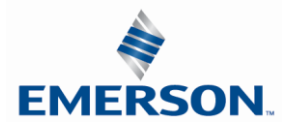

## 17.3 Troubleshooting

#### Communication Node

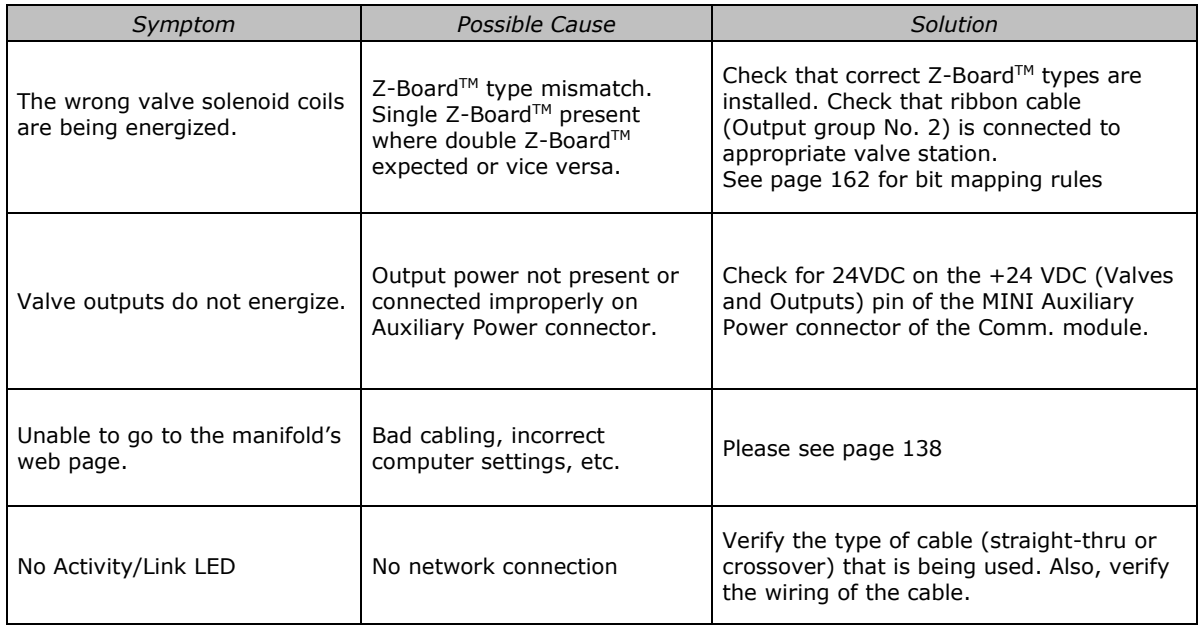

#### I/O Modules

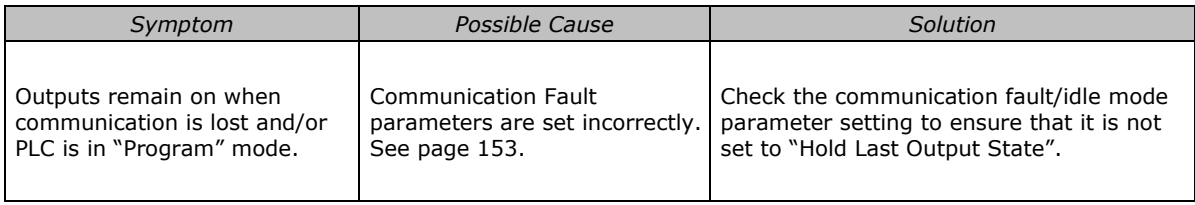

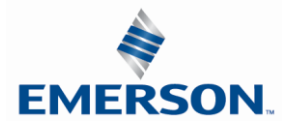

## **AVENTICS** G3 Series EtherNet/IP<sup>™</sup> DLR Technical Manual

#### 17.4 Glossary of Terms

The following is a list and description of common terms and symbols used throughout this document:

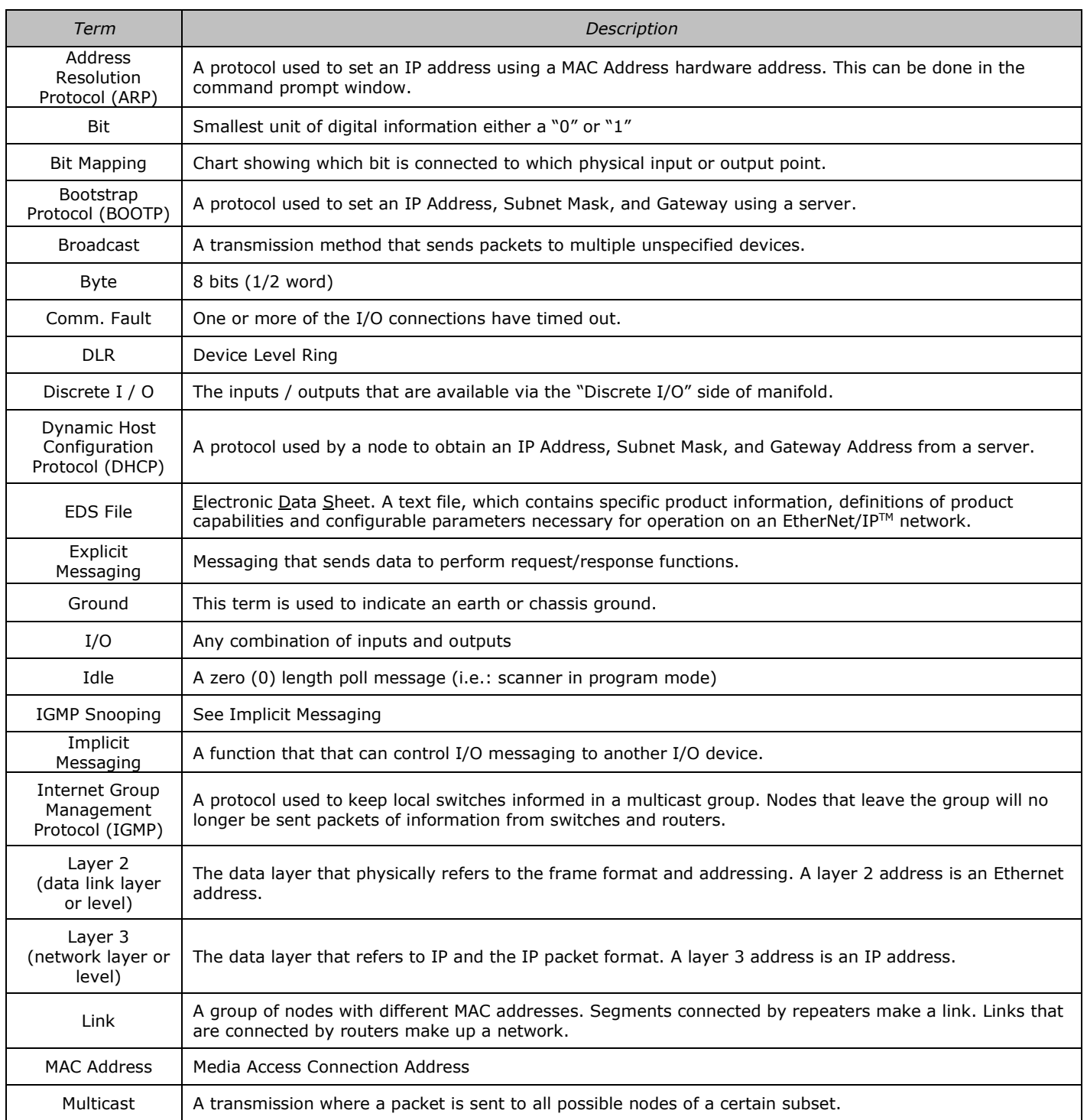

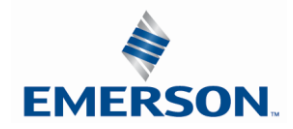

# **AVENTICS** G3 Series EtherNet/IP<sup>™</sup> DLR Technical Manual

#### Glossary of Terms Continued

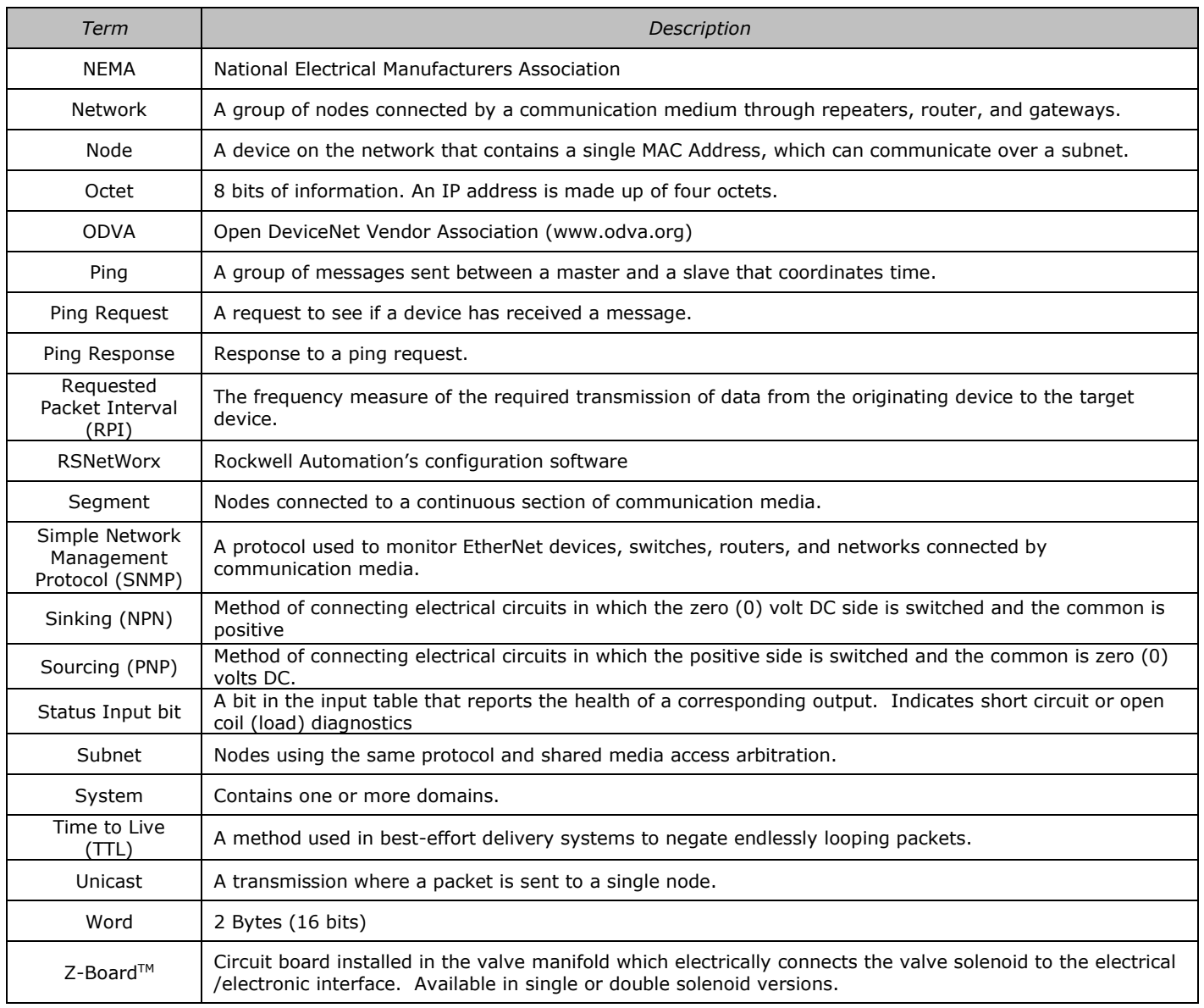

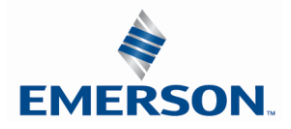

#### 17.5 Technical Support

For technical support, contact your local Aventics distributor. If further information is required, please call Aventics. Technical Support Department at (248) 596-3337.

Issues relating to network setup, PLC programming, sequencing, software related functions, etc. should be handled with the appropriate product vendor.

Information on device files, technical manuals, local distributors, and other Aventics products and support issues can be found on the Aventics web site at [www.asco.com](http://www.asco.com/)

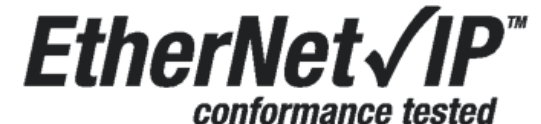

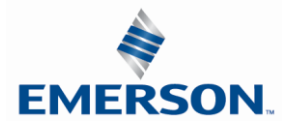